# **Panasonic®**

# **FacsimileUser's Guide DX-2000 DX-2000**

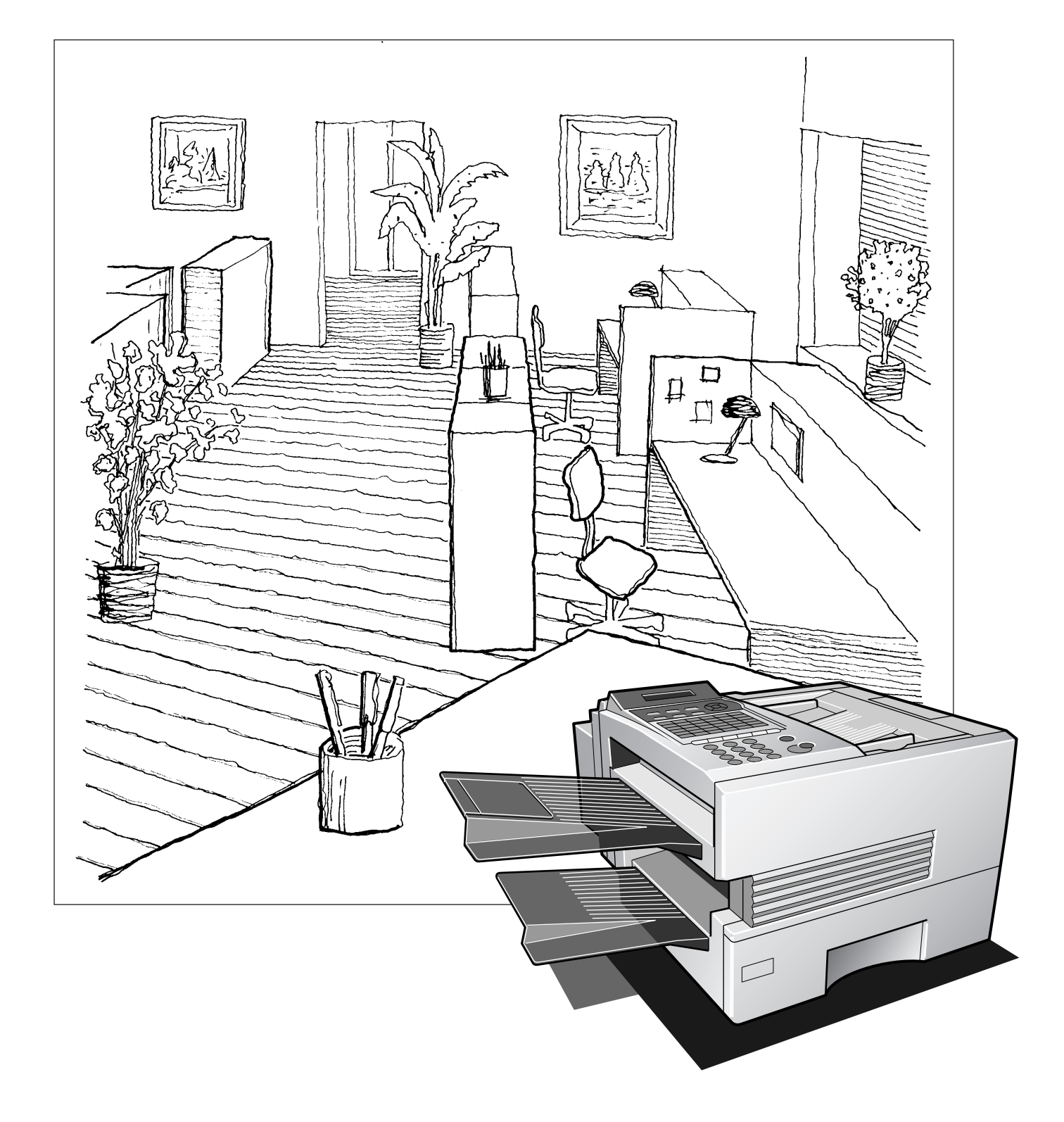

## **IMPORTANT INFORMATION**

When requesting information, supplies or service, always refer to the model and serial number of your machine. The model and serial number plate (Main Name Plate) is located on the machine as shown below. For your convenience, space is provided below to record information you may need in the future for reference or troubleshooting. Model No. Serial Date of Purchase **Date of Purchase** Dealer **Address** Telephone Number ( ) – Supplies Telephone Number ( ) – Service Telephone Number ( ) –

For the total system to work properly via LAN, certain information and additional parameters must be set. Please contact your network administrator for the required information and connection to the LAN.

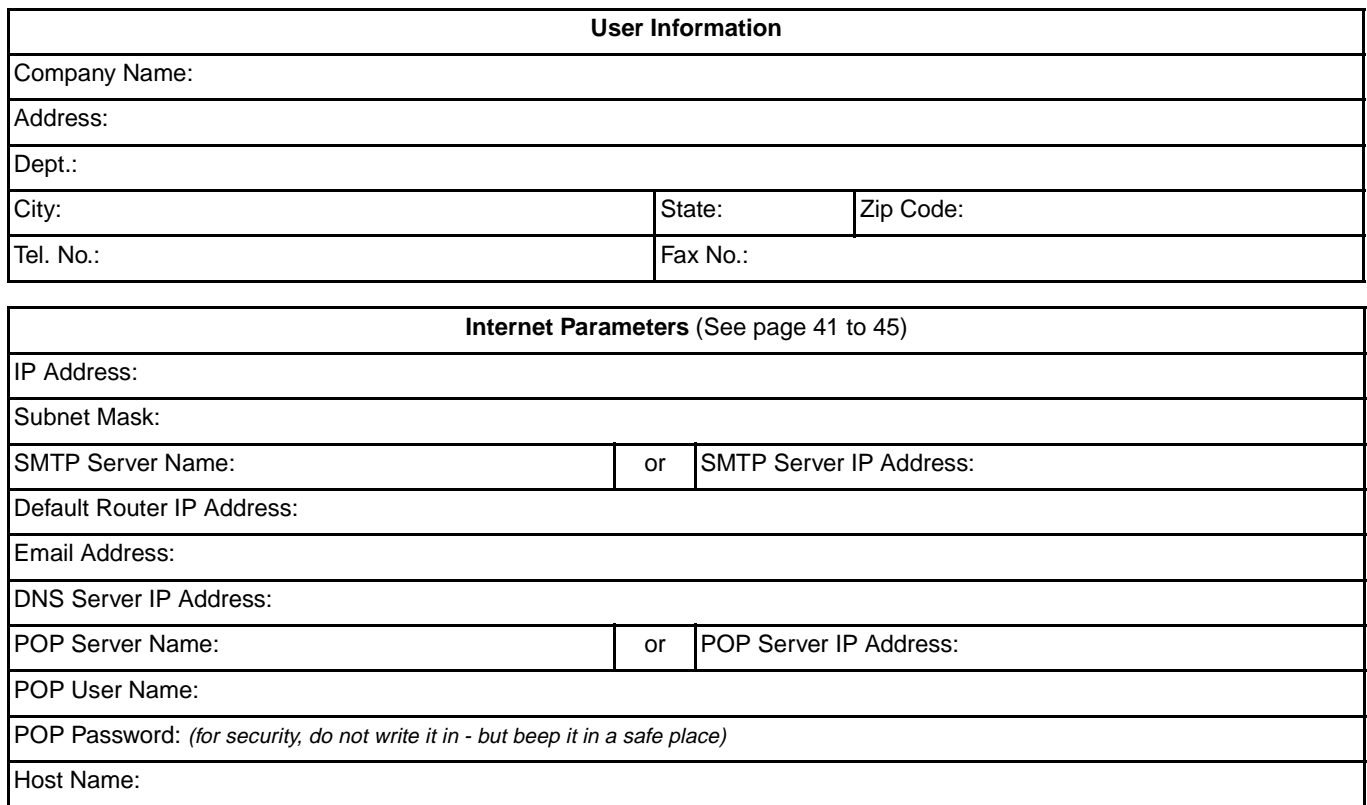

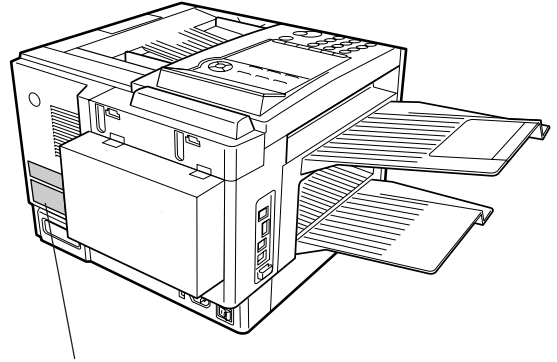

Copyright © 1999 by Matsushita Graphic Communication Systems, Inc. All rights reserved. Unauthorized copying and distribution is a violation of law. Printed in Japan.

The contents of this User's Guide are subject to change without notice.

**Model and Serial Number**

### **Table of Contents**

### **1 [GETTING TO KNOW YOUR MACHINE](#page-7-0)**

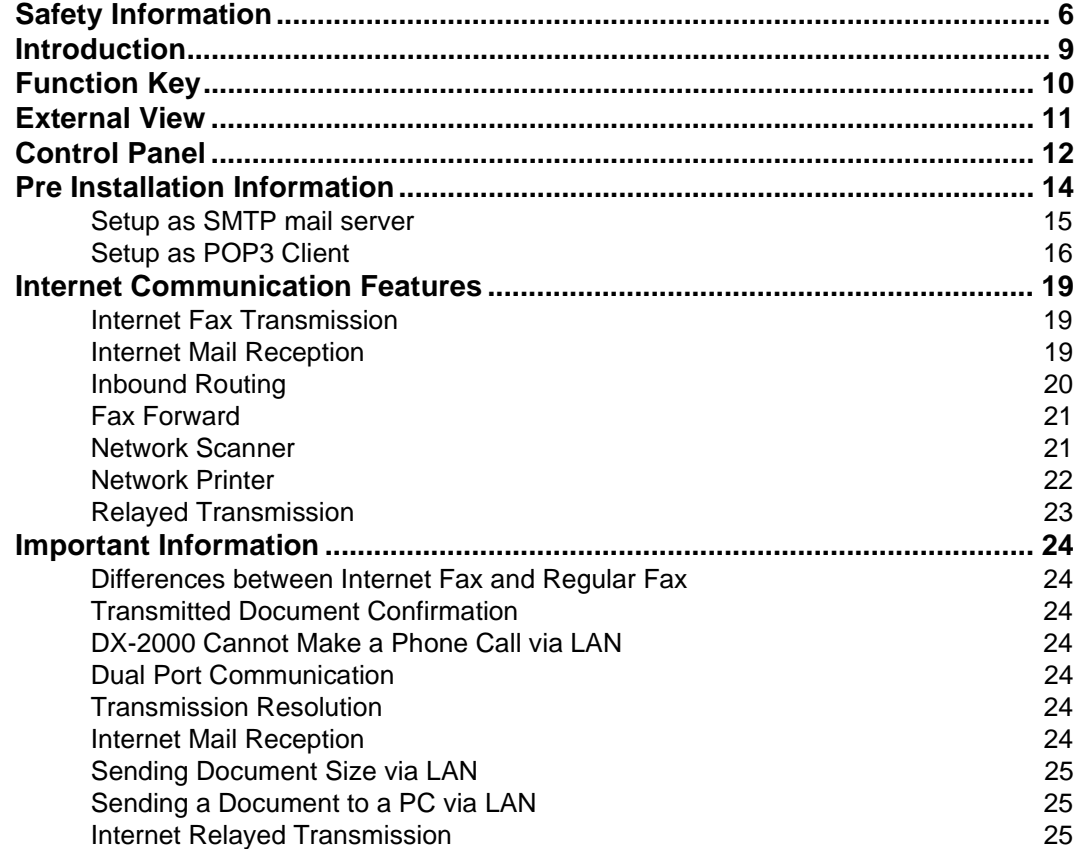

### **2 [INSTALLING YOUR MACHINE](#page-27-0)**

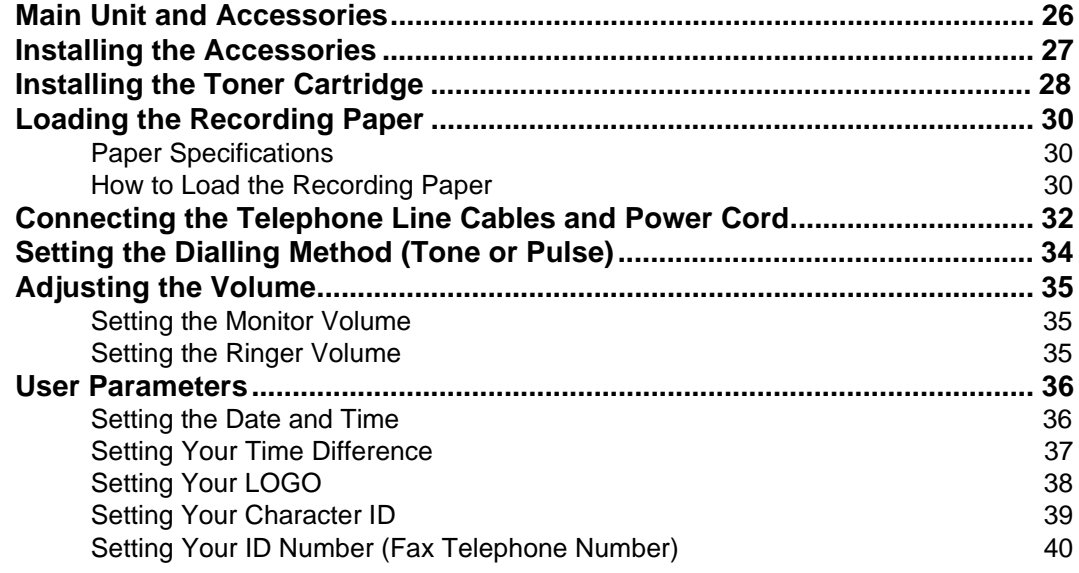

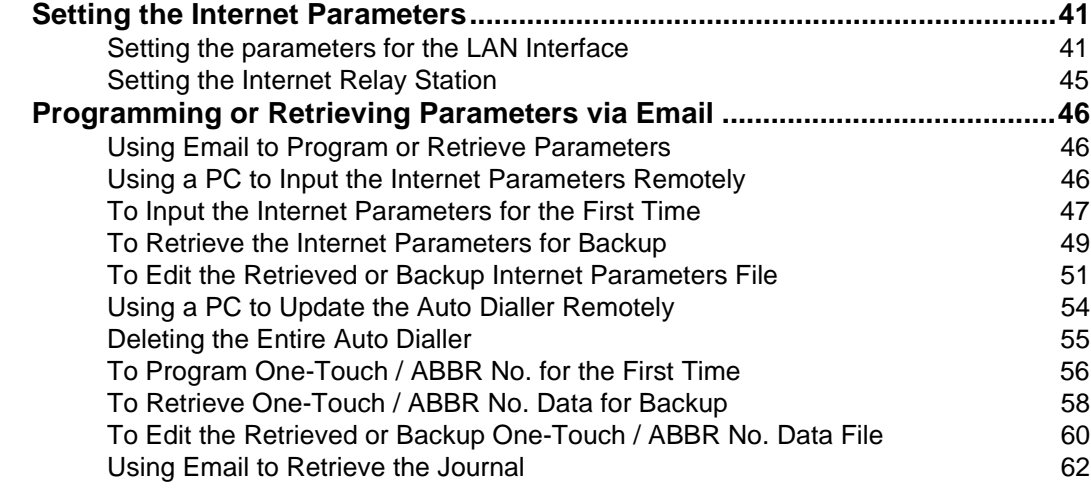

### **3 [PROGRAMMING YOUR MACHINE](#page-64-0)**

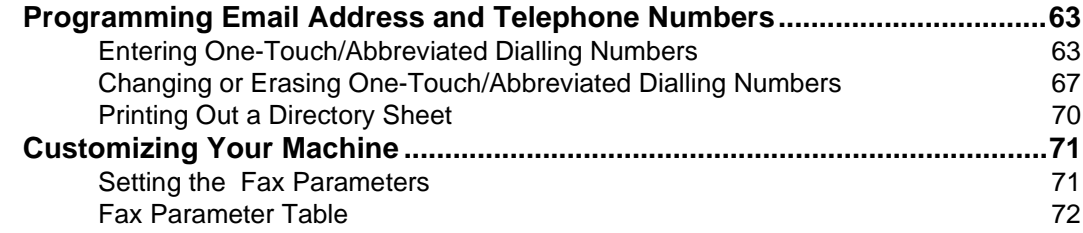

### **4 [BASIC OPERATIONS](#page-78-0)**

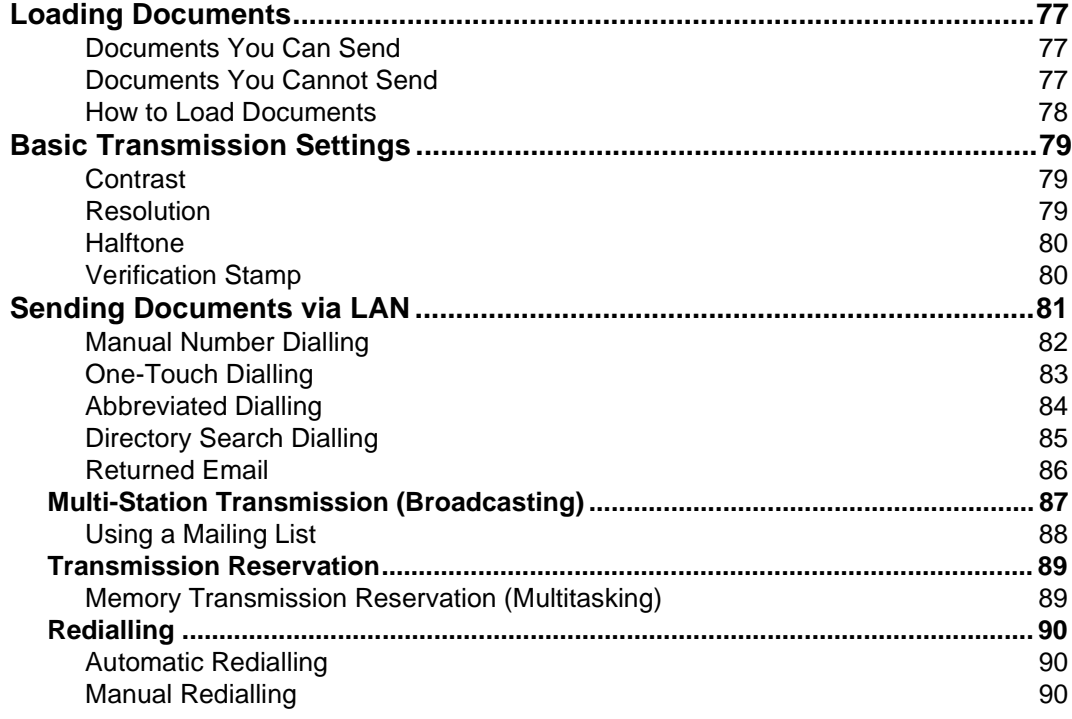

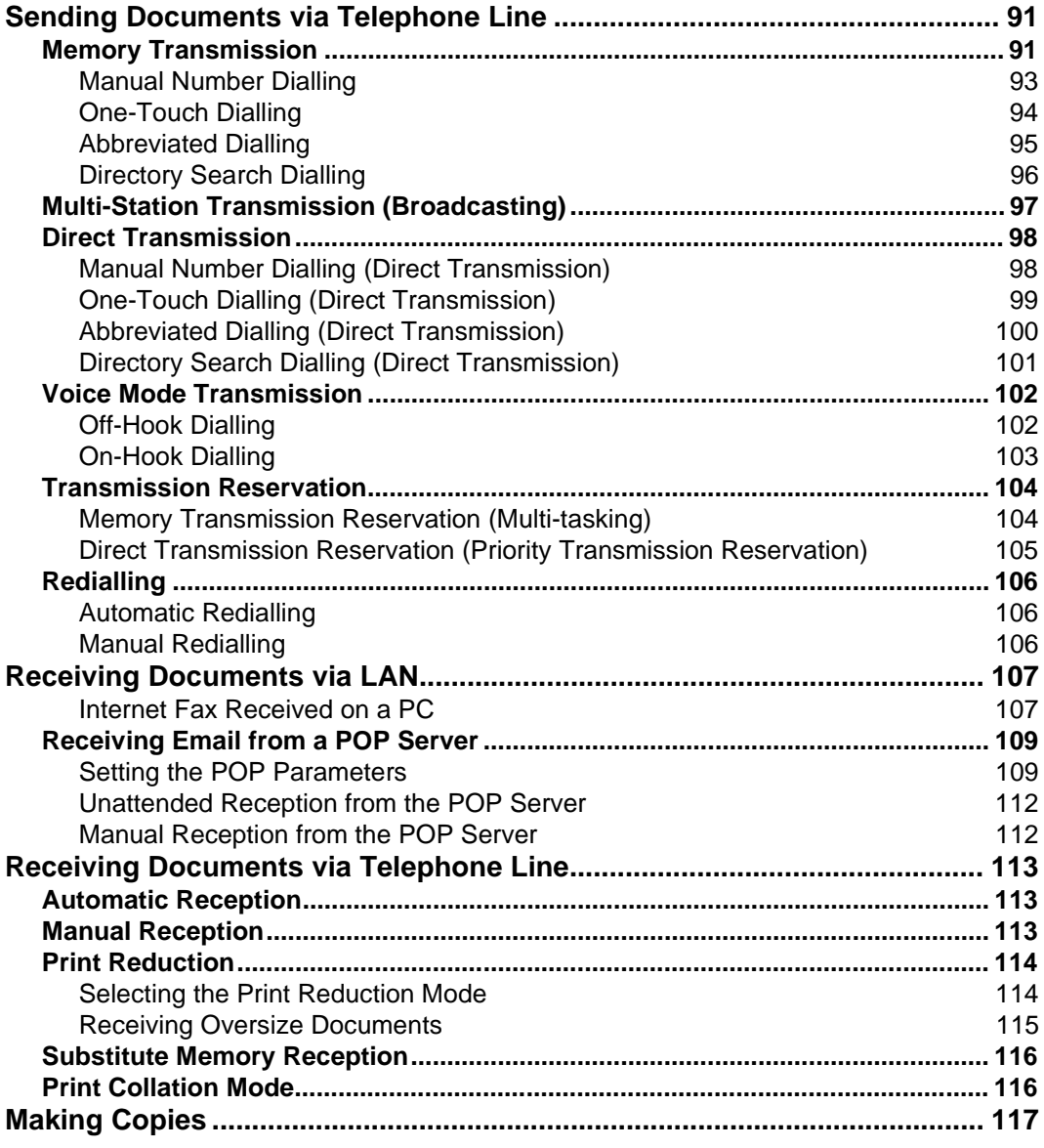

### **5 [ADVANCED FEATURES](#page-120-0)**

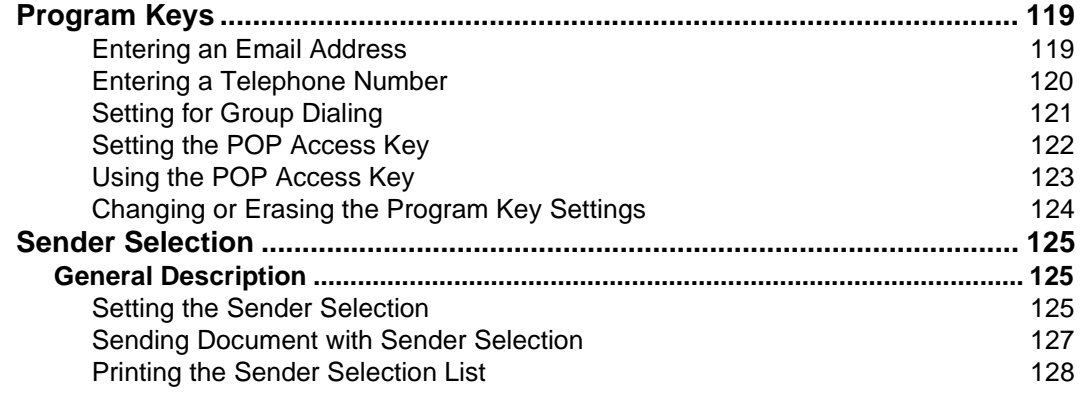

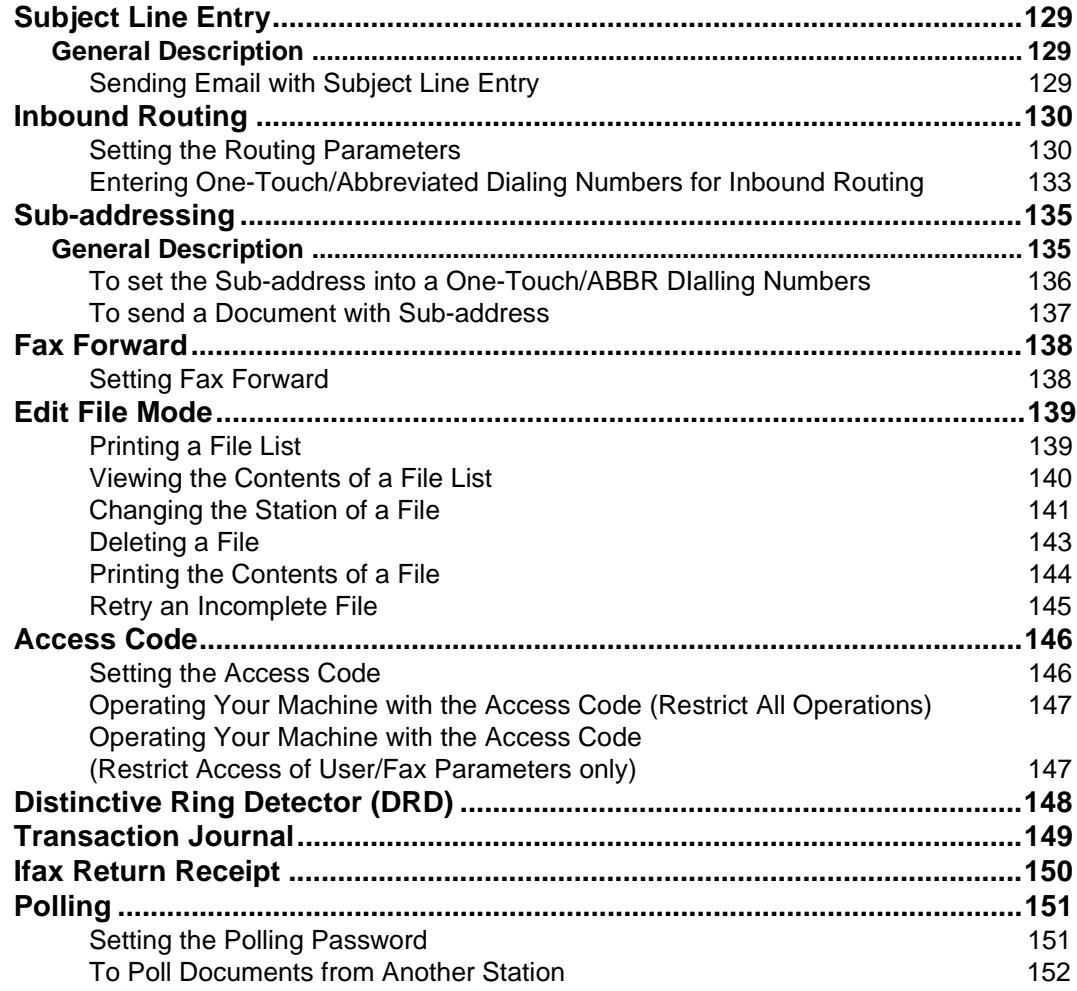

### **6 [NETWORK FEATURES](#page-154-0)**

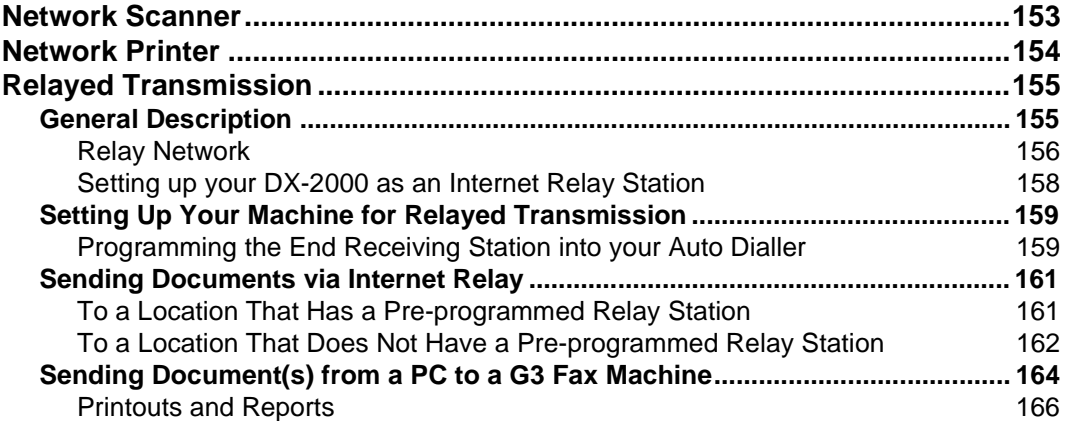

### **7 [PRINT OUT JOURNALS AND LISTS](#page-170-0)**

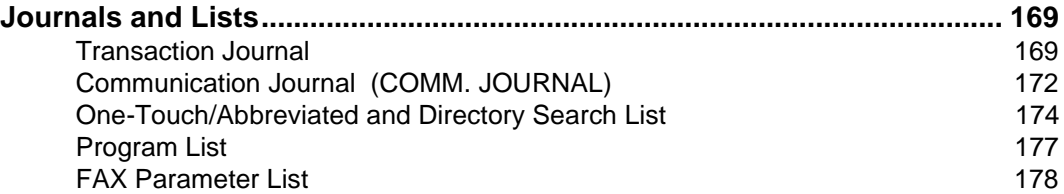

### **8 [PROBLEM SOLVING](#page-182-0)**

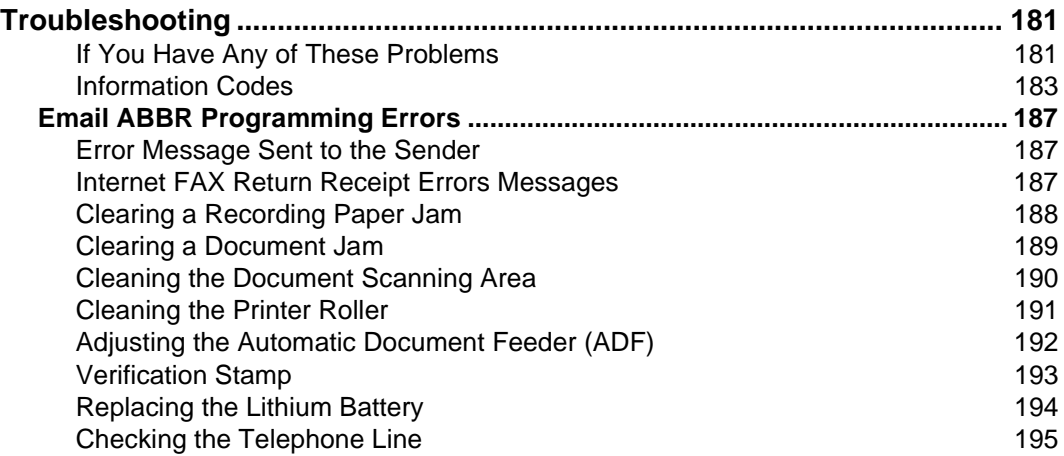

### **9 [APPENDIX](#page-198-0)**

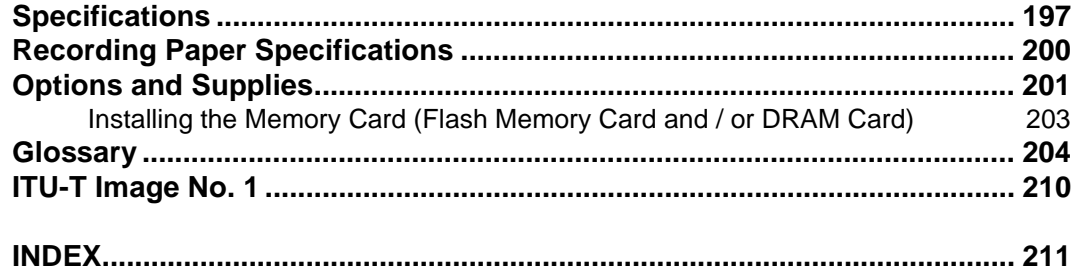

## <span id="page-7-1"></span><span id="page-7-0"></span>**Safety Information**

This product complies with the requirements of EC Council Directives 73/23/EEC amended by 93/68/EEC, and 89/ 336/EEC amended by 92/31/EEC, 93/68/EEC and 98/13/EC.

The equipment has been approved in accordance with Council Decision 98/482/EC for pan-European single terminal connection to the public switched telephone network (PSTN). However, due to differences between the individual PSTNs provided in different countries, the approval does not of, of itself, give an unconditional assurance of successful operation on every PSTN network termination point.

In the event of problems, you should contact your equipment supplier in the first instance.

 $\triangle$  **WARNING** denotes a potential hazard that could result in serious injury or death.

- TO PREVENT FIRE OR SHOCK, DO NOT EXPOSE THIS PRODUCT TO RAIN OR ANY TYPE OF MOISTURE.
- TO MINIMIZE THE POSSIBILITY OF SHOCK OR DAMAGE TO THE MACHINE, IT MUST BE PROPERLY GROUNDED.
- THIS PRODUCT CONTAINS HAZARDOUS RADIATION. IF YOU DO NOT FOLLOW THESE INSTRUCTIONS OR USE CONTROLS, MAKE ADJUSTMENTS OR PROCEDURES OTHER THAN THOSE SPECIFIED HEREIN, YOU MAY EXPOSE YOURSELF TO HAZARDOUS RADIATION.
- WHEN YOU OPERATE THIS EQUIPMENT, THE SOCKET-OUTLET SHOULD BE NEAR THE EQUIPMENT AND BE EASILY ACCESSIBLE.
- MAKE SURE THAT THE MACHINE IS INSTALLED IN A SPACIOUS OR WELL-VENTILATED ROOM SO AS NOT TO INCREASE THE AMOUNT OF OZONE IN THE AIR. SINCE OZONE IS HEAVIER THAN AIR, IT IS RECOMMENDED THAT AIR AT FLOOR LEVEL BE VENTILATED.
- PLUG POWER SUPPLY CORD INTO ORDINARY AC OUTLET BEFORE CONNECTING TELEPHONE LINE CORD. DISCONNECT TELEPHONE LINE CORD BEFORE UNPLUGGING POWER SUPPLY CORD FROM AC OUTLET.
- DISCONNECT THE EQUIPMENT IMMEDIATELY SHOULD IT EVER SUFFER PHYSICAL DAMAGE WHICH RESULTS IN THE INTERNAL PARTS BECOMING ACCESSIBLE IN NORMAL USE. IN THIS INSTANCE USERS SHOULD HAVE THE EQUIPMENT REPAIRED OR DISPOSE OF.
- IF THE POWER SUPPLY CORD AND/OR TELEPHONE LINE CORD OF THIS EQUIPMENT ARE DAMAGED, THEY MUST BE REPLACED BY THE SPECIAL CORDS SUPPLIED BY AN AUTHORIZED PANASONIC SERVICE CENTRE.

**CAUTION** denotes hazards that could result in minor injury or damage to the machine.

• THIS PRODUCT CONTAINS A LITHIUM BATTERY. DANGER OF EXPLOSION IF BATTERY ISE OF USE INCORRECTLY REPLACED. REPLACE ONLY WITH THE SAME OR EQUIVALENT TYPE. DISPOSE OF USED BATTERIES ACCORDING TO

THE INSTRUCTIONS OF YOUR LOCAL SOLID WASTE OFFICIALS.

- 1 When you know that a thunderstorm is coming, we recommend that you:
	- (1) Unplug the telephone line cord from the phone jack.
	- (2) Turn off the power and unplug the power supply cord from AC outlet.
- 2 This equipment may not necessarily provide for the effective hand-over of a call to or from a telephone connected to the same line.
- 3 The operation of this equipment on the same line as telephones or other equipment with audible warning devices or automatic ring detectors will give rise to bell tinkle or noise and may cause false tripping of the ring detector. Should such problem occur, the user is not to contact telecom (telephone company) faults service.

**1**

#### **For New Zealand Users**

The grant of a Telepermit for any item of terminal equipment indicates only that Telecom has accepted that the item complies with minimum conditions for connection to its network. It indicates noendorsement of the product by Telecom, nor does it provide any sort of warranty. Above all, it provides no assurance that any item will work correctly in all respects with another item of Telepermitted equipment of a different make or model, nor does it imply that any product is compatible with all of Telecom's network services.

This equipment is not capable, under all operating conditions, of correct operation at the higher speeds for which it is designed. Telecom will accept no responsibility should difficulties arise in such circumstances.

#### **IMPORTANT NOTICE**

Under power failure conditions, this telephone may not operate. Please ensure that a separate telephone, not dependent on local power, is available for emergency use in emergencies.

This equipment should not be used under any circumstances which may constitute a nuisance to other Telecom customers.

This equipment shall not be set to make automatic calls to the Telecom '111' Emergency Service.

Not all telephones will respond to incoming ringing when connected to the extension socket.

#### **Manufacturer's Network Compatibility Declaration to the user**

The products, Model DX-2000-\*\* (\*\* means country suffixes as table below.), are designed to comply with the requirements, TBR21:1998 and EG201121 (V1.1.2): 1998, and are designed to work with the Analogue Public Switched Telephone Networks under the scope of above requirements.

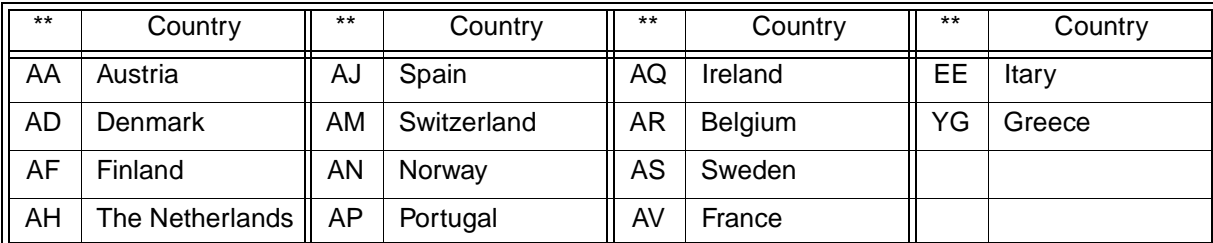

If it is desired to use the equipment on anther network, please contact the vender.

# **Safety Information**

**CAUTION** denotes hazards that could result in minor injury or damage to the machine.

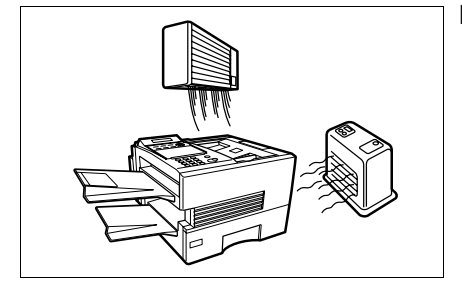

Do not install the machine near heating or an air conditioning unit.

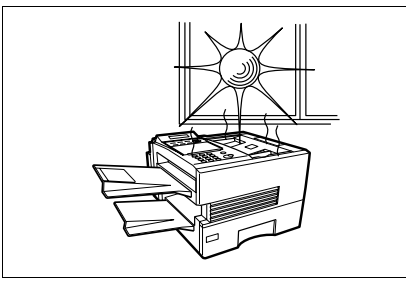

Avoid exposure to direct sunlight.

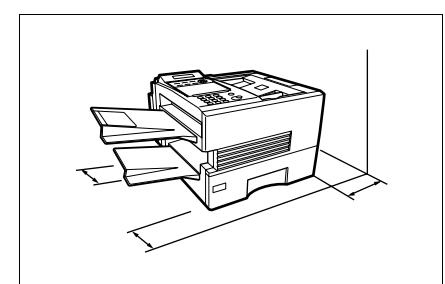

Install the machine on a flat surface, leave at least 10 cm of space between the machine and other objects.

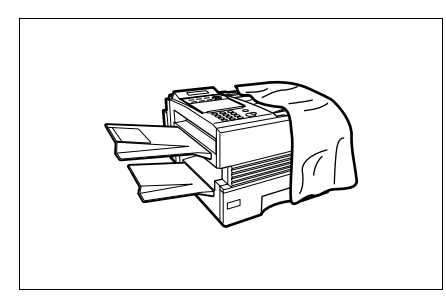

Do not block the ventilation openings.

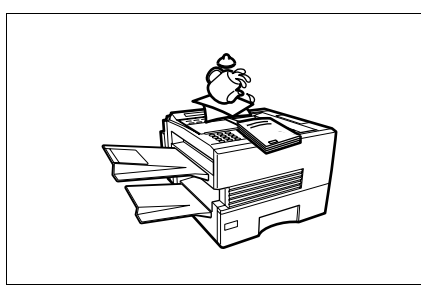

Do not place heavy objects or spill liquids on the machine.

**1**

<span id="page-10-0"></span>Thank you very much for purchasing the Panafax **DX-2000**.

The **DX-2000** is one of the most advanced models in the Panafax family of Super G3 compatible, desktop facsimile machines.

Some of its many features are

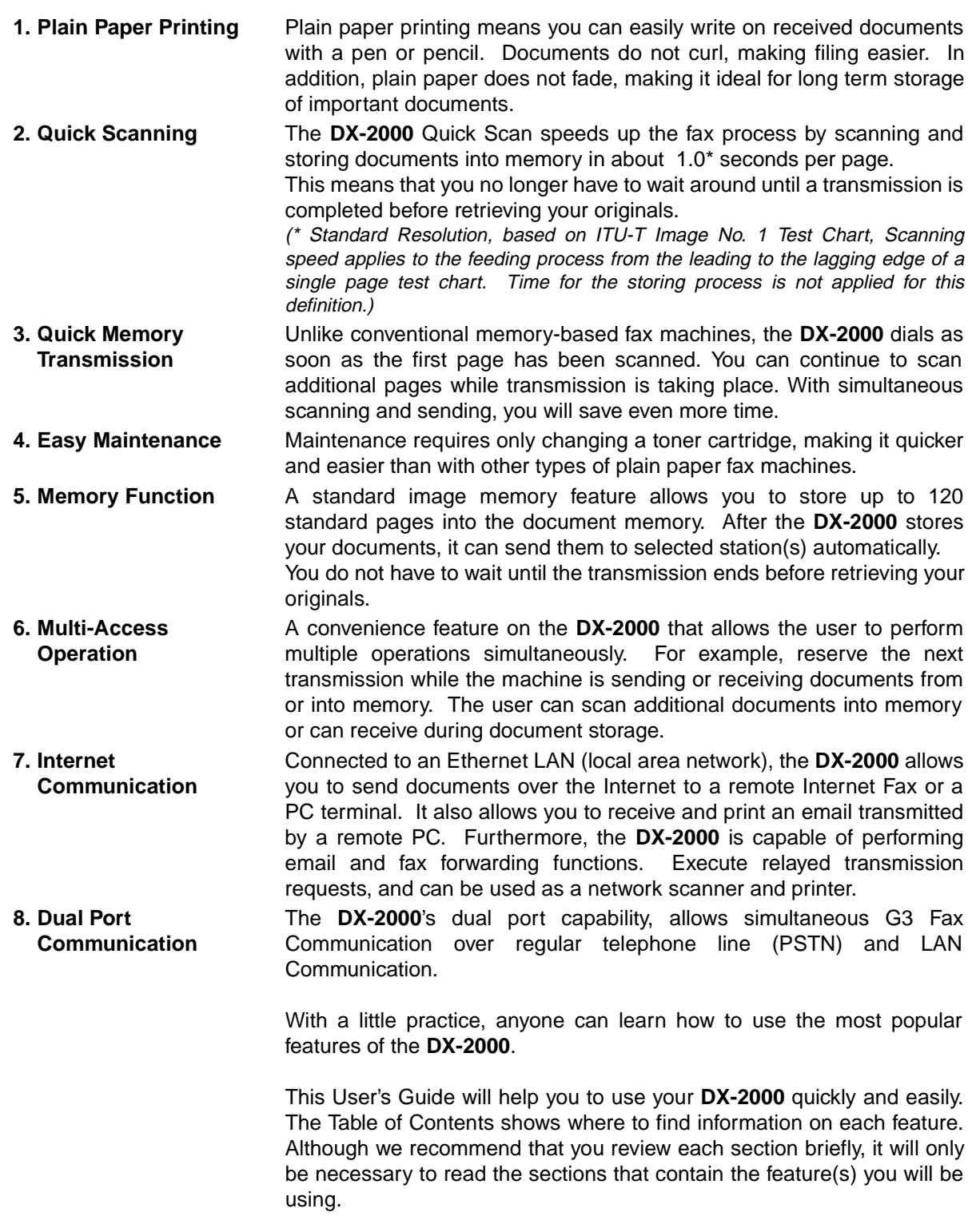

### <span id="page-11-0"></span>**Function Key**

Any function can be started by first pressing  $\vert$  FUNCTION  $\vert$  and then enter the function number, or by pressing  $\triangledown$  or  $\blacktriangle$  scroll key repeatedly until the desired function appears on the display.

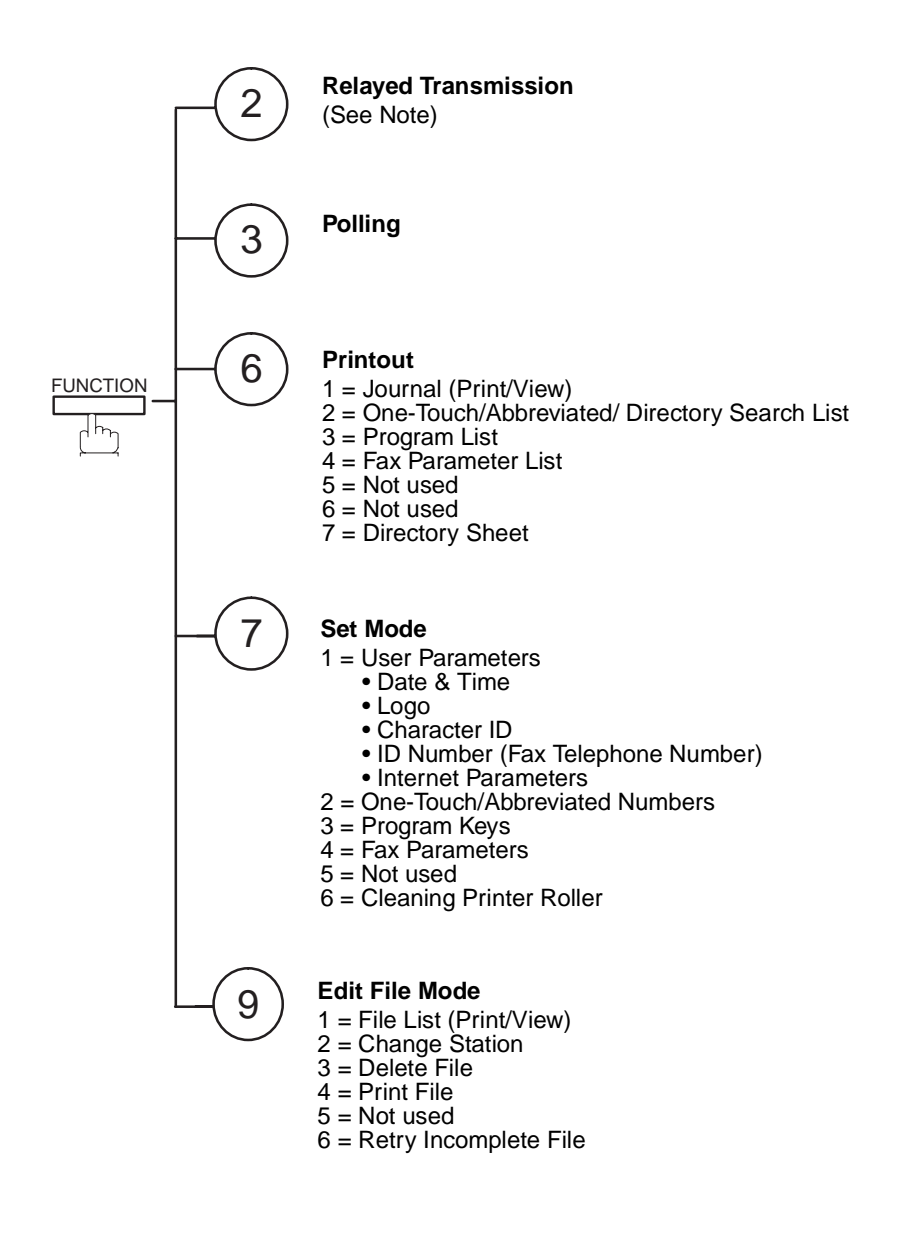

**Note:**<br>1. If Fax Parameter is not preset to a Valid position, which enables you to use the function, the display will not show the function.

### **External View**

**1**

<span id="page-12-0"></span>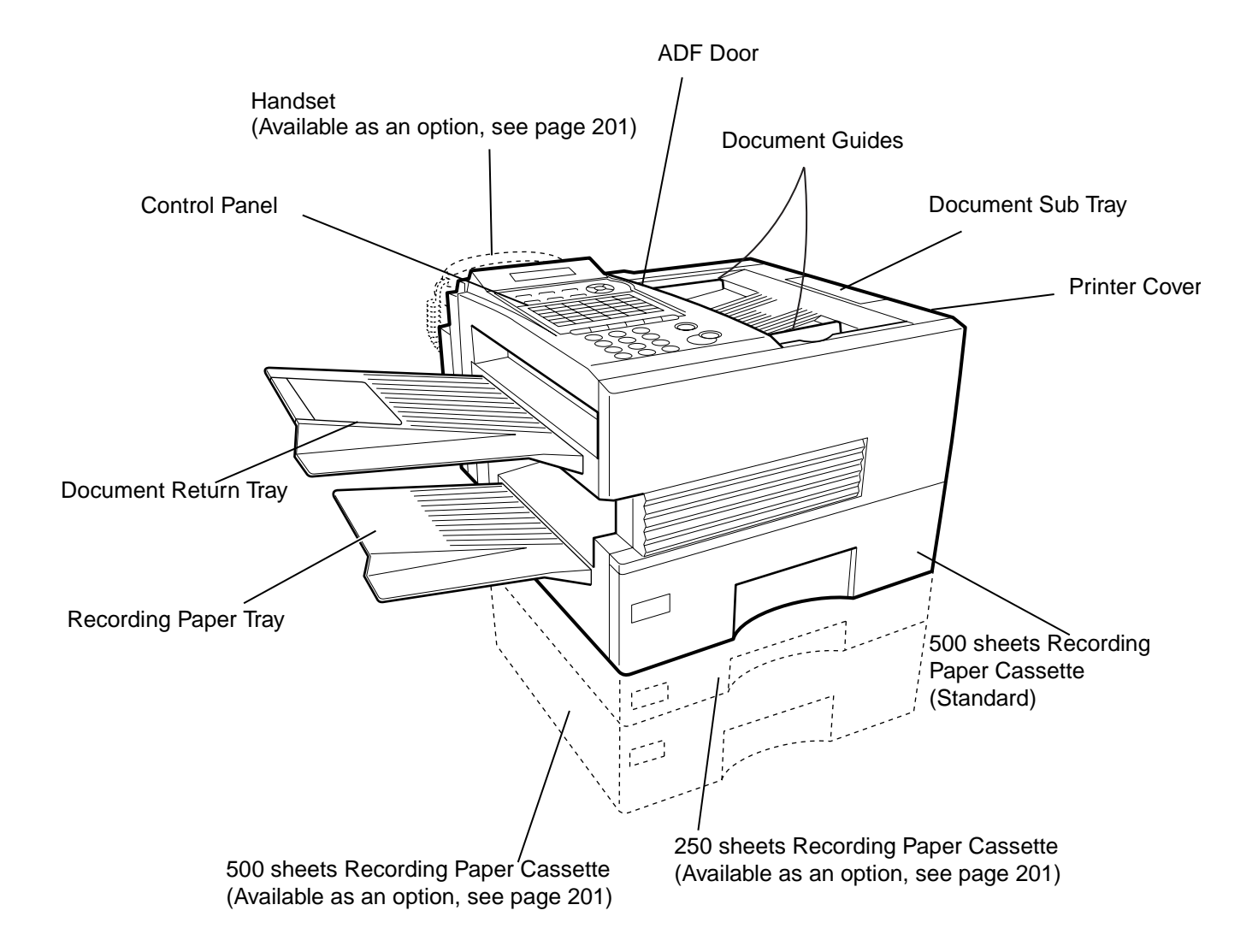

**Note:** 1. For some countries, the handset may not be available because of the country's regulation or specification.

## <span id="page-13-0"></span>**Control Panel**

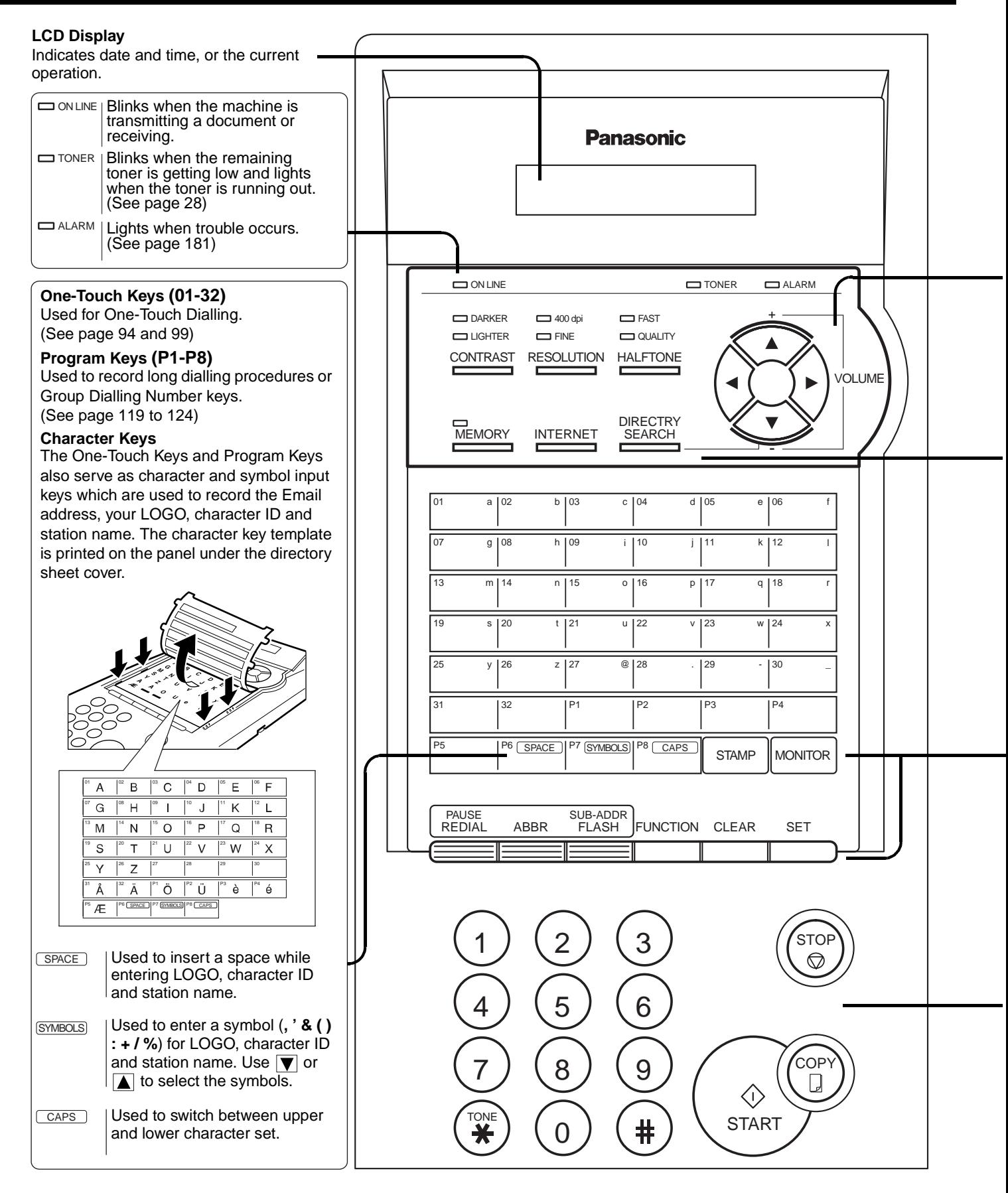

# **Control Panel 1**

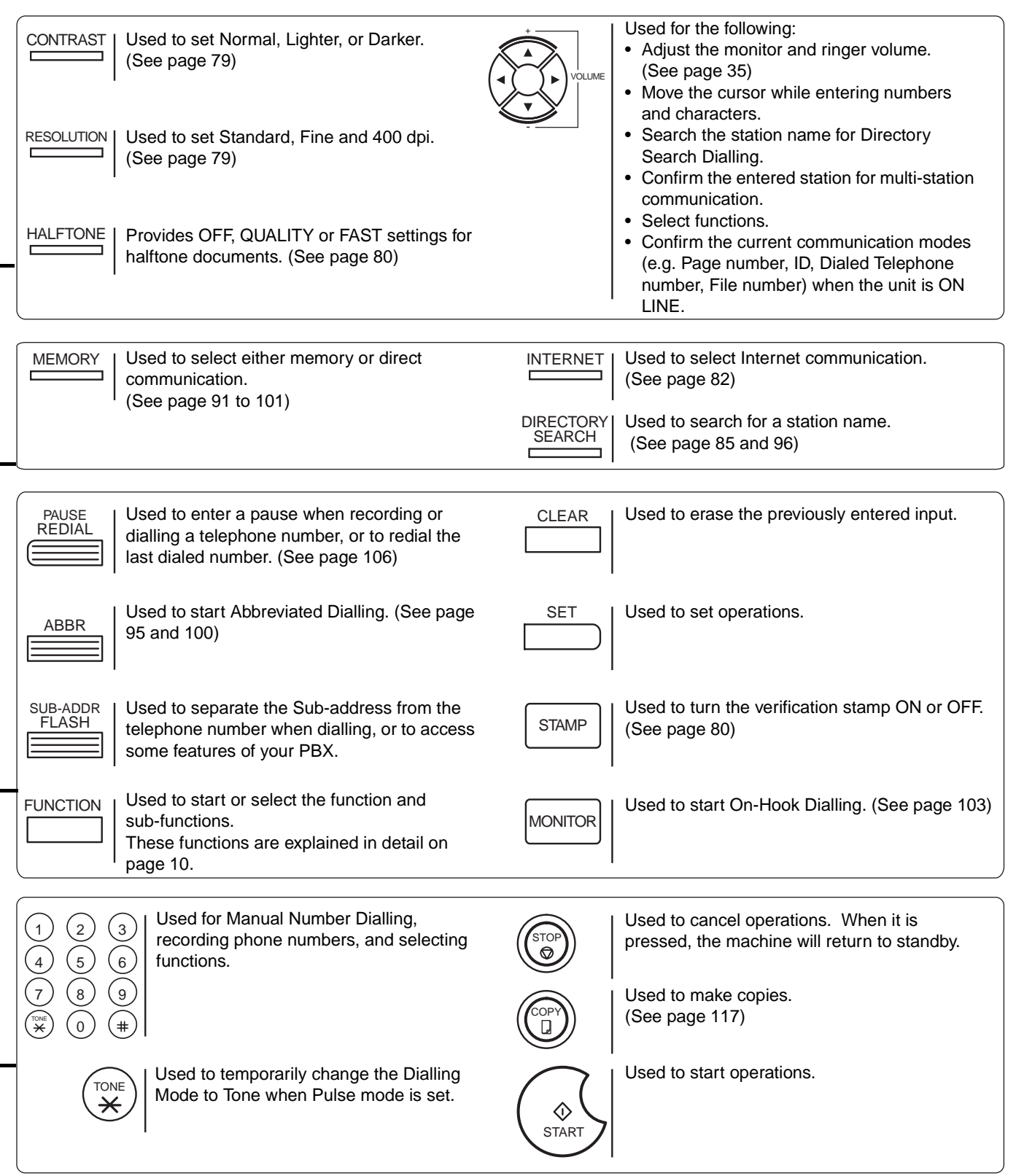

<span id="page-15-0"></span>Before setting up the DX-2000 on your network, please read this entire section to be familiar with its functions.

The DX-2000 is able to perform the following when connected to a 10Base-T Ethernet LAN (local area network):

- Send paper-based information as an Internet Email.
- Receive and print an Internet Email automatically.
- Forward received G3 fax message or Email automatically to the preprogrammed Email address or regular G3 fax machine (see "Fax Forward" on pages [138\)](#page-139-2).
- Route received G3 fax message automatically to the sender-specified Email address or G3 fax machine using ITU-T SUB-Address (see "Inbound Routing" on pages [130](#page-131-2) to [134\)](#page-135-0).
- Route received G3 fax messages automatically to the preprogrammed Email address or G3 fax machine using the sender's fax ID code (see "Inbound Routing" on pages [130](#page-131-2) to [134\)](#page-135-0).
- Relay an Internet Email to a G3 fax machine via regular fax transmission (see "Relay Transmission" on pages [155](#page-156-2) to [167](#page-168-0)).
- Network scanning and printing.

To utilize the above functions, the DX-2000 needs to be set up properly on your network. **Please contact your network administrator for actual network setup.**

Copy the Pre-installation Information form found at the end of this section on page [17,](#page-18-0) record the MAC Address on the form and ask your network administrator to complete the remaining information on the form. The MAC Address of your DX-2000 can be found on the 2nd page of the Fax Parameter List printout (press FUNCTION ).  $(6)(4)$  SET ).

The DX-2000 can be set up as either **SMTP mail server** or **POP3 client**. Dependent on the type of setup, different functions are available as follows.

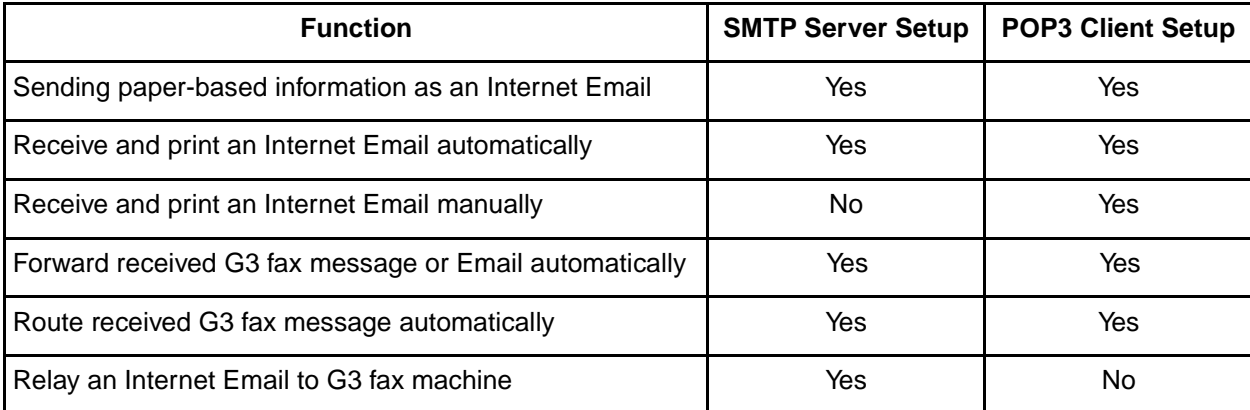

- **Note:** 1. To function as SMTP mail server, the DX-2000's email address must include its unique Host name within your company domain. This unique Host name must be registered within your network's DNS (Domain Name System) server. Example: DX2000@fax01.panasonic.com
	- 2. Automatically refers to immediate SMTP transfer or immediate POP3 retrieval. Manually refers to manual retrieval of mail when configured as POP3 client.
	- 3. The DX-2000 will receive, print, forward or relay emails in text message format and TIFF-F image file attachment only.
	- 4. Dynamic Host Configuration Protocol (DHCP) is not supported.

**1**

#### <span id="page-16-0"></span>**Setup as SMTP mail server**

To install the DX-2000 as SMTP mail server, the following network parameters need to be programmed on your network and on the DX-2000.

- IP Address of the DNS Server (if not available, see Note)
- IP Address of the DX-2000
- Subnet Mask of the DX-2000
- Name or IP Address of the Default SMTP mail server
- IP Address of the Default Router
- Email Address of the DX-2000 (see Note)
- Host Name

#### **Email Transmission (from the DX-2000 to a PC)**

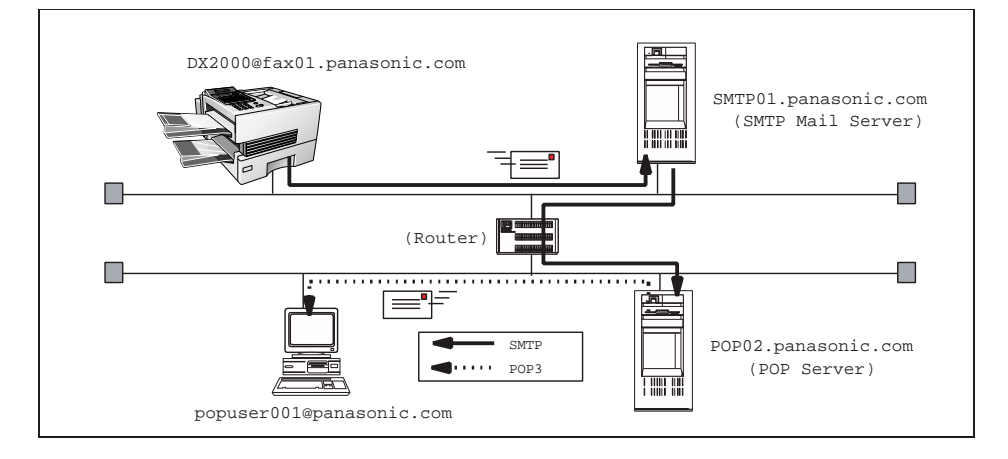

#### **Email reception (from a PC to the DX-2000)**

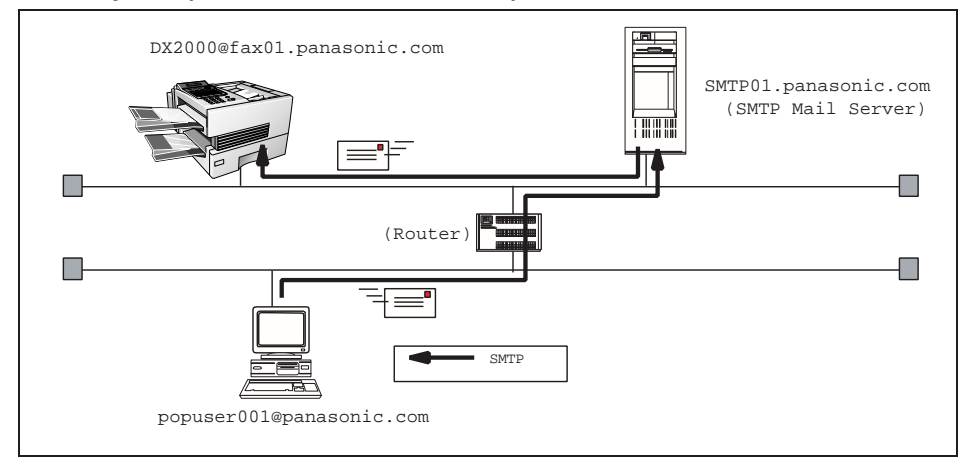

**Note:**

- 1. To function as SMTP mail server, the DX-2000's email address must include its unique Host name within your company domain. This unique Host name must be registered within your network's DNS (Domain Name System) server. Example: DX2000@fax01.panasonic.com
- 2. By default the machine requires the IP Address of the DNS Server and prompts you to enter the SMTP Server Name. If the DNS Server is not available, change the Fax Parameter No. 161 (DNS SERVER) to "1:Invalid". Then the machine will prompt you to enter the IP Address of the SMTP Server.
- 3. Dynamic Host Configuration Protocol (DHCP) is not supported.

#### <span id="page-17-0"></span>**Setup as POP3 Client**

To install the DX-2000 as POP3 Client, the following network parameters need to be programmed on your network.

- IP Address of the DNS Server (if not available, see Note)
- IP Address of the DX-2000
- Subnet Mask of the DX-2000
- Name or IP Address of the Default SMTP mail server
- IP Address of the Default Router
- POP Server Name or IP Address
- POP User Account Name
- POP Password
- Email Address of the DX-2000 (see Note)

#### **Email transmission (from the DX-2000 to a PC)**

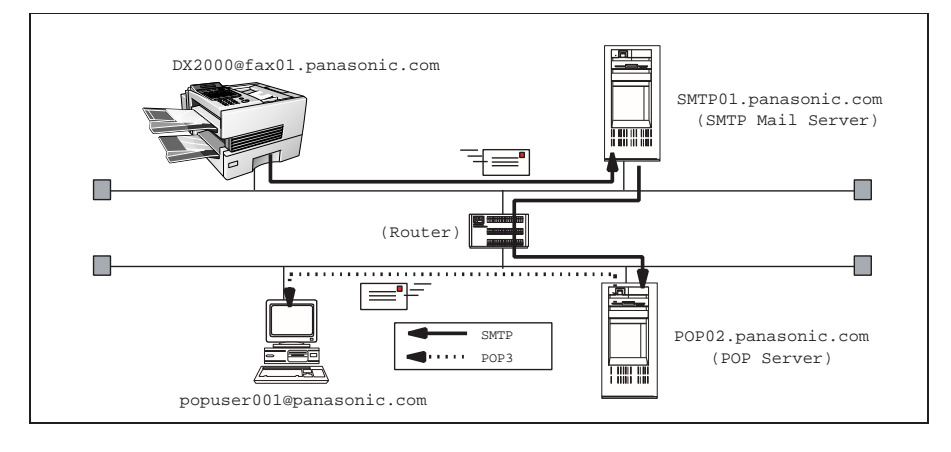

#### **Email reception (from a PC to the DX-2000)**

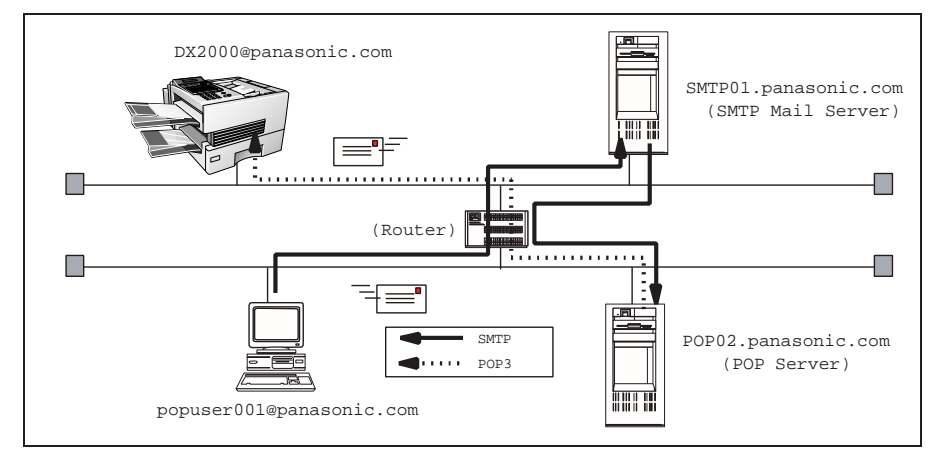

**Note:**

- 1. The email address format can be the same as your regular email address. If your email address is popuser001@panasonic.com, the DX-2000's email address can be DX-2000@panasonic.com.
- 2. By default the machine requires the IP Address of the DNS Server and prompts you to enter the SMTP and POP Server Names. If the DNS Server is not available, change the Fax Parameter No. 161 (DNS SERVER) to "1:Invalid". Then the machine will prompt you to enter the IP Address of the SMTP and POP Servers.

<span id="page-18-0"></span>For the total system to work properly via LAN, certain information and additional parameters must be set. Please contact your network administrator for the required information and connection to the LAN.

**Important:** Make a copy of this page and ask the Network Administrator to complete the required information. After its returned, transfer the information to the back side of the front cover for future reference and troubleshooting.

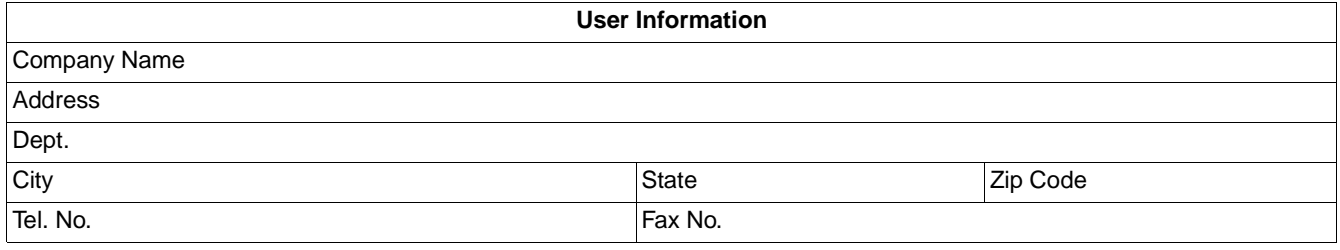

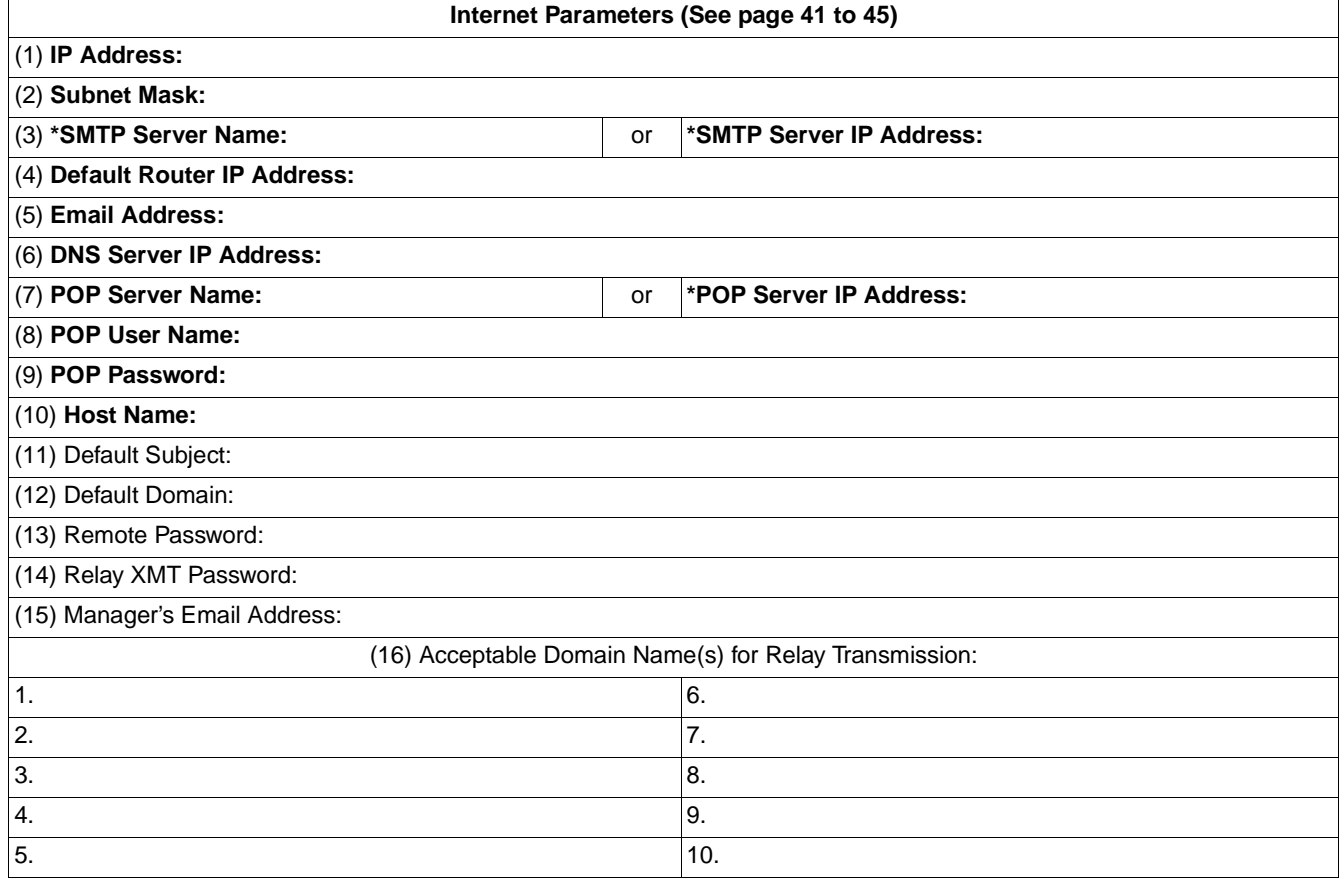

**Note:**

- 1. Items in Bold, depict information obtained from you Network Administrator.
- 2. By default the machine requires the IP Address of the DNS Server and prompts you to enter the SMTP and POP Server Names (items 3 and 7 above). If the DNS Server is not available, change the Fax Parameter No. 161 (DNS SERVER) to "1:Invalid". Then the machine will prompt you to enter the IP Address of the SMTP and POP Servers.
- 3. If required, the MAC Address of the DX-2000 can be obtained from the 2nd page of the Fax Parameter List printout, by pressing  $|$  FUNCTION  $|$  (6)  $(4)$   $|$  SET  $|$  .
- 4. Dynamic Host Configuration Protocol (DHCP) is not supported.

Continued on the next page...

**1**

#### **Explanation of contents**

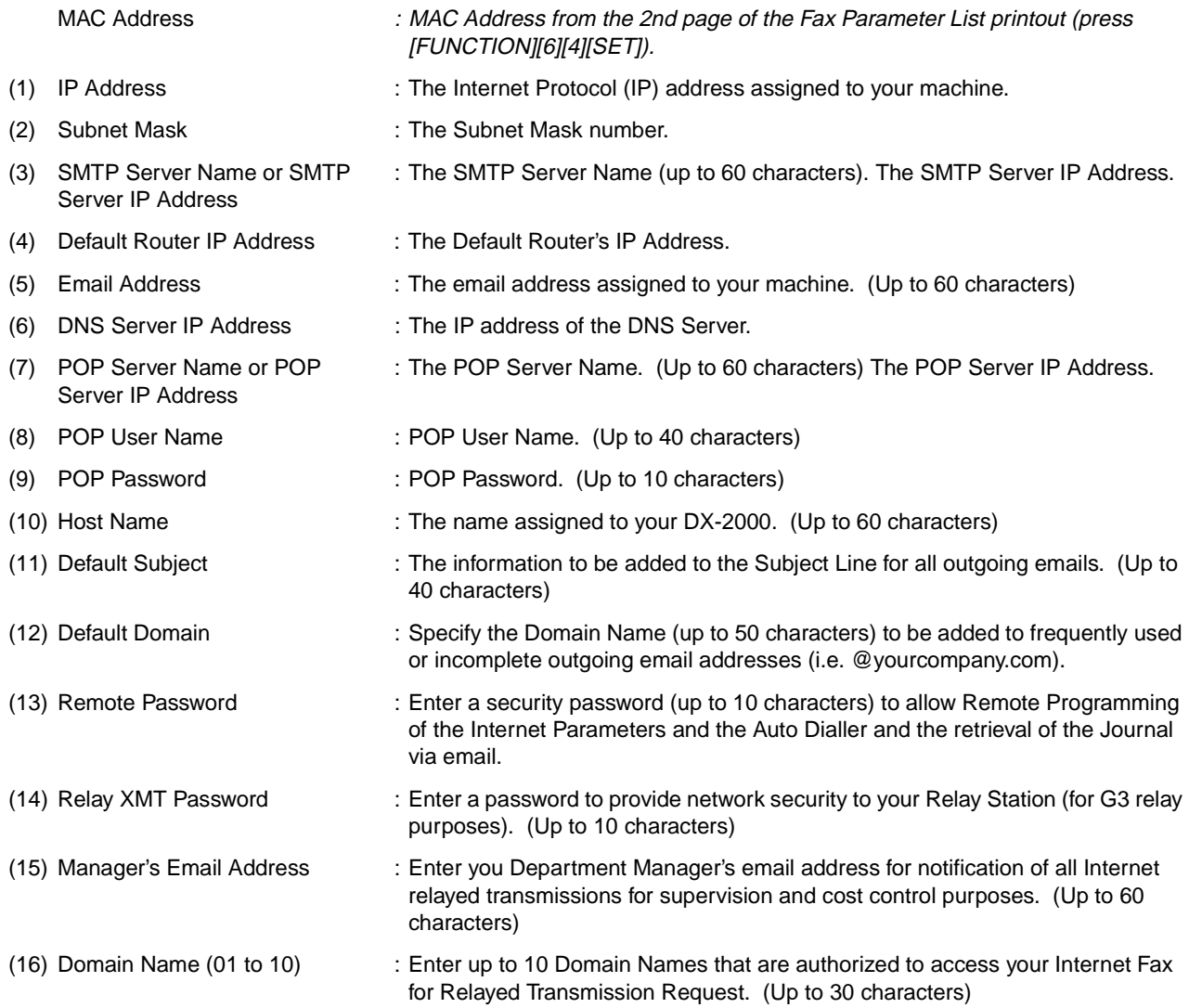

**Note:** 1. All IP Addresses consist of 4 parts separated by dots (i.e. 165.113.245.2).

### <span id="page-20-1"></span><span id="page-20-0"></span>**Internet Fax Transmission**

The DX-2000 allows you to transmit documents over the Internet to another Internet Fax or a PC. The document is first scanned and converted into a TIFF-F formatted image file, and then transmitted to the remote location as an attachment file to an email using MIME encoding.

The email system at the receiving end must support MIME. Otherwise, the attachment file will be detached and lost.

When you send an email message to someone, the DX-2000 uses Simple Mail Transfer Protocol (SMTP) to transfer your outgoing mail to your SMTP mail server, which in turn uses SMTP to send your mail to the Internet.

#### <span id="page-20-2"></span>**Internet Mail Reception**

The DX-2000 allows you to receive and print a PC transmitted email automatically or manually, depending on its setup configuration. However, if the received email includes file attachment in a format other than TIFF-F, such as Word, Excel, Power Point, the DX-2000 prints an error message instead.

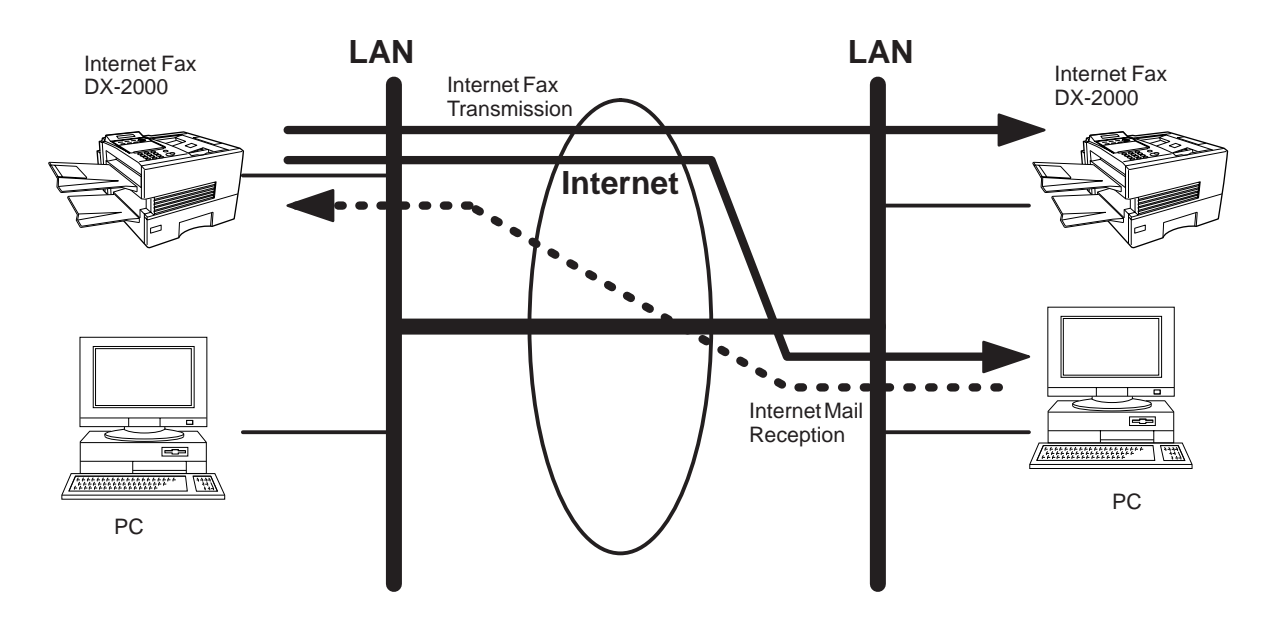

**1**

#### <span id="page-21-0"></span>**Inbound Routing**

Using the Inbound Routing feature, the DX-2000 can route documents received from a G3 fax machine to email address(s) or to Internet Fax machine(s) connected to a LAN as an email, as well as to other G3 fax machine(s) over the telephone line.

When an incoming Internet Fax, email or a regular fax document is received, the DX-2000, checks for the following:

- 1. First, the DX-2000 checks whether a sub-address is included. If it is, it will look for a sub-address match within its auto dialler and will route the documents to the corresponding stations email address(s) and/or telephone number(s).
- 2. If no sub-address is specified, then the DX-2000 tries to match the originating fax machine's Numeric ID (TSI) with the TSI routing within its auto dialler and will route the documents to the corresponding stations email address(s) and/or telephone number(s).

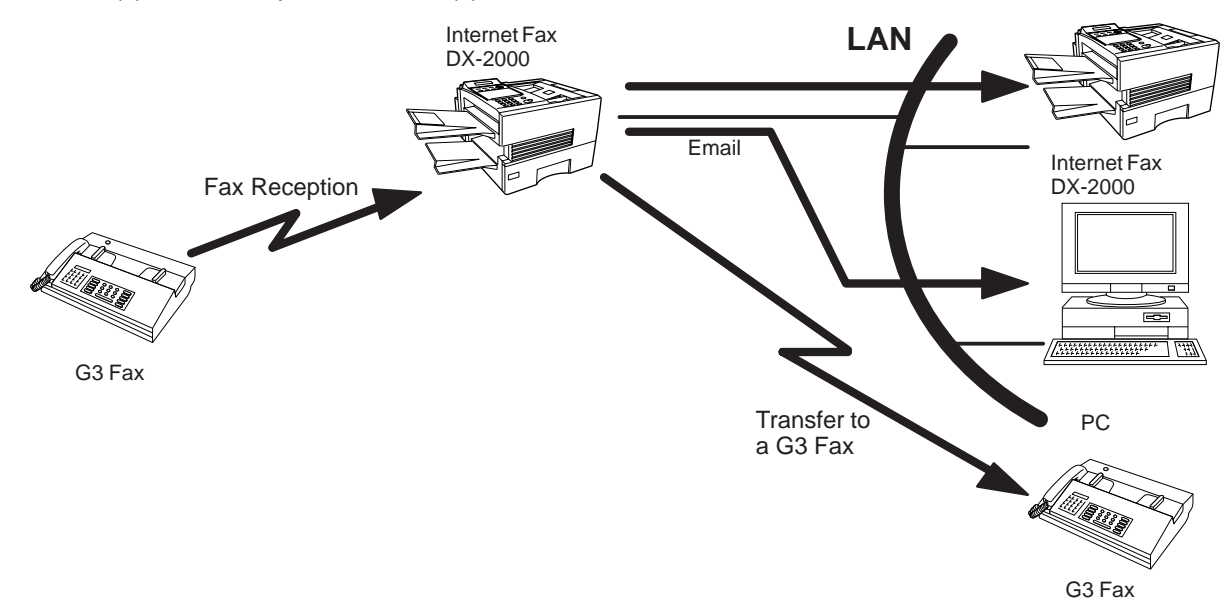

**Note:**

- 1. If the originating fax machine does not support the above sub-address function, sub-address destination(s) cannot be selected.
- 2. The DX-2000 will allow you to register the same sub-address number for an email address and a telephone number.

### <span id="page-22-0"></span>**Fax Forward**

The DX-2000 is capable of transferring all received Internet email or regular G3 fax documents to a preprogrammed G3 fax or a PC destination.

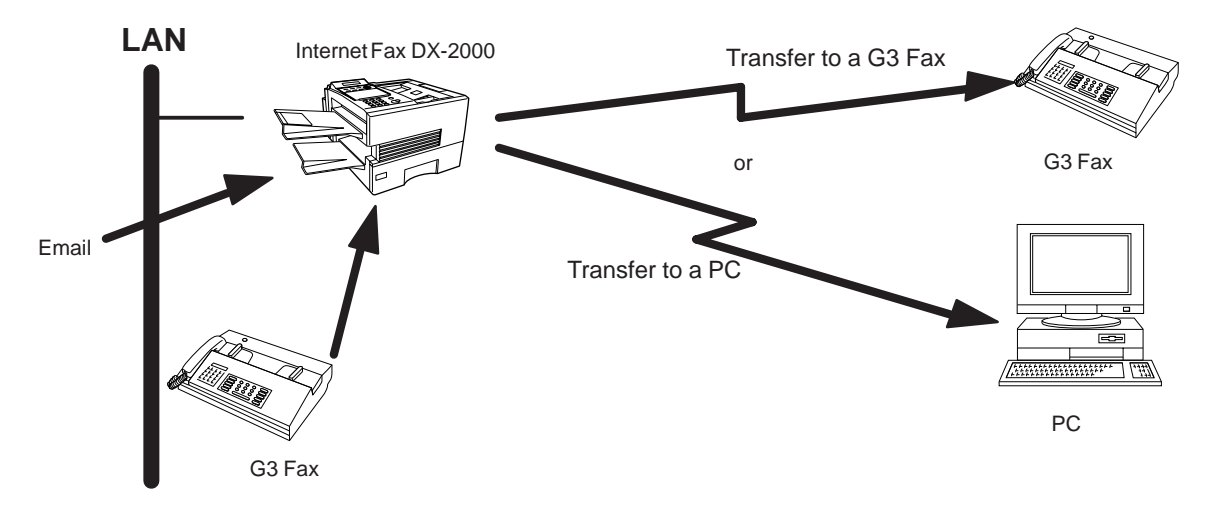

#### <span id="page-22-1"></span>**Network Scanner**

The DX-2000 can be utilized as a network scanner by simply transmitting an image to a PC as TIFF-F attachment to an email.

This feature was enhanced with an addition of a new Fax Parameter No. 164 (IFAX XMT HEADER), giving you a selection of whether to include the header when sending a document to an addressee in the same Domain as specified in the Default Domain parameter. (See Note 1)

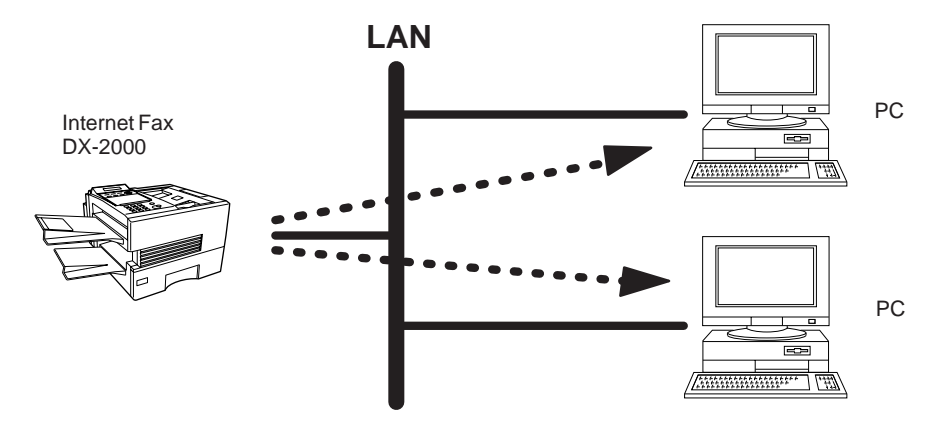

**Note:**<br>1. When sending to a Domain other than as specified in the Default Domain parameter, the header will be included regardless of the selection.

**1**

#### <span id="page-23-0"></span>**Network Printer**

The DX-2000 can be utilized as a network printer by simply sending the documents created on your PC using various software applications to the DX-2000 via TCP/IP protocol.

There a two parts to setting up the DX-2000 as a network printer. Part 1 requires you to download the software (printer driver and LPR) from the web site listed below.

The second part requires you to install and configure the software on your PC to work with the DX-2000. (See the web site for details about the printer driver installation and operation.)

You can download the Panasonic's printer driver and LPR monitor from any of the following URL addresses:

http://www.panasonic.co.jp/mgcs/internetfax/

http://www.panasonic.com/internetfax

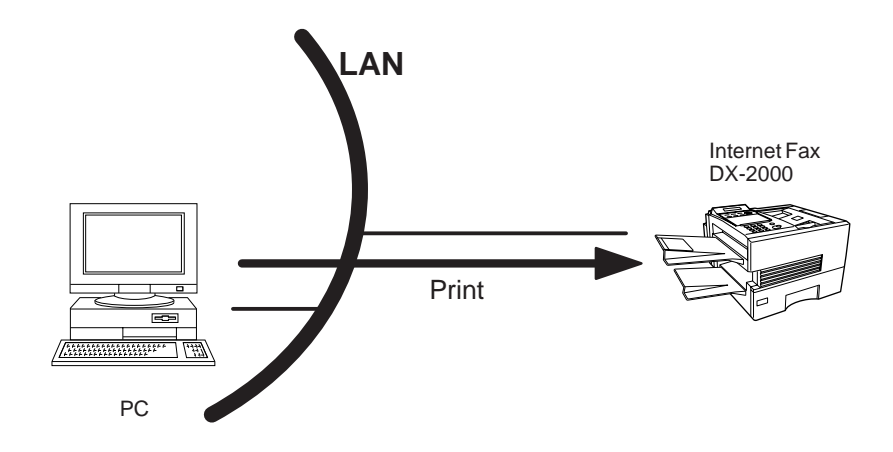

#### <span id="page-24-0"></span>**Relayed Transmission**

The DX-2000 allows you to transmit an email received from an Internet Fax or PC connected to the LAN to multiple fax machines via a telephone line. You can attach files with the TIFF-F format to this email.

Using the Sub-address specified by the originating fax machine, the DX-2000 can then route the received documents to the remote DX-2000 via an email, which can then relay these documents to final destinations where the final recipient is a regular G3 fax machine.

The DX-2000 also allows you to convert a data file from various application programs such as spreadsheet into a TIFF-F format file and then transmit this file attached to an email.

To convert applications into a TIFF-F formatted file, however, requires you to first download the software (printer driver) from the web site listed below. The second part requires you to install the software on your PC. (See the web site for details about the printer driver installation and operation.)

You can download the Panasonic's printer driver from any of the following URL addresses:

http://www.panasonic.co.jp/mgcs/internetfax/

http://www.panasonic.com/internetfax

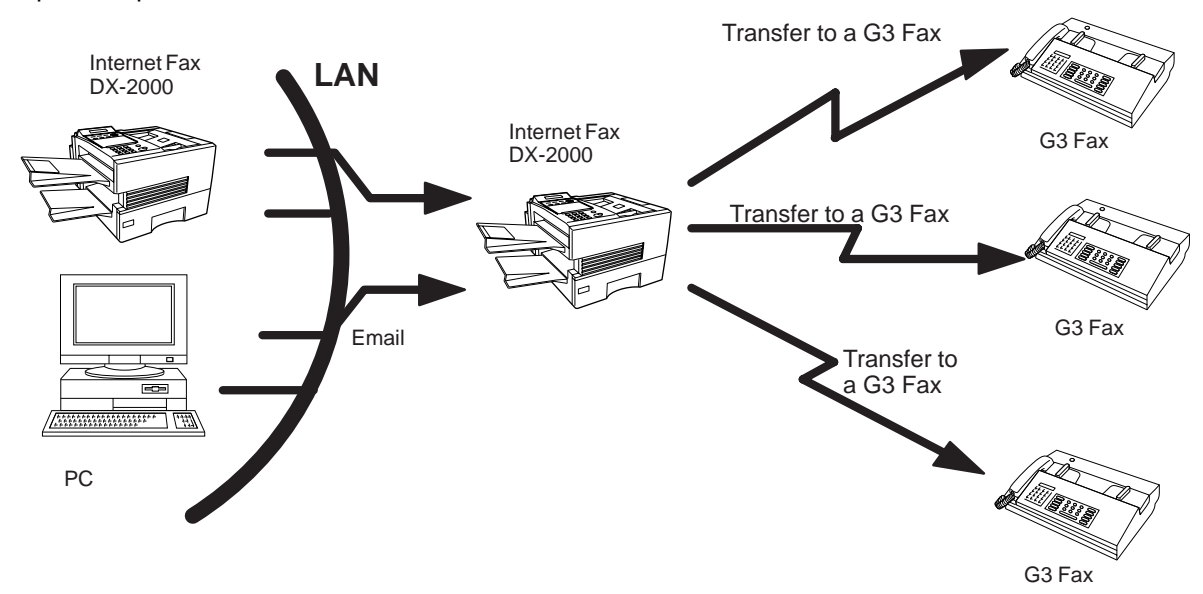

**1**

### <span id="page-25-0"></span>**Important Information**

The DX-2000 uses the same communication protocols as email: the Simple Mail Transfer Protocol (SMTP). The differences from a standard G3 fax communication using the Public Telephone Network (PSTN) are as follows.

#### <span id="page-25-1"></span>**Differences between Internet Fax and Regular Fax**

A regular Fax machine goes off-hook, dials, and the phone network completes a circuit over phone lines to the receiving fax. You pay for the circuit. The two faxes negotiate a connection, synchronize and exchange image data.

The Internet Fax works like an email, the image data is broken down into packets and transmitted through your Local Area Network (LAN) to the Internet or Intranet instead of using a telephone company's network, thus saving you long distance costs.

#### <span id="page-25-2"></span>**Transmitted Document Confirmation**

- 1. The DX-2000 does not directly connect to the final destination, but rather connects to a Mail Server via LAN. Therefore, if a document cannot be correctly transmitted due to an error, the erroneous mail may be returned from the Mail Server to the DX-2000.
- 2. The erroneous mail may take a long time to return (20 to 30 minutes) depending on the destination location, traffic on the network or LAN system configuration.
- 3. Depending on the Mail Server, it is also possible that erroneous mail is not returned at all. Therefore, when transmitting important or time sensitive documents, it is recommended that you follow up with a telephone call to confirm reception.
- 4. Documents cannot be transmitted correctly if the destination Mail Server does not conform to the MIME protocol. Erroneous mail may not be returned depending on the Mail Server.

### <span id="page-25-3"></span>**DX-2000 Cannot Make a Phone Call via LAN**

The DX-2000 can only make a phone call using a regular telephone line (PSTN).

#### <span id="page-25-4"></span>**Dual Port Communication**

The DX-2000's dual port capability, allows simultaneous G3 Fax Communication over regular telephone line (PSTN) and LAN Communication.

#### <span id="page-25-5"></span>**Transmission Resolution**

In view of PC transmission, the factory default setting for the resolution is set to FINE mode. If required, this setting can be changed to Normal.

#### <span id="page-25-6"></span>**Internet Mail Reception**

- 1. The DX-2000 can receive text email from a PC and print ANSI characters. It will print a """ symbol if an unrecognized character is received.
- 2. Received email font and character size are fixed and cannot be changed.
- 3. Text email will be printed at about 72 lines per page. It is recommended that you use A4/Letter size recording paper.
- 4. If the received text email includes a file attachment in a format other than TIFF-F, such as Word, Excel, Power Point, the DX-2000 prints an error message instead.
- 5. If the received email includes attached TIFF-F formatted image files, the text and TIFF-F formatted image file will be printed on separate pages.

**1**

#### <span id="page-26-0"></span>**Sending Document Size via LAN**

When transmitting via LAN, the transmitter is incapable of identifying the receiver's recording paper size capability, and thus it will not reduce the document size. Therefore, when transmitting via LAN, it is recommended that you use only A4/Letter size documents. If a B4 size document is transmitted and the receiver is only able to print A4 size, the communication will fail when the Fax Parameter No. 141 (LAN XMT REDUCTION) is set to "1:Invalid". (See page [74](#page-75-0).)

#### <span id="page-26-1"></span>**Sending a Document to a PC via LAN**

When transmitting a document to an email address, the following instructions are sent as text message in addition to the TIFF-F formatted image file.

An Image data in TIFF-F format has been attached to this email. You can download the TIFF-F Image Viewer from the following URL addresses:

http://www.panasonic.co.jp/mgcs/internetfax/

http://www.panasonic.com/internetfax/

#### <span id="page-26-2"></span>**Internet Relayed Transmission**

To prevent unauthorized stations from accessing your Relay Station for Internet Relayed Transmission, you must set up your Network security. Enter a Relay Station Name, which is concealed from the final destinations and a Manager's Email Address for notification of all Internet Relayed Transmissions.

### <span id="page-27-1"></span><span id="page-27-0"></span>**Main Unit and Accessories**

Unpack the carton and check that you have all the illustrated accessories.

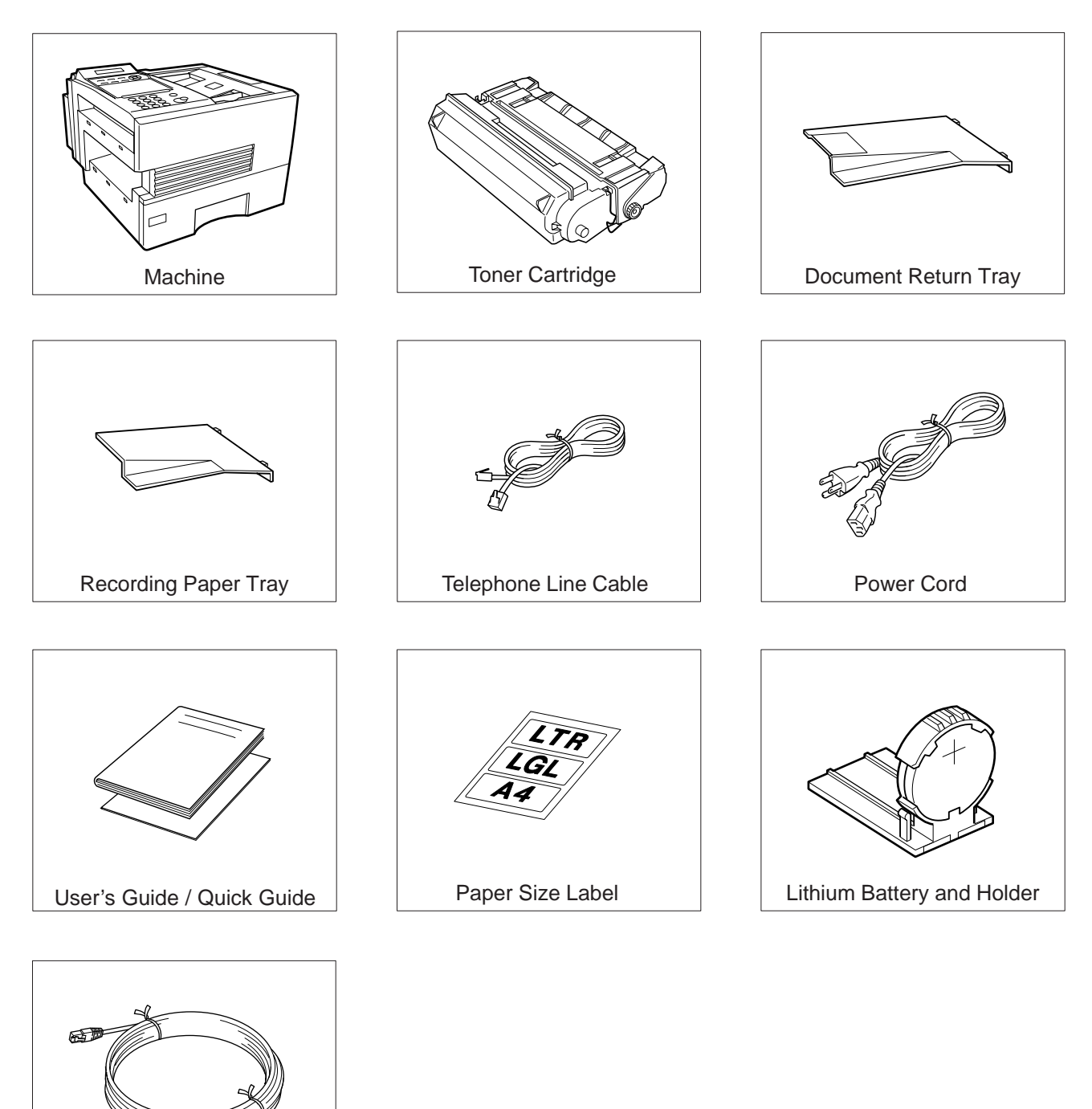

LAN Cable

**AP** 

### **Installing the Accessories**

<span id="page-28-0"></span>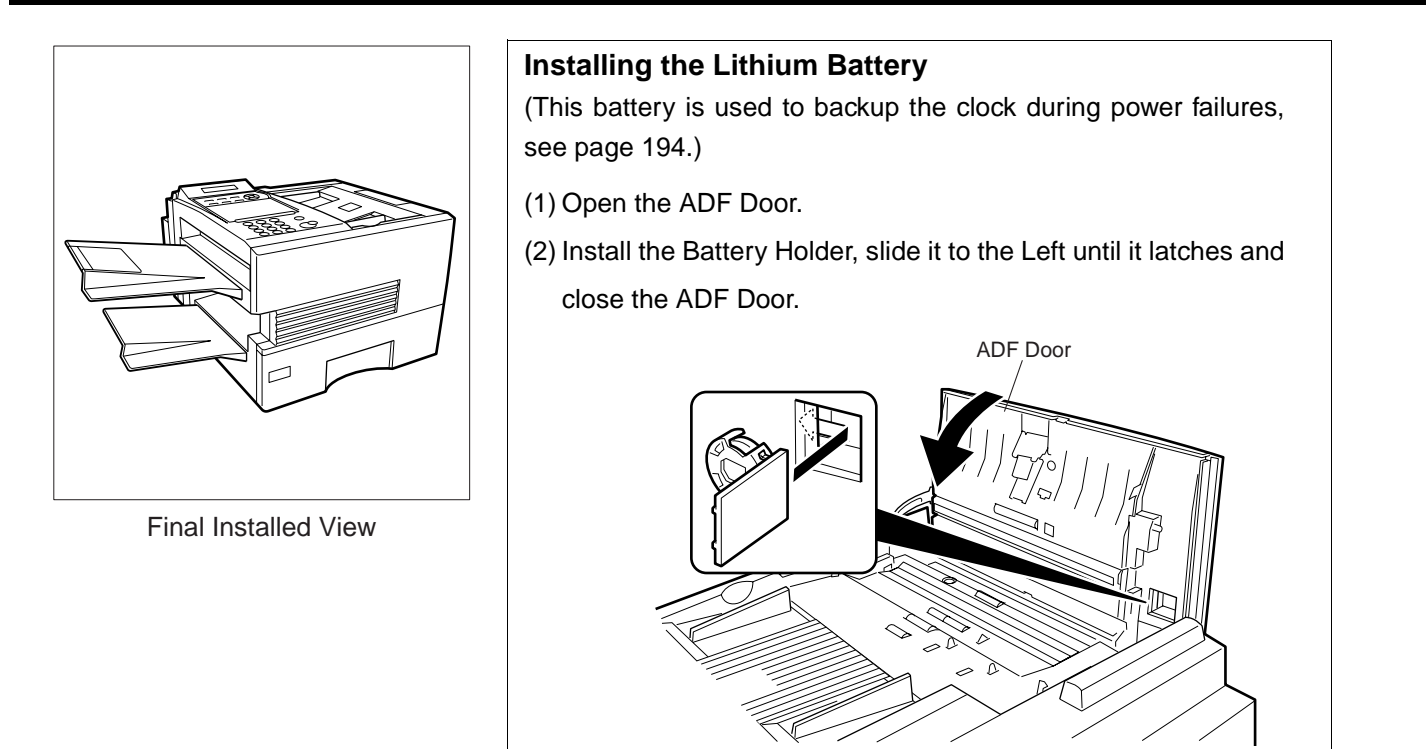

**Handset Cradle** [Available as an Option] Hook the projections into the square holes on the machine. Connect the cable into the HANDSET jack on the machine.

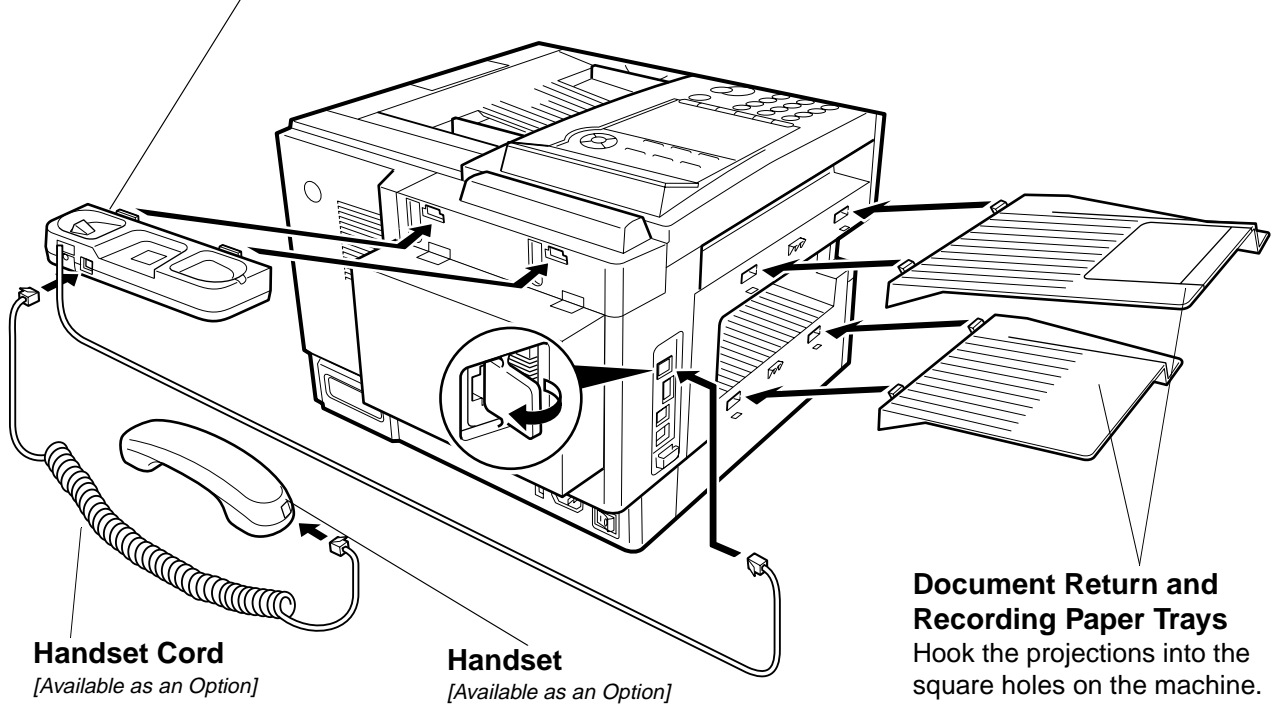

**2**

### <span id="page-29-1"></span><span id="page-29-0"></span>**Installing the Toner Cartridge**

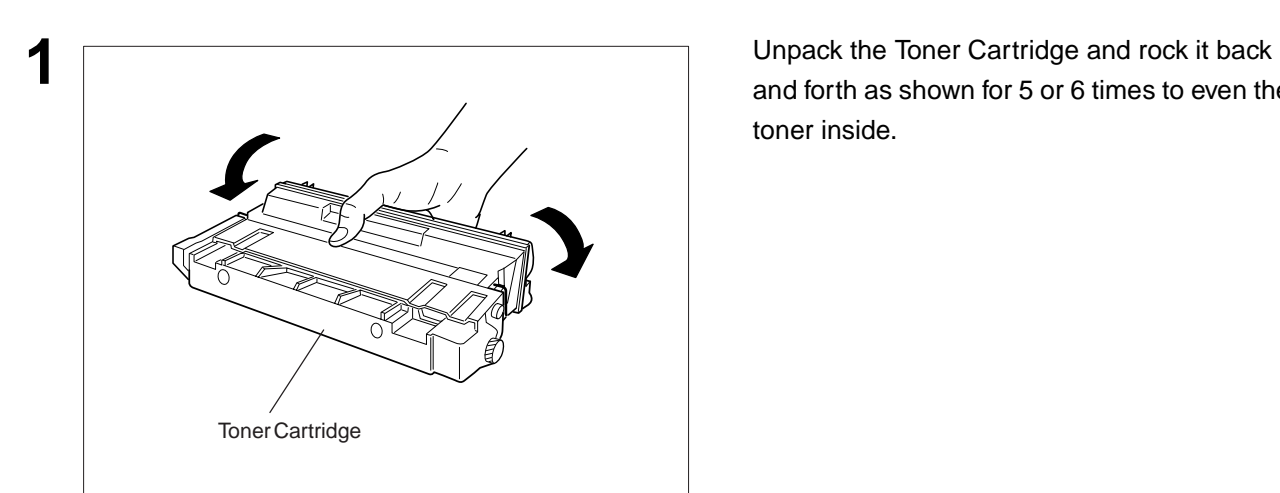

and forth as shown for 5 or 6 times to even the toner inside.

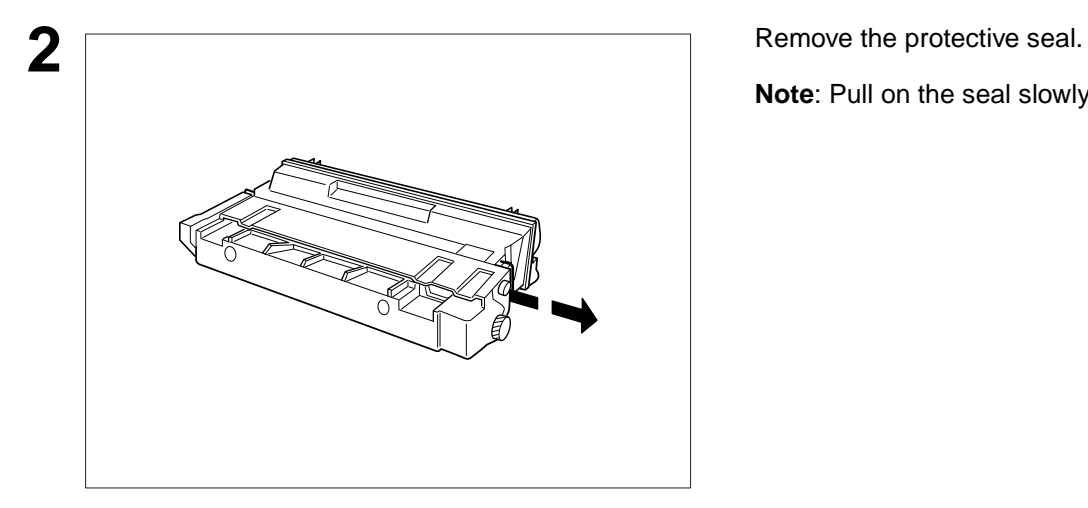

**Note**: Pull on the seal slowly and straight out.

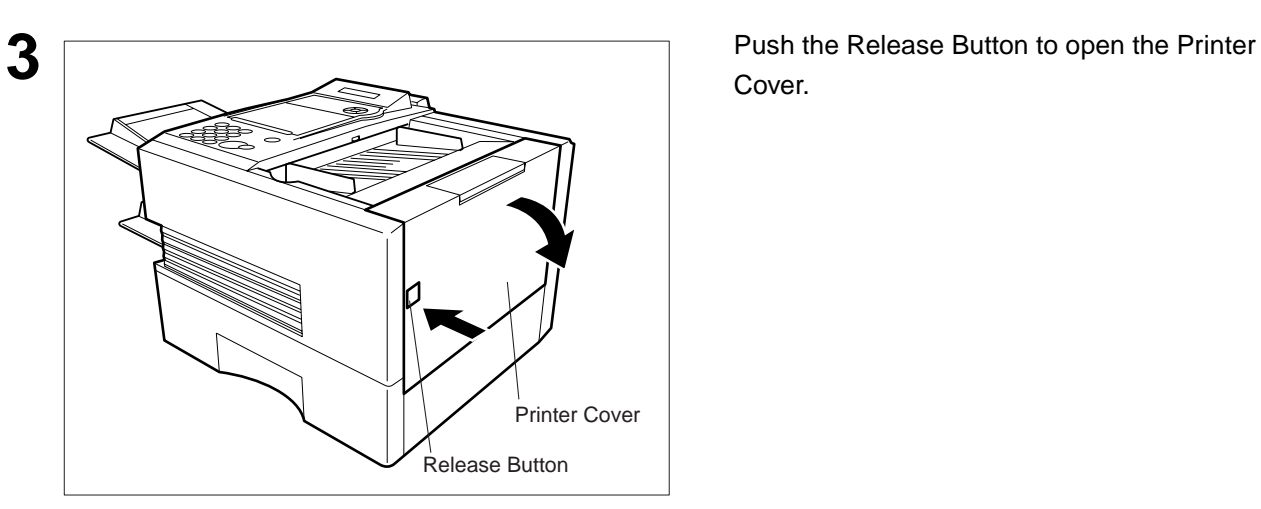

Cover.

## **Installing the Toner Cartridge**

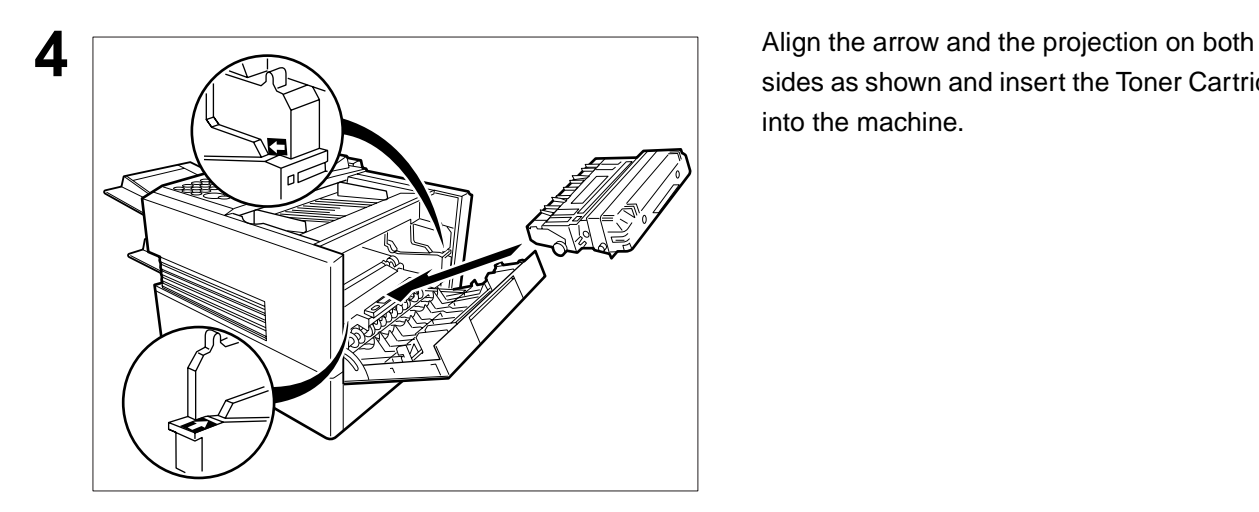

sides as shown and insert the Toner Cartridge into the machine.

**2**

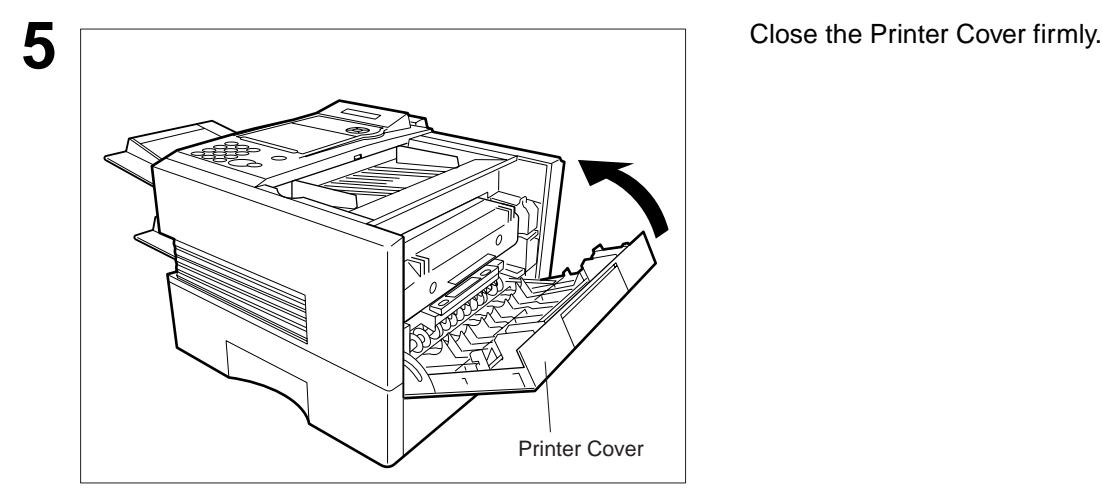

**6** If you are replacing the Toner Cartridge, it is recommended to clean the Printer Roller to maintain good printing quality. To clean the Printer Roller, follow the procedure on page [191](#page-192-1).

## <span id="page-31-0"></span>**Loading the Recording Paper**

#### <span id="page-31-1"></span>**Paper Specifications**

In general, most bond papers will produce excellent results. Most photocopy papers will also work very well. There are many "name" and "generic" brands of paper available. We recommend that you test various papers until you obtain the results you are looking for. For detailed recommended paper specifications, see page [200.](#page-201-1)

### <span id="page-31-2"></span>**How to Load the Recording Paper**

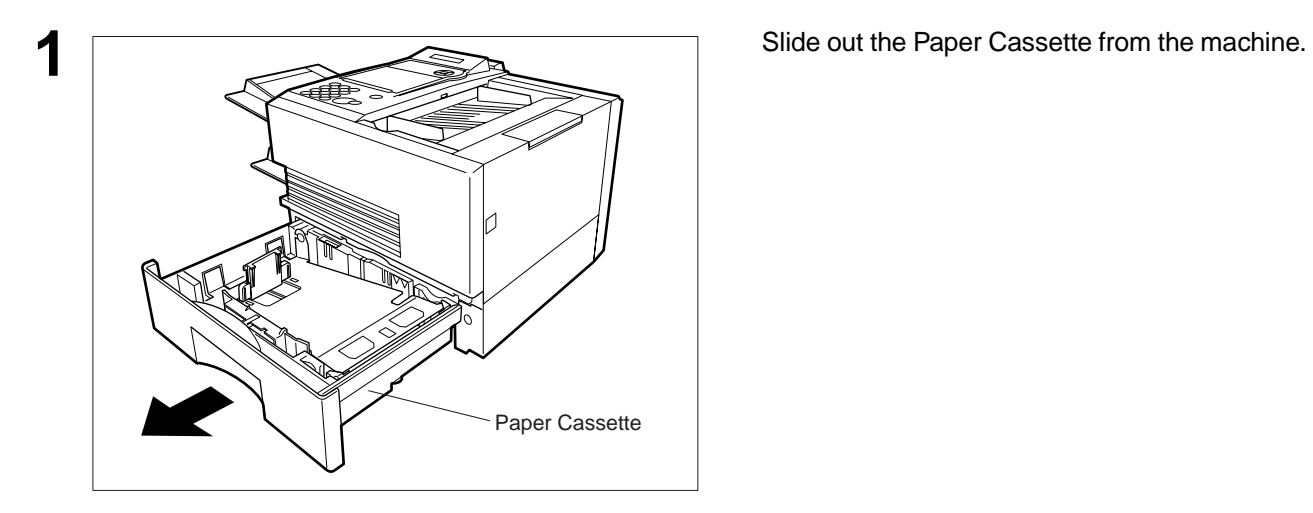

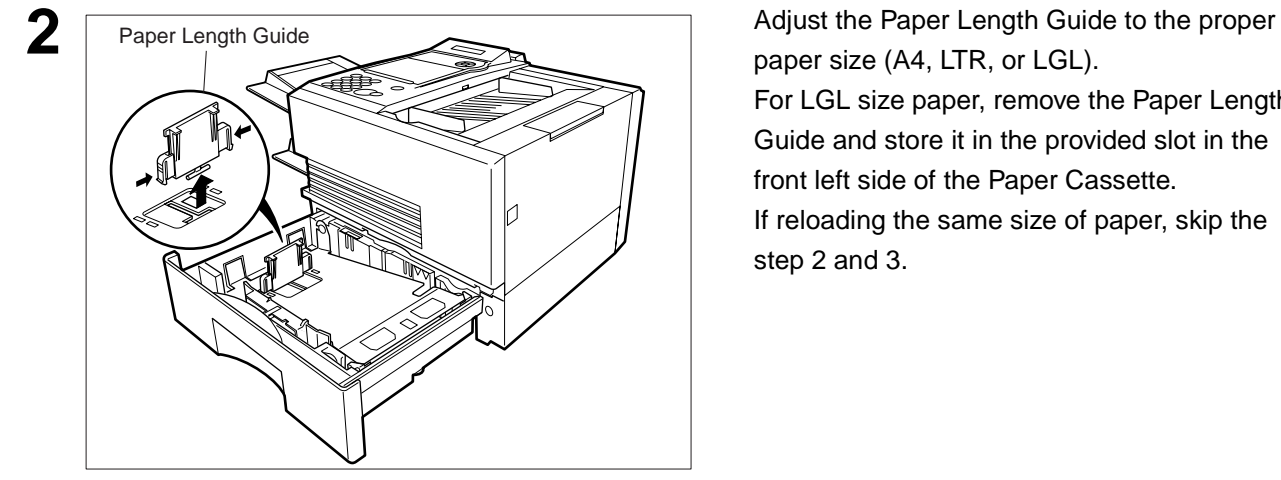

paper size (A4, LTR, or LGL).

For LGL size paper, remove the Paper Length Guide and store it in the provided slot in the front left side of the Paper Cassette. If reloading the same size of paper, skip the step 2 and 3.

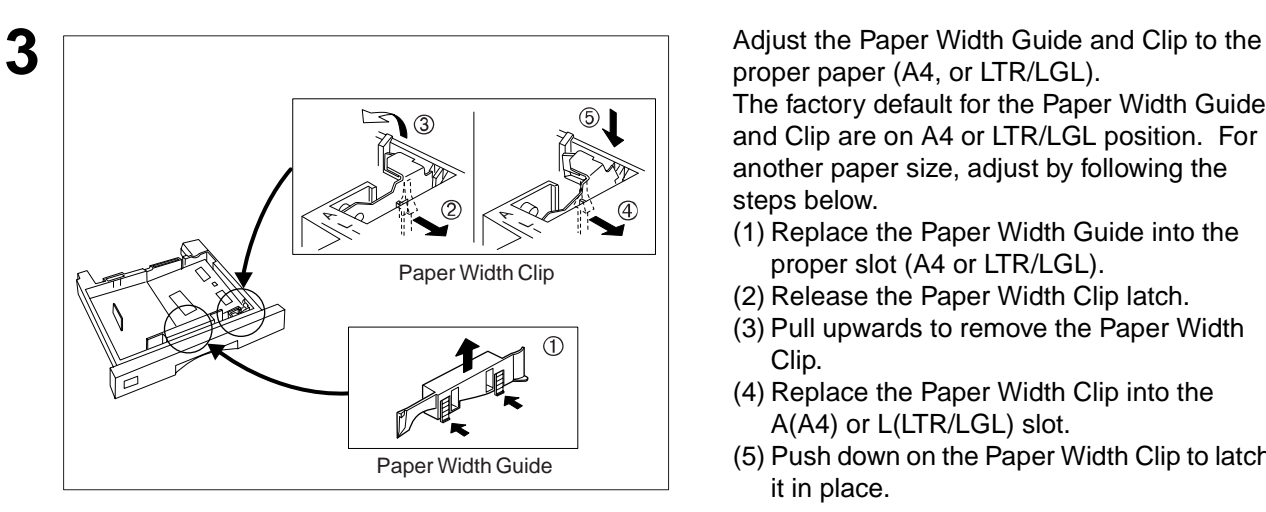

proper paper (A4, or LTR/LGL).

The factory default for the Paper Width Guide and Clip are on A4 or LTR/LGL position. For another paper size, adjust by following the steps below.

- (1) Replace the Paper Width Guide into the proper slot (A4 or LTR/LGL).
- (2) Release the Paper Width Clip latch.
- (3) Pull upwards to remove the Paper Width Clip.
- (4) Replace the Paper Width Clip into the A(A4) or L(LTR/LGL) slot.
- (5) Push down on the Paper Width Clip to latch it in place.

# **Loading the Recording Paper**

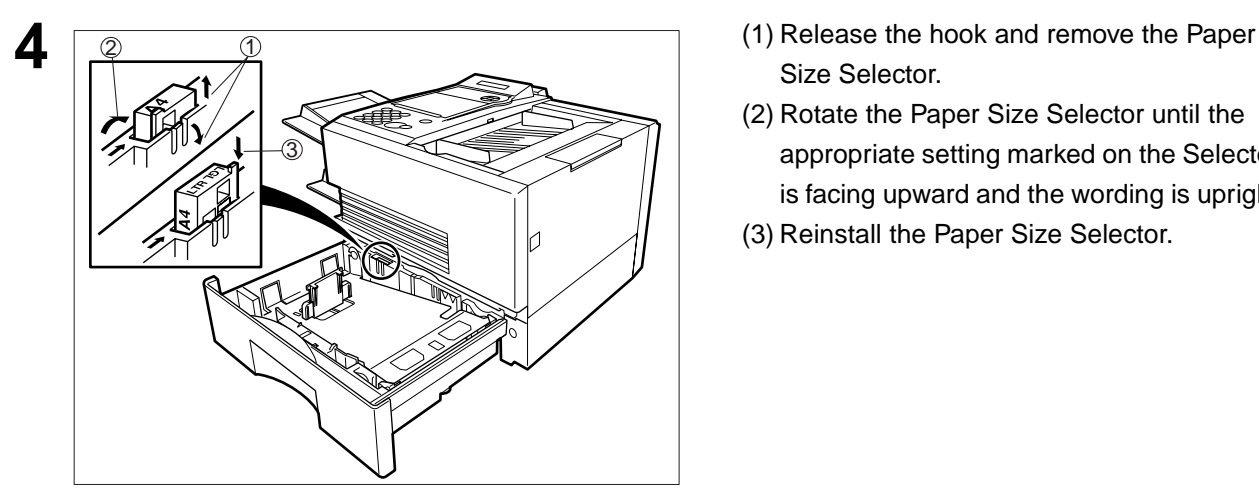

- Size Selector.
- (2) Rotate the Paper Size Selector until the appropriate setting marked on the Selector is facing upward and the wording is upright.
- (3) Reinstall the Paper Size Selector.

- down.
- (2) Load the paper into the Paper Cassette.
	- **Caution:** Make sure that the paper is set under the clips of the Paper Cassette. You can load about 500 sheets with standard weight paper (20 lb. or 75 g/m<sup>2</sup>). For paper specification see page [200](#page-201-1).
- (3) Set the proper paper size label.

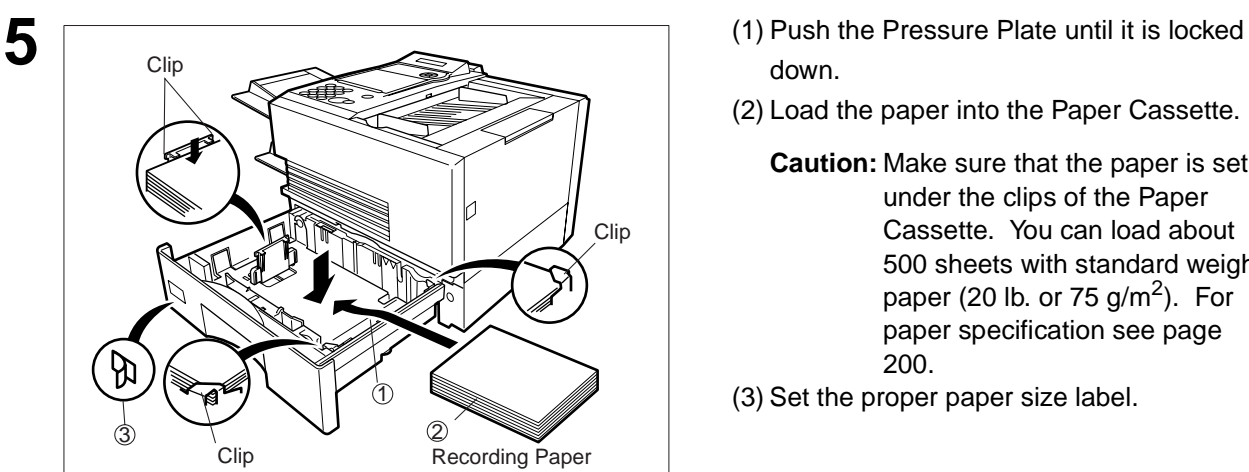

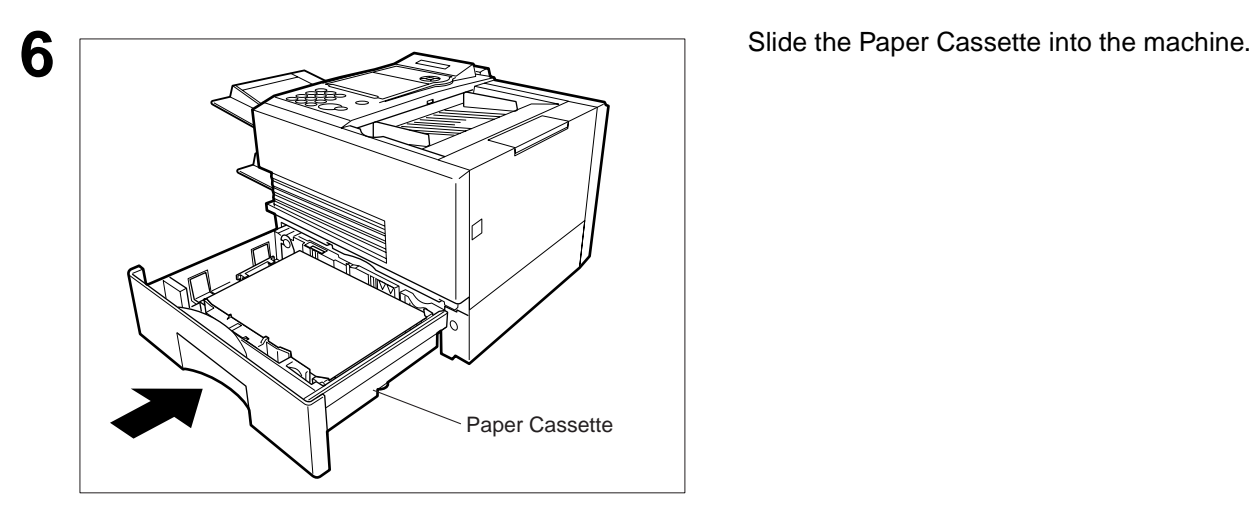

**Note:** 1. Your machine will properly print on A4, Letter and Legal size paper only. If other size of paper (B4, B5, A5) is used, your machine may not print properly.

<span id="page-33-0"></span>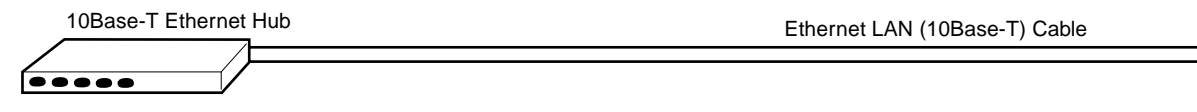

#### **Power Cord**

Plug one end of the power cord into an ordinary AC outlet and the other end into the receptacle on the rear of the machine.

#### **Warning : This apparatus must be properly grounded through an ordinary AC outlet.**

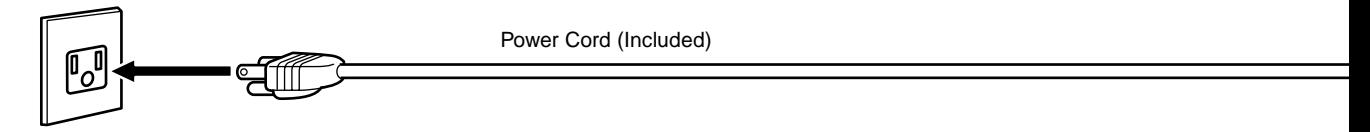

#### **Telephone Line Cable**

Plug one end of the telephone line cable into the telephone jack supplied by the telephone company and the other end into the LINE jack on the left side of the machine.

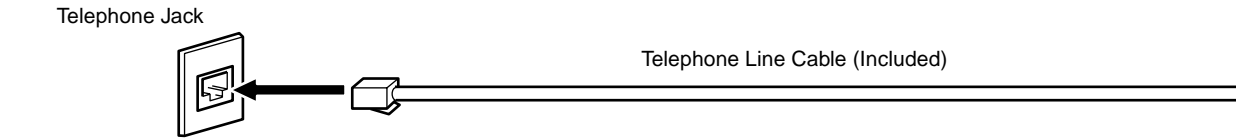

**Note:** 1. Your machine uses little power and you should keep it ON at all times.

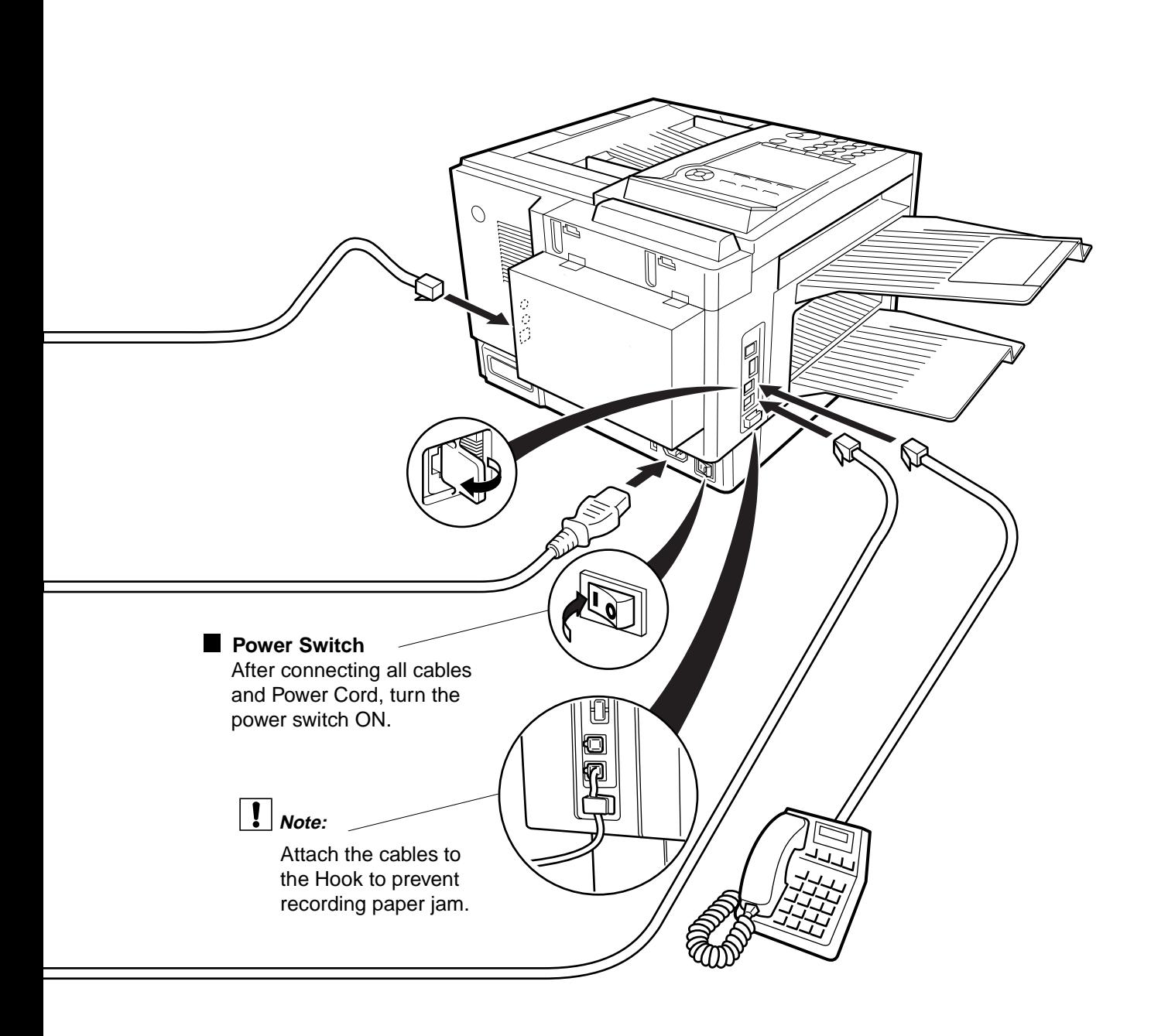

**2**

### <span id="page-35-0"></span>**Setting the Dialling Method (Tone or Pulse)**

Your machine can operate with either of two dialling methods (Tone or Pulse), depending on the type of telephone line you are connected to. If you need to change the dialling method to Tone or Pulse, follow the procedure below.

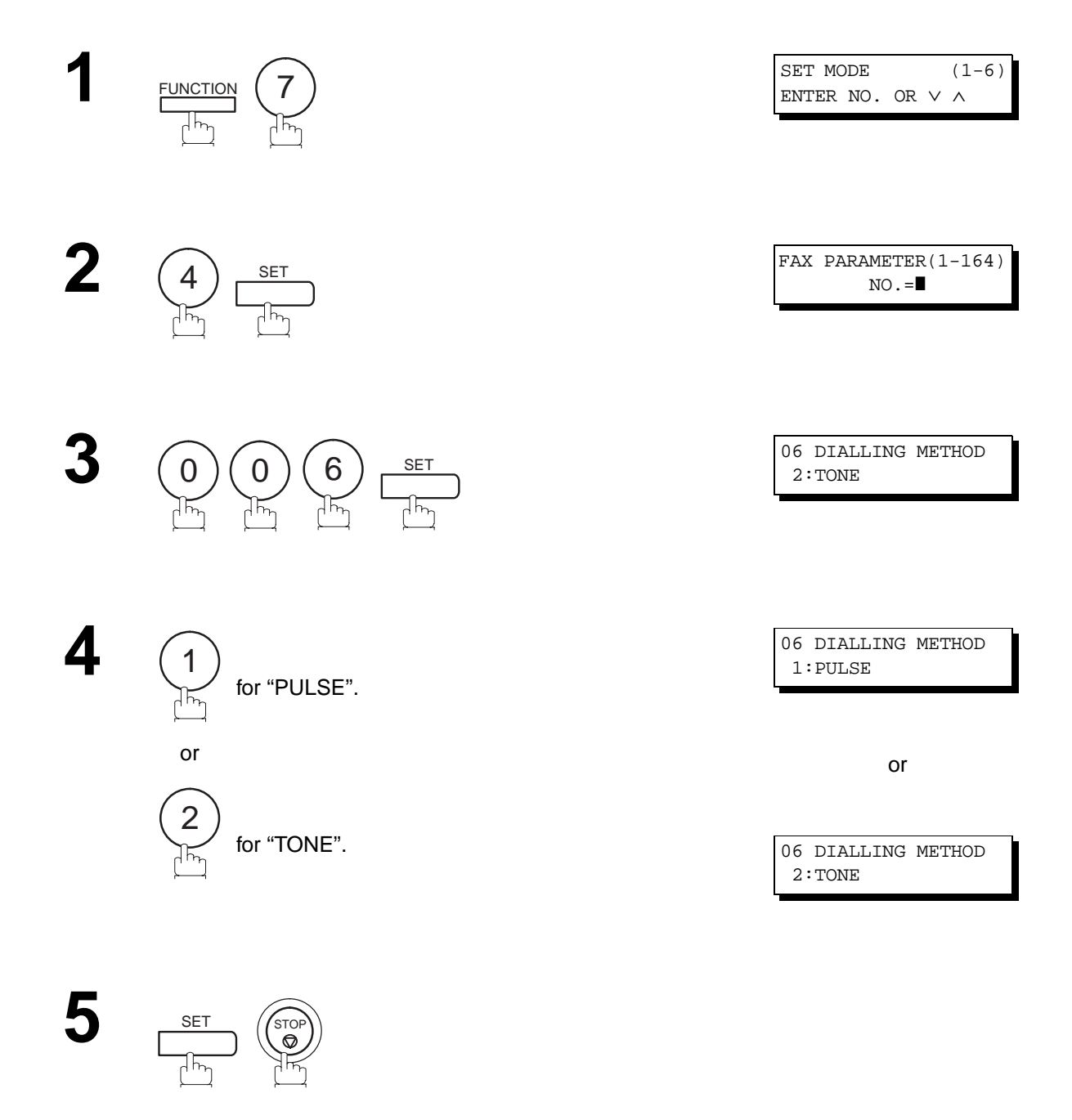

**Note:** 1. For some countries, this feature is not available depending on the country's regulation. The display may not show this feature.
### **Adjusting the Volume**

**2**

You can adjust the monitor and ringer volume on your machine. The built-in speaker enables you to hear the dial tone, dialling signals, and busy tone. The ringer sounds when your machine receives a call.

#### **Setting the Monitor Volume**

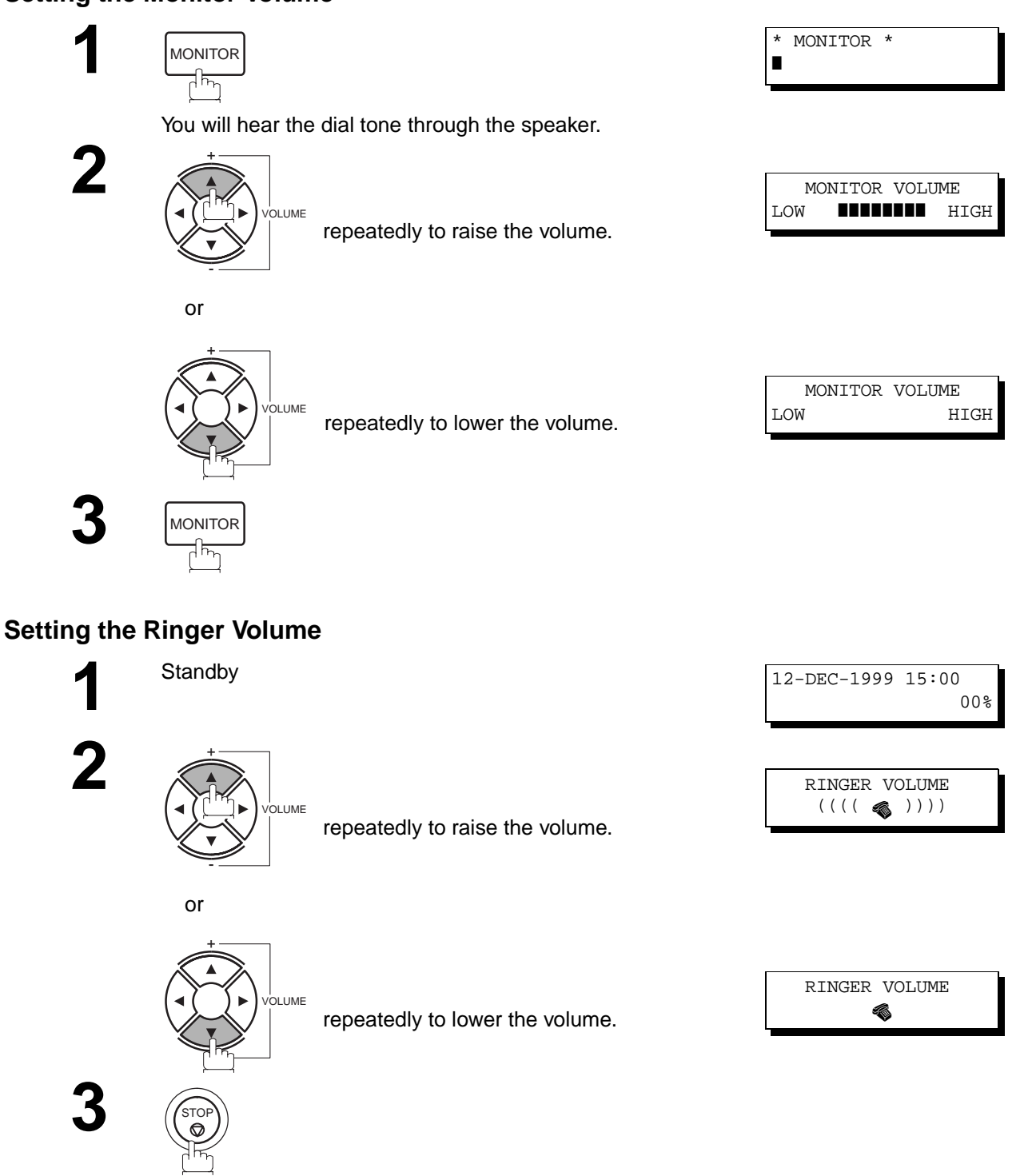

**Note:** 1. You can also adjust the volume of the key touch tone and the volume of the buzzer in the Fax Parameter No. 010 (KEY/BUZZER VOLUME). (See page [72\)](#page-73-0)

# **User Parameters**

Your facsimile machine has several basic settings (User Parameters) to help you keep records of the documents you send or receive. For example, the built-in clock keeps the current date and time, and your LOGO and ID Number help to identify you when you send or receive documents.

#### <span id="page-37-0"></span>**Setting the Date and Time**

At standby the display will show the date and time. Once the standby display is set, it will automatically be updated.

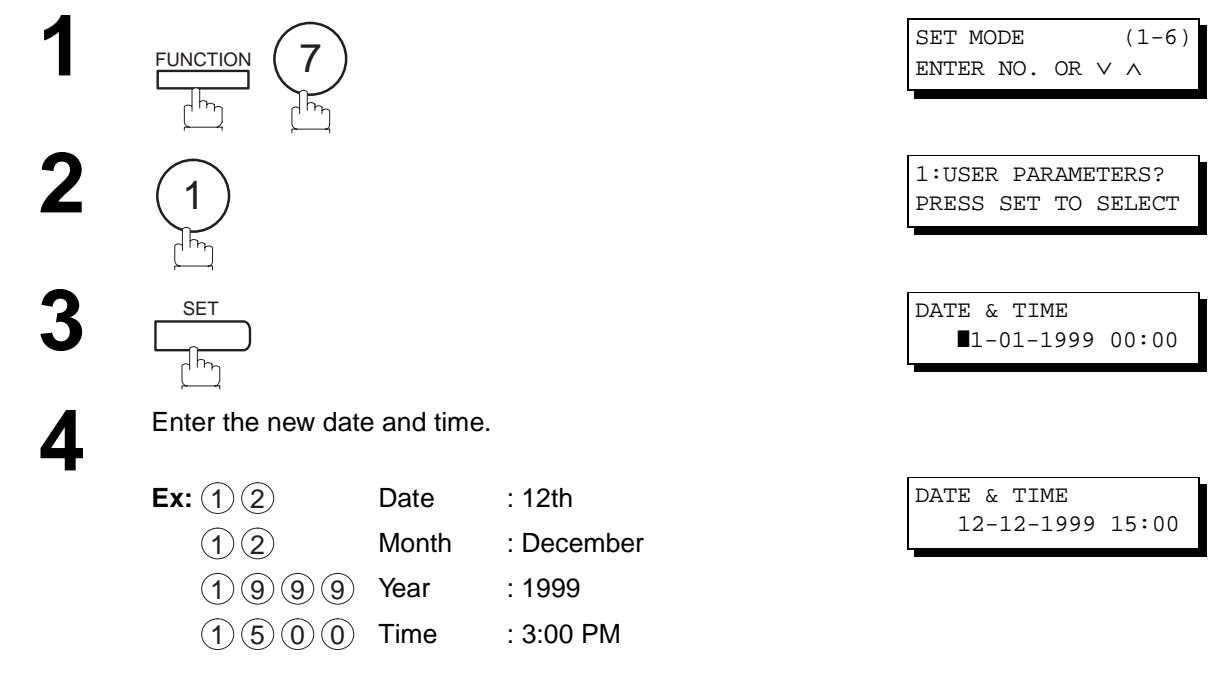

If you make a mistake, use  $\blacksquare$  or  $\blacksquare$  to move the cursor beyond the incorrect character, press [CLEAR] then reenter the new character.

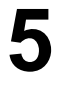

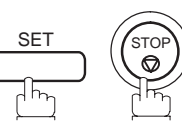

**2**

#### **Setting Your Time Difference**

The Time Zone is required as part of the E-mail header information when sending Internet faxes. To set up your Time Zone in the machine, please follow the steps below:

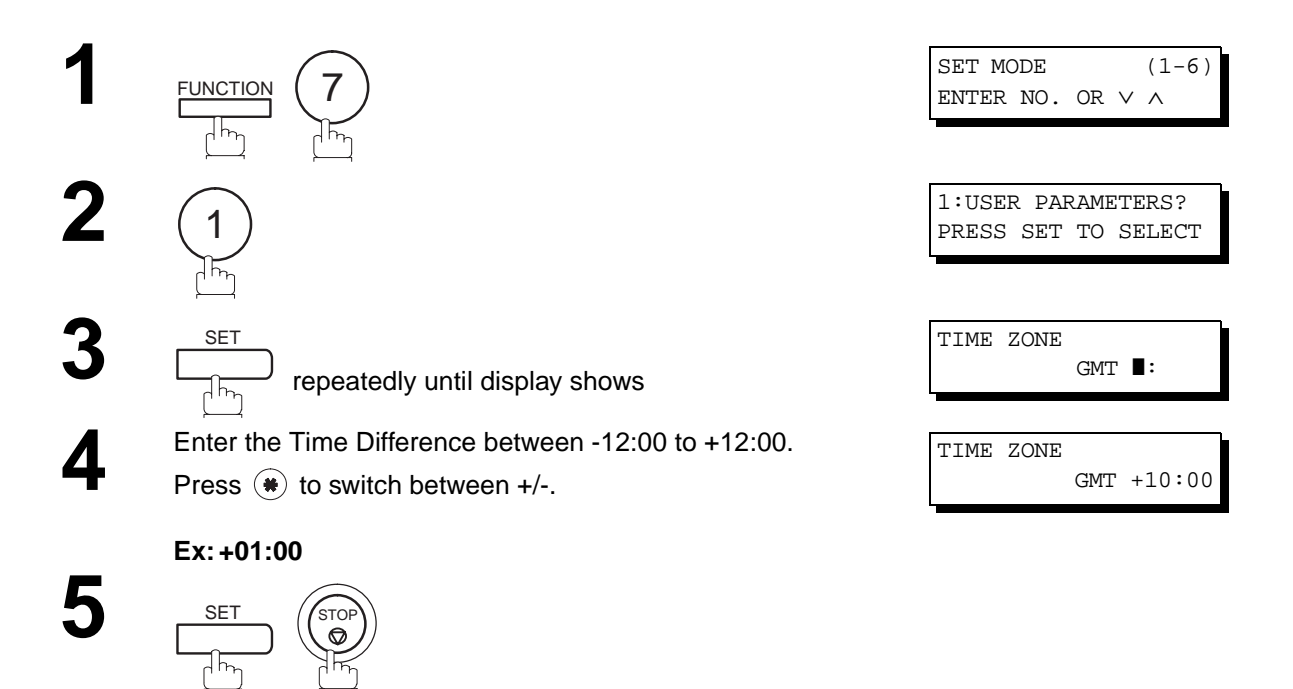

**Example of Time Difference:**

+00:00 – UK +01:00 – Germany +08:00 – Hong Kong +10:00 – Australia

**Note:** 1. GMT stands for Greenwich Mean Time.

# **User Parameters**

### <span id="page-39-0"></span>**Setting Your LOGO**

When you send a document, your LOGO appears on the top of the copy printed out at the other station.

The LOGO helps to identify you to someone who receives your document.

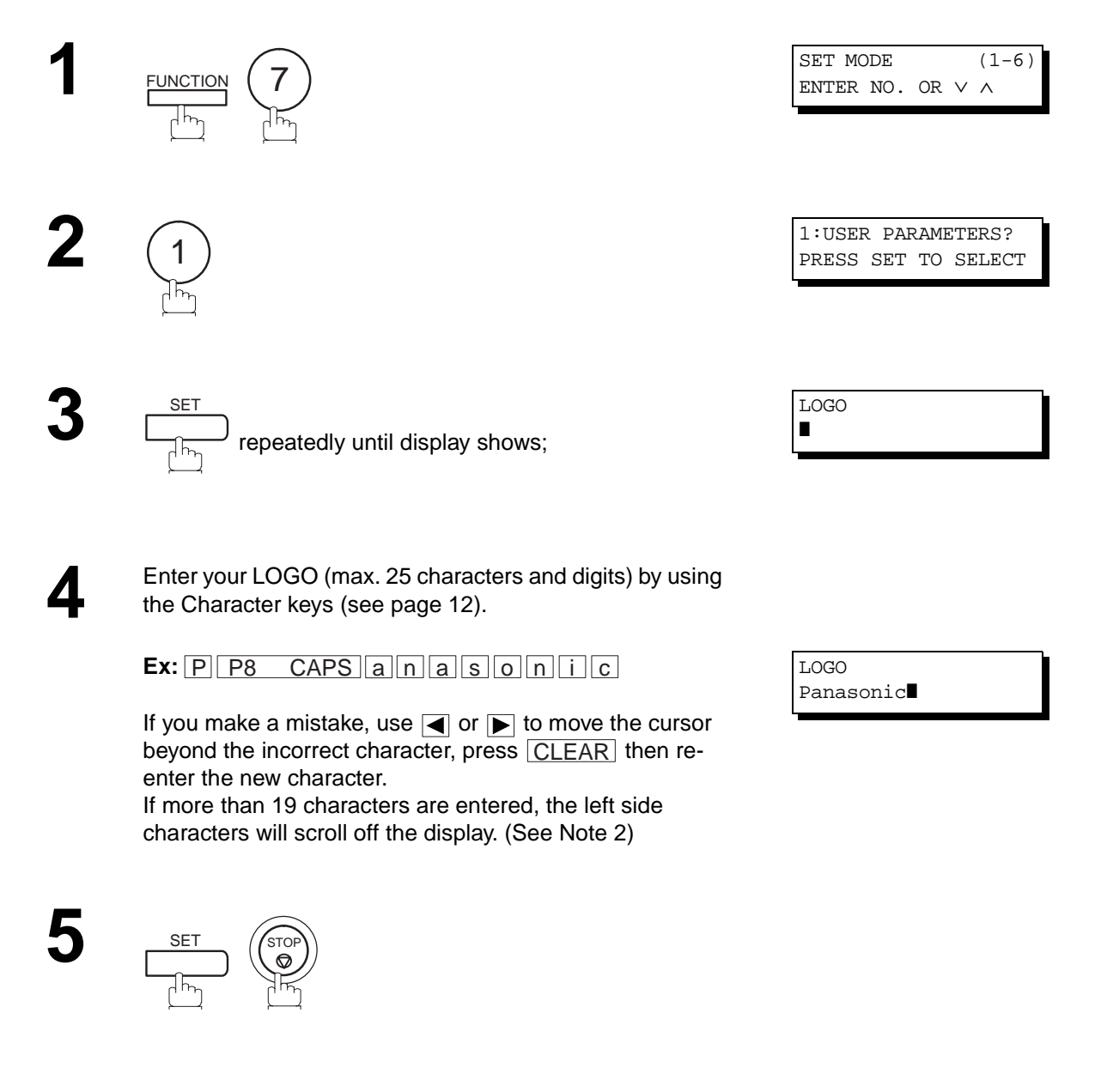

**Note:**<br>1. To switch between upper and lower character set, press <u>[P8 CAPS</u>]key.

**2**

#### <span id="page-40-0"></span>**Setting Your Character ID**

If the remote machine has a Character ID capabilities, when you are sending or receiving, your Character ID will appear on the remote machine's display and the remote machine's Character ID will appear on your display.

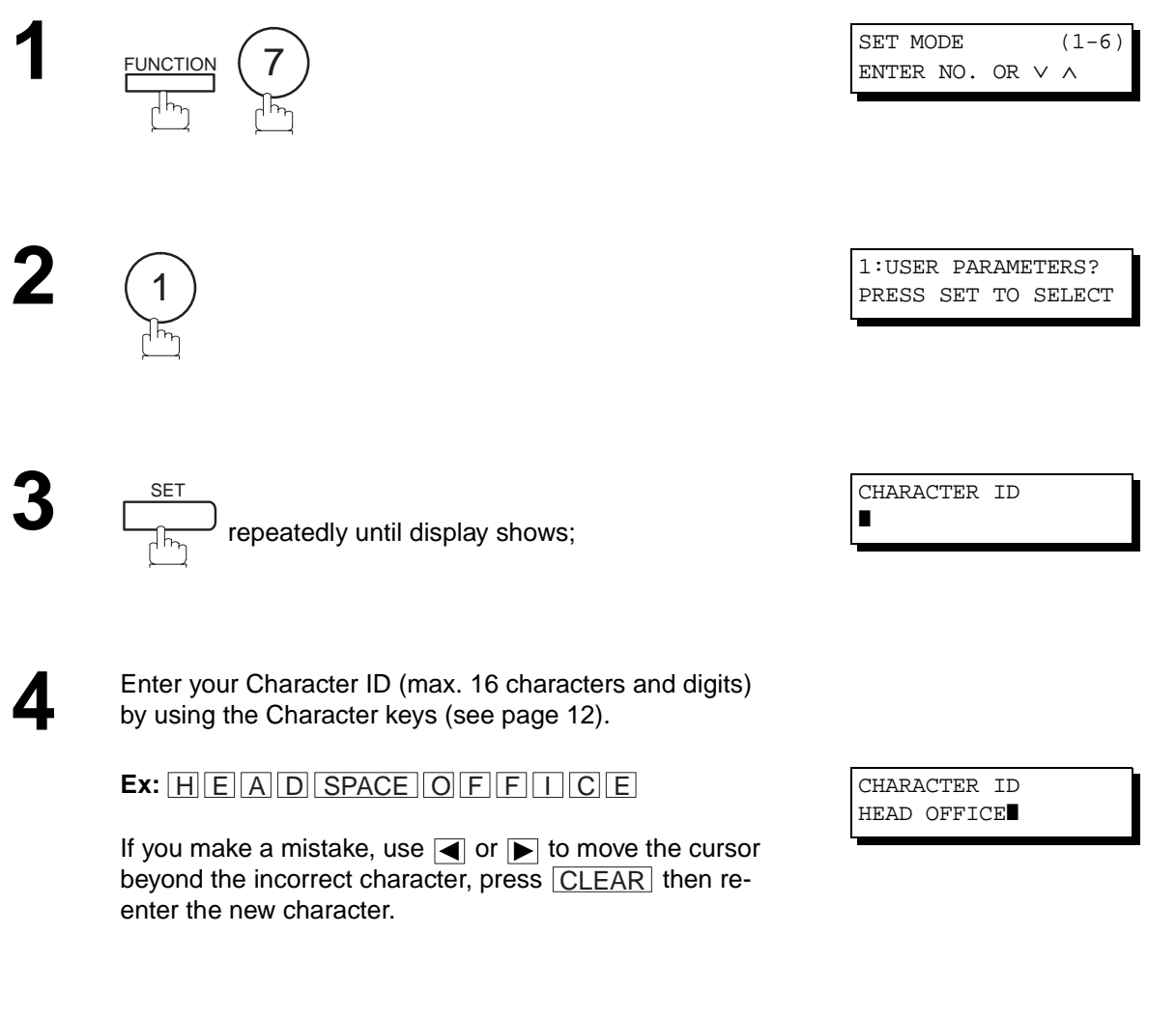

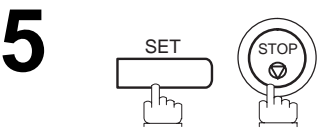

- **Note:** 1. The special characters of Å, Ä, Ö, Ü, Æ, è and é cannot be used for Character ID.
	- 2. To switch between upper and lower character set, press  $|P8 CAPS|$  key.

# **User Parameters**

#### <span id="page-41-0"></span>**Setting Your ID Number (Fax Telephone Number)**

If the remote machine does not have a Character ID but it has an ID Number, when sending or receiving, your ID Number will appear on the remote machine's display and their ID Number will appear on your display.

We suggest you use your facsimile telephone number as your ID number (max. 20 digits).

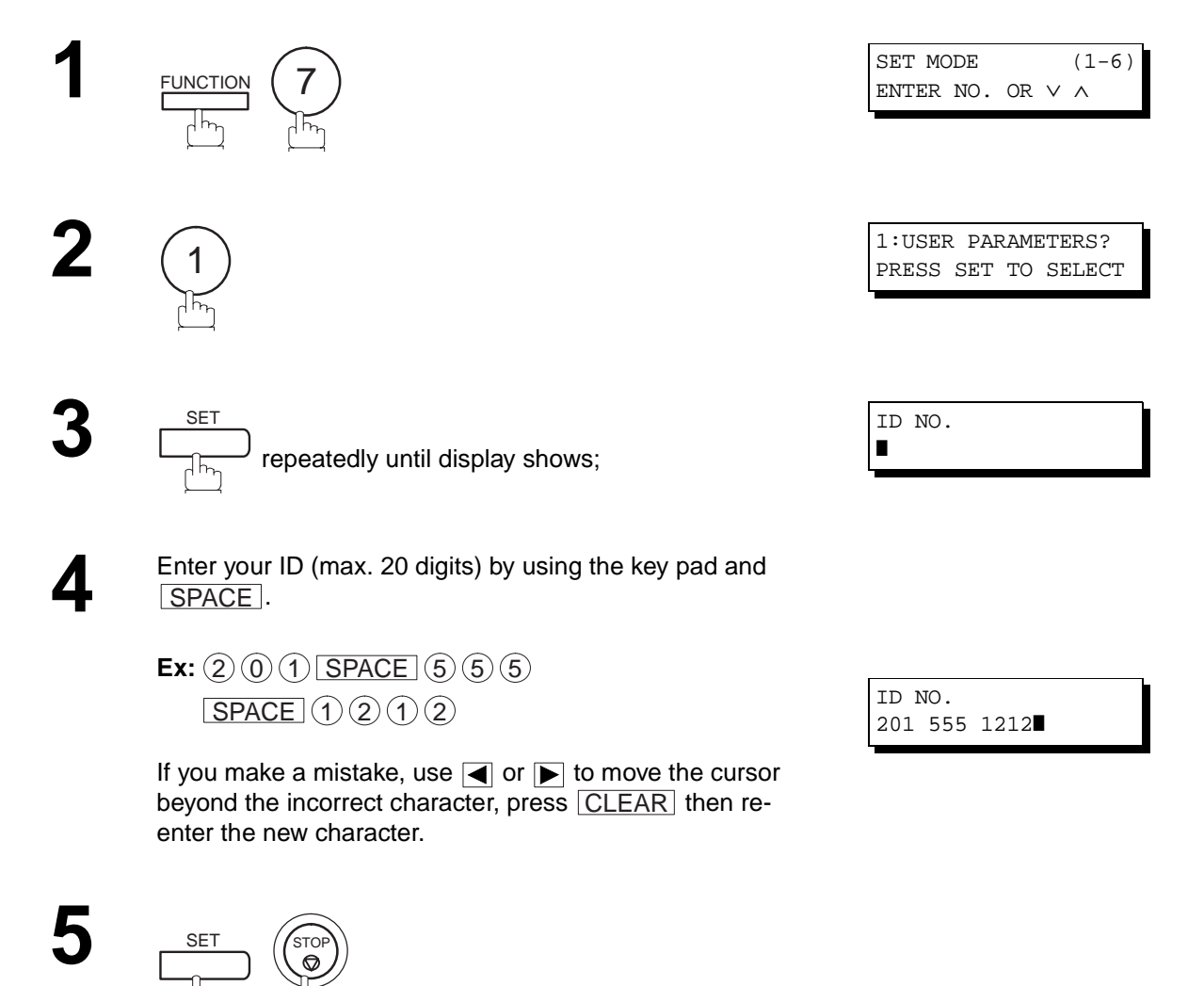

**Note:**

- 1. You may use  $\fbox{TONE}$  to enter a "+" character at the beginning of the ID number to indicate the following digit(s) for your country code.
	- **Ex** : +1 201 555 1212 +1 for U.S.A. country code.
		- +81 3 111 2345 +81 for Japan country code.
- 2. To enter a space, press P6 SPACE.
- 3. For some countries, this feature is not available depending on the country's regulation. The display may not show this feature.

### <span id="page-42-0"></span>**Setting the parameters for the LAN Interface**

Depending on how the DX-2000 will be configured to communicate on the LAN, the appropriate parameters listed in the table below must be stored first. (See pages [14](#page-15-0) to [18](#page-19-0))

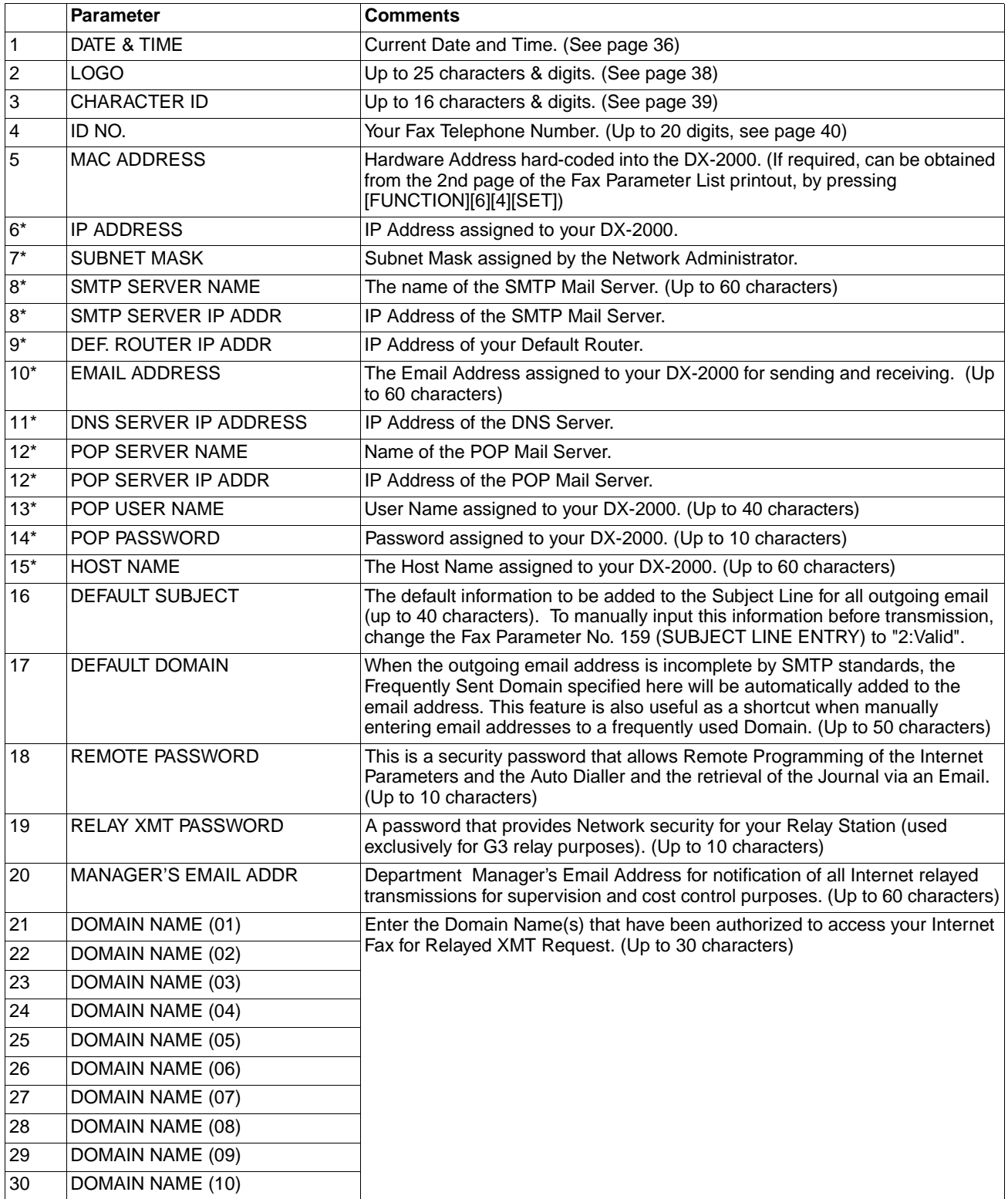

<span id="page-42-1"></span>\* Contact your Network Administrator for this Information.

Download from Www.Somanuals.com. All Manuals Search And Download.

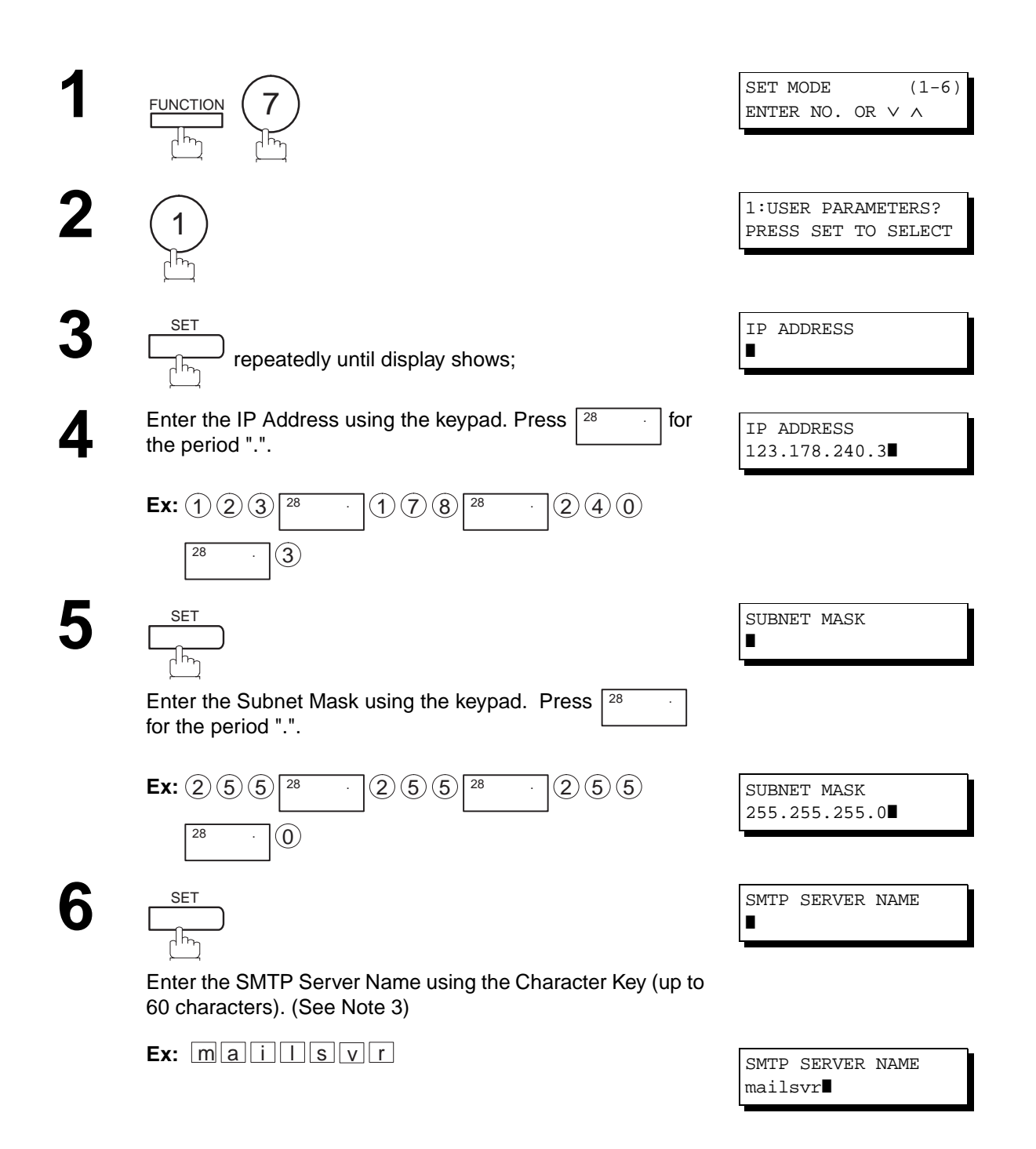

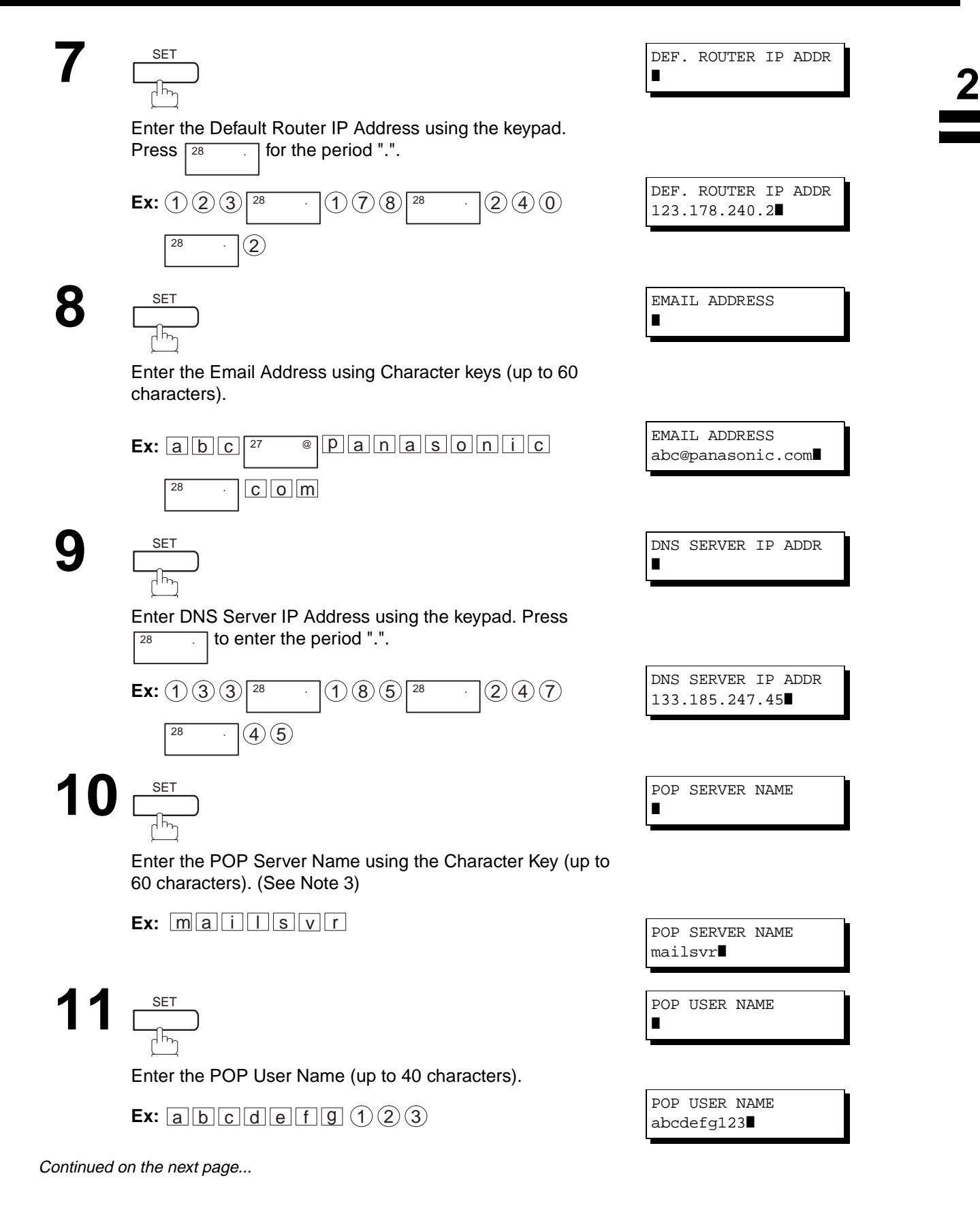

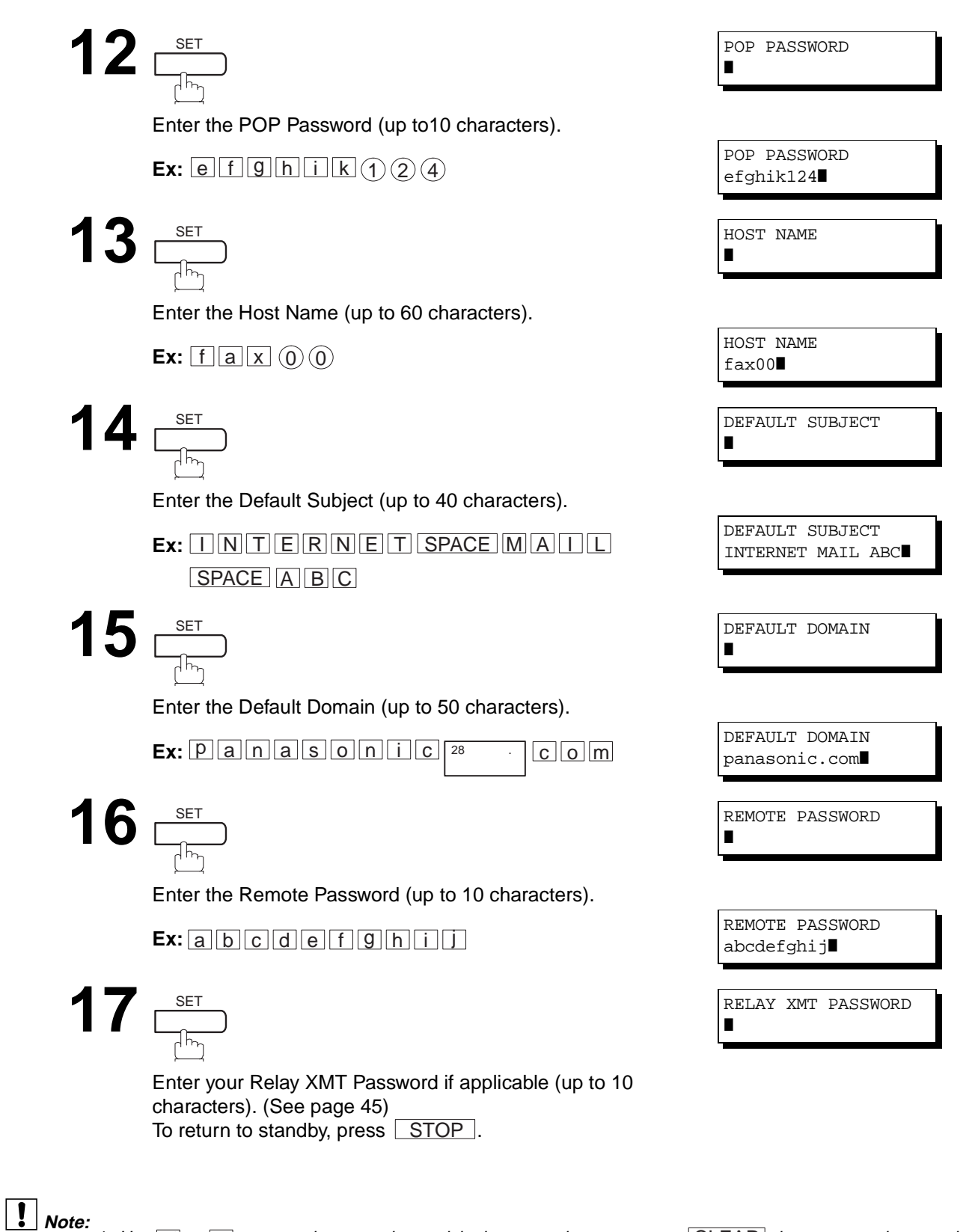

- 1. Use  $\blacktriangleleft$  or  $\blacktriangleright$  to move the cursor beyond the incorrect character, press CLEAR then re-enter the new character.
- 2. You can search for the User Parameters by pressing  $\blacksquare$  or  $\blacksquare$ .
- 3. If the DNS Server is not available, change the setting of the Fax Parameter No. 161 (DNS Server) to "Invalid", then enter the IP Address instead.

#### <span id="page-46-0"></span>**Setting the Internet Relay Station**

To use the Internet Relayed Transmission, you must first store the following parameters into your machine.

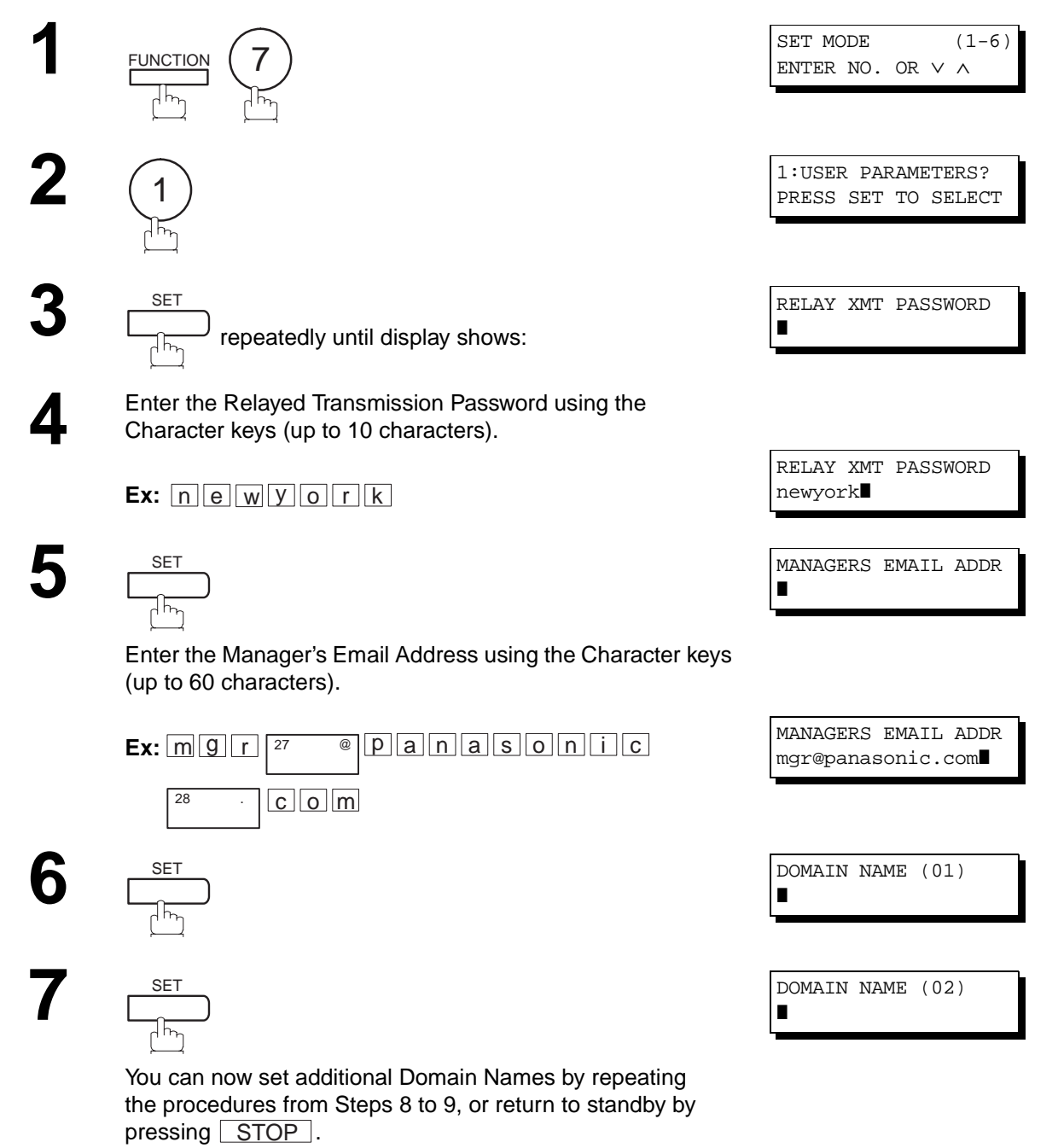

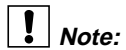

- 1. Use  $\blacktriangleleft$  or  $\blacktriangleright$  to move the cursor beyond the incorrect character, press CLEAR then re-enter the new character.
- 2. You can search for the User Parameters by pressing  $\blacksquare$  or  $\blacksquare$ .
- 3. Register up to 10 Domain Names that are authorized to use your DX-2000 for Relayed XMT Requests. (If the Domain Name fields are left blank, anyone can access your machine for Relayed XMT)

#### **Using Email to Program or Retrieve Parameters**

This feature is a powerful tool, which provides a convenient and easy way of retrieving or programming Internet Parameters, One-Touch, ABBR Dialling Numbers, Program keys and Journal retrieval from your PC by sending a text email message to the DX-2000.

Using your email application's "Subject:" line as a command-input field, you can request the DX-2000 to perform the following commands:

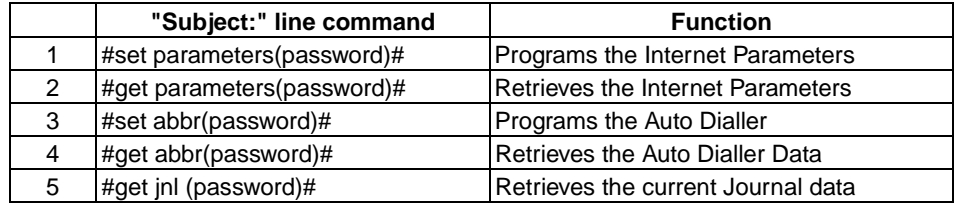

Where: "set" is used to program the data

"get" is used to retrieve the data

"parameters" represents Internet Parameters

"abbr" represents Auto Dialler

"jnl" represents Journal

"password" is the Remote Password programmed in the DX-2000's User Parameters (i.e. 123456789). Must be enclosed within the parenthesis "( )".

The command must be enclosed within the hash (#) signs.

#### **Using a PC to Input the Internet Parameters Remotely**

This feature provides a convenient and an easy way to input the Internet Parameters right from your PC by sending a text email message to the DX-2000.

The following parameters can be input remotely via a PC. The other parameters must be entered from the machine in the User Parameters (see page [41](#page-42-0)).

- Sender Selection (up to 24 User Names, see page [125\)](#page-126-0)
- Domain Name (up to 10 authorized Domain Names, see page [41\)](#page-42-1)
- Default Domain
- Manager's Email Address
- Relay XMT Password
- Remote Password

The DX-2000 interprets the command that you enter in the "Subject" line of your email message and performs one of the following functions, it Retrieves or Stores data into the Internet Parameters (User Parameters). The two types of commands that can be entered in the "Subject" line of your email:

1) To Store data, type : **#set parameters(password)#** : where the password is the Remote Password programmed

in the DX-2000's User Parameters (i.e. 123456789). You can enter the Internet Parameters shown above with this command the first time. However, if these fields already contain data, do not use this command as the existing information will be deleted and overwritten. Use the Retrieve command below instead, refer to pages [47](#page-48-0) to [52.](#page-53-0)

2) To Retrieve data, type : #get parameters(123456789)#

**Note:** 1. To activate this feature, change the Fax Parameter No. 158 (PC REMOTE UPDATE) to "2:Valid". (See page [76\)](#page-77-0)

#### <span id="page-48-0"></span>**To Input the Internet Parameters for the First Time**

Create a script in the message body of a plain text email and send it to the DX-2000's email address. The "Subject" line of the email must be as follows:

**#set parameters(password)#**: where the password is the Remote Password programmed in the DX-2000's User Parameters. For security, always input a Remote Password in the User Parameters. [If it was not programmed, signify with "()" (i.e. #set parameters()#) and assign one now]. **Important:** Do not use the above command if these fields already contain data, the existing

information will be deleted and overwritten. Retrieve and backup the existing data onto your PC first by following the procedures for Retrieving and Editing the Internet Parameters on pages [47](#page-48-0) to [52](#page-53-0).

The script sample to input the Internet Parameters is shown below.

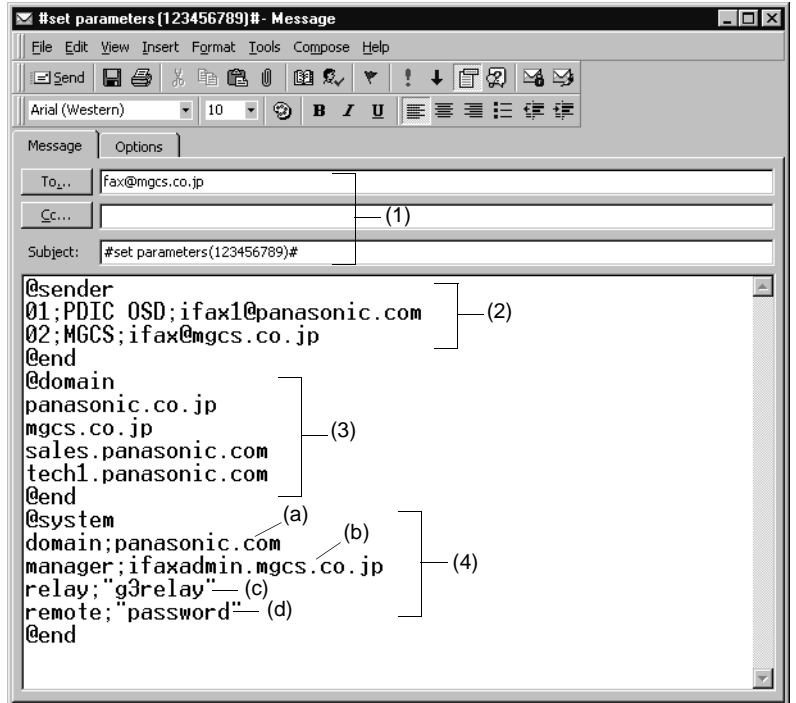

Continued on the next page...

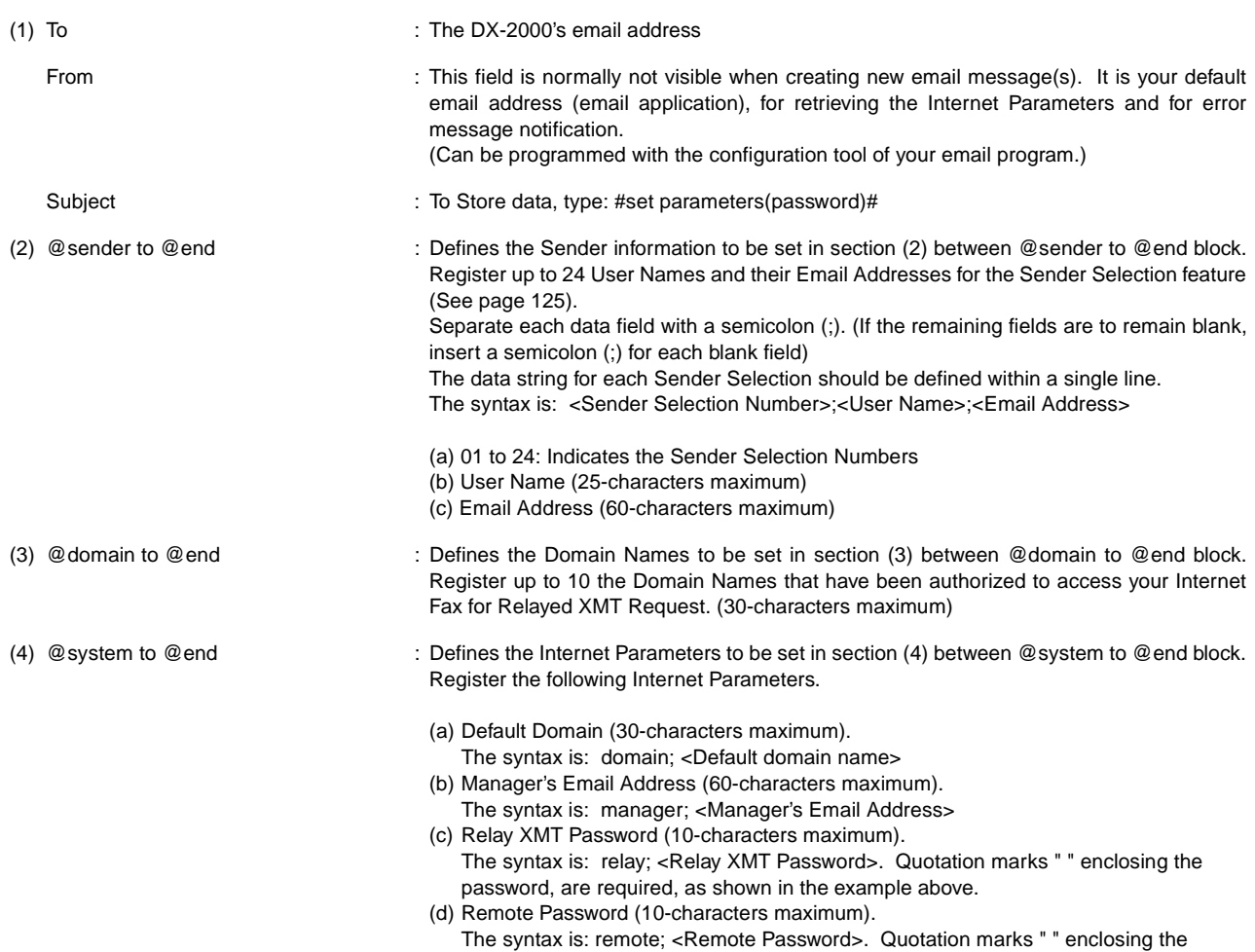

password, are required, as shown in the example above.

**Note:** 1. The machine cannot be programmed via email while it is communicating or printing.

2. Some email applications automatically insert a line feed in the middle of a line when the number of characters in a line exceed a specific number. Turn "Off" the automatic line feed, or define the number of characters per line to prevent a line feed, or the data will be ignored.

#### **To Retrieve the Internet Parameters for Backup**

To retrieve the existing Internet Parameters, send a plain text email to the DX-2000's email address with the following command in the "Subject" line:

**#get parameters(password)#** : where the password is the Remote Password programmed in the DX-2000's User Parameters (i.e. 123456789). For security, always input a Remote Password in the User Parameters. If it was not programmed, signify with "()" (i.e. #get parameters()#). Make sure that the CC..., Bcc... lines and the body of the email message is Blank.

#### **Retrieving the Internet Parameters Sample**

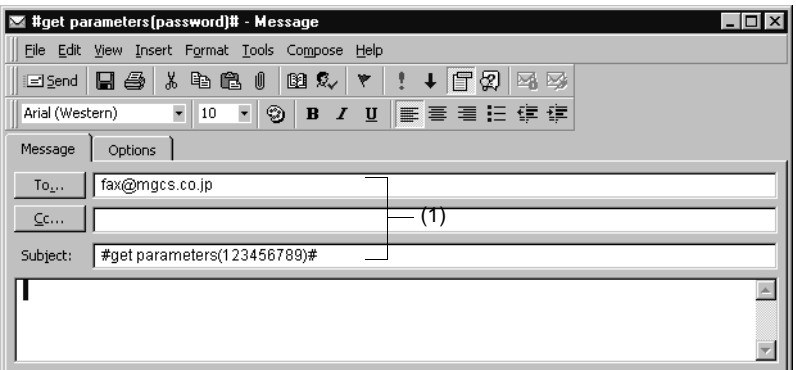

(1) To : The DX-2000's email address.

From **inter the state of the field is normally** not visible when creating new email message(s). It is your default email address (email application), for retrieving the Internet Parameters and for error message notification.

(Can be programmed with the configuration tool of your email program.)

Subject **in the Subject of To Retrieve data, type: #get parameters(password)#** 

After receiving the email message requesting the Internet Parameters, the DX-2000 sends back an email to the address specified in the "From:" line with the Internet Parameters in the body of the email.

#### **DX-2000 Internet Parameters Email Sample**

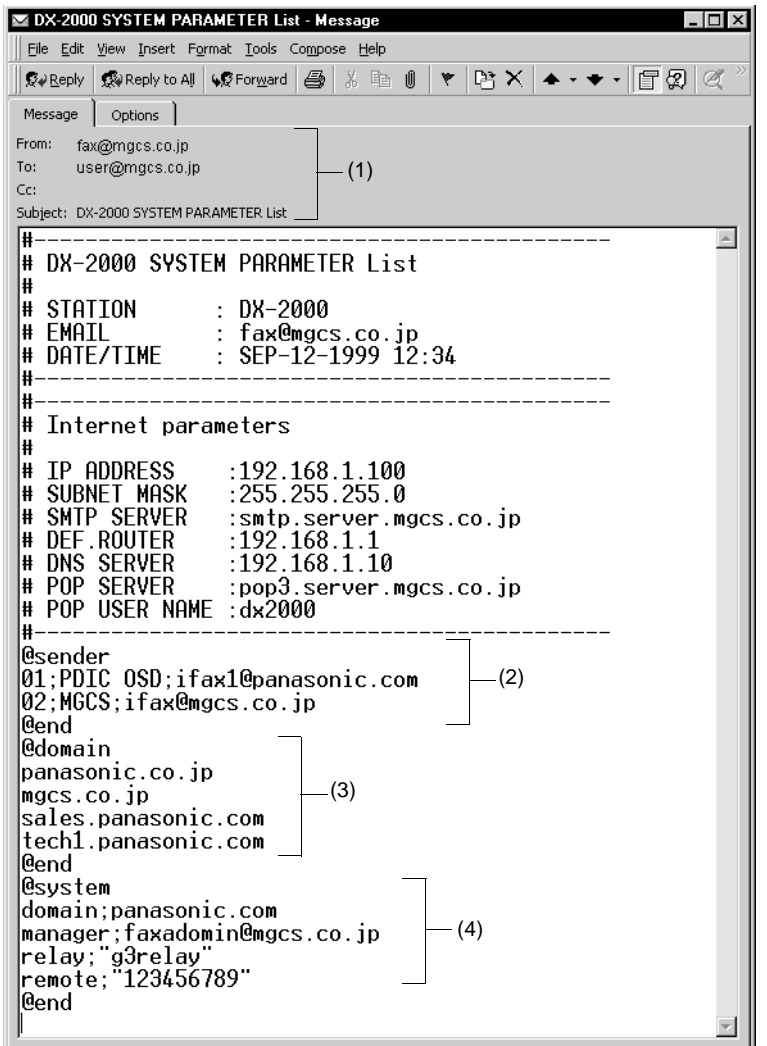

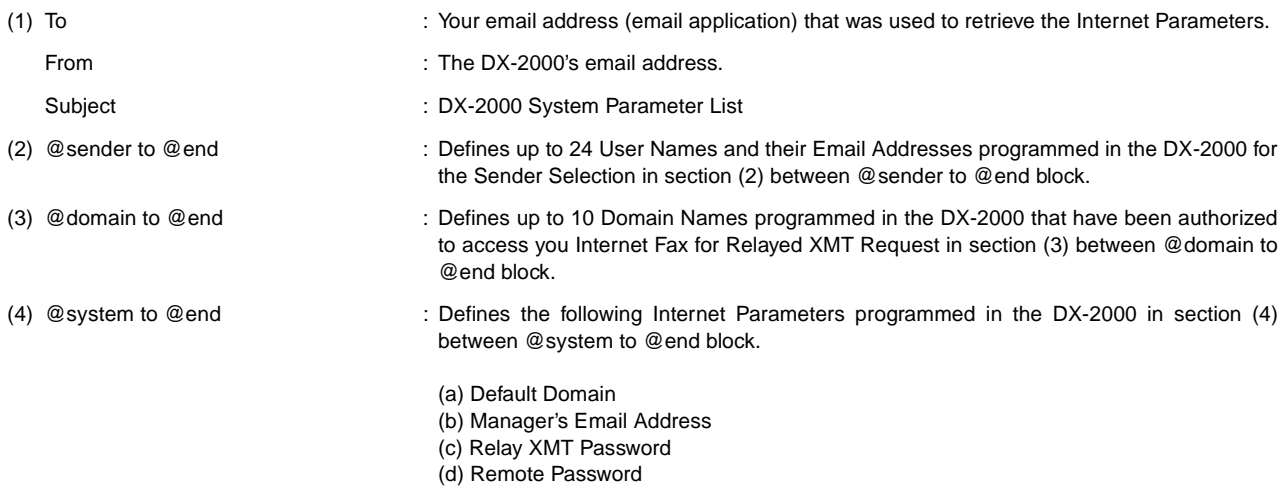

#### **To Edit the Retrieved or Backup Internet Parameters File**

After receiving the DX-2000 email with the Internet Parameters, store the email file as text (.txt) on your PC for backup purposes.

To change or update the Internet Parameters, follow the steps below:

- 1. Create a New Email Message, fill out the "To" and "From" Address line and the Subject line information for section 1) below:
	- To : The DX-2000's email address.

From : This field is normally not visible when creating new email message(s). It is your default email address (email application), for retrieving the Internet Parameters and for error message notification. Subject : To Store data, type: #set parameters(password)#

- 2. Open the backup, Internet Parameter text file. Copy the body text and paste it on the body of the newly created email message.
- 3. Delete any headers that may be present in the body of the email, as unsupported data will be rejected. The information following the "#" sign is ignored by the DX-2000.
- 4. Edit a parameter and/or add additional Sender Name(s) or Domain Name(s).
- 5. When finished, use the "File/Save as.." command and save the updated file with ".txt" extension as a backup.
- 6. Send the email message to the DX-2000 to update the Internet Parameters.

Continued on the next page...

#### <span id="page-53-0"></span>**DX-2000 Internet Parameters Email Sample**

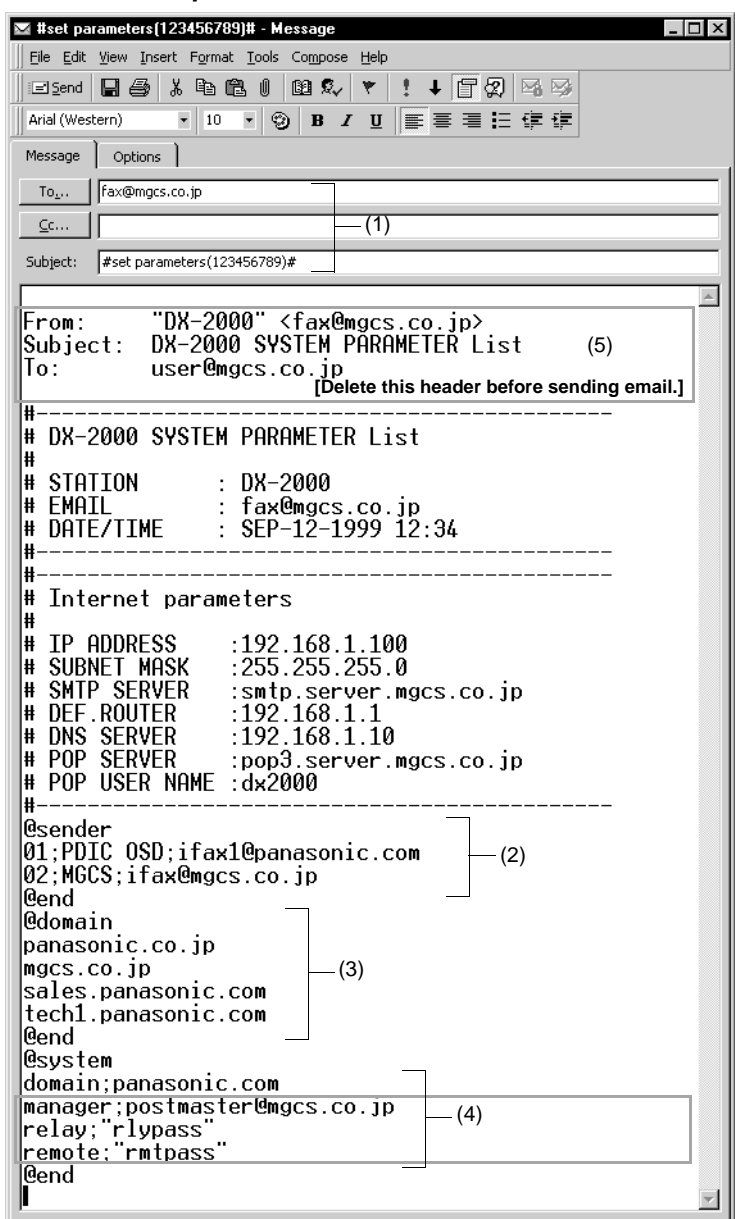

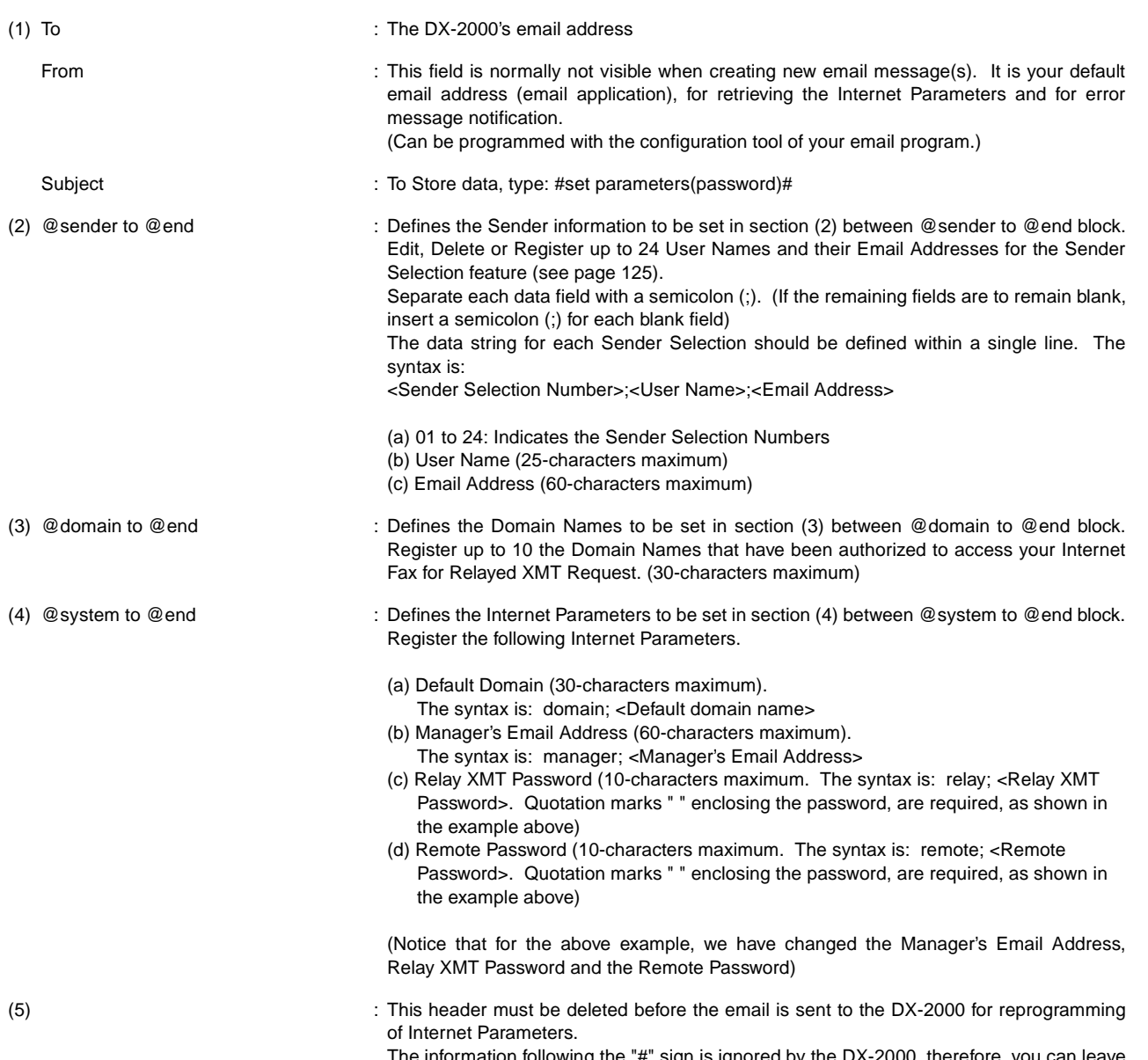

he information following the "#" sign is ignored by the DX-2000, therefore, you can leave it as is or delete it if you wish.

#### **Using a PC to Update the Auto Dialler Remotely**

This feature provides a convenient and an easy way to Update, Backup or Restore the One-Touch and Abbreviated dialling numbers right from your PC by sending a text email message to the DX-2000.

The DX-2000 interprets the command that you enter in the "Subject" line of your email message and performs one of the following functions, it Retrieves or Stores data into the Auto Dialler (One-Touch and/or ABBR No.).

The two types of commands that can be entered in the "Subject" line of your email:

1) To Store data, type :**#set abbr(password)#** : where the password is the Remote Password programmed in the DX-2000's User Parameters (i.e. 123456789). You can program any known unused Auto Dialler location(s) with this command for the first time, without having to Retrieve the One-Touch / ABBR No. data first. If the desired Auto Dialler location already contains data, the DX-2000 will overwrite the existing data, therefore, we recommend that you use the Retrieve command below instead, to edit existing Auto Dialler locations, refer to pages [58](#page-59-0) to [60.](#page-61-0)

2) To Retrieve data, type :**#get abbr(123456789)#**

**Note:** 1. To activate this feature, change the Fax Parameter No. 158 (PC REMOTE UPDATE) to "2:Valid". (See page [76](#page-77-0).)

#### **Deleting the Entire Auto Dialler**

If you wish to delete the entire Auto Dialler data in the DX-2000, type the following command in the body of the email message:

@command delete @end

This command can also be inserted before the @begin to @end block, to erase the entire Auto Dialler data first, then reprogramming it with new data.

This method will also prevent the "Overwrite Warning Message" that is sent back from the DX-2000, when the current Auto Dialler station is overwritten.

To erase the entire Auto Dialler data, type the following command in the "Subject" line of your email:

**#set abbr(password)#** : where the password is the Remote Password programmed in the DX-2000's User Parameters. Retrieve and backup the existing data onto your PC first by following the procedures for Retrieving and Editing on pages [58](#page-59-0) to [61.](#page-62-0)

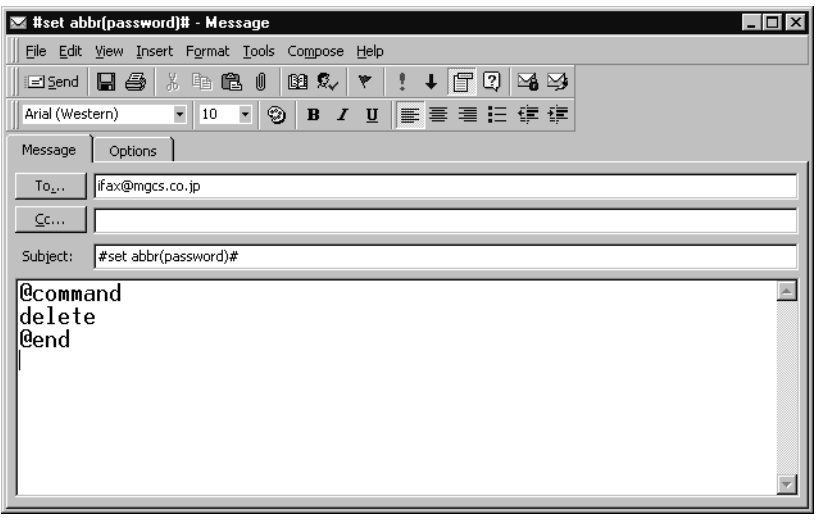

#### **To Program One-Touch / ABBR No. for the First Time**

Create a script in the message body of a plain text email and send it to the DX-2000's email address.The "Subject" line of the email must be as follows:

**#set abbr(password)#:** where the password is the Remote Password programmed in the DX-2000's User Parameters.

The script sample to program One-Touch / ABBR No. for the first time is shown in the illustration below:

**First Time Remote Programming of One-Touch / ABBR No. Sample**

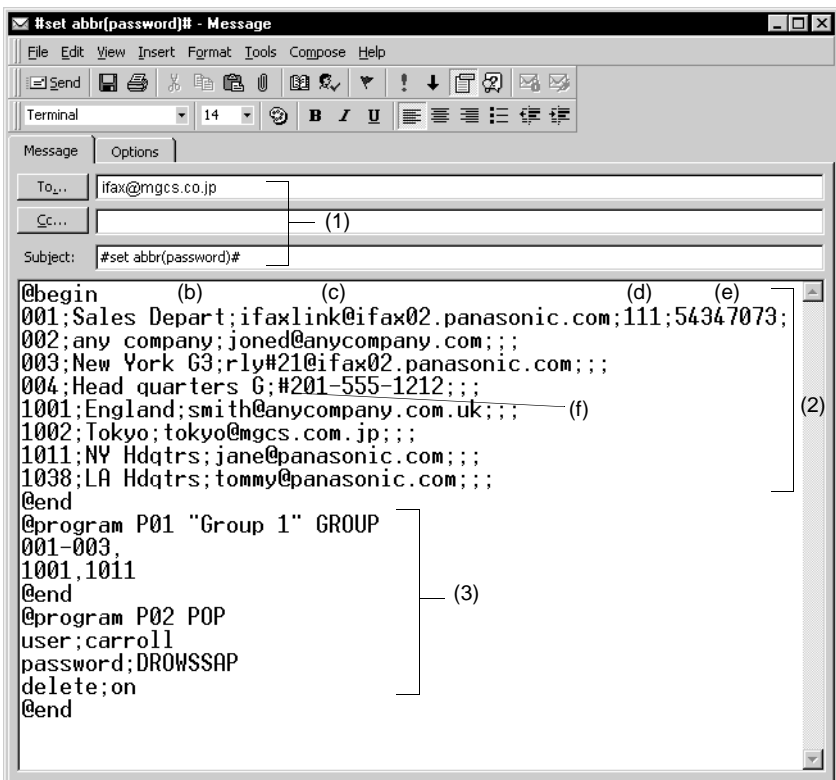

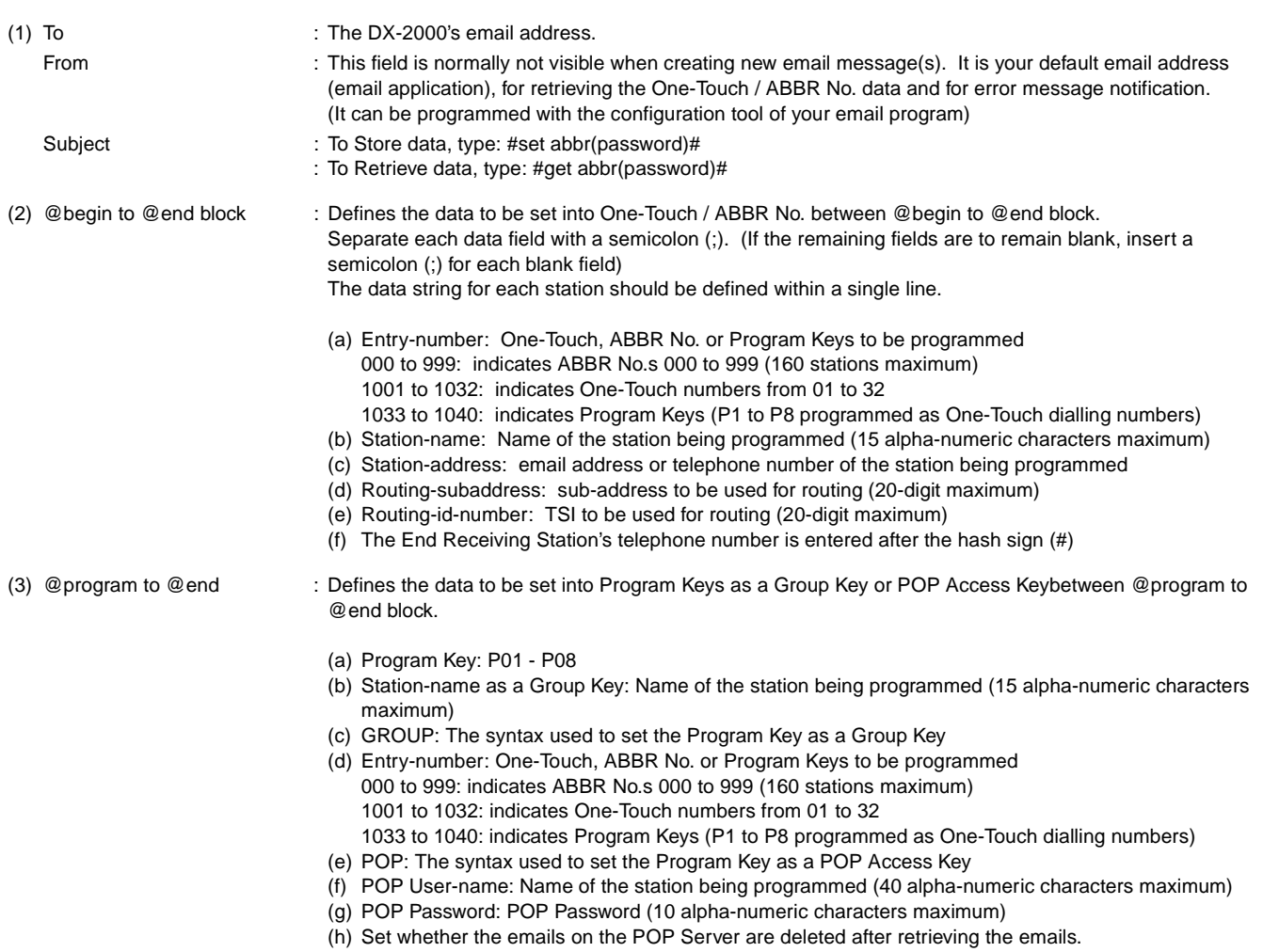

- **Note:**<br>1. If a POP server is programmed into the P1 to P8 program keys, the data programmed for this key cannot be deleted, even when the delete command is specified.
	- 2. The email address and the telephone number cannot be programmed via email when:
		- A One-Touch Dialling number has been used for communication reservation.
		- Received documents are stored in the image data memory of the machine.
		- While the machine is communicating or printing.
	- 3. When the email address and telephone number are programmed via email, a program result email is sent back.
	- 4. Some email applications automatically insert a line feed in the middle of a line when a number of characters in a line exceed a specific number. Turn Off the automatic line feed, or define a number of characters per line to prevent a line feed, or the data will be ignored.

#### <span id="page-59-0"></span>**To Retrieve One-Touch / ABBR No. Data for Backup**

To retrieve the existing auto dialler data, send a plain text email to the DX-2000's email address with the following command in the "Subject" line:

**#get abbr(password)#** : where the password is the Remote Password programmed in the DX-2000's User Parameters (i.e. 123456789)

Make sure that the CC, Bcc lines and the body of the email message is Blank.

#### **Retrieving One-Touch / ABBR No. Data Sample**

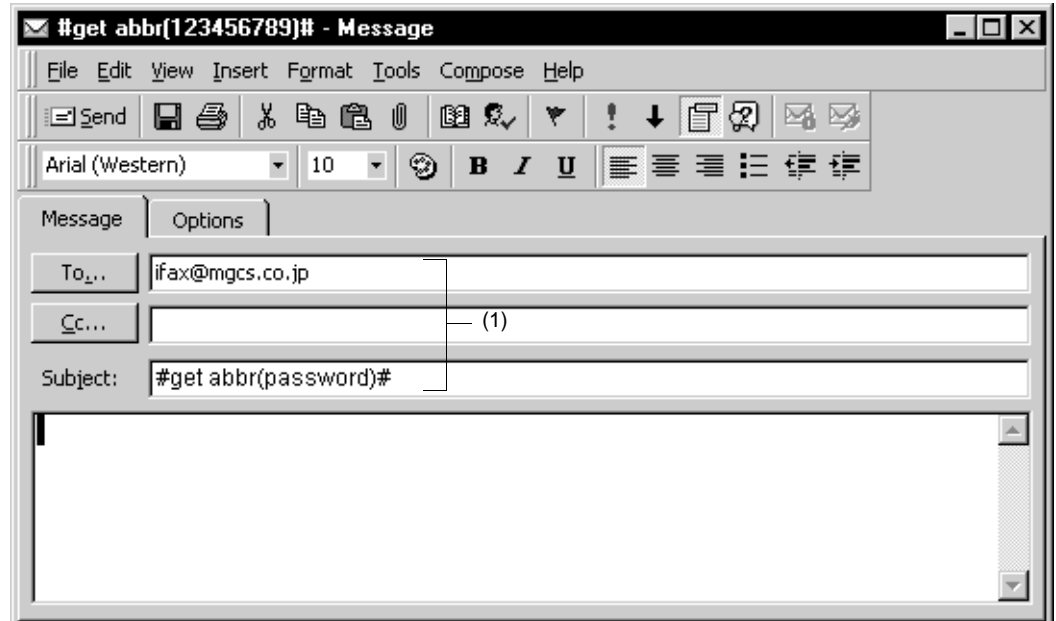

- To : The DX-2000's email address.
- From : This field is normally not visible when creating new email message(s). It is your default email address (email application), for retrieving the One-Touch / ABBR No. data and for error message notification. (It can be programmed with the configuration tool of your email program.)
- Subject : To Retrieve data, type: #get abbr(password)#

After receiving the email message requesting the existing auto dialler data, the DX-2000 sends back an email to the address specified in the "From:" line with the auto dialler information in the body of the email.

#### **DX-2000 Auto Dialler Email Sample**

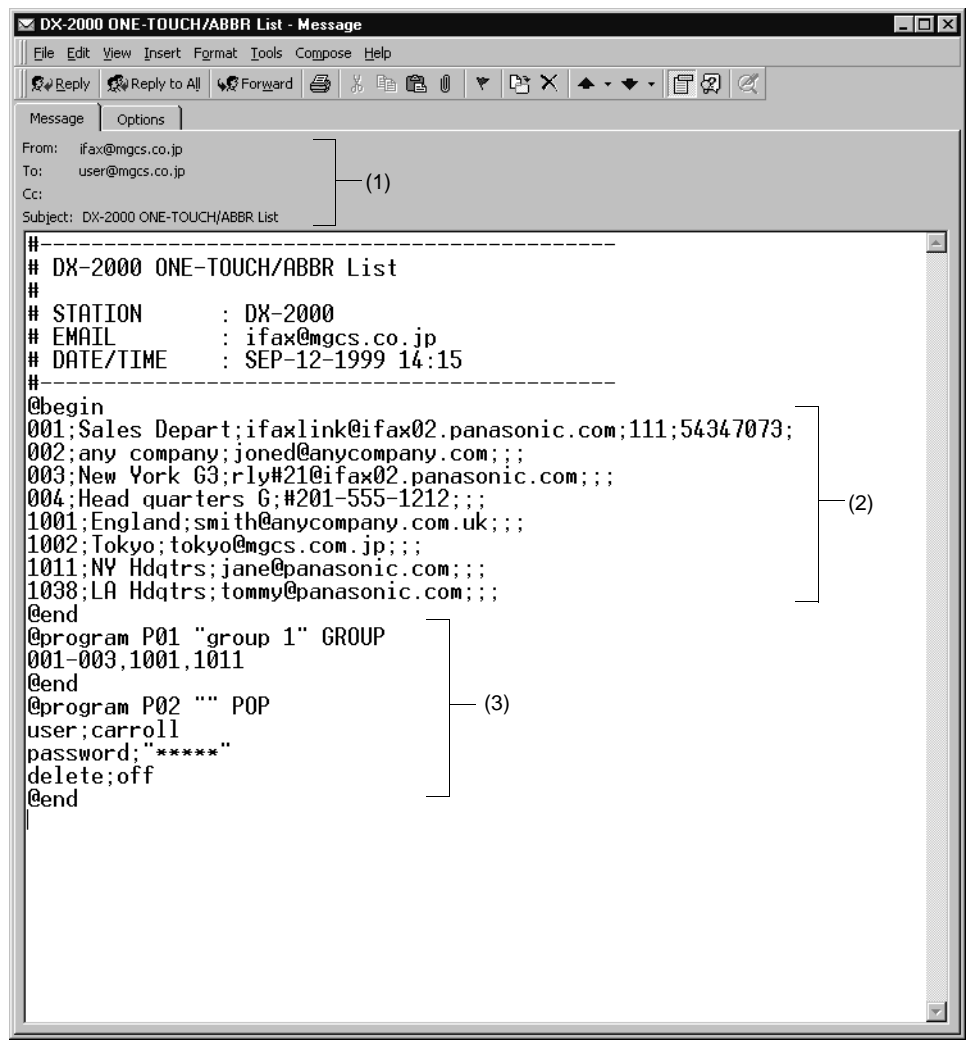

(1) To : Your email address (email application) that was used to retrieve the Auto Dialler data.

From : The DX-2000's email address.

- Subject : DX-2000 ONE-TOUCH/ABBR List
- (2) @begin to @end block : Defines One-Touch Keys, Abbreviated Dialling Numbers and Program Keys stored as a One-Touch Key programmed in the DX-2000 in section (2) between @begin to @end block.
- 
- (3) @program to @end : Defines Program Keys stored as a Group Key or POP Access Key programmed in the DX-2000 in section (3) between @program to @end block.

#### <span id="page-61-0"></span>**To Edit the Retrieved or Backup One-Touch / ABBR No. Data File**

After receiving the DX-2000 email with the auto dialler data, store the email file as text (.txt) on your PC for backup purposes.

To change or update the auto dialler, follow the steps below:

- 1. Create a New Email Message, fill out the "To" and "From" Address line and the Subject line information for section 1) below:
	- To : The DX-2000's email address.
	- From : This field is normally not visible when creating new email message(s). It is your default email address (email application), for retrieving the One-Touch / ABBR No. data and for error message notification.
	- Subject : To Store data, type: #set abbr(password)#
- 2. Open the backup, auto dialler text file. Copy the body text and paste it on the body of the newly created email message.
- 3. Delete any headers that may be present in the body of the email, as unsupported data will be rejected. The information following the "#" sign is ignored by the DX-2000.
- 4. Edit and/or add additional One-Touch / ABBR No. stations.
- 5. When finished, use the "File/Save as..." command and save the updated file with ".txt" extension as a backup.
- 6. Send the email message to the DX-2000 to update the auto dialler.

#### **DX-2000 Auto Dialler Email Sample**

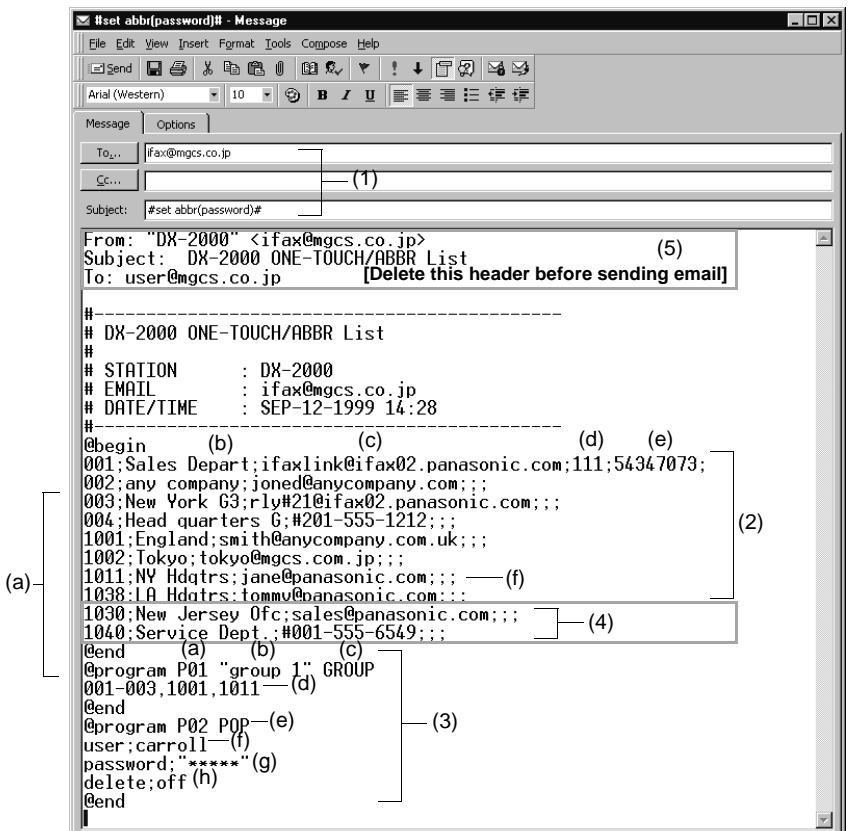

<span id="page-62-0"></span>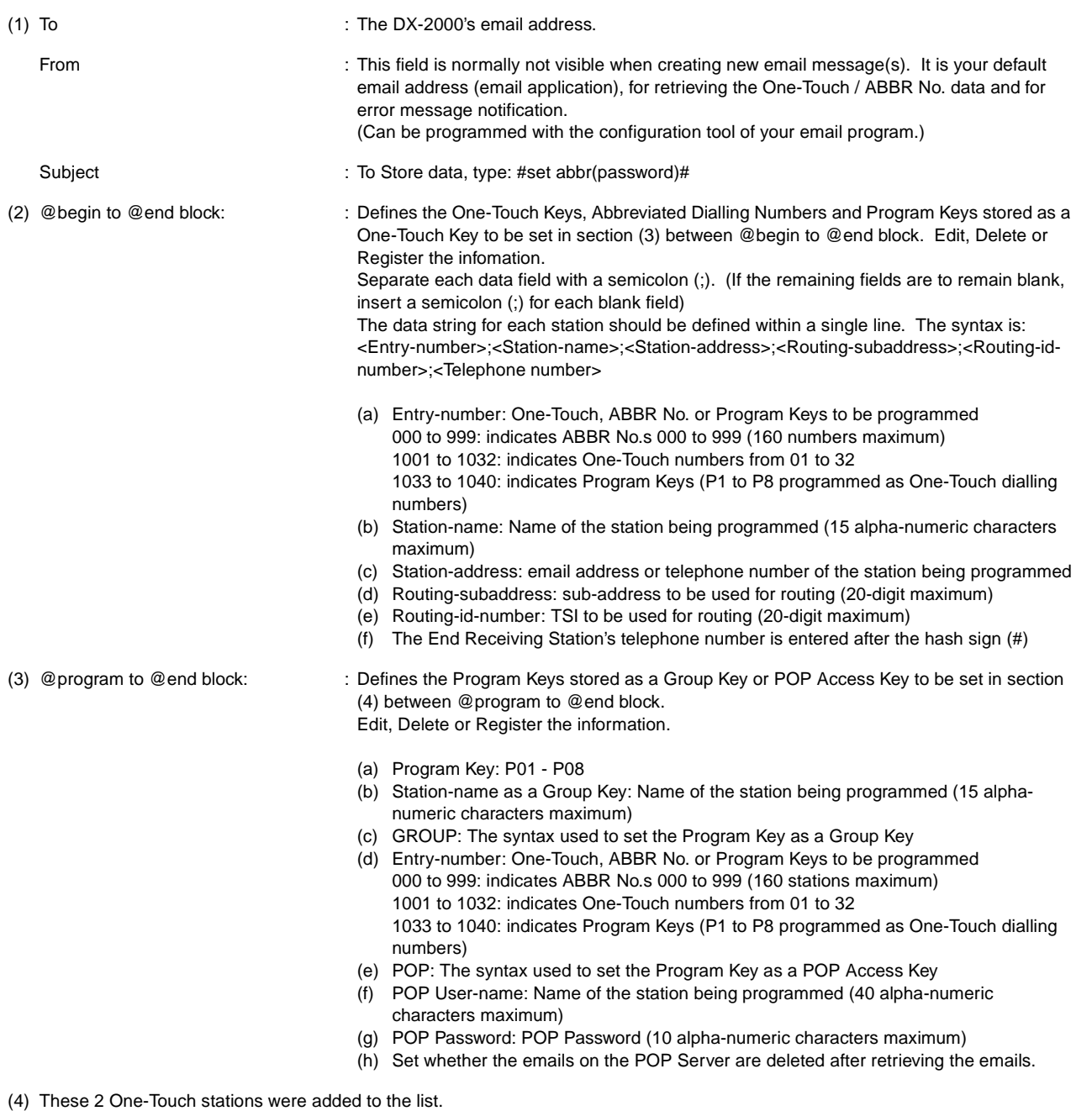

(5) This header must be deleted before the email is sent to the DX-2000 for reprogramming of One-Touch / ABBR No. The information following the "#" sign is ignored by the DX-2000, therefore, you can leave it as is or delete it if you wish.

#### **Using Email to Retrieve the Journal**

To retrieve the existing Journal data, send an email to the DX-2000's email address with the following command in the "Subject" line:

**#get jnl (password)#**: where the password is, the Remote Password programmed in the DX-2000's User Parameters (i.e. 123456789).

The Journal will be send back to the originating station's email address.

After receiving the journal, use a fixed width Font (i.e. Courier), in order to align the received journal's contents on the PC.

A separate email message is sent by the DX-2000, an "Internet Fax Return Receipt" to the Manager's email address programmed in the User Parameters, informing of the Journal Transfer.

**Note:** 1. To activate this feature, change the Fax Parameter No. 158 (PC REMOTE UPDATE) to "2:Valid". (See page [76](#page-77-0))

#### **Entering One-Touch/Abbreviated Dialling Numbers**

One-Touch and Abbreviated Dialling are two fast ways of dialling full telephone numbers or email addresses. To use these dialling methods, you must first store the telephone number or email address using the following procedure.

#### **To enter a One-Touch key, follow the steps below**

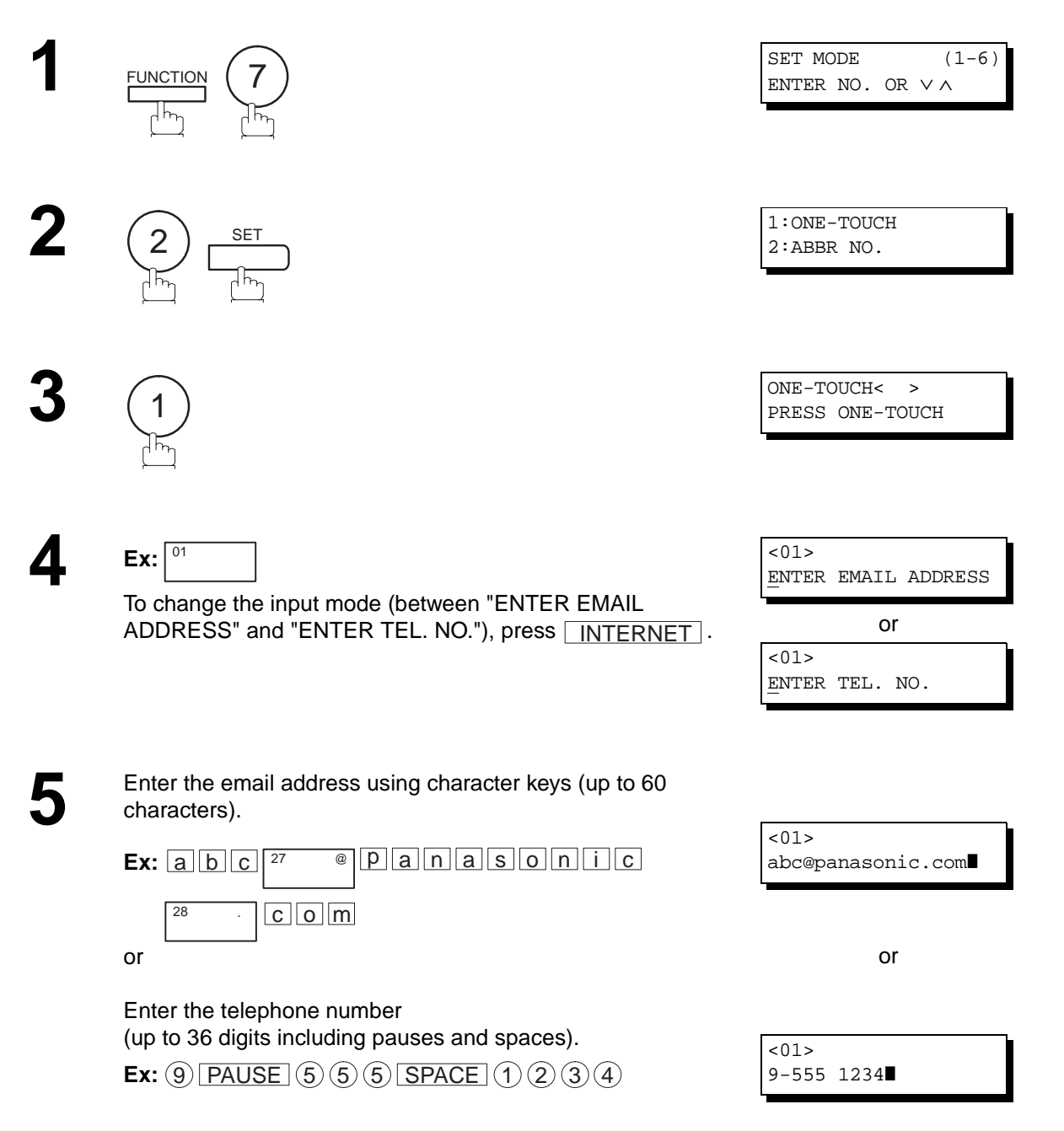

Continued on the next page...

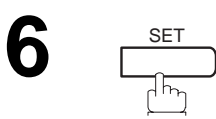

**7** Enter the station name using character keys<br>(up to 15 characters). (up to 15 characters).

**Ex:** or S A L E S SPACE D E P T

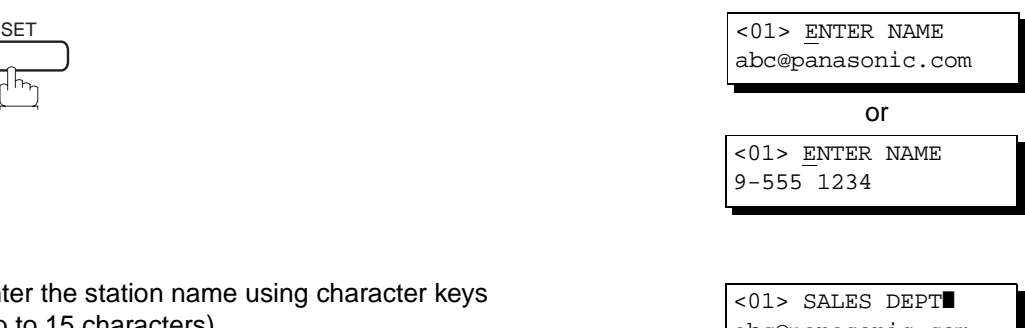

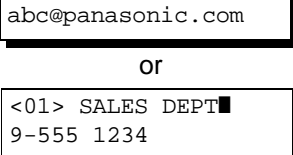

ONE-TOUCH< > PRESS ONE-TOUCH

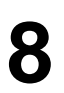

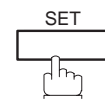

To record another number, repeat step 4 to 8. To return to standby, press STOP.

**To set an Abbreviated Dialling Number, follow the steps below**

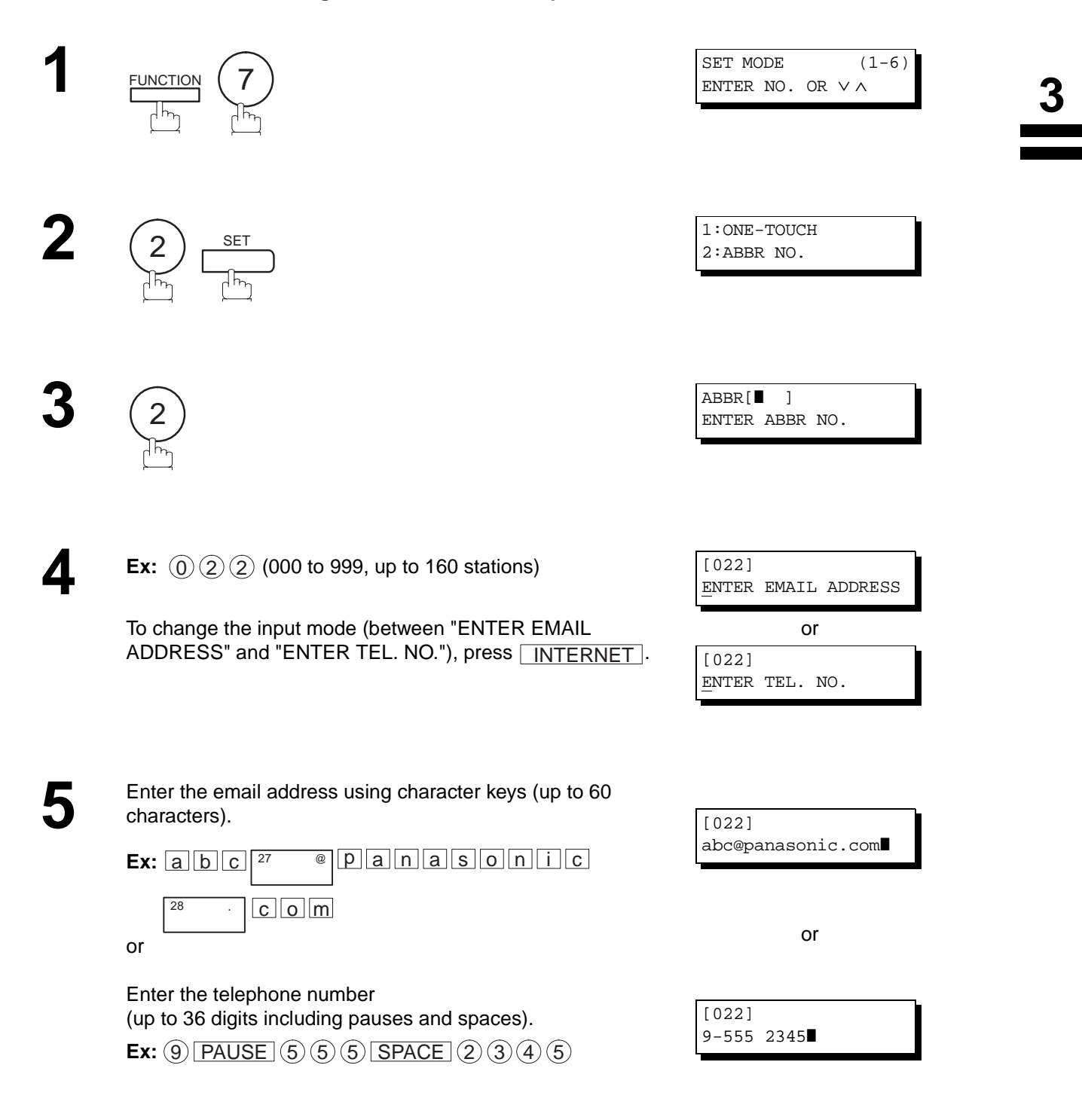

Continued on the next page...

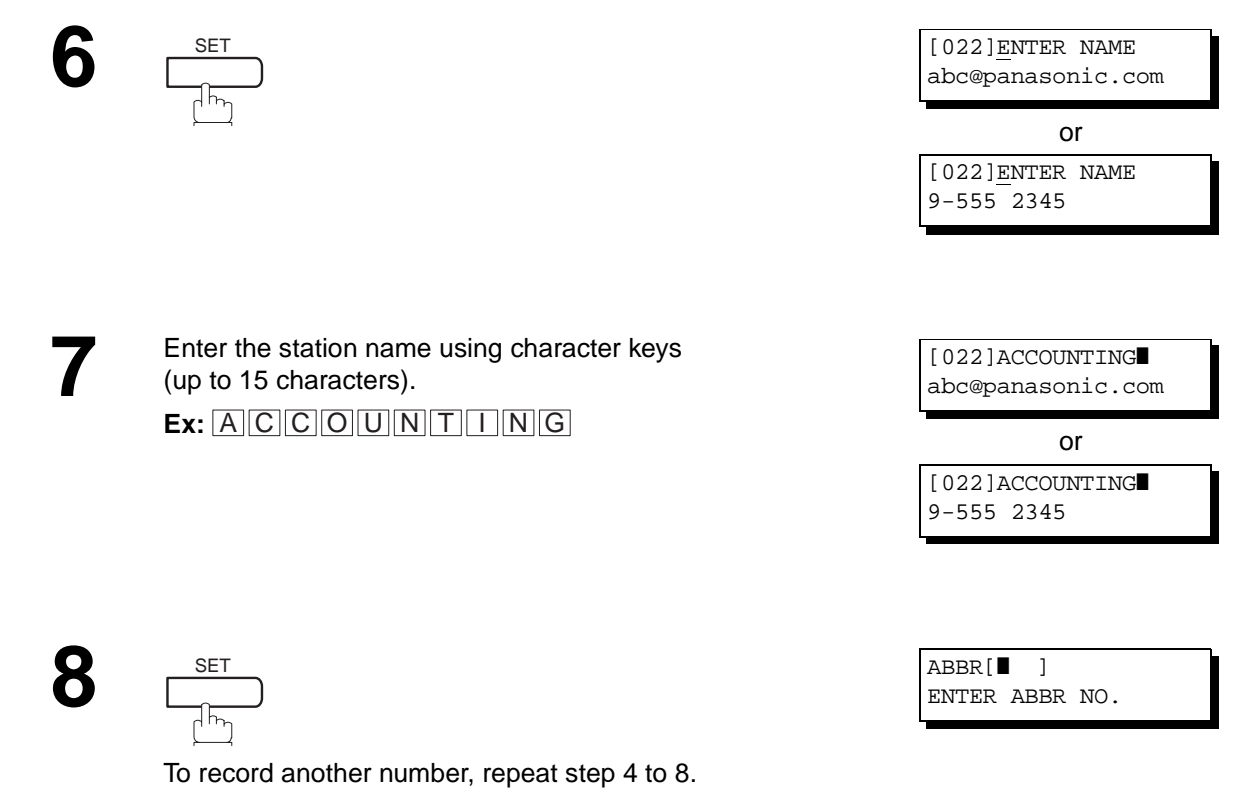

To return to standby, press STOP.

**Note:**

- 1. If you require a special access number to get an outside line, enter it first and then press  $\lfloor \texttt{PAUSE} \rfloor$ . A hyphen "-" is displayed for pause.
- 2. Use  $\lfloor\texttt{SPACE}\rfloor$  or  $\lfloor\texttt{MONITOR}\rfloor$  to enter a space between the numbers to make it easier to read.
- 3. If you are using Pulse dialling and you wish to change to Tone dialling in the middle of dialling sequence, press  $\overline{\text{TONE}}$  (represented by a"/"). The dialling method will be changed from Pulse to Tone after dialling the digit "/". **Ex : 9 PAUSE TONE 5551234**

#### **Changing or Erasing One-Touch/Abbreviated Dialling Numbers**

If you have to change or erase any of the One-Touch/Abbreviated dialling numbers, follow the steps below.

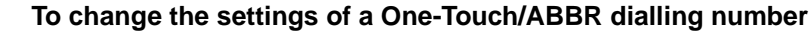

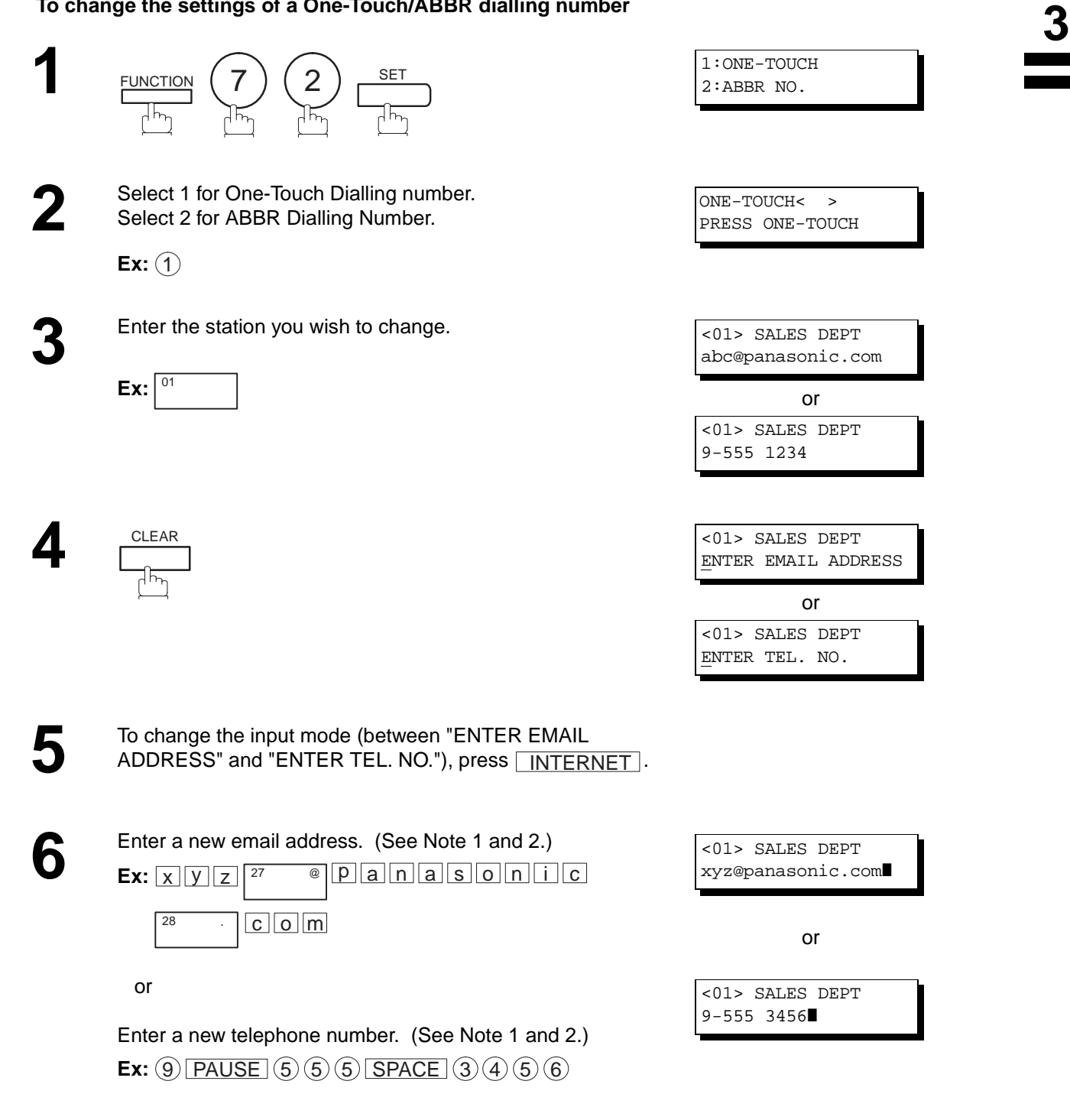

Continued on the next page...

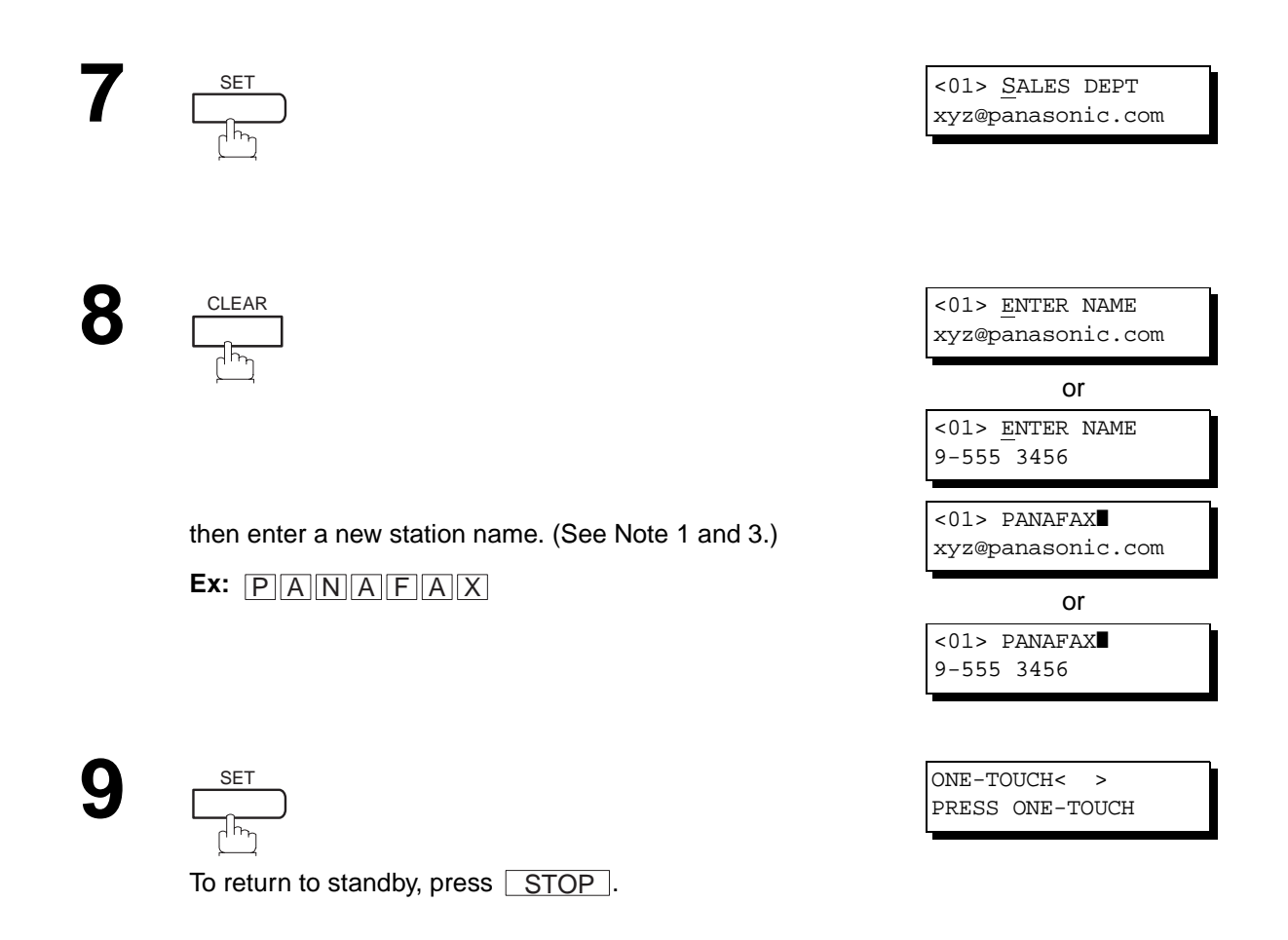

- **Note:**<br>1. If you make a mistake, use  $\blacktriangleleft$  or  $\blacktriangleright$  to move the cursor beyond the incorrect number, press  $\overline{\sf{CLEAR}}$  then re-enter the new number. CLEAR
	- 2. If the One-Touch/Abbreviated dialling number has been used for a communication reservation, the settings cannot be changed or erased until the communication has finished.
	- 3. If you press  $\overline{\blacksquare\textsf{INTERNET}}$  in step 5, a previously entered telephone number or email address is erased.

**To erase the settings of One-Touch/ABBR Dialling number**

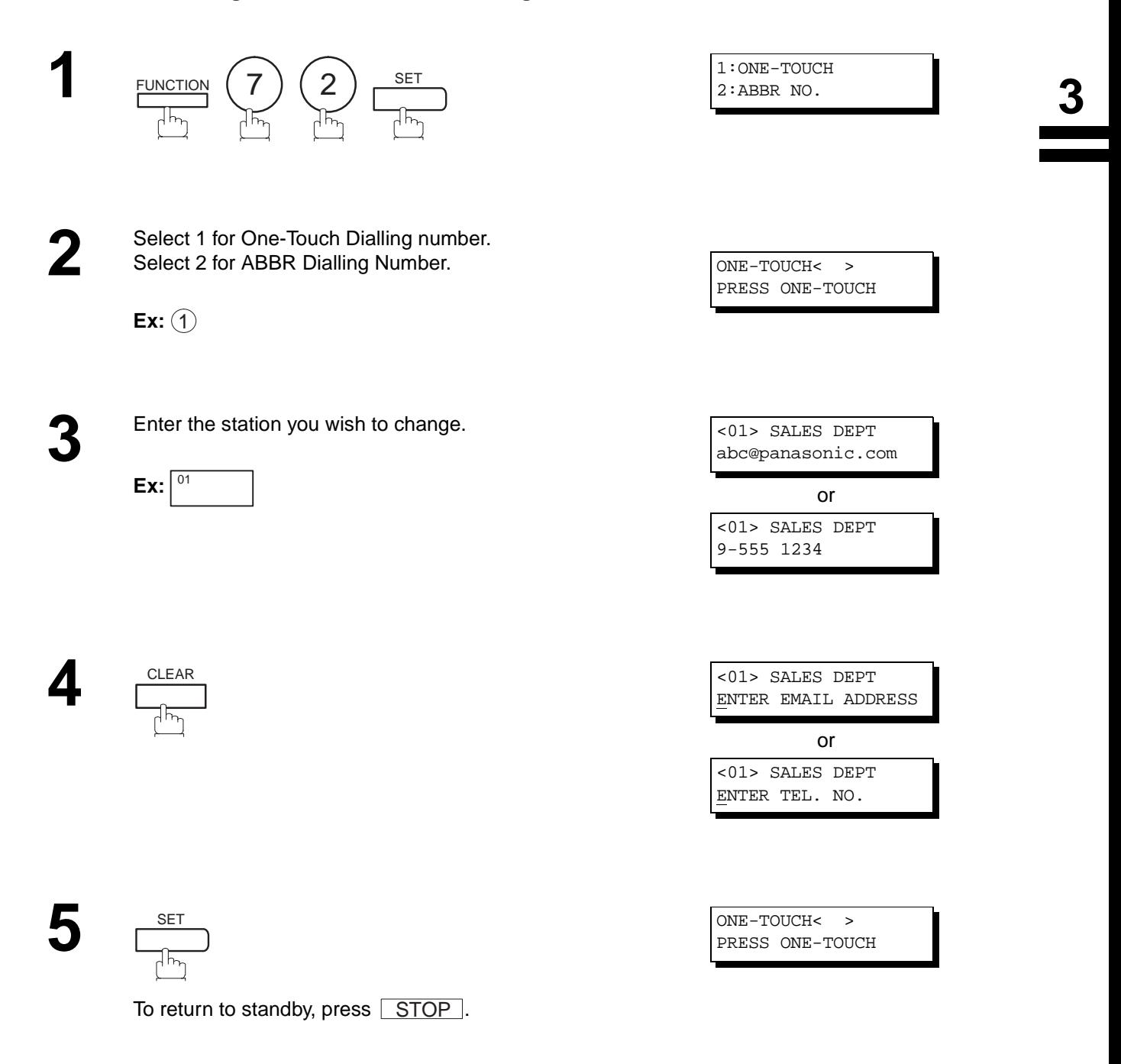

**Note:** 1. If the One-Touch/Abbreviated dialling number has been used for a communication reservation, the settings cannot be changed or erased until the communication has finished.

#### **Printing Out a Directory Sheet**

After programming a one-touch dialling number, you can print out the directory sheet which includes the first 12 characters of each station name. Cut along the dotted line and place it over the One-Touch key under the Directory Sheet Cover. To print out a directory sheet, follow the steps below.

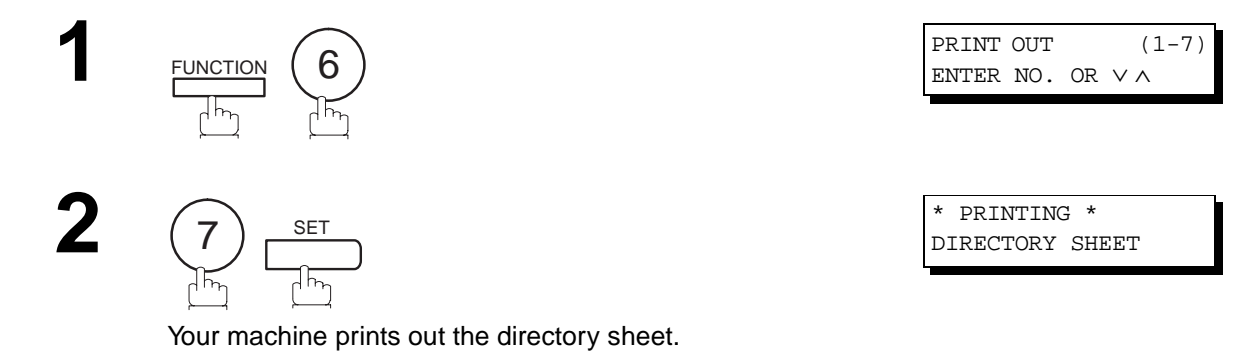

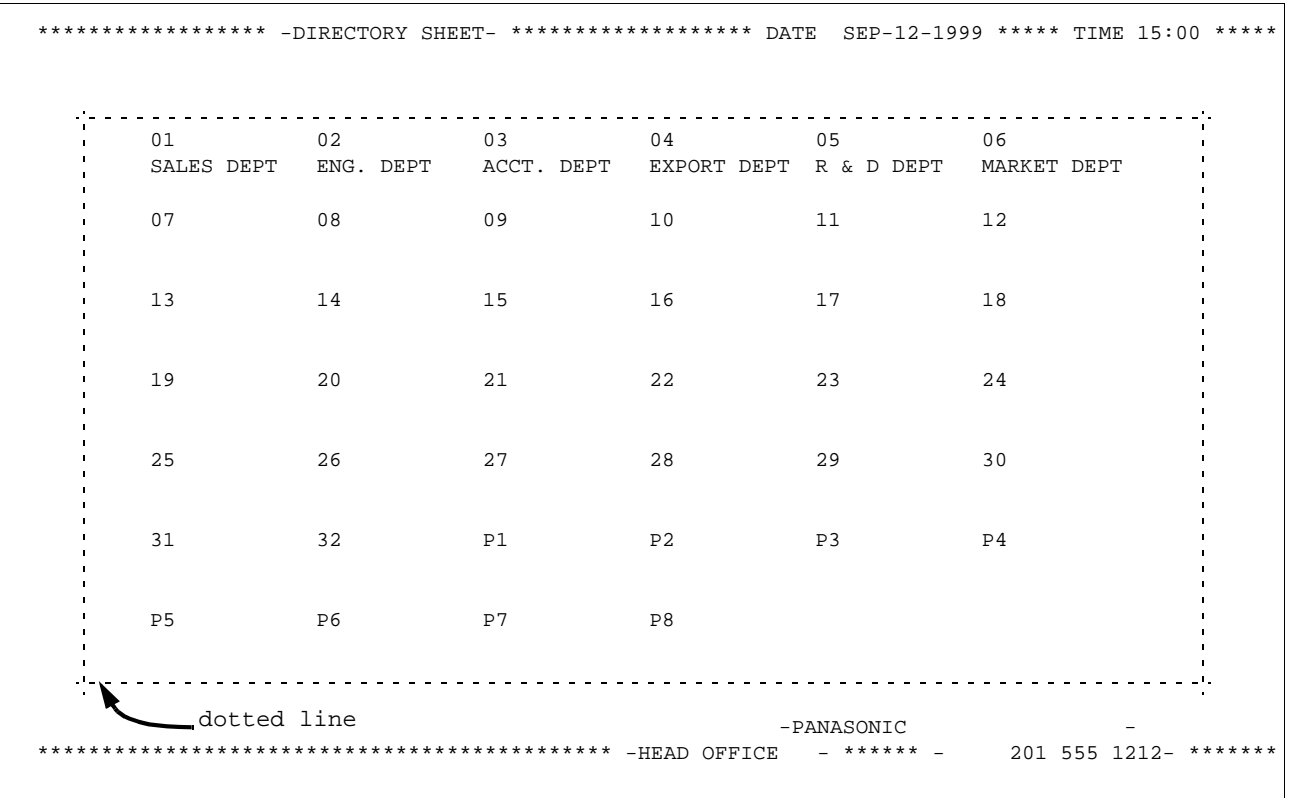

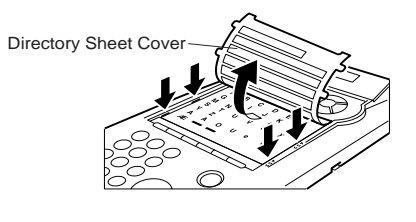

**Note:** 1. When a station name is not programmed for an email auto dialer, the email address is printed on the Directory Sheet. For stations with telephone numbers, no information is printed if the station's name is not programmed.
Your facsimile machine has a variety of adjustable Fax Parameters. These parameters, listed in the Parameter Table, are preset for you and do not need to be changed. If you do want to make a change, read the table carefully. Some parameters, such as the Resolution, Contrast, and Verification Stamp parameters, can be temporarily changed by simple key operation just before a transmission is made. When the transmission ends, however, these parameters return to their preset values (Home position). Other parameters can only be changed by the procedure described below.

#### **Setting the Fax Parameters**

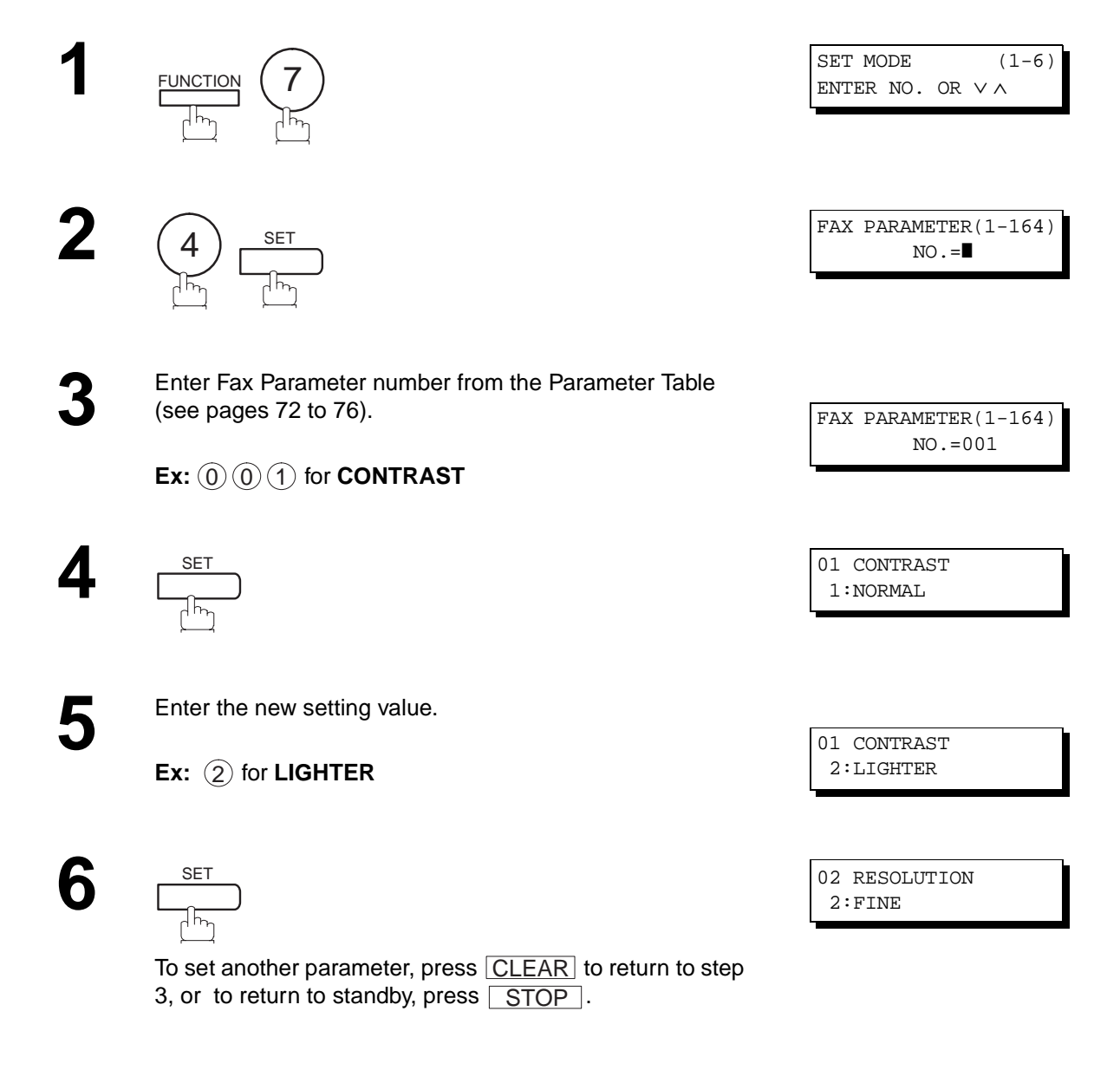

### **Note:**

- 1. To scroll the Fax Parameters in Step 2 or 4, press  $\boxed{\blacktriangledown}$  or  $\boxed{\blacktriangle}$ .
- 2. To print out a Fax Parameter List, see page [178](#page-179-0).

**3**

### <span id="page-73-0"></span>**Fax Parameter Table**

<span id="page-73-3"></span><span id="page-73-2"></span><span id="page-73-1"></span>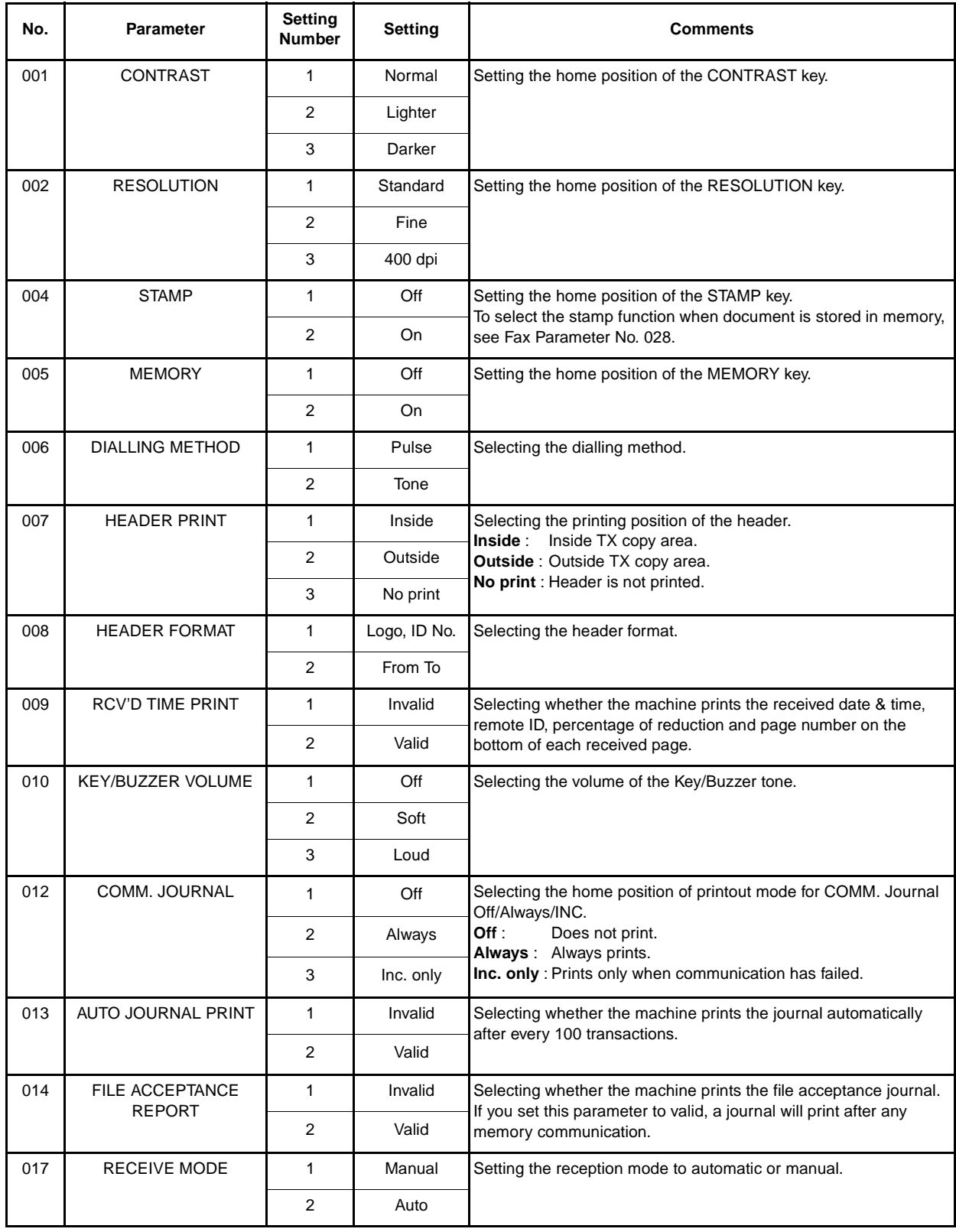

<span id="page-74-1"></span><span id="page-74-0"></span>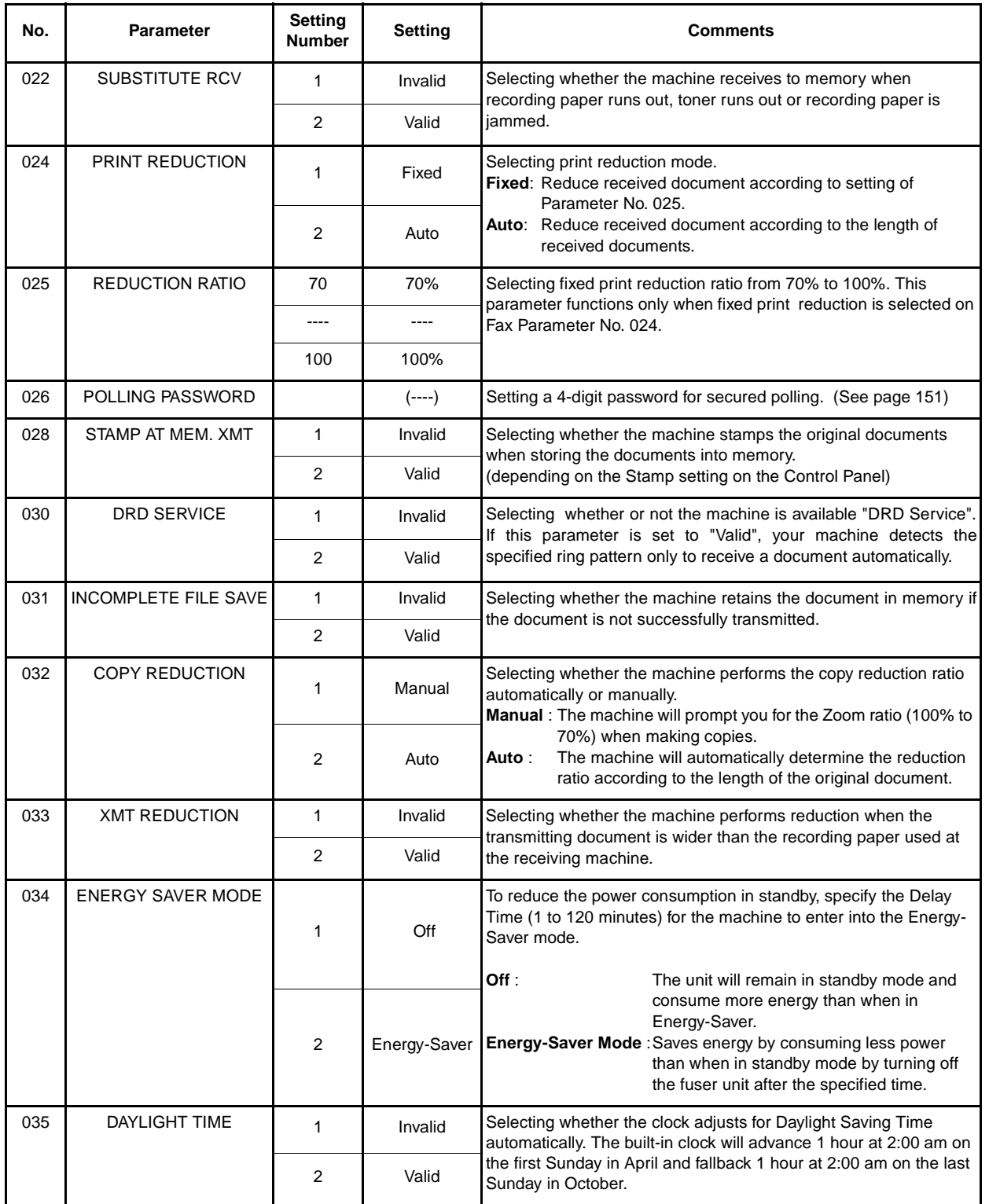

Continued on the next page...

**3**

<span id="page-75-0"></span>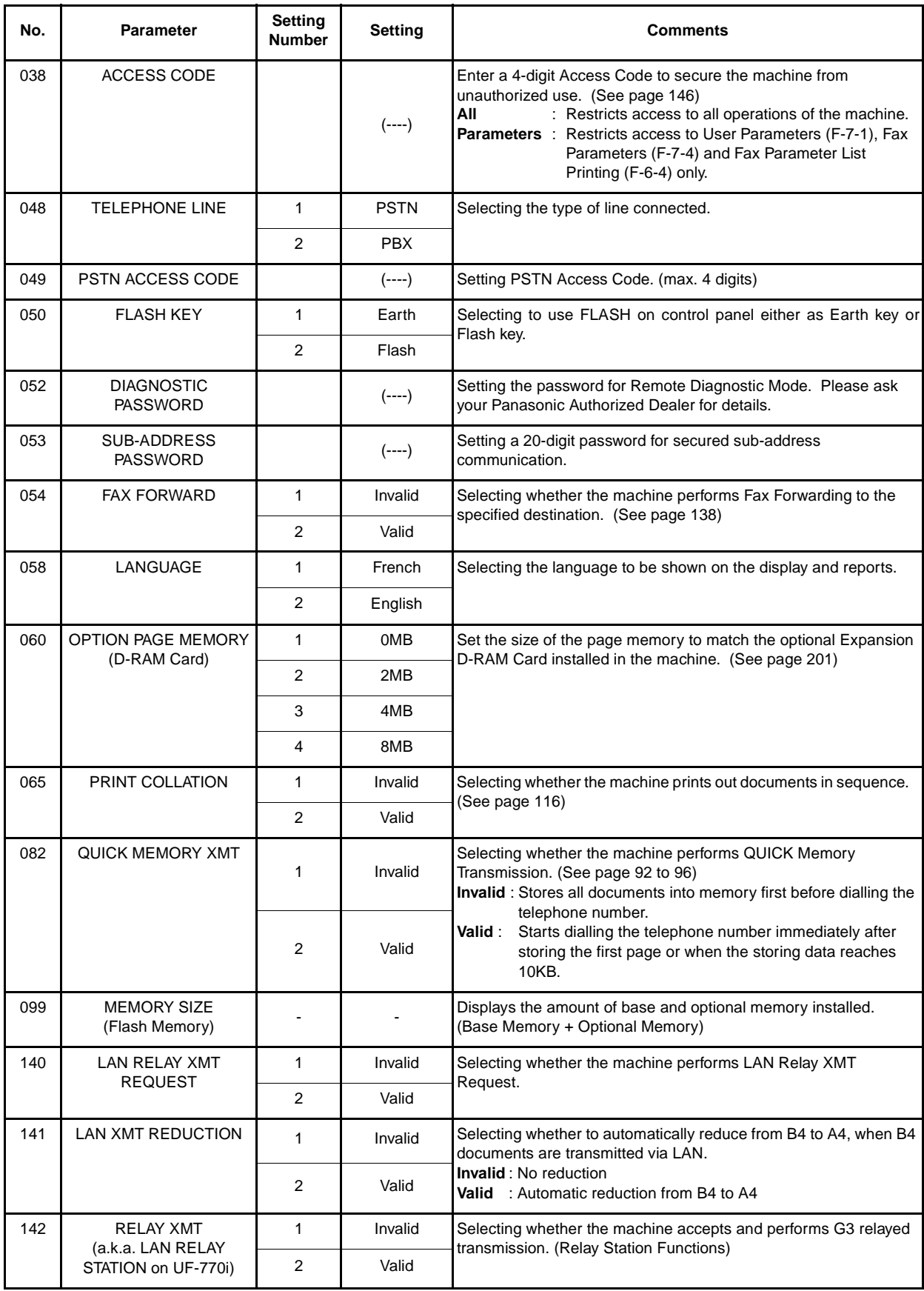

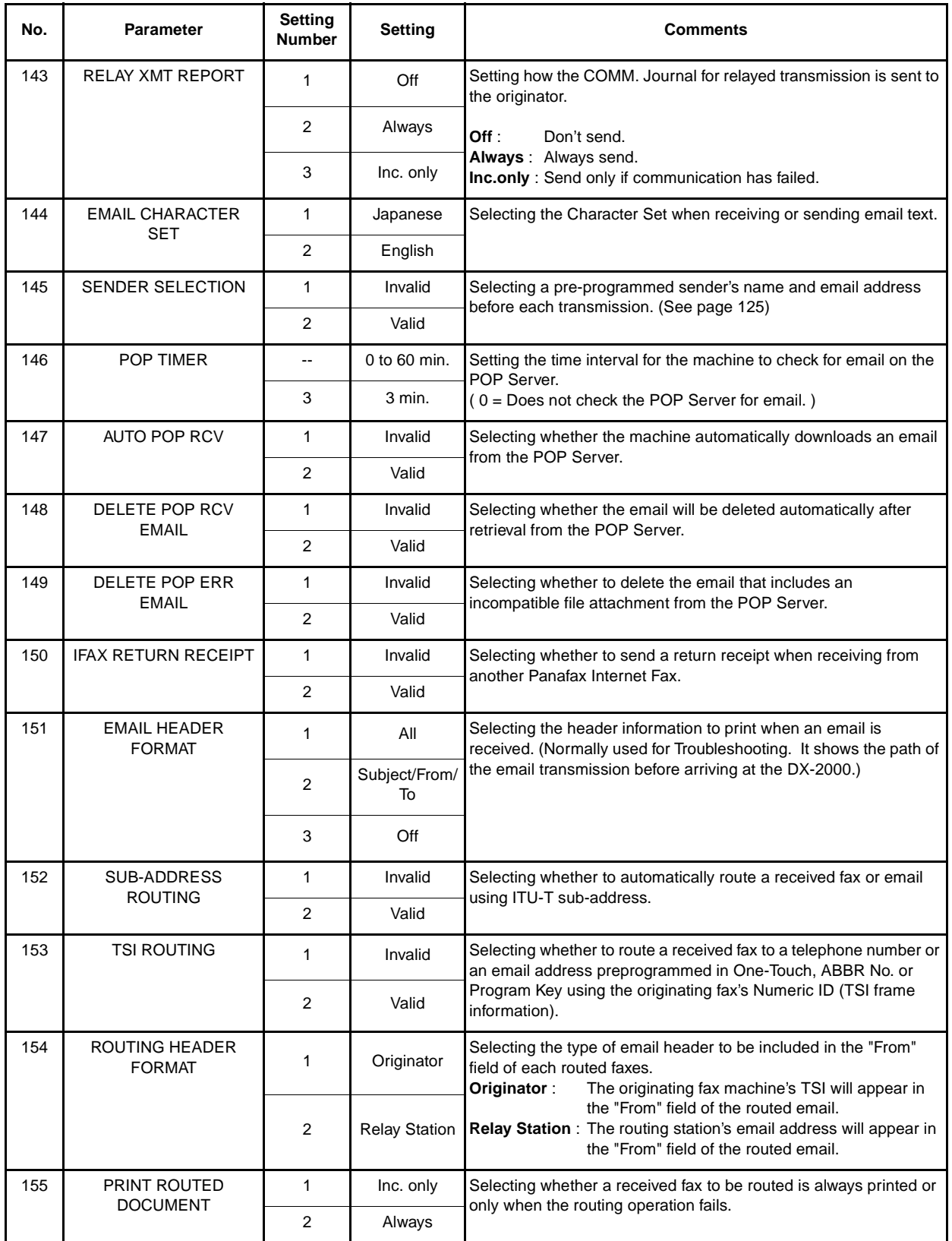

Continued on the next page...

**3**

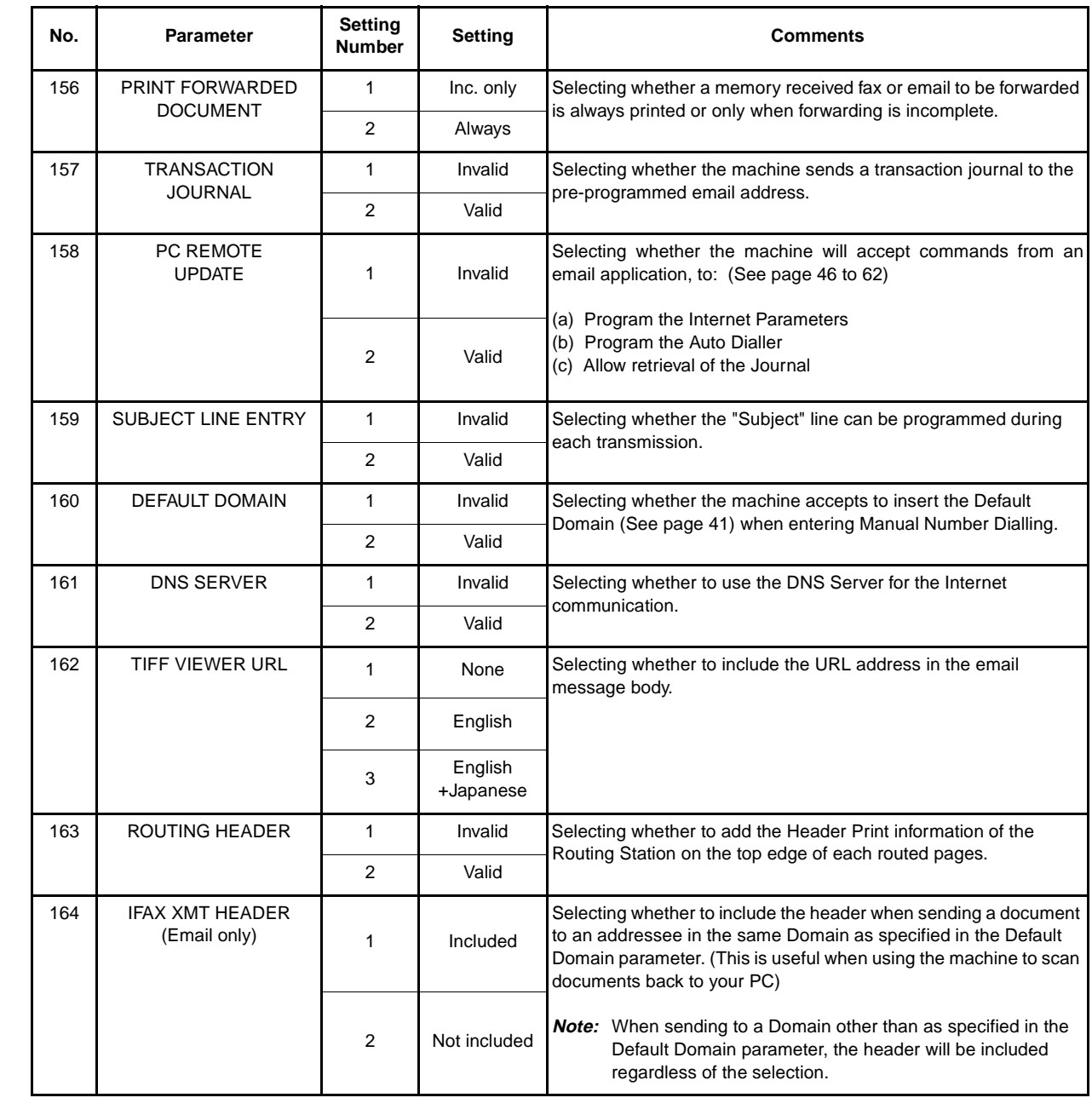

<span id="page-77-0"></span>

**Note:** 1. The standard setting are printed on the Fax Parameter List. To print out Fax Parameter List, see page 178. 2. The contents of Fax Parameter may differ depending on the each country's regulation or specification.

### **Documents You Can Send**

In general, your machine will send any document printed on A4 size paper.

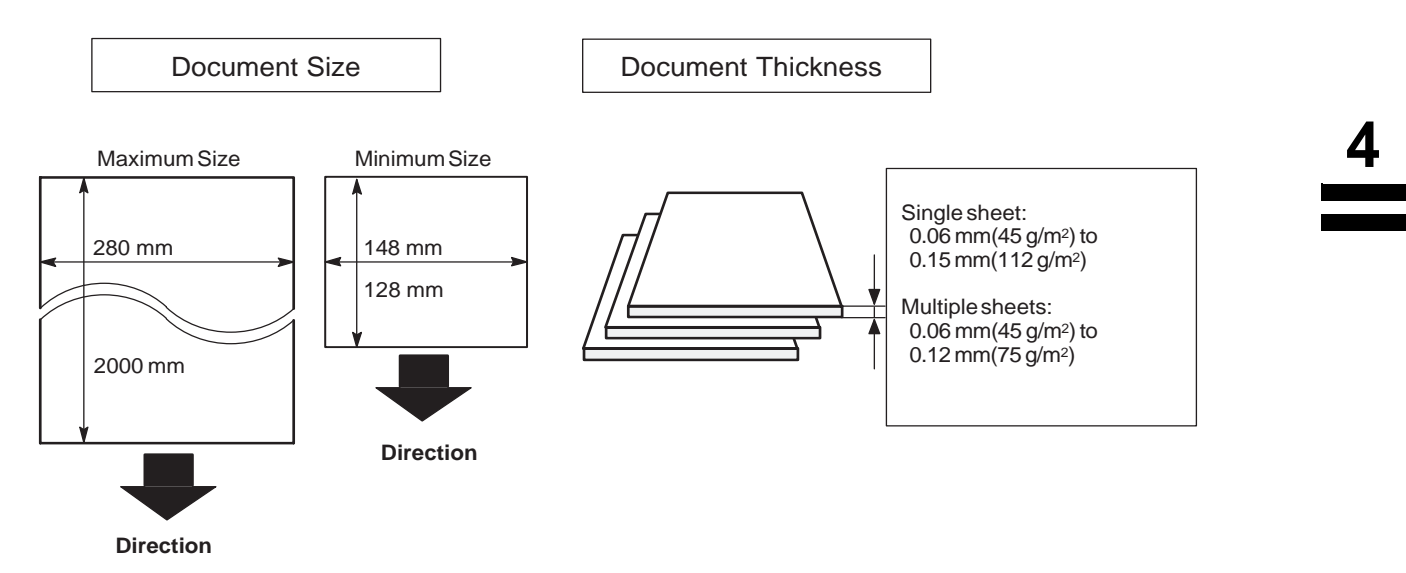

**Documents You Cannot Send**

You must never try to send documents that are:

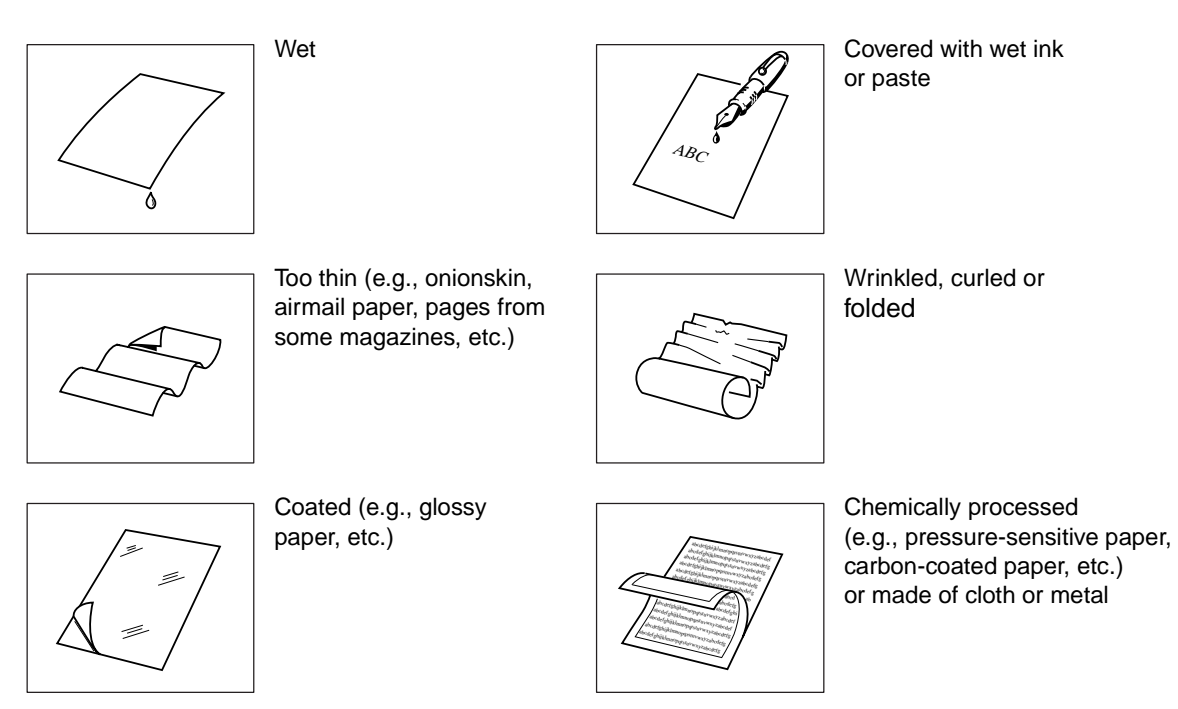

To transmit these kinds of documents, make a photocopy first and then transmit the copy instead.

# **Loading Documents**

#### **How to Load Documents**

- 6. Be sure the document(s) is free of staples, paper clips and is not torn, greasy or covered by foreign objects.
- 7. Place the document(s) **FACE DOWN** on the Automatic Document Feeder (ADF) until the leading edge placed into the machine stops.

If you are sending multiple pages, make sure that **the bottom sheet enters first**. You can also stack **up to 50 PAGES** on the ADF at one time. If you have more than 50 pages, wait until transmission or storing in memory starts as pages feed through, place any remaining pages on top of the last page in the feeder.

8. Adjust the Document Guides to center the document on the ADF.

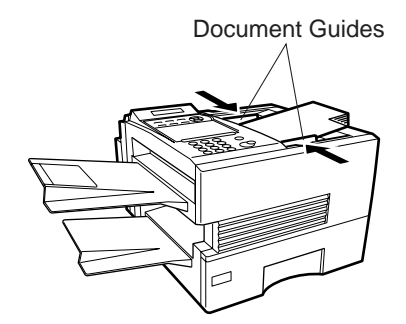

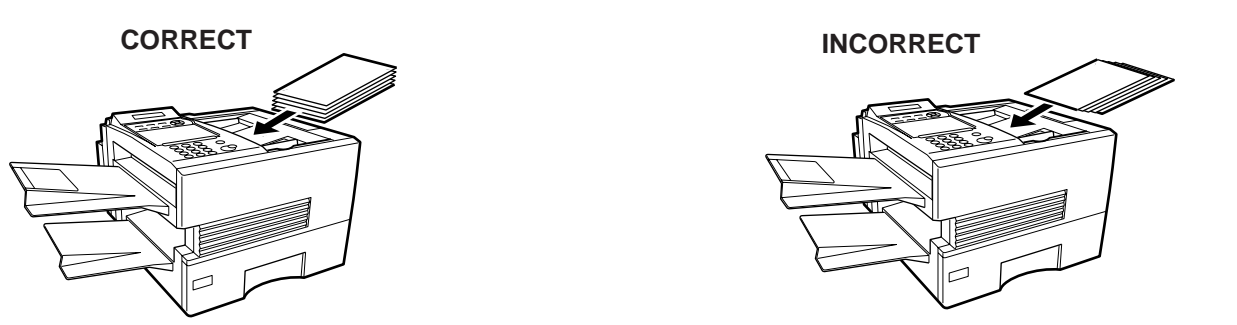

When you set a document on the ADF, the display message will change from date and time (standby) to the following message. You can now change basic transmission settings, or begin the dialling procedure.

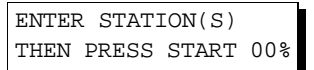

- 1. Transmitting documents longer than 356 mm requires user's assistance.
- 2. When transmitting documents longer than A4 size, please extend the sub-tray as shown below.

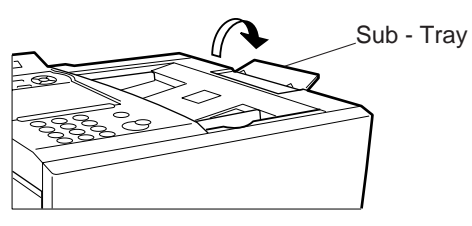

You can temporarily change the transmission settings either before or after you place the document on the ADF. These settings are as follows;

- Contrast
- Resolution
- Halftone
- Stamp

After your document has been sent, your machine will automatically return to the preset settings.

#### **Contrast**

Your machine is preset to **Normal** contrast. If you wish to send a document with lighter contrast, change the setting to **Lighter**. If you wish to send a document with darker contrast, change the setting to **Darker**. Press CONTRAST to:

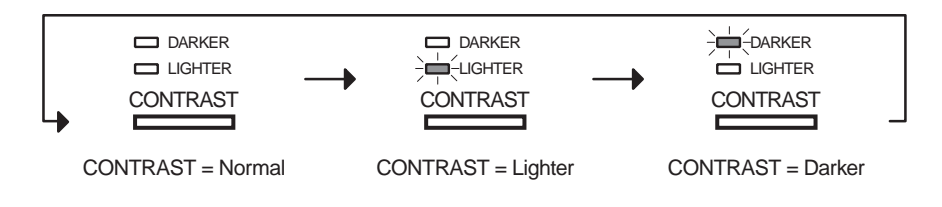

### **Resolution**

Your machine is preset to **Fine** resolution, this setting is suitable for most business documents. If required, this setting can be changed to **Normal** or **400 dpi**.

Press | RESOLUTION | to:

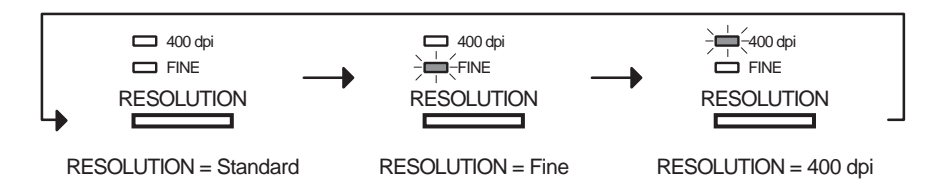

#### **Compatibility with Other 400 dpi Machines**

- G3: DX-1000, DX-2000, UF-595, UF-885, UF-895 and other manufacturer's 400 dpi compatible machines.
- Internet Fax: DX-1000, DX-2000, PC email Recipients and other manufacturer's 400 dpi compatible Internet Fax machines.

### **Note:**

- 1. To change the preset Contrast position, change the setting of Fax Parameter No. 001, see page [72](#page-73-1).
- 2. To change the preset Resolution position, change the setting of Fax Parameter No. 002, see page [72](#page-73-2).
- 3. If you send a photographic document with Halftone set to Fast or Quality and the Resolution set to Super Fine (406 x 391 dpi), the reproduction of the received document will be determined by the capability of the remote station.

**4**

# **Basic Transmission Settings**

### **Halftone**

The Halftone setting is useful when sending photographs or illustrations with gray tones. Your machine is preset to HALFTONE = Off. You can select either Fast or Quality mode. Press HALFTONE to:

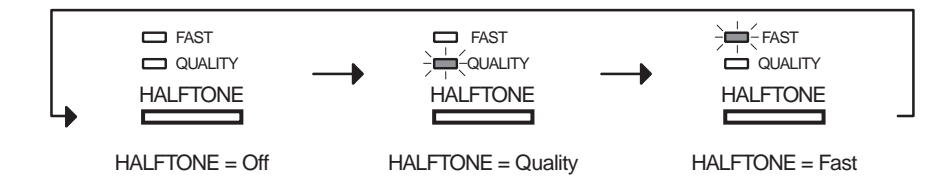

### **Verification Stamp**

The Verification Stamp helps you to confirm successful transmissions by stamping the bottom of each successfully transmitted page with a small  $\otimes$  mark.

Press  $|\text{STAMP}|$  to switch it ON or OFF. Press  $\boxed{\text{SET}}$  to return to standby.

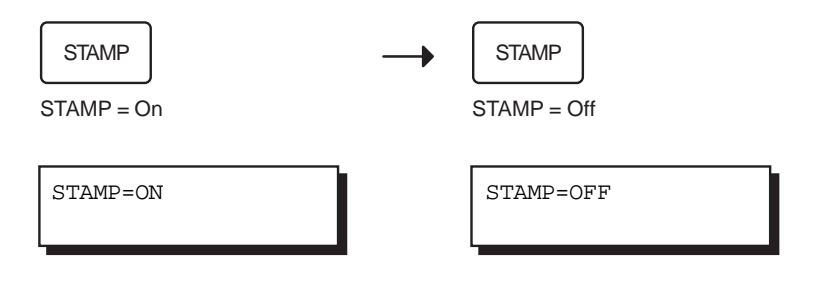

- 1. When you select HALFTONE, FAST or QUALITY, your machine will automatically select Fine Resolution.
- 2. When you store a document in memory, the Verification Stamp will stamp on the document if it is successfully stored in memory. In this case the Verification Stamp is not a confirmation that the document was successfully transmitted. If you wish to disable the use of the Verification Stamp when storing document in memory, change the setting of Fax Parameter No. 028, see page [73](#page-74-0).
- 3. To change the preset Verification Stamp position, change the setting of Fax Parameter No. 004, see page [72](#page-73-3).

Document(s) can be sent via LAN to a single or multiple email addresses. The following dialling methods can be selected:

- Manual Number Dialling
- One-Touch Dialling
- Abbreviated Dialling
- Directory Search Dialling
- Multiple Station Dialling

The Memory Transmission mode is automatically selected by your machine if an email address is registered into the chosen One-Touch key(s), Program key(s), or Abbreviated Number key(s).

The document is always stored into memory first, then the machine starts to send the email message.

Direct Transmission, Voice Mode Transmission, and Redialling features are not available for sending documents via LAN.

**4**

### **Manual Number Dialling**

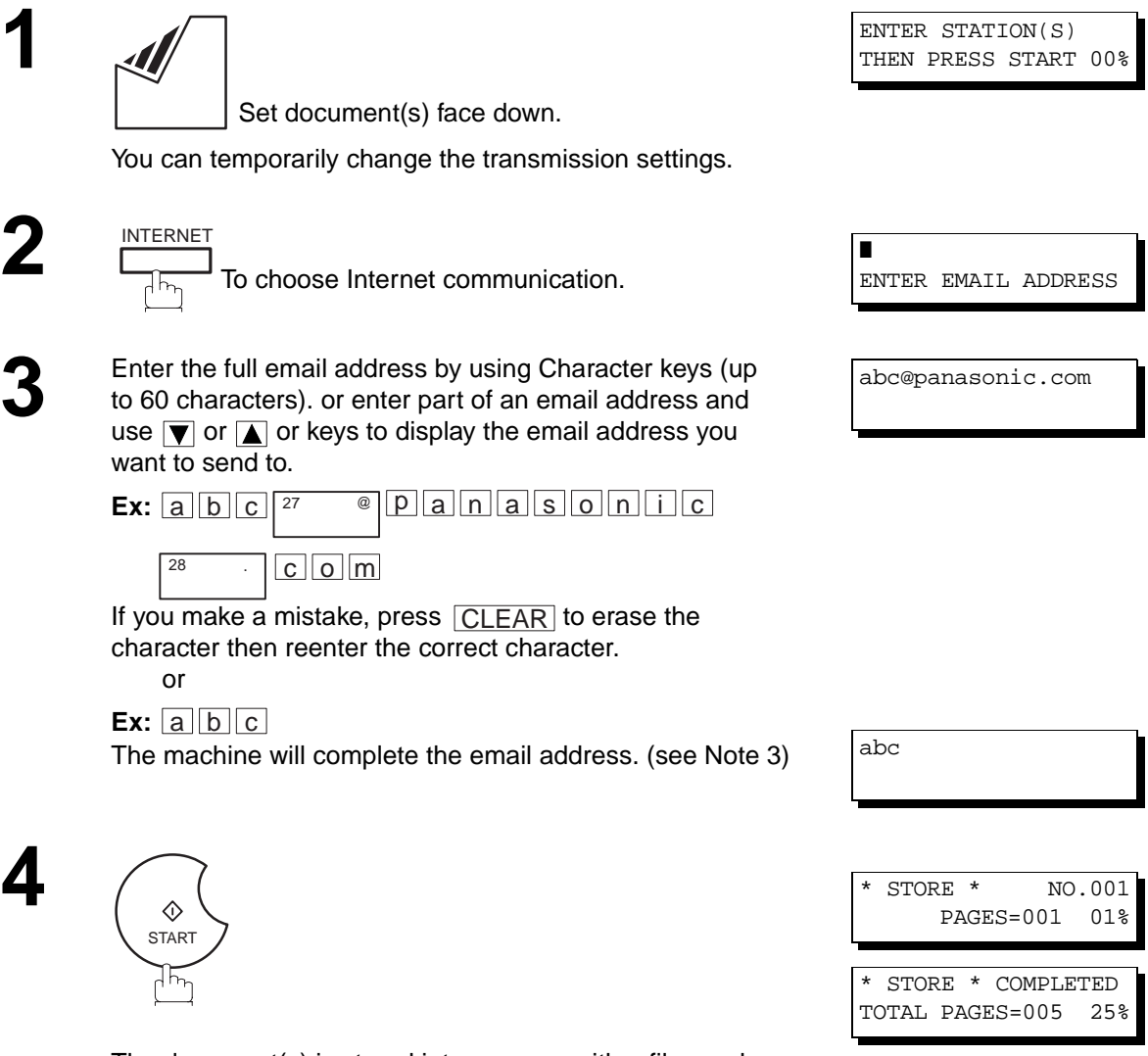

The document(s) is stored into memory with a file number. Then starts sending the email message.

### **Note:**

1. If your machine sounds an alarm (pi-pi-pi) at Step 2, this indicates that the Dialer is Full (more than 70 full email addresses are entered or 70 transmission reservations including G3 communication have been already reserved).

ON LINE \* MEM.XMT \* ID:abc@panasonic.com

- 2. If the transmission can not be completed for any reason, the email may be returned undelivered, otherwise no reply will be printed.
- 3. For the machine to perform the email address completion the Fax Parameter No. 160 (DEFAULT DOMAIN) must be set to "Valid" and the DEFAULT DOMAIN must be preprogrammed in the Setting the Internet Parameters (see page [41\)](#page-42-0).

### **One-Touch Dialling**

One-Touch Dialling allows you to dial a full email address or telephone number by pressing a single key. To use this method, you must first preprogram the email address or telephone number into the One-Touch keys.

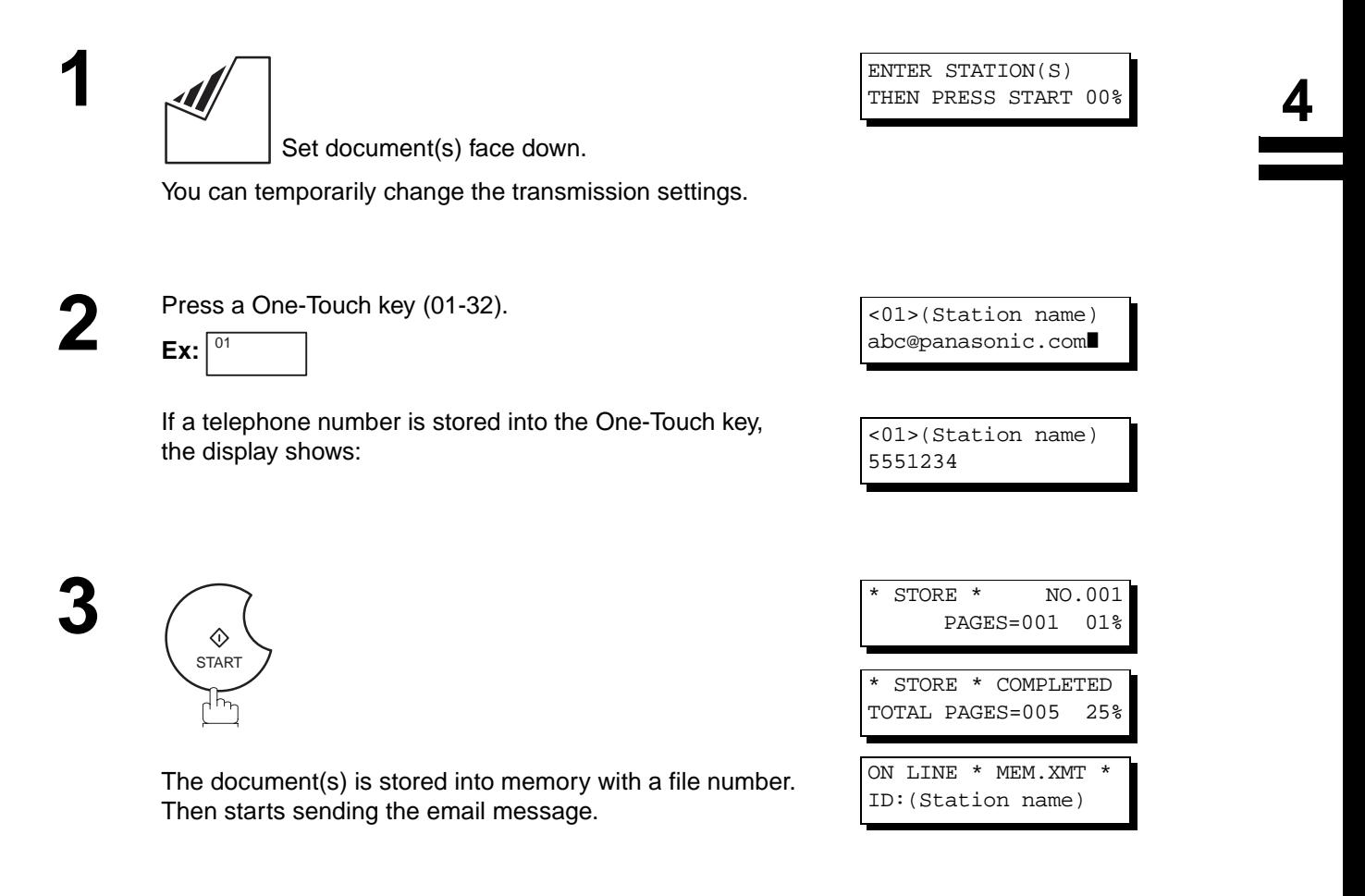

- 1. If your machine sounds an alarm (pi-pi-pi) at Step 2, this indicates that the Dialer is Full (more than 70 transmission reservations including G3 communication have been already reserved).
- 2. If the transmission can not be completed for any reason, the email may be returned undelivered, otherwise no reply will be printed.

### **Abbreviated Dialling**

Abbreviated Dialling is a speedy way to dial a frequently dialed email address or telephone number.

To use this method, you must first preprogram the email address or telephone number into the built-in auto-dialler with a 3-digit abbreviated code.

**1**

Set document(s) face down.

You can temporarily change the transmission settings.

**2** Press **ABBR** and then enter a 3-digit code (000 to 999).

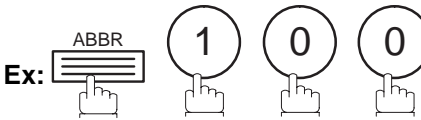

If a telephone number is stored into the ABBR key, the display shows:

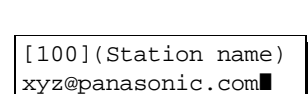

ENTER STATION(S) THEN PRESS START 00%

[100](Station name) 5553456

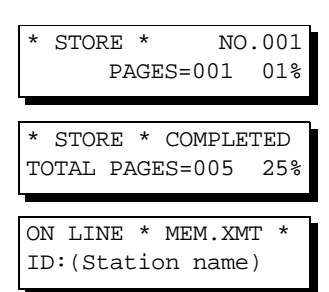

**3** ◈ **START** 

> The document(s) is stored into memory with a file number. Then starts sending the email message.

- 1. If your machine sounds an alarm (pi-pi-pi) at Step 2, this indicates that the Dialer is Full (more than 70 transmission reservations including G3 communication have been already reserved).
- 2. If the transmission can not be completed for any reason, the email may be returned undelivered, otherwise no reply will be printed.

### **Directory Search Dialling**

When sending via LAN, the Directory Search function allows you to dial a full email address or telephone number by searching for the station name or email address entered in One-Touch keys or Abbreviated dialling numbers.

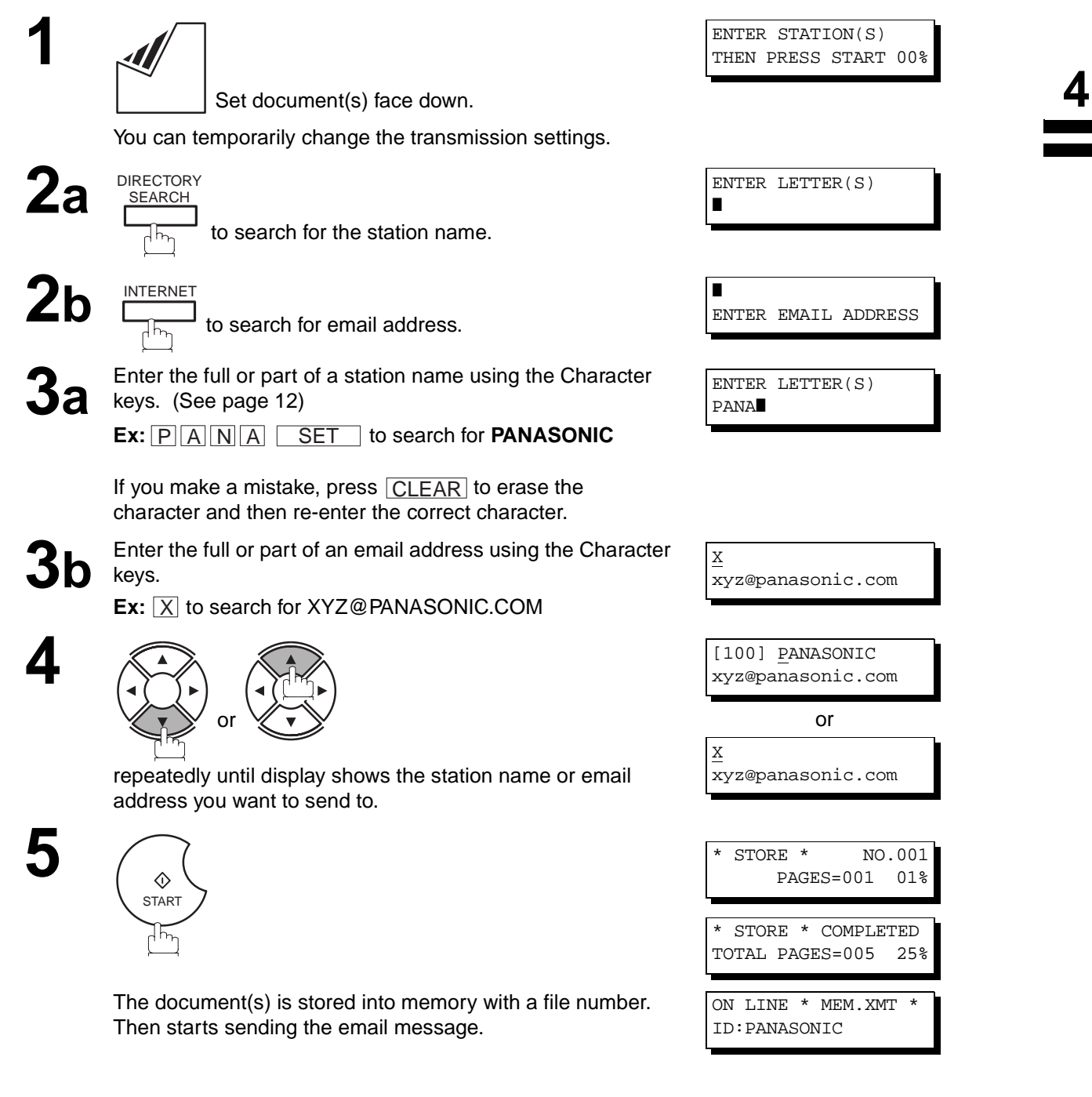

- 1. If your machine sounds an alarm (pi-pi-pi) at Step 2, this indicates that the Dialer is Full (more than 70 transmission reservations including G3 communication have been already reserved).
- 2. If the transmission can not be completed for any reason, the email may be returned undelivered, otherwise no reply will be printed.

### **Returned Email**

When using the Internet communication mode, a failure report will print automatically for each transaction if the email is returned undelivered by the mail server. The one page printout will consist of the undelivered message contents supplied by the mail server and a portion of the first page's image for that particular transaction.

#### **Failure Report Sample (User unknown)**

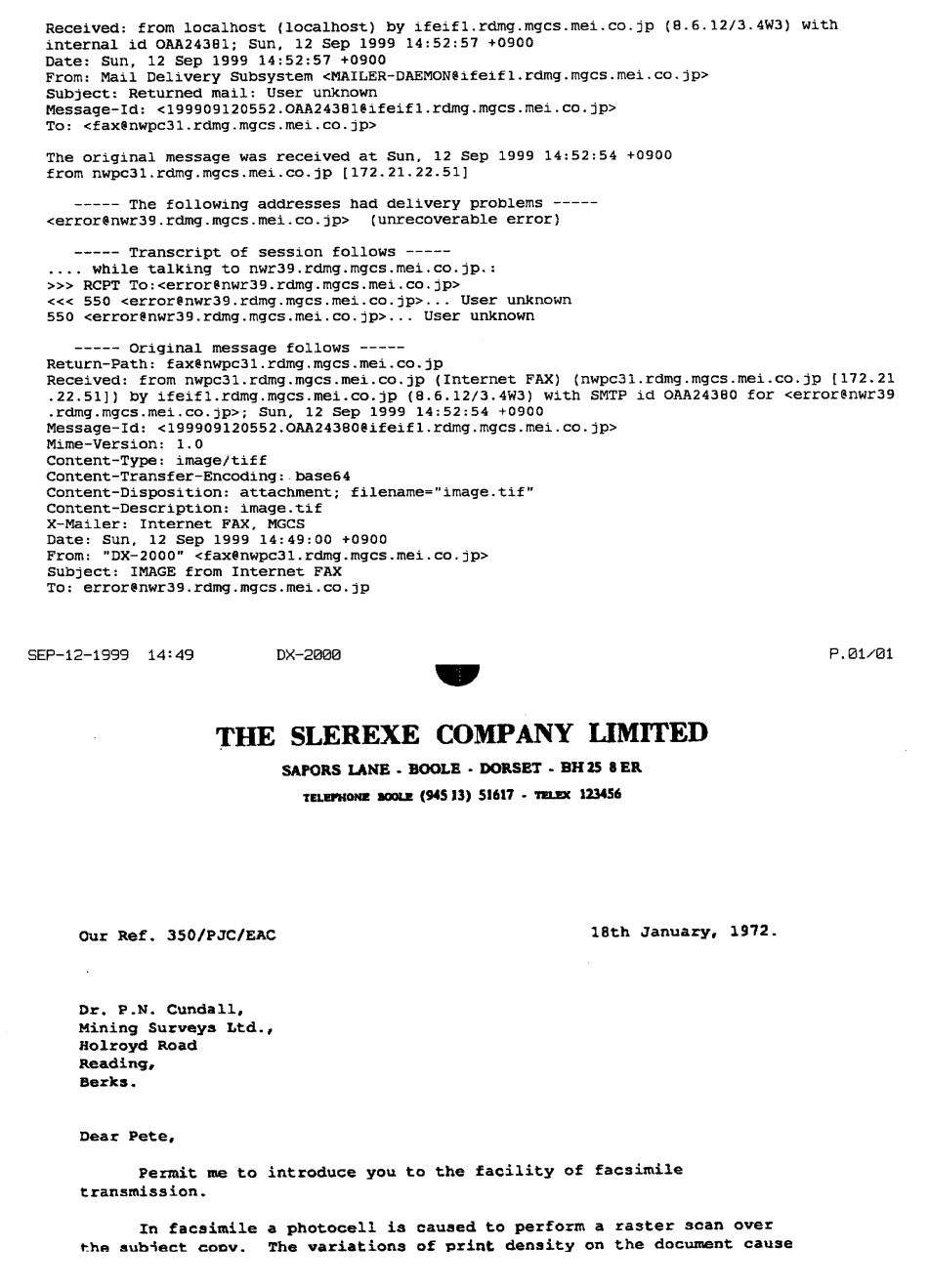

### **Multi-Station Transmission (Broadcasting)**

You can store the document(s) into memory and then send to multiple stations (up to 270 addresses) via LAN.

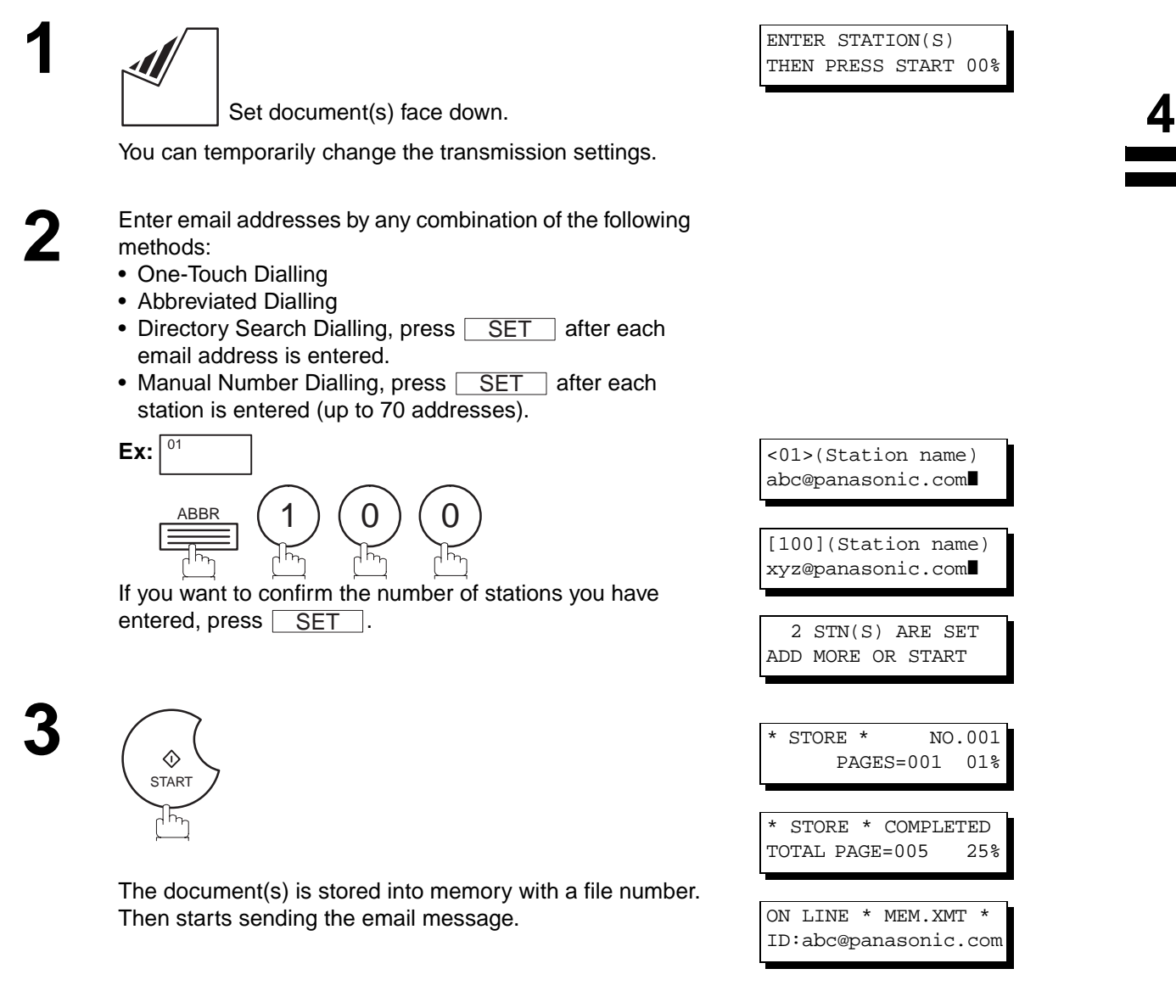

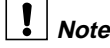

- **Note:** 1. If your machine sounds an alarm (pi-pi-pi) at Step 2, this indicates that the Dialer is Full (more than 70 full email addresses are entered or 70 transmission reservations including G3 communication have been already reserved).
	- 2. If the transmission can not be completed for any reason, the email may be returned undelivered, otherwise no reply will be printed.
	- 3. The unit will accept a combination of email addresses and PSTN dialling numbers.

### **Using a Mailing List**

Using a Mailing List stored in the mail server simplifies the process of entering multiple locations and allows you to send to an unlimited number of email addresses with one easy operation.

Ask your Network System administrator for information on how to utilize the Mailing List.

### **Transmission Reservation**

You can reserve the next transmission into memory for up to 70 different files while sending a document from memory or receiving a document via LAN.

### **Memory Transmission Reservation (Multitasking)**

If your machine is on-line busy transmitting from memory, receiving or printing received documents, you can reserve a transmission by the following procedure.

**1** Your machine is on-line, the ON LINE lamp is blinking or printing received documents.

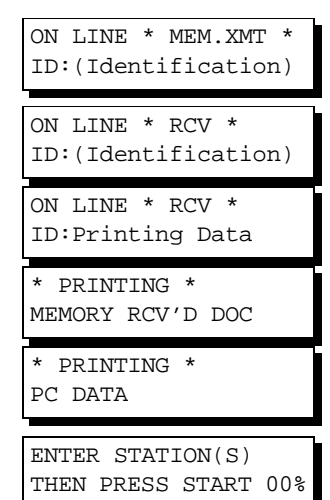

**4**

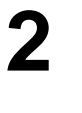

**3**

Set document(s) face down.

Make sure that the MEMORY lamp is on. If not, press  $\lfloor$  MEMORY  $\rfloor$  to set "On".

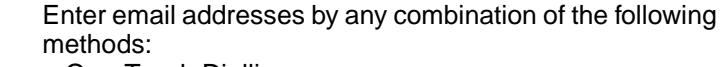

• One-Touch Dialling

—<del>.</del><br>MEMORY

- Abbreviated Dialling
- Directory Search Dialling, press **SET** after each email address is entered.
- Manual Number Dialling, press <u>SET</u> after each station is entered (up to 70 addresses).

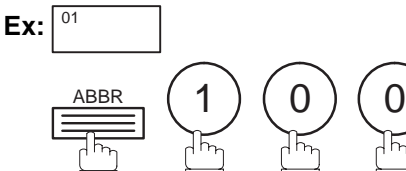

If you want to confirm the number of stations you have entered, press **SET**.

**5**

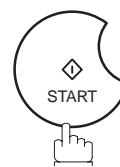

Your machine will store the document(s) into memory.

**Note:** 1. To cancel the memory transmission reservation, see page [143](#page-144-0).

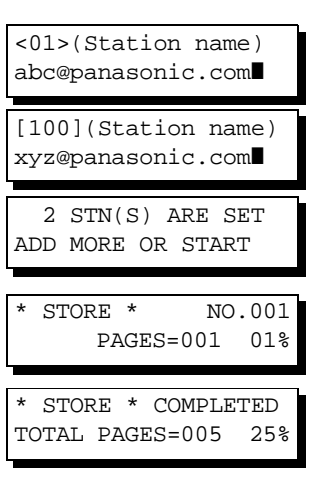

### **Redialling**

### **Automatic Redialling**

If a communication error is detected with Information Code 710, 714, 715, 716, 717 or 725, the machine will redial the number up to 5 times at 3 minutes interval. However, if other errors are detected, the machine will redial only one time. During that time, a message will appear as shown to the right.

A file number is shown in the upper right hand corner of the display.

### **Manual Redialling**

**1**

You can also redial the last dialed number manually by pressing  $\mid$  REDIAL  $\mid$  key.

WAIT TO DIAL NO.001 (Email address)

Set document(s) face down. Make sure that the MEMORY lamp is on.

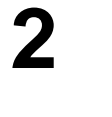

PAUSE<br>REDIAL

**3**

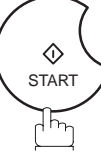

The document is stored into memory with a file number. Then dials the last dialed number.

ENTER STATION(S) THEN PRESS START 00%

abc@panasonic.com

STORE \* NO.001 PAGES=001 01% \*CONNECTING\* NO.002

ID:abc@panasonic.com

## **Note:**

1. While the unit is displaying "WAIT TO DIALL", you can press  $\mid \text{REDIAL} \mid$  to start redialling immediately.

When sending a document via telephone line, you can choose either Memory or Direct Transmission.

Use Memory Transmission if:

- You want to send the document to multiple stations.
- You have to retrieve the document immediately.
- You want to take the advantage of the Multitasking design.

Use Direct Transmission if:

- The memory is full.
- You want to send the document immediately.

Use Voice Mode Transmission:

- You want to send the document after talking with the other party.
- You want to send the document after listening to a voice prompting.

### **Memory Transmission**

Your machine quickly stores the document into the machine's memory. Then, starts to dial the telephone number.

If the transmission fails, your machine will re-transmit the remaining unsuccessful page(s) automatically.

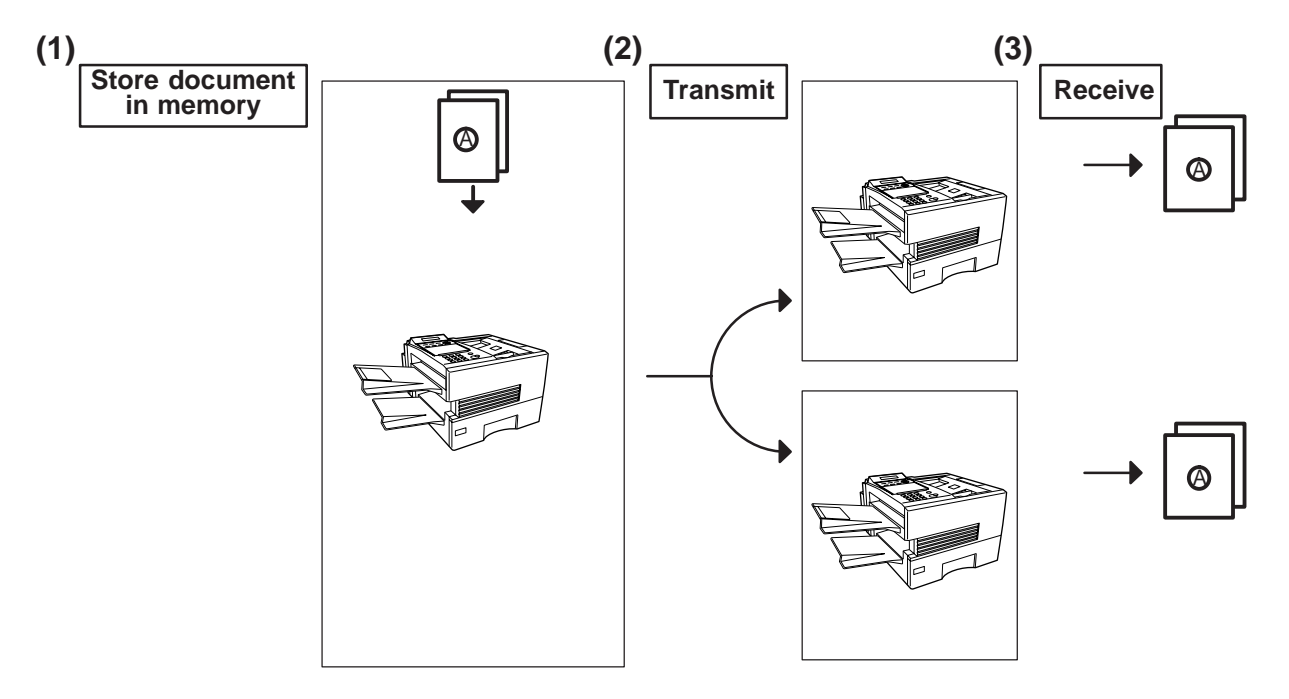

**4**

### **Note:**

- <span id="page-93-0"></span>1. The File Number of the document being stored is shown at the upper right corner of the display while storing the document. It is also printed on the Communication Journal (COMM. JOURNAL), Transaction Journal and File List. The percentage of memory used is shown on the lower right corner of the display after each page is stored.
- 2. If memory overflow occurs while storing documents, the remaining documents on the ADF will be ejected. The machine prompts you whether to transmit the successfully stored documents or to cancel the transmission. Press  $\left( 1\right)$  to cancel or press  $\left( 2\right)$  to transmit.

If Fax Parameter No. 082 (Quick Memory XMT) is set to "Invalid", the machine stores all the documents into memory first before transmitting.

After storing each document, the machine checks the available memory to prevent memory overflow and stops storing additional documents if the stored data approaches a certain percentage\* (around 80%).

Then the machine dials and sends the memory stored documents first and continues the transmission of the remaining documents from the ADF during the same phone call.

If transmitting to multiple stations or if memory overflows while storing a document, the machine prompts you whether to transmit the successfully stored documents or to cancel the transmission.  $\,$  Press  $(\rm 1)$  to cancel or press  $2)$  to transmit.

See the Specifications on page [198](#page-199-0) for the image memory capacity. If no action is taken within 10 seconds, the machine will start transmitting the stored documents.

\* The percentage varies and its dependent on the type of documents you are storing, machine settings or whether an optional memory card is installed.

3. An Information Code will be displayed if the transmission has failed or no answer at the receiving side after the last automatic redial.

The document stored for this transmission will be erased from the memory automatically and the information code is printed for the transmission on the Communication Journal (COMM. JOURNAL).

If you need to retain the incomplete documents even after the last redial, change Fax Parameter No. 031 (INC. FILE SAVE) to "Valid" in advance.[\(see](#page-74-1) [page 73\)](#page-74-1) To retry the incomplete documents, refer to page [145](#page-146-0).

4. To stop the transmission, press **STOP**.

The display shows:

COMMUNICATION STOP? 1:YES 2:NO

Press  $\left( 1\right)$  to stop the transmission. The document you stored will be erased automatically.

If you do not want to erase the documents, change the setting of Fax Parameter No. 031 (INC. FILE SAVE) to "Valid" in advance. [\(see page 73\)](#page-74-1)

Then the following display will appear and you can select whether to save the file as an incomplete file for editing and retry, or delete the file manually.

SAVE AS INCOMP.FILE? 1:YES 2:NO

5. If you would like to print a Communication Journal (COMM. JOURNAL) after stopping a transmission, press 1 when the display shows:

PRINT COMM. JOURNAL? 1:YES 2:NO

STORE \* COMPLETED TOTAL PAGES=005 30% \* STORE \* NO.003 PAGES=002 10% MEMORY OVERFLOW INFO. CODE=870

15 PAGES COMPLETED DELETE? 1:YES 2:NO

INCOMPLETE INFO. CODE=XXX

#### <span id="page-94-0"></span>**Manual Number Dialling**

To dial the telephone number manually, follow the steps below.

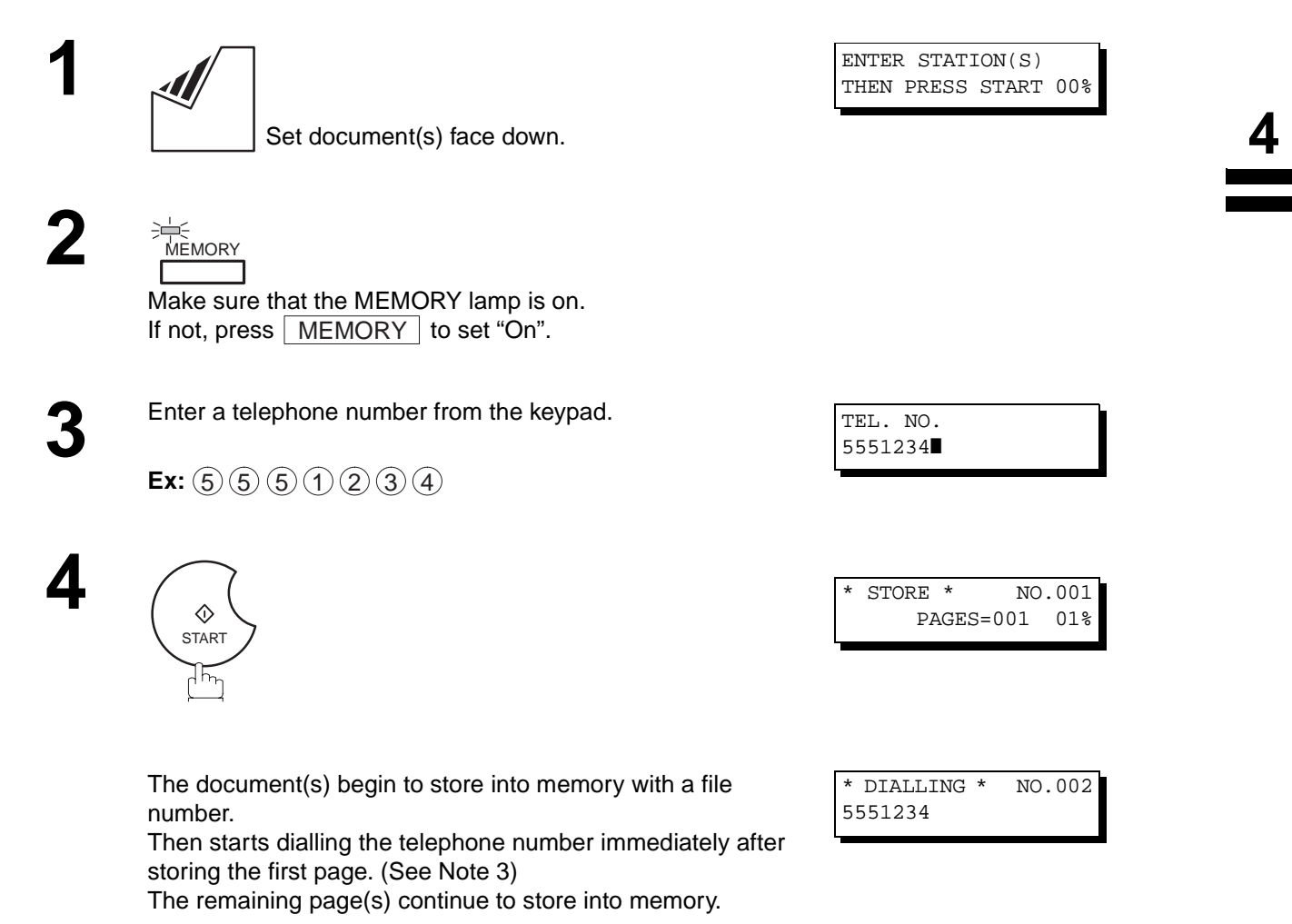

- 1. If you need a special access number to get an outside line, dial it first then press  $\sf{\mid PAUSE\mid}$  to enter a pause (represented by a "-") before dialling the full number. **Ex: 9 PAUSE 5551234**
- 2. If you are using Pulse dialling and you wish to change to Tone dialling in the middle of dialling, press  $\sf{TDNE}$ (represented by a "/"). The dialling mode will be changed from Pulse to Tone after dialling the digit "/". **Ex: 9 PAUSE TONE 5551234**
- 3. This feature is called "**Quick Memory Transmission**". If you wish to store All the document(s) into memory first before transmitting, change the Fax Parameter No. 082 (QUICK MEMORY XMT) to "Invalid". (See page [74\)](#page-75-0)

### **One-Touch Dialling**

One-Touch Dialling allows you to dial a full telephone number by pressing a single key. To set up the One-Touch keys, see page [63](#page-64-0).

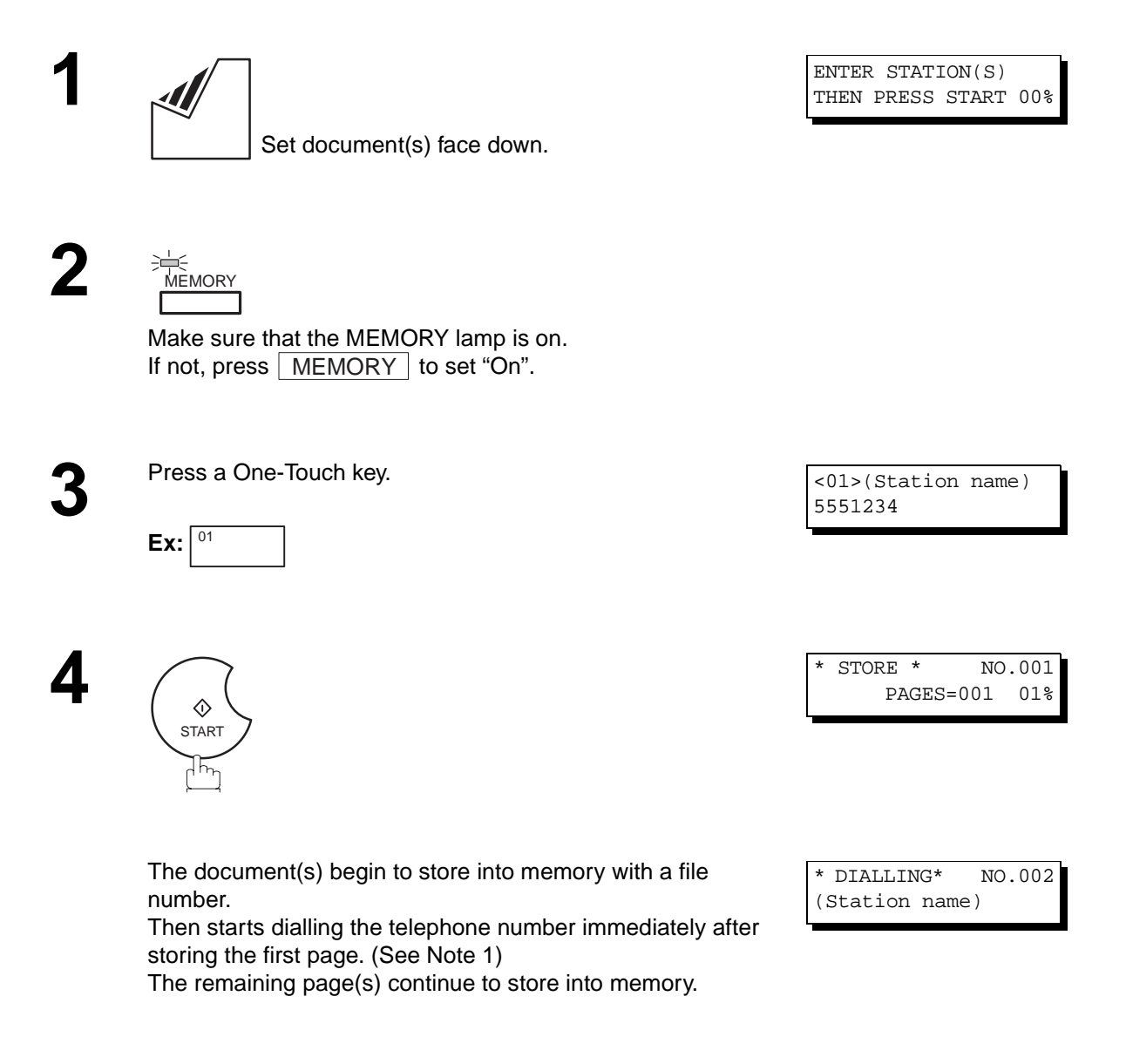

**Note:** 1. This feature is called "**Quick Memory Transmission**". If you wish to store All the document(s) into memory first before transmitting, change the Fax Parameter No. 082 (QUICK MEMORY XMT) to "Invalid". (See page [74\)](#page-75-0)

### **Abbreviated Dialling**

Abbreviated dialling is a speedy way to dial a frequently dialed telephone number by preprogramming the telephone number into the built-in auto-dialer with a 3-digit abbreviated code. To program an abbreviated dialling number, see page [65](#page-66-0).

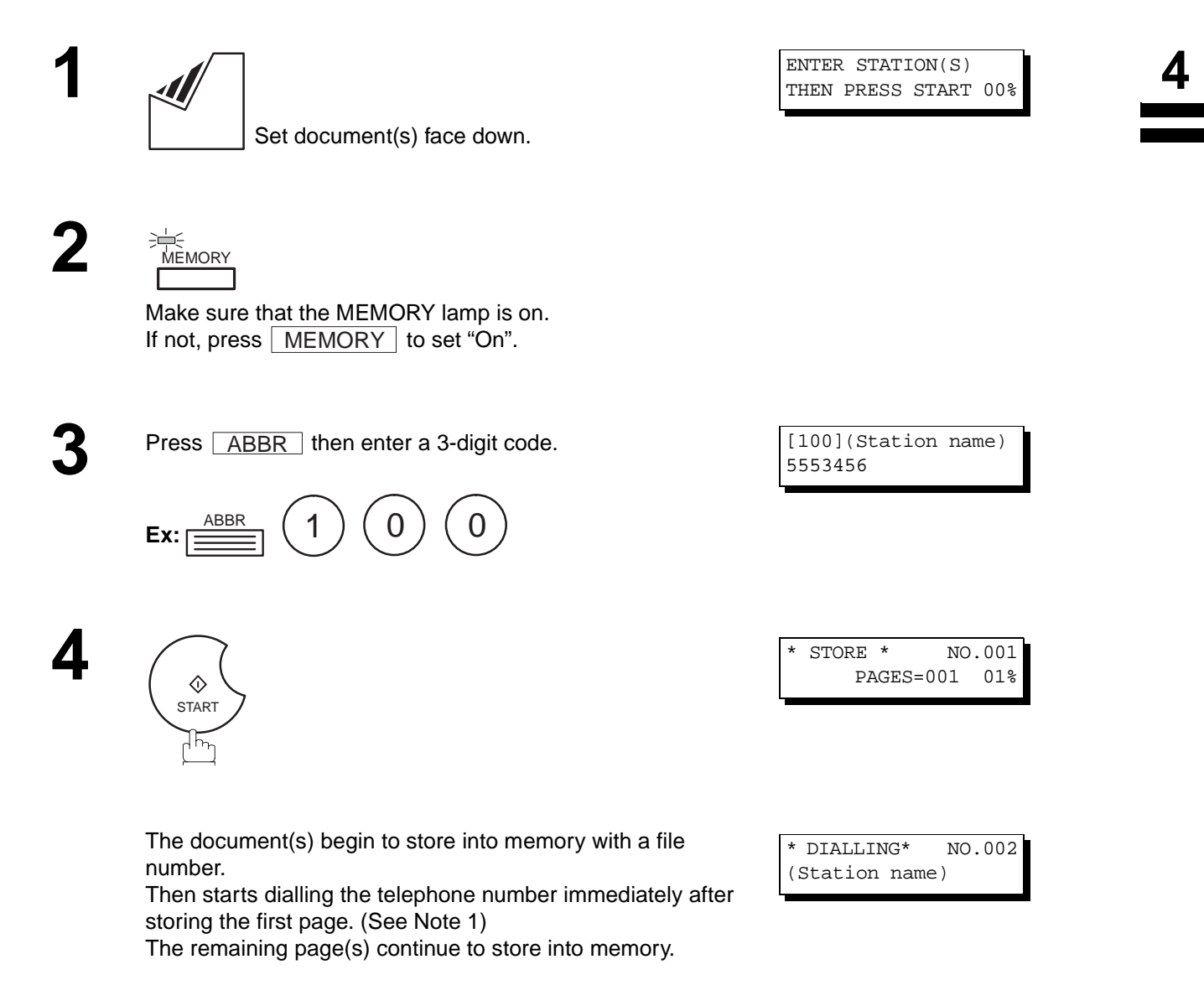

**Note:** 1. This feature is called "**Quick Memory Transmission**". If you wish to store All the document(s) into memory first before transmitting, change the Fax Parameter No. 082 (QUICK MEMORY XMT) to "Invalid". (See page [74\)](#page-75-0)

### <span id="page-97-1"></span><span id="page-97-0"></span>**Directory Search Dialling**

Directory Search dialling allows you to dial a full telephone number by searching the station name entered in One-Touch keys or Abbreviated dialling numbers.

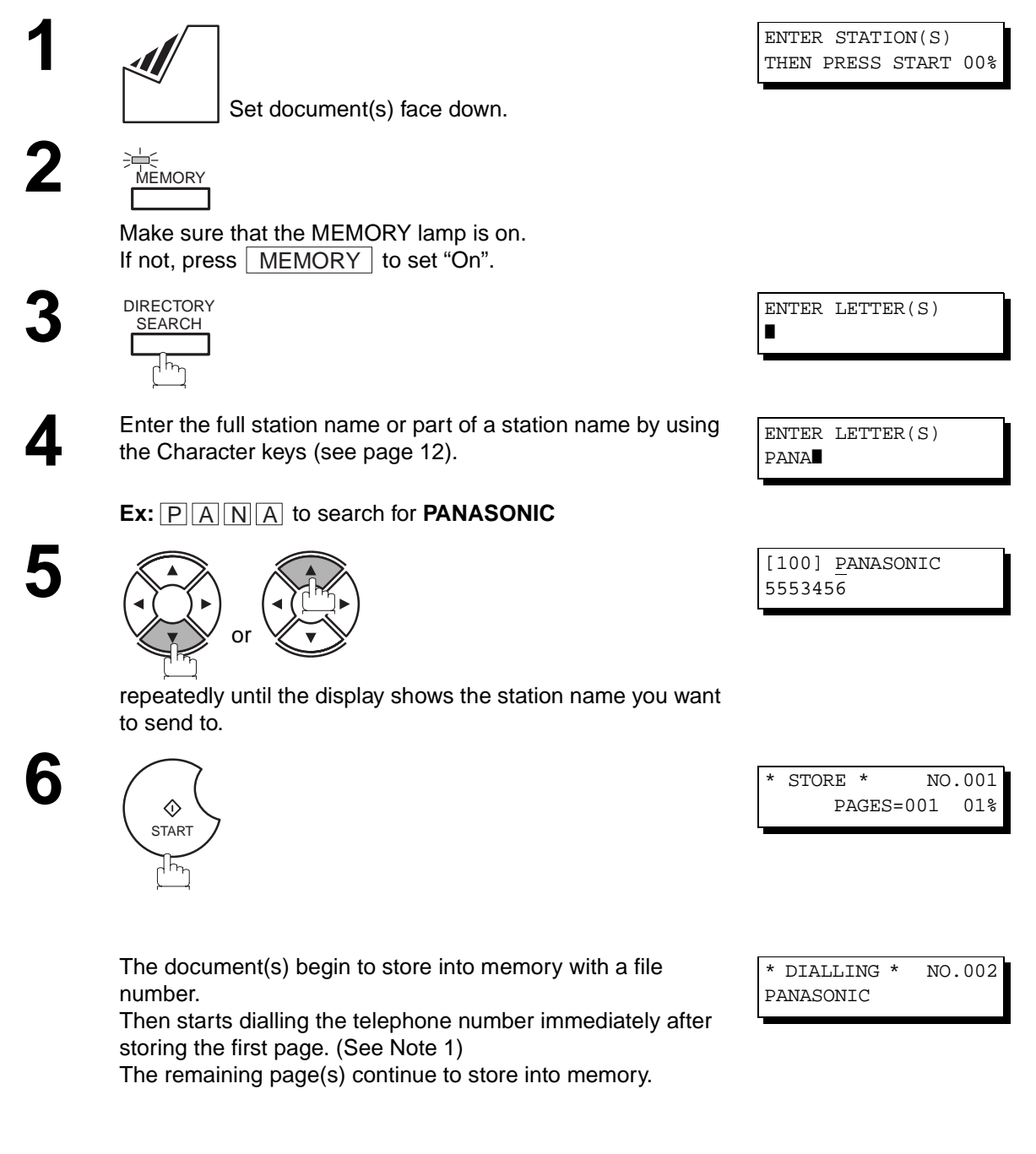

**Note:** 1. This feature is called "**Quick Memory Transmission**". If you wish to store All the document(s) into memory first before transmitting, change the Fax Parameter No. 082 (QUICK MEMORY XMT) to "Invalid". (See page [74\)](#page-75-0)

### **Multi-Station Transmission (Broadcasting)**

If you have to send the same document(s) to multiple stations, you can save time in feeding the document(s) by using memory transmission. That is, you can store the document(s) into memory and then send it to the station(s) automatically.

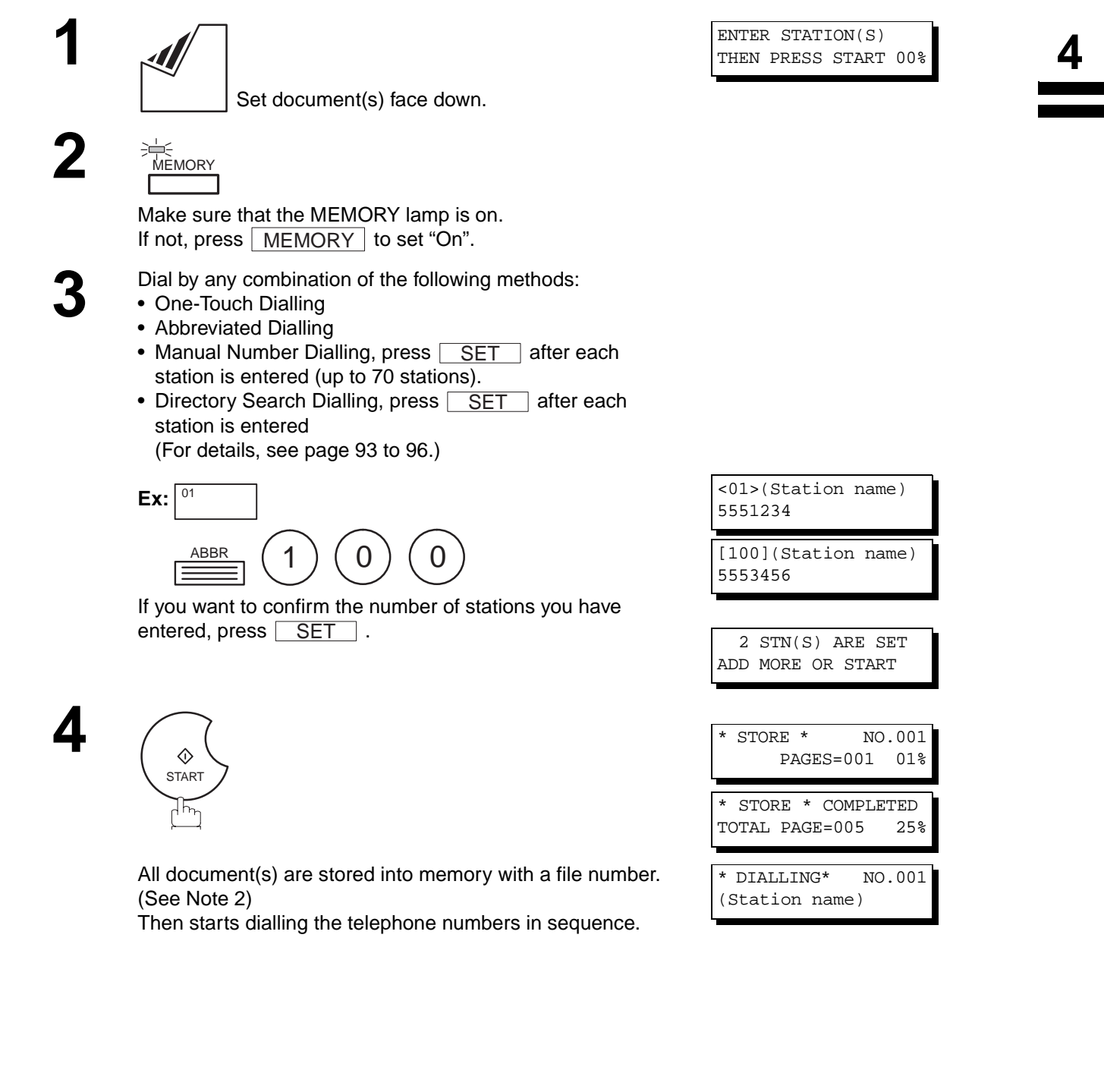

- 1. You can review the stations you entered in step 3 before storing your document into memory by pressing  $\blacktriangledown$  or  $\blacktriangle$ . Press  $|\texttt{CLEAR}|$  to clear an entered station or group shown on the display if needed.
- 2. The **"Quick Memory Transmission"** is disabled if multiple stations are set.

### **Direct Transmission**

If your machine's memory is full or you wish to send the document immediately, use Direct Transmission.

### <span id="page-99-0"></span>**Manual Number Dialling (Direct Transmission)**

To dial the telephone number manually, follow the steps below.

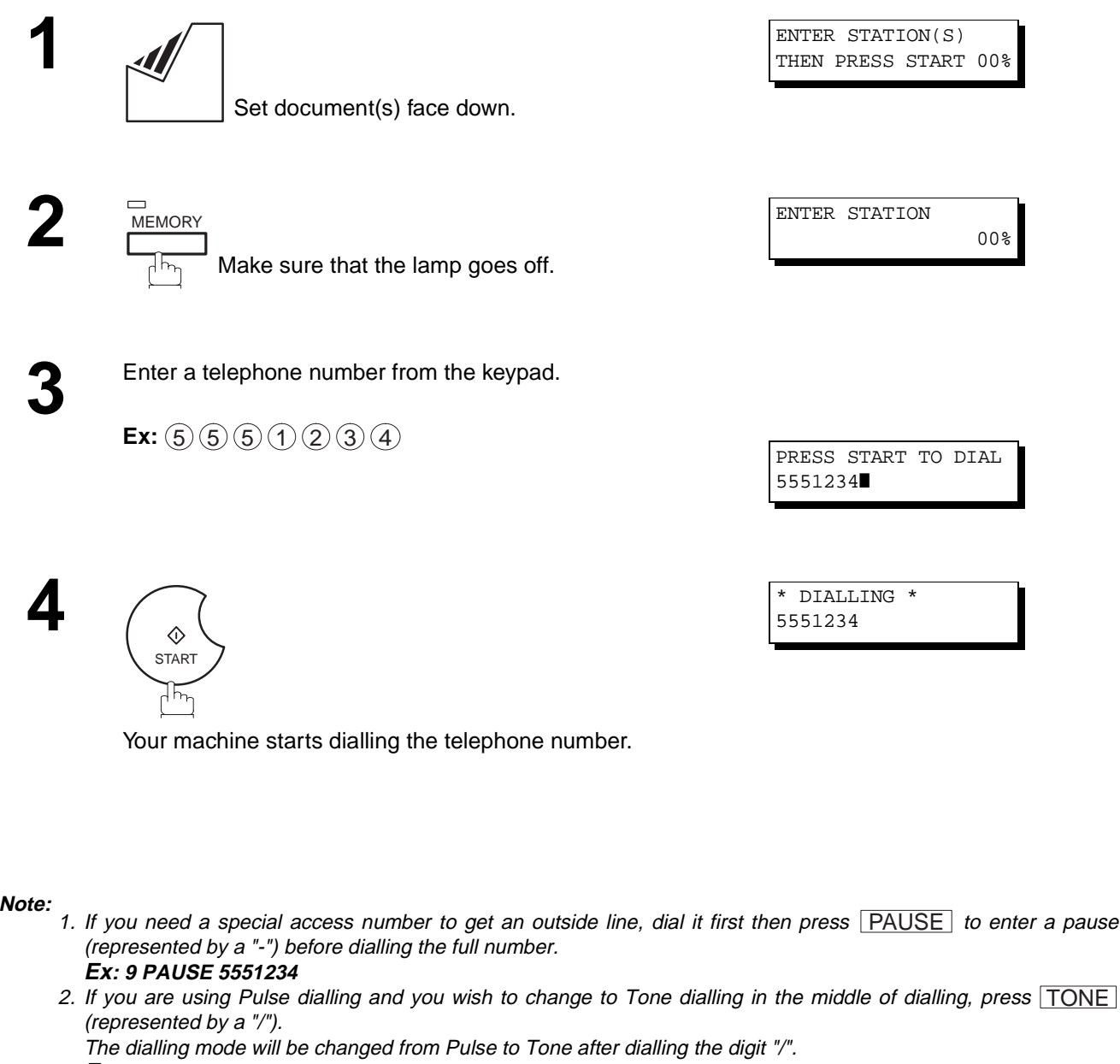

- **Ex: 9 PAUSE TONE 5551234**
- 3. To stop the transmission, press STOP. The display shows:

COMMUNICATION STOP? 1:YES 2:NO

Press  $(1)$  to stop the transmission. The Communication Journal will not print out regardless of the printout mode setting of the Communication Journal.

### **One-Touch Dialling (Direct Transmission)**

One-Touch Dialling allows you to dial a full telephone number by pressing a single key. To set up the One-Touch keys, see page [63](#page-64-1).

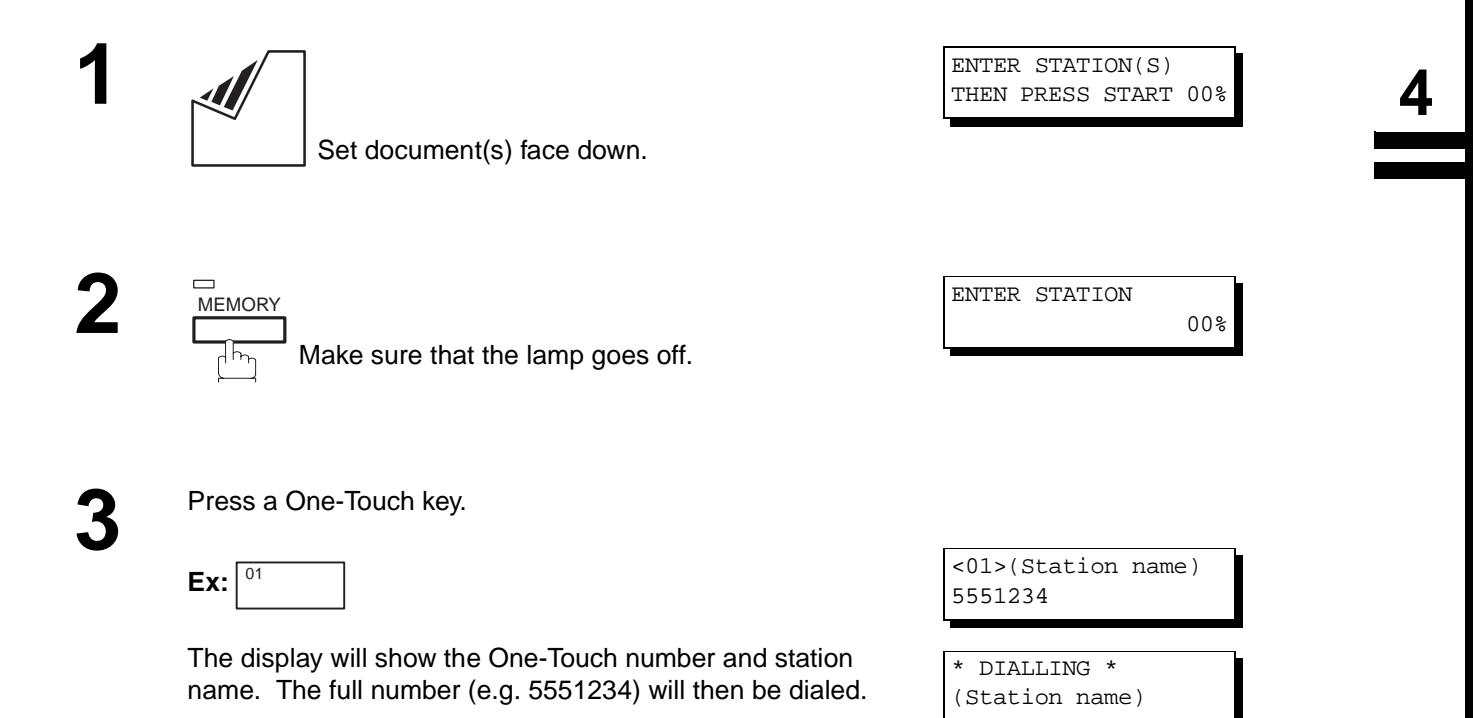

### **Abbreviated Dialling (Direct Transmission)**

Abbreviated dialling is a speedy way to dial a frequently dialed telephone number by preprogramming the telephone number into the built-in auto-dialer with a 3-digit abbreviated code. To program an abbreviated dialling number, see page [65](#page-66-0).

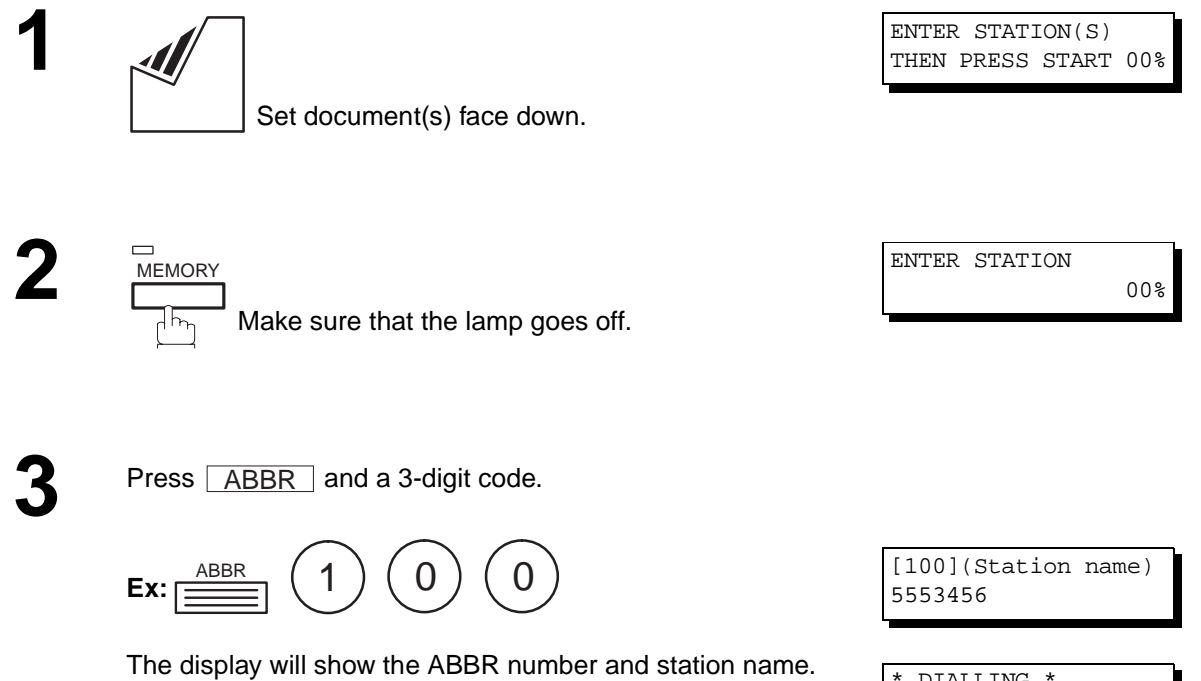

The full number (e.g. 5553456) will then be dialed.

\* DIALLING \* (Station name)

### <span id="page-102-0"></span>**Directory Search Dialling (Direct Transmission)**

Directory Search dialling allows you to dial a full telephone number by searching the station name entered in One-Touch keys or Abbreviated dialling numbers.

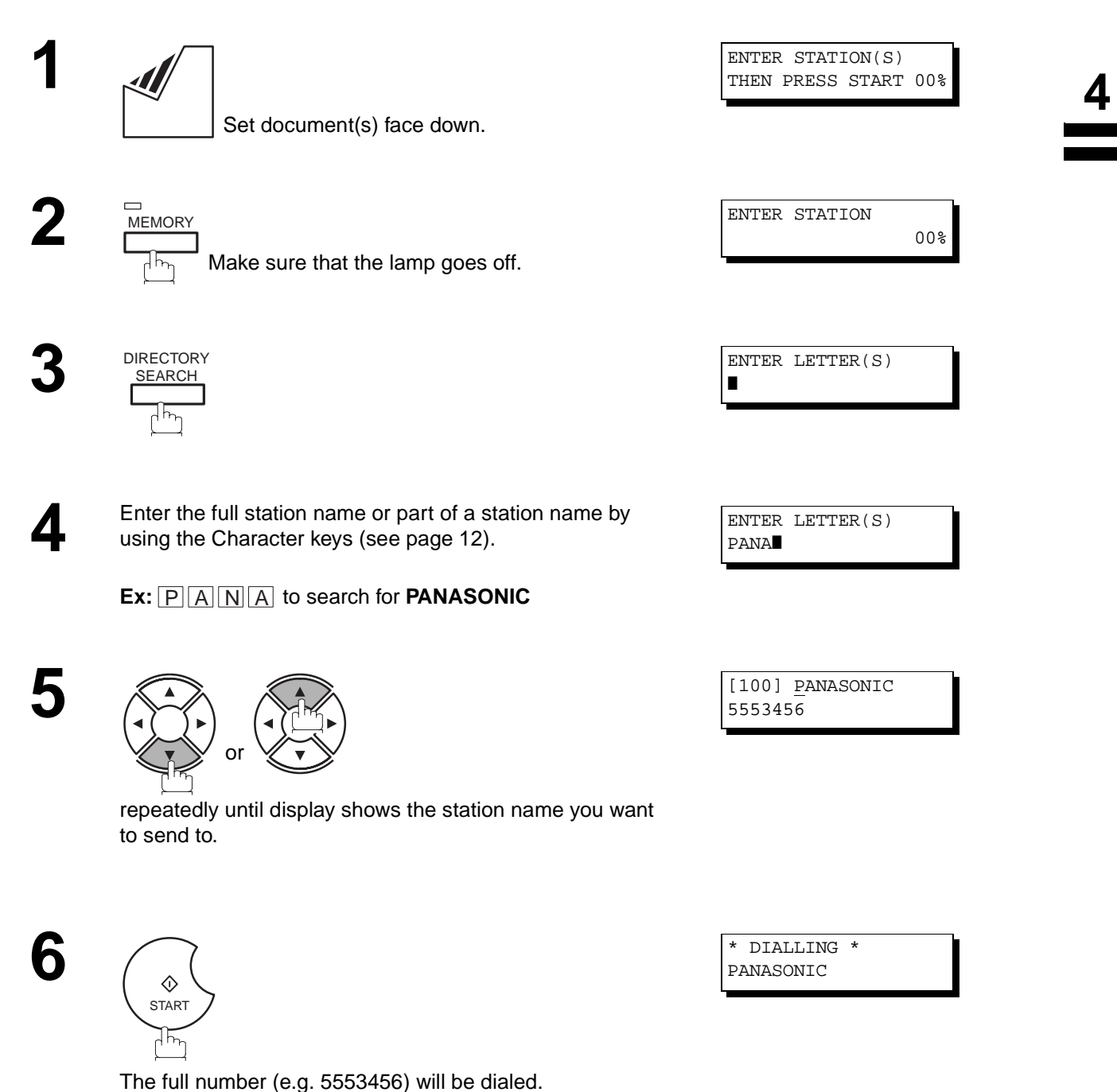

### **Voice Mode Transmission**

If you wish to send the document after talking with other party, use Voice Mode Transmission. Your machine requires an optional fax handset or an external telephone.

### **Off-Hook Dialling**

For Off-Hook Dialling, follow the steps below.

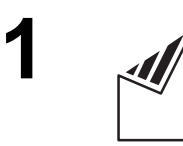

Set document(s) face down.

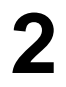

**2** Lift the fax handset or the external telephone and dial the telephone number from the keypad telephone number from the keypad.

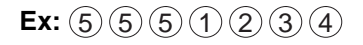

**3** When you hear the voice of the other party, tell the other party to prepare to receive a document.

ON LINE \* XMT \*

ENTER STATION(S) THEN PRESS START 00%

Then, when you hear a beep,

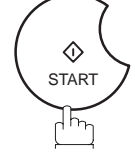

and hang up the handset.

**Note:**

1. To stop the transmission, press **STOP**. The display shows:

COMMUNICATION STOP? 1:YES 2:NO

Press  $(1)$  to stop the transmission. The Communication Journal will not print out regardless of the printout mode setting of the Communication Journal.

### **On-Hook Dialling**

For On-Hook Dialling, follow the steps below.

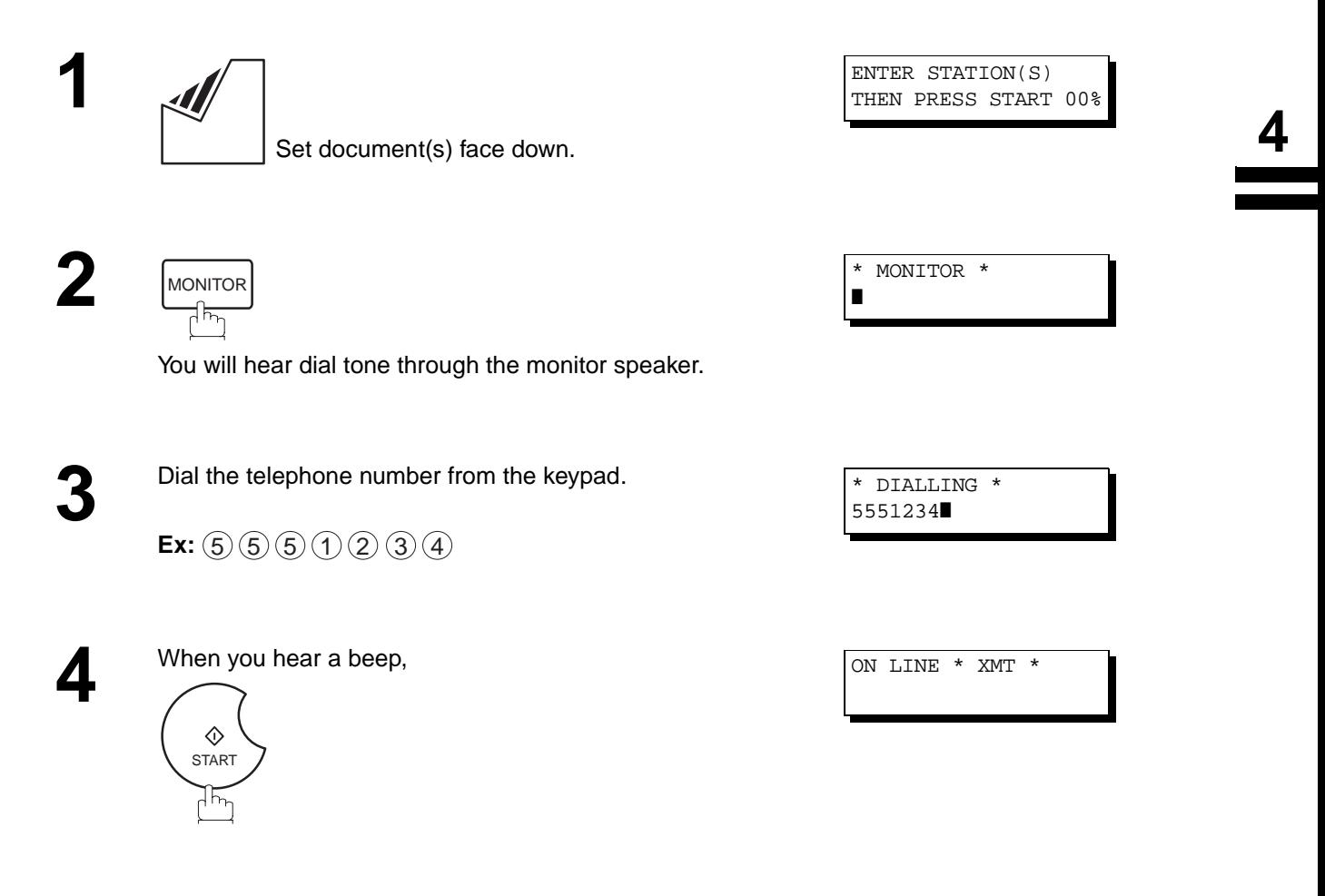

**Note:**

- 1. If you need a special access number to get an outside line, dial it first then press  $\sf{\mid PAUSE\mid}$  to enter a pause (represented by a "-") before dialling the full number. **Ex: 9 PAUSE 5551234**
- 2. If you are using Pulse dialling and you wish to change to Tone dialling in the middle of dialling, press  $\sf{TDNE}$ (represented by a "/"). The dialling mode will be changed from Pulse to Tone after dialling the digit "/". **Ex: 9 PAUSE TONE 5551234**

### **Transmission Reservation**

You can do the following while sending a document from memory or receiving a document.

- Reserve the next transmission into memory for up to 70 different files.
- Reserve a priority transmission.

### **Memory Transmission Reservation (Multi-tasking)**

If your machine is on-line busy transmitting from memory, receiving or printing received documents, you can reserve a transmission by the following procedure.

**1** Your machine is on-line, the ON LINE lamp is blinking or printing received documents.

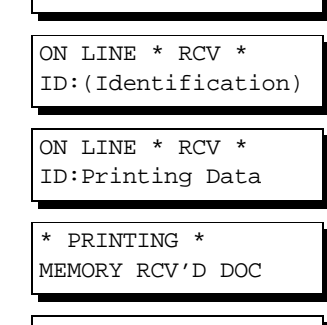

ON LINE \* MEM.XMT \* ID:(Identification)

\* PRINTING \* PC DATA

ENTER STATION(S) THEN PRESS START 00%

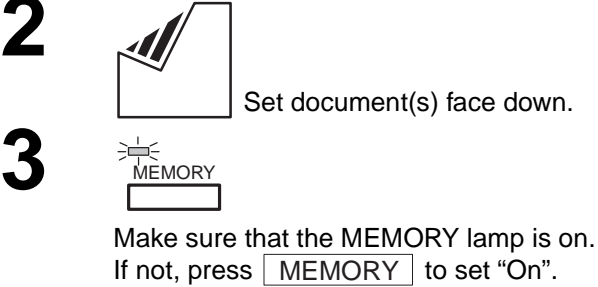

**4** Dial by any combination of the following methods:

- One-Touch Dialling
- Abbreviated Dialling
- Manual Number Dialling, press <u>SET</u> after each station is entered (up to 70 stations).
- Directory Search Dialling, press **SET** after each station is entered (For details, see page [93](#page-94-0) to [96.](#page-97-1))

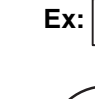

**5**

 $\Diamond$ **START** 

<sup>01</sup> <01>(Station name) 5551234 \* STORE \* NO.001 PAGES=001 01% \* STORE \* COMPLETED TOTAL PAGES=005 25%

Your machine will store the document(s) into memory.

**Note:** 1. To cancel the memory transmission reservation, see page [143](#page-144-0).

### **Direct Transmission Reservation (Priority Transmission Reservation)**

If you are in a rush to send an urgent document, however there are many files in the memory, use Direct Transmission Reservation to send the urgent document. The urgent document will be sent immediately after the current communication is finished. Note that you cannot send documents to multiple stations.

#### **To reserve your machine for sending the urgent documents**

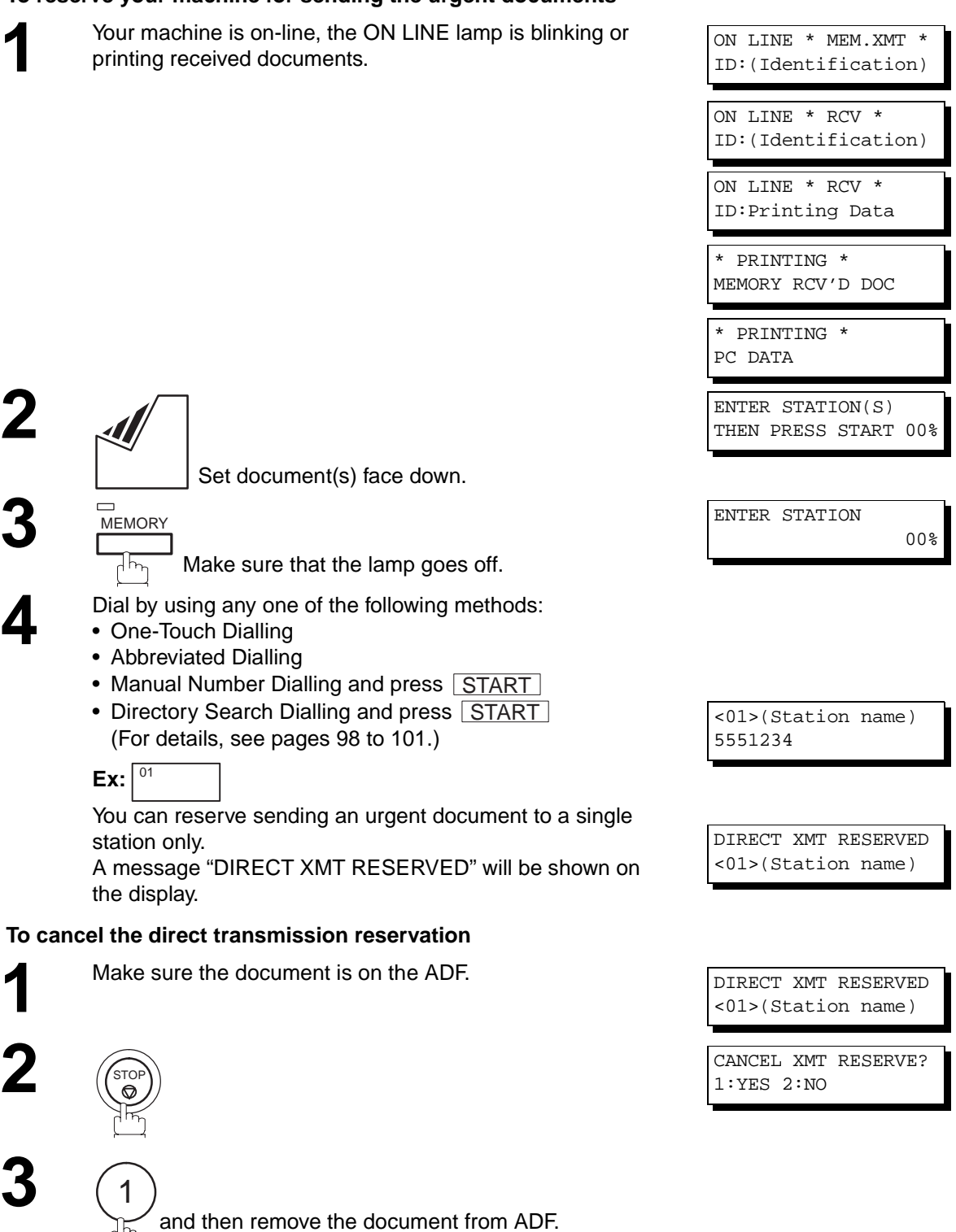

**4**

### **Redialling**

### **Automatic Redialling**

If a busy line is detected, the machine will redial the number up to 2 times at 1 minute interval. However, if a busy line is not detected, the machine will redial only one time. During that time, a message will appear as shown to the right.

A file number is shown in the upper right hand corner of the display if it is a memory transmission file.

### **Manual Redialling**

You can also redial the last dialed number manually by pressing  $\mid$  REDIAL  $\mid$  key. **To redial the last dialed number through memory**

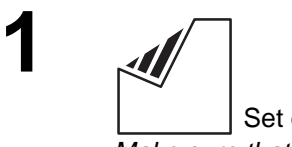

 Set document(s) face down. Make sure that the MEMORY lamp is on.

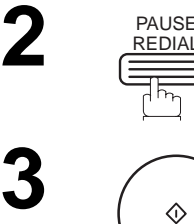

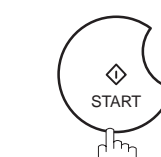

THEN PRESS START 00%

ENTER STATION(S)

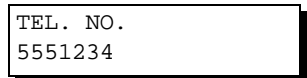

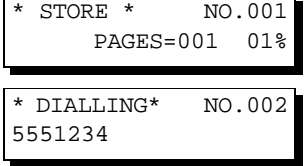

The document is stored into memory with a file number. Then dials the last dialed number.

### **To redial the last dialed number through ADF**

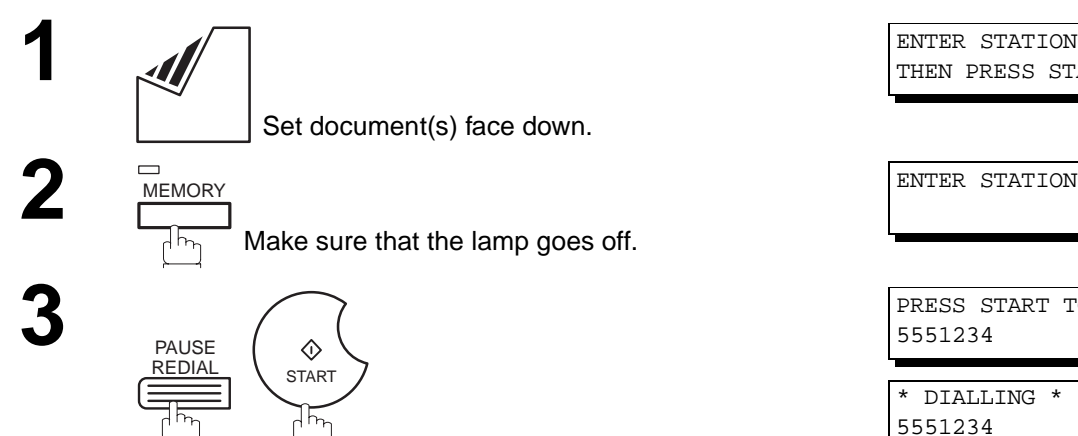

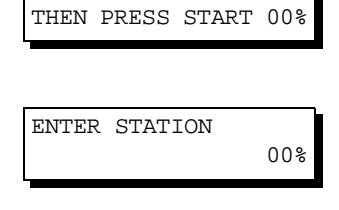

ENTER STATION(S)

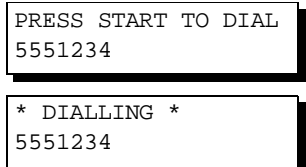

Your machine starts dialling the last dialed number.

**Note:**

1. While the unit is displaying "WAIT TO DIAL", you can press  $\mid$  REDIAL  $\mid$  to start redialling immediately.

WAIT TO DIAL NO.001 (Telephone number)
The DX-2000 offers you a choice to receive Fax documents unattended (by default) or manually over regular telephone lines.

The DX-2000 also offers the same choice to receive and print Internet email messages via LAN unattended or manually when subscribing to a POP mail server. However, when the DX-2000 is configured to receive email using SMTP protocol, the email can only be received and printed unattended.

### **Internet Fax Received on a PC**

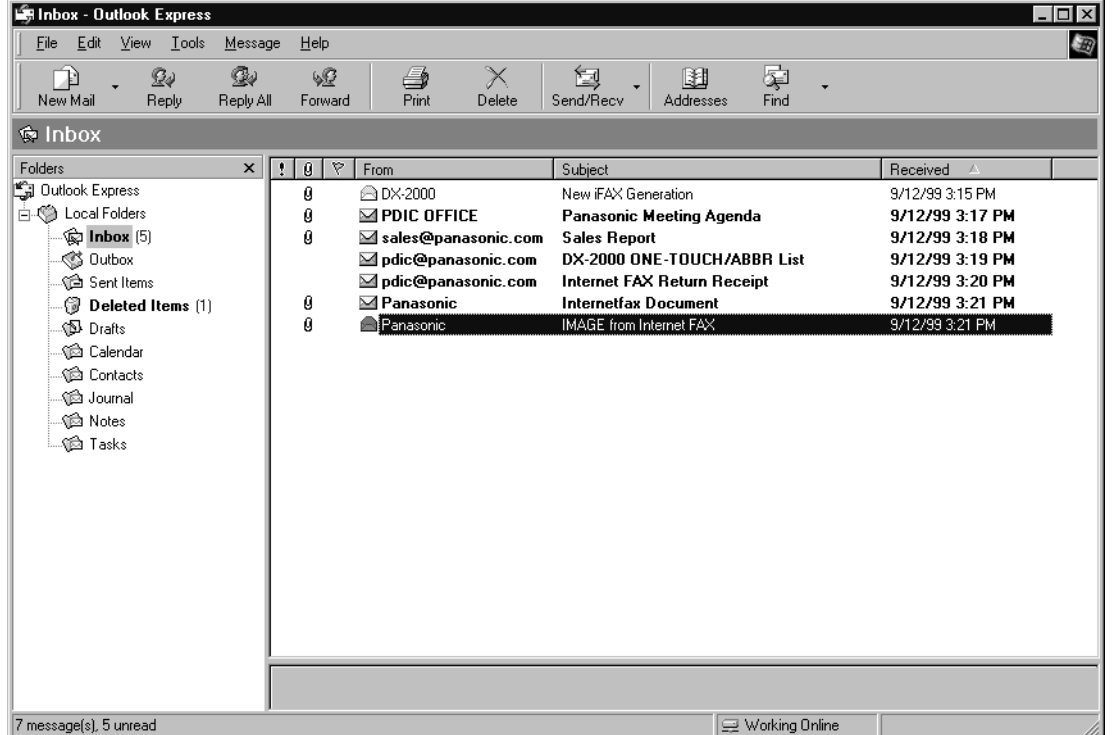

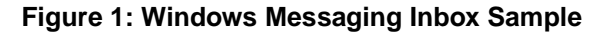

- The "Subject" column in the above example shows samples of email messages received on a PC from the DX-2000, and Internet FAX.
- For your reference, the above example is from Windows Messaging Inbox running under Microsoft® Windows 95®. If you are using a different email application software, please refer to your application's User Manual.

**4**

# **Receiving Documents via LAN**

#### **Figure 2: Internet Fax Received on a PC**

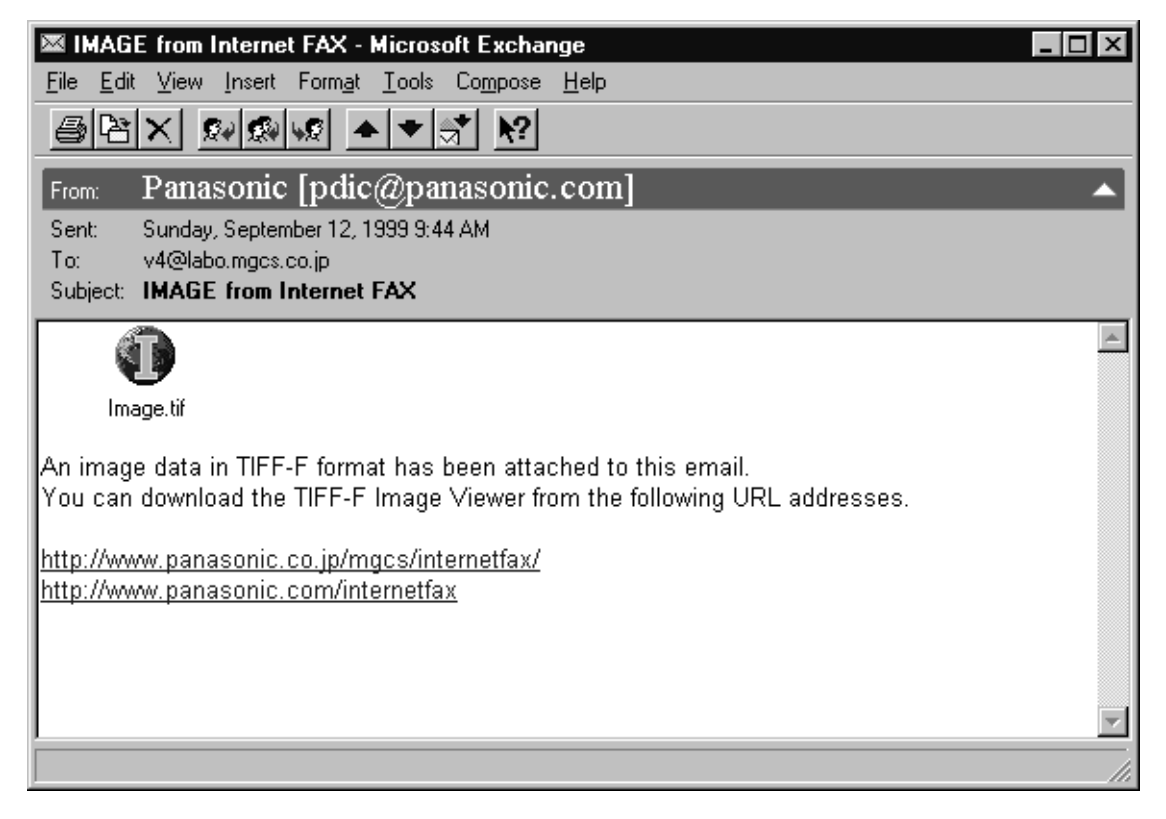

- For your reference, the above example is from Windows Messaging running under Microsoft® Windows 95®.
- To run the Viewer, please refer to your application's User Manual. The attached file is composed of TIFF-F (Tagged Image File Format with Modified Hoffman coded image). TIFF Viewers come in many flavors, a majority of TIFF Viewers will open and view this file, however, a handful of Viewers may not support this format.
- You can download the TIFF-F Image Viewer into your PC from the following URL addresses:

http://www.panasonic.co.jp/mgcs/internetfax/

http://www.panasonic.com/internetfax/

License agreement of Panasonic's TIFF-F Image Viewer application

You must carefully read the license agreement before installing the TIFF-F Image Viewer application on your PC. If you do not agree to all the terms of this agreement, do not use the software and destroy all of the copies thereof.

You must assume full responsibility for selection of the software and its operation/non-operation and results obtained therefrom.

# **Receiving Email from a POP Server**

The DX-2000 offers a choice to receive and print Internet email messages via LAN unattended or manually when subscribing to a POP mail server.

### **Setting the POP Parameters**

Set the parameters pertinent to the POP server (Fax Parameters Nos. 146 to 149).

No. 146 (POP TIMER): Enter the interval to check and retrieve email from the POP server (0 to 60 minutes). If "0 minutes" is entered, the POP server is not checked for mail.

No. 147 (AUTO POP RCV): When there is mail to be retrieved from the POP server, the DX-2000 will retrieve it and print the email unattended. If this parameter is set to "1:Invalid", the machine will not retrieve it, but displays the number of mails on the POP server.

No. 148 (DEL POP RCV MAIL): Select whether the email is deleted from the POP server after it is retrieved by the DX-2000.

No. 149 (DEL POP ERR MAIL): Select whether to delete the email from the POP server when the file attachment format is not supported.

To set the above POP parameters, follow the steps below.

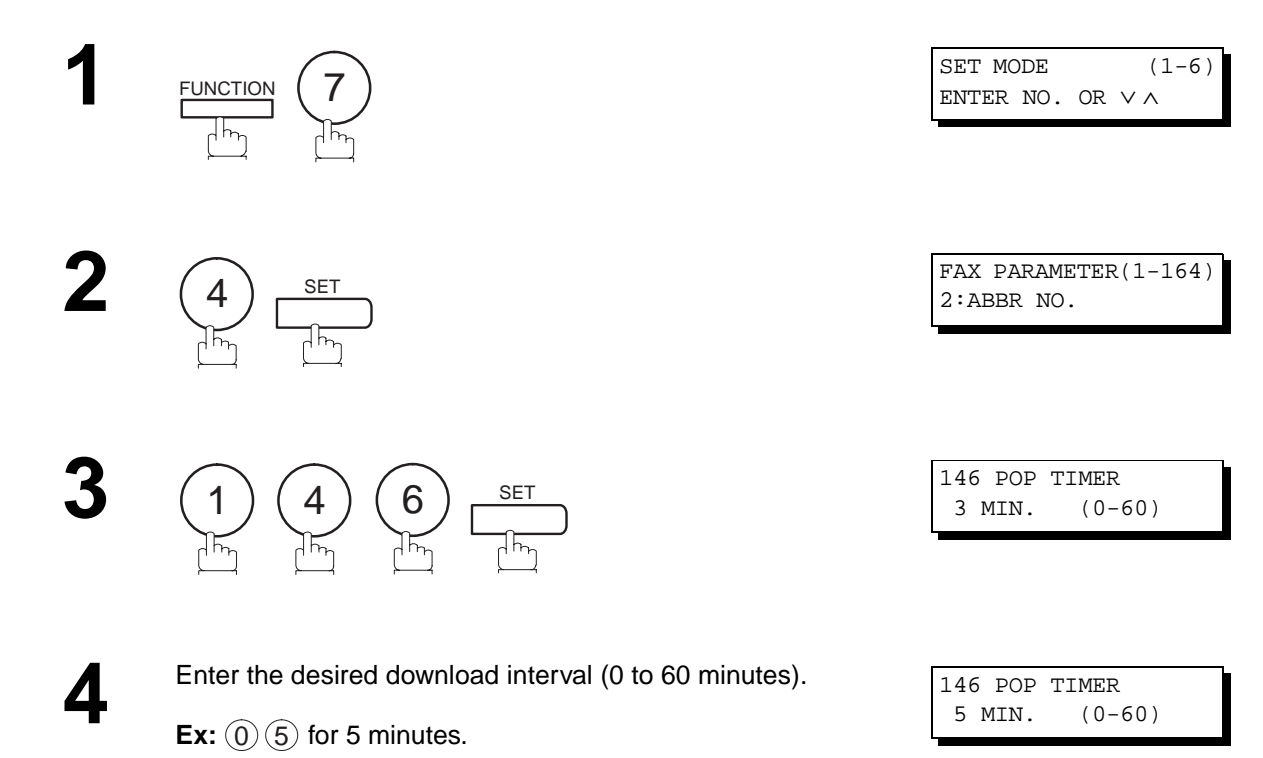

If you make a mistake, press  $\overline{\text{CLEAR}}$  to erase the digit

and then re-enter the correct value.

Continued on the next page...

**109**

**4**

# **Receiving Documents via LAN**

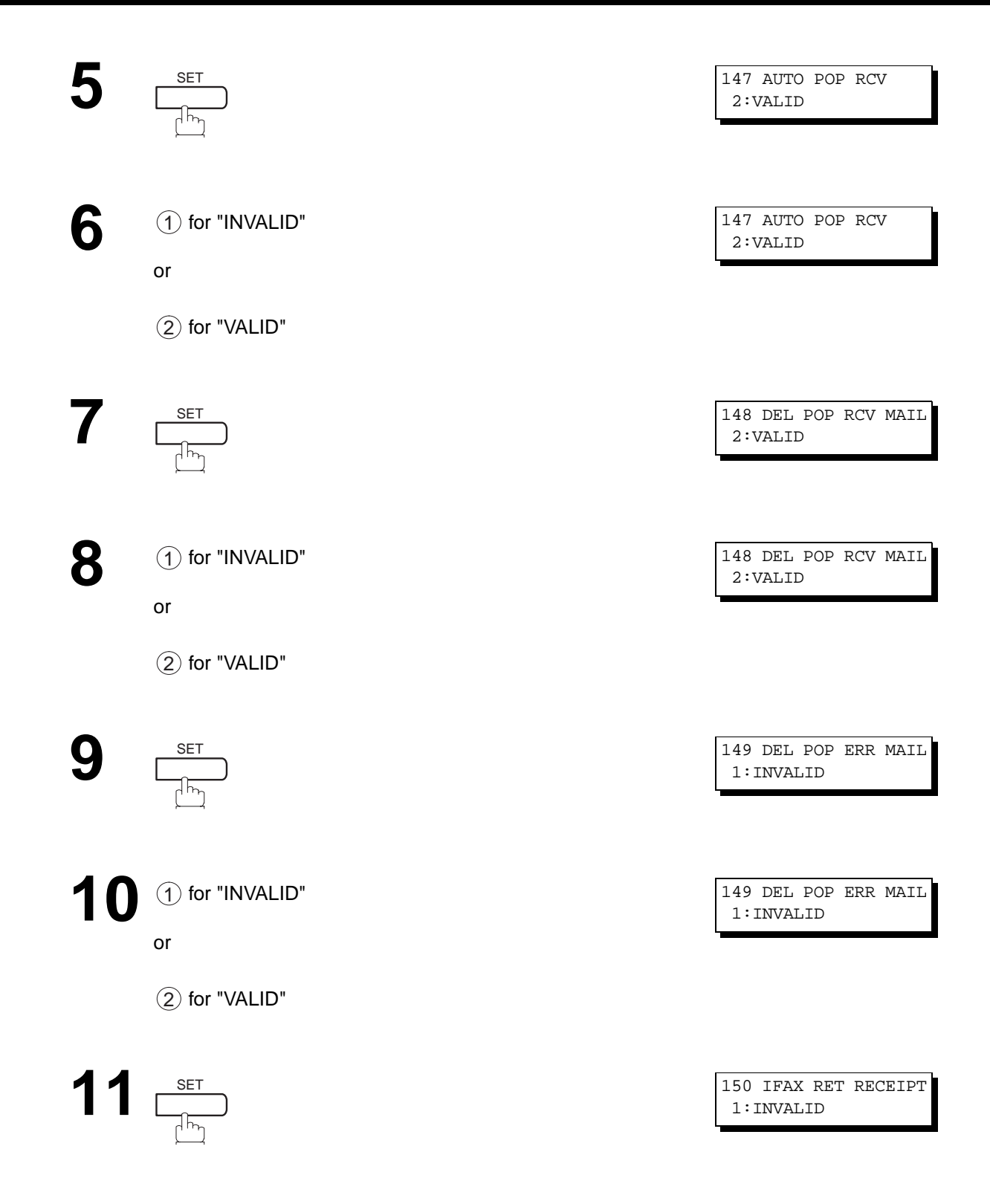

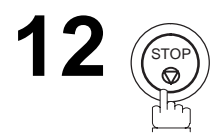

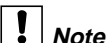

- **Note:** 1. When an unsupported file attachment is received, an error message is printed to inform you that the file attachment could not be printed.
	- 2. When Fax Parameter No. 148 (DEL POP RCV MAIL) and/or Fax Parameter No. 149 (DEL POP ERR MAIL) are set to 1:Invalid, email with errors will not be erased. This will allow you to retrieve this email from your PC later.

Furthermore, if these Fax Parameters are set to "1:Invalid", you will need to delete mails from the POP server periodically. POP servers allocate a certain amount of space per account and if mail is not deleted regularly, your mail box will overflow and new incoming mail will be rejected.

Either retrieve these mails from your PC or set the Fax Parameters to "2:Valid" triggering your DX-2000 to receive, print and delete all the mails from the POP server. This procedure, however, might cause mail that had been printed before to print again.

# **Receiving Documents via LAN**

#### **Unattended Reception from the POP Server**

When the Fax Parameter No. 146 (POP TIMER) is set to a value between 1 and 60 minutes, and Fax Parameter No. 147 (AUTO POP RCV) is set to "2:Valid", the machine will query the POP server at the specified interval for new mail.

Any mail on the POP server is retrieved and printed unattended.

When the Fax Parameter No. 146 (POP TIMER) is set to "0", the machine will not query the POP server and the mail is not retrieved automatically. With this setting, mail must be retrieved manually from the POP server.

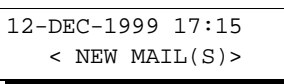

1 NEW MAIL(S)

When the Fax Parameter No. 147 (AUTO POP RCV) is set to "1:Invalid", the machine will query the POP server for new mail at the interval specified by Fax Parameter No. 146. If new mail has arrived at POP server, the machine will not retrieve it, but displays the number of mails on the POP server.

#### **Manual Reception from the POP Server**

To receive manually from the POP server, follow the steps below:

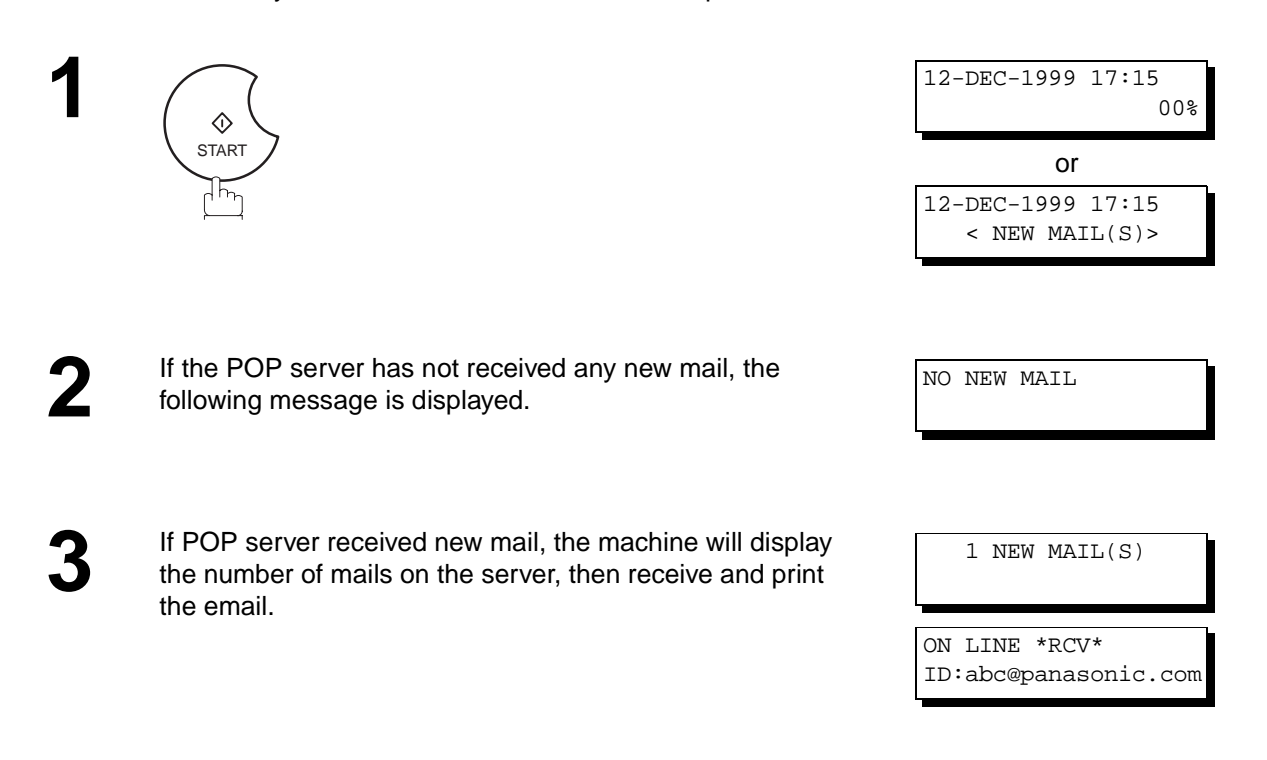

**Note:**

- 1. If you program a user name and password in the Program key, you can receive mail from the POP server using a user name other than the name set as the user parameter.
- 2. The number of emails that can be retrieved during a single operation is 20. Even if POP server has more than 20 emails, only 20 will be displayed on the machine. After retrieving the first 20 emails, repeat the procedure from beginning to ensure all emails were retrieved from the POP server.

Your machine is provided with both automatic and manual reception modes. The selection of either reception mode is made with Fax Parameter No. 017 (RECEIVE MODE).

# **Automatic Reception**

Your machine will receive documents automatically if the Fax Parameter No. 017 (RECEIVE MODE) is set to "Auto" [\(see page 72\).](#page-73-0)

### **Manual Reception**

You may wish to receive documents manually if you use the telephone line in your office primarily as a personal telephone and occasionally for your facsimile machine.

To receive documents manually, change the Fax Parameter No. 017 (RECEIVE MODE) to "Manual" [\(see page](#page-73-0) [72\)](#page-73-0) and the following message will be shown on the display.

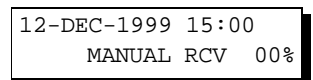

**4**

\* PHONE OFF HOOK \*

#### **To receive documents manually**

**1** When the telephone rings, lift the handset (see Note 1). If you hear a beep, the sound tells you that someone wants to send a document.

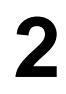

**2** Remove any documents from the ADF.

ON LINE \* RCV \*

**3**

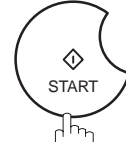

Your machine starts receiving the document.

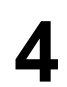

**4** Hang up the telephone.

- **Note:** 1. Your machine requires an optional fax handset or an external telephone connected to the TEL jack on the rear of the machine.
	- 2. If you receive a document with Super Fine resolution (406 x 391 dpi), it might be divided into multiple pages with no reduction.

# **Print Reduction**

This machine can use Letter, Legal or A4 size plain paper for recording. Sometimes, oversized documents sent to you by the other parties cannot be printed within a single page. When this occurs, the document will be divided into separate pages.

This machine is equipped with a Print Reduction function to solve this problem. You may select the most appropriate setting from the selections described below.

#### **1. Automatic Reduction**

Each page of a received document is first stored in memory. Based on the document length, your machine will automatically calculate the suitable reduction ratio (70% to 100%) to print the entire document on a single page. If the received document is extremely long (over 39% longer than the recording paper), the document will be divided into separate pages when printing with no reduction.

#### **2. Fixed Reduction**

You can pre-determine the reduction ratio from 70% to 100% in 1% steps. The document(s) you receive will be reduced to the fixed ratio regardless of size.

### **Selecting the Print Reduction Mode**

Set Fax Parameters as shown below. (See page [73.](#page-74-0))

- 1. To set Automatic Reduction mode.
	- (1) No. 024 Print Reduction set to "Auto".
- 2. To set Fixed Reduction mode.
	- (1) No. 024 Print Reduction set to "Fixed".
	- (2) No. 025 Reduction Ratio set to any number between 70% through 100%. (see Note 1)
		- **EX:** A4 to A4 96%

A4 to Letter - 90% Letter to Letter - 96% Legal to Letter - 75%

**Note:** 1. If the sending side is set to print the header on the outside of the copy area, more reduction ratio will be required.

### **Receiving Oversize Documents**

If the received document is extremely long (over 39% longer than the recording paper), the document will be divided into separate pages. When printing on separate pages, the bottom 10 mm of first page will be overlapped on top of the next page.

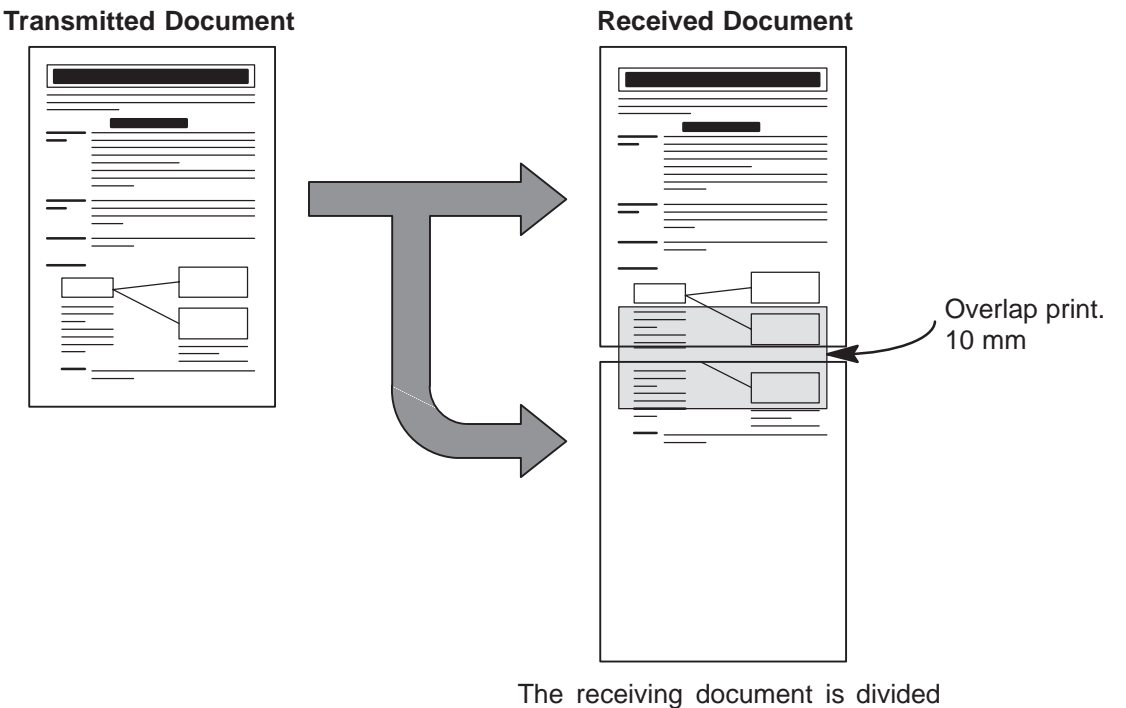

into two sheets with overlap printing.

**Note:** 1. If the reduction method is set to the Automatic Reduction mode, the document is printed out with no reduction when printing out separate pages. If the reduction method is set to Fixed Reduction mode, the document is printed out by the ratio you set in Fax Parameter No. 025.

**4**

# **Substitute Memory Reception**

If the recording paper runs out or jams or if the toner runs out during reception, the machine automatically starts receiving documents into its image data memory. Stored documents are printed automatically after replacing the recording paper or the toner cartridge.

> **1** When the machine finishes the memory reception and there is no recording paper or toner, an Information Code appears on the display.

**2** Install the recording paper [\(see page 30\)](#page-31-0) or replace the toner cartridge (see page 28)

The machine will automatically start printing the

toner cartridge [\(see page 28\).](#page-29-0)

document stored in the memory.

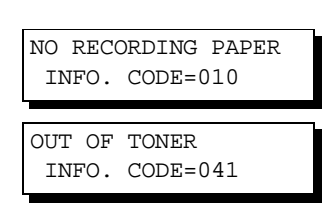

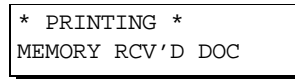

# **Print Collation Mode**

The printing mechanism of the DX-2000 is a Reverse Order Stacking construction. The DX-2000 has a Print Collation Mode that stacks received documents in the correct order. When the Print Collation Mode is enabled, all received documents are stored into memory first, then printed out in Correct Order Stacking. The requirements for the Print Collation Mode to be active are; 1) Fax Parameter No. 065 (PRINT COLLATION) set to "Valid", and 2) enough remaining memory.

The unit will print in Reverse Order Stacking (Non-Collation Mode) whenever one of the above requirements is not met.

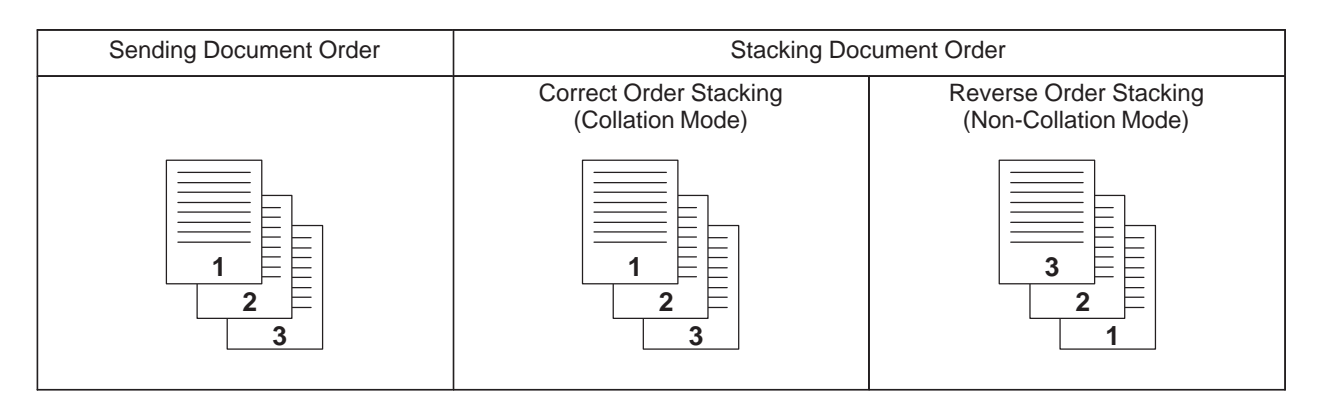

**Note:**

- 1. If the memory overflows, the machine will stop receiving and release the communication line. The document(s) stored in the memory up to that moment will be printed out.
- 2. If you wish to turn off the substitute reception function, change the setting of Fax Parameter No. 022 (SUBSTITUTE RCV) to "Invalid" [\(see page 73\)](#page-74-1).

Your machine has a copy function which can make single or multiple copies. When copying, your machine will automatically select Fine resolution.

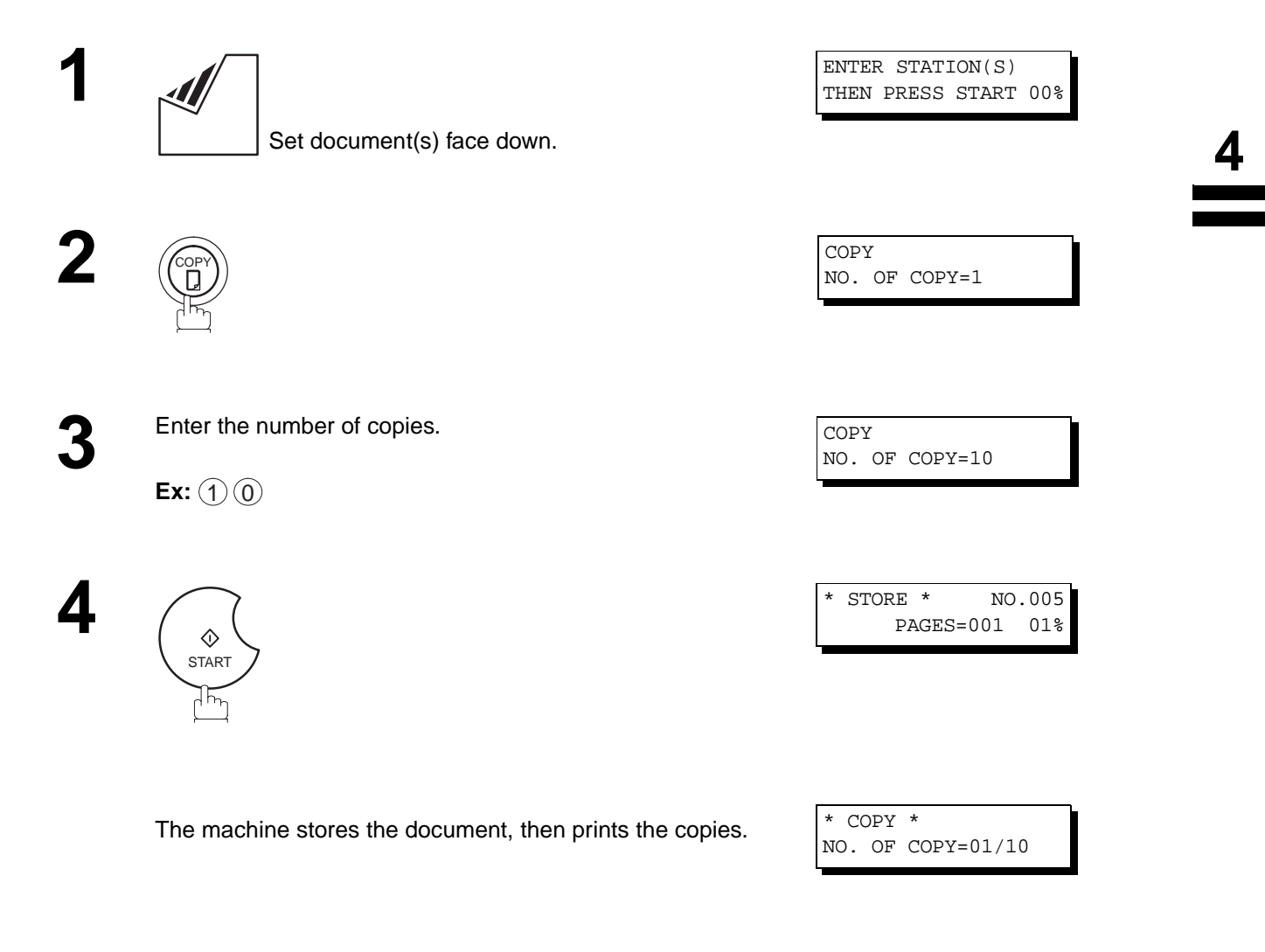

**Note:**

1. The copy will be reduced automatically depending on the length of the original document. If you wish to be prompted for the reduction ratio when making copies, change the setting of Fax Parameter No. 032 (COPY REDUCTION) to "Manual" [\(see page 73\)](#page-74-2).

If Copy Reduction is set to Manual, press  $\blacktriangledown$  and  $\blacktriangle$  to set the zoom ratio in 1% steps (100% to 70%).

- 2. If you make a copy with Super Fine resolution, it will be reduced slightly even if the reduction ratio is set to 100% in order to fit the data on one page.
- 3. Standard Resolution is not available in Copy Mode.

This page is intentionally left blank.

Your fax machine has special Program Keys (P1 to P8). These keys are useful if you frequently need to send to the same group of stations. You can use these keys to store an additional One-Touch key or a One-Touch group key.

#### <span id="page-120-0"></span>**Entering an Email Address**

Once you program an email address in the Program Keys (P1 to P8), you can specify the station simply by pressing the associated Program Key.

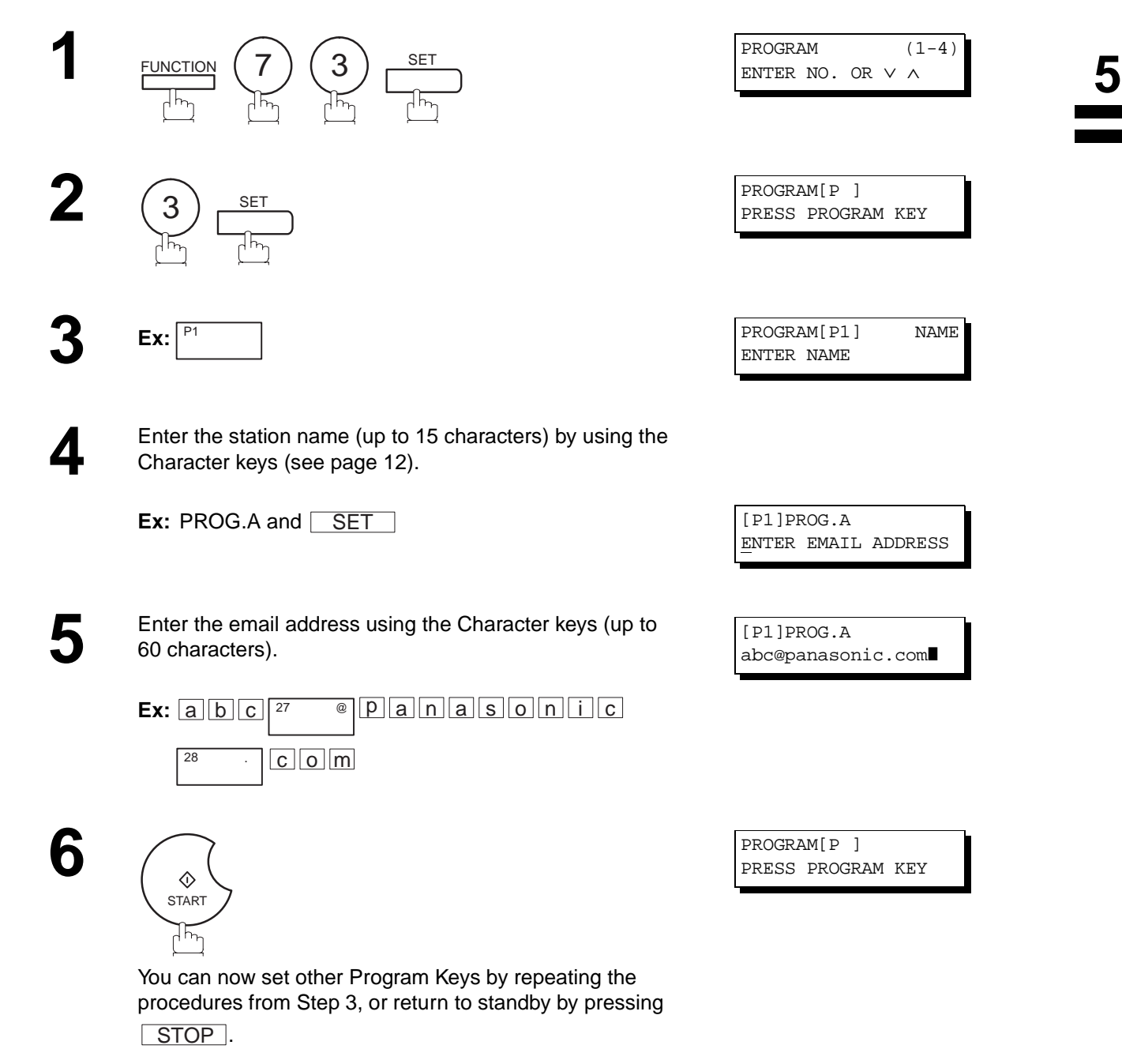

### **Entering a Telephone Number**

Once you program a telephone number in the Program Keys (P1 to P8), you can specify the station simply by pressing the associated Program Key.

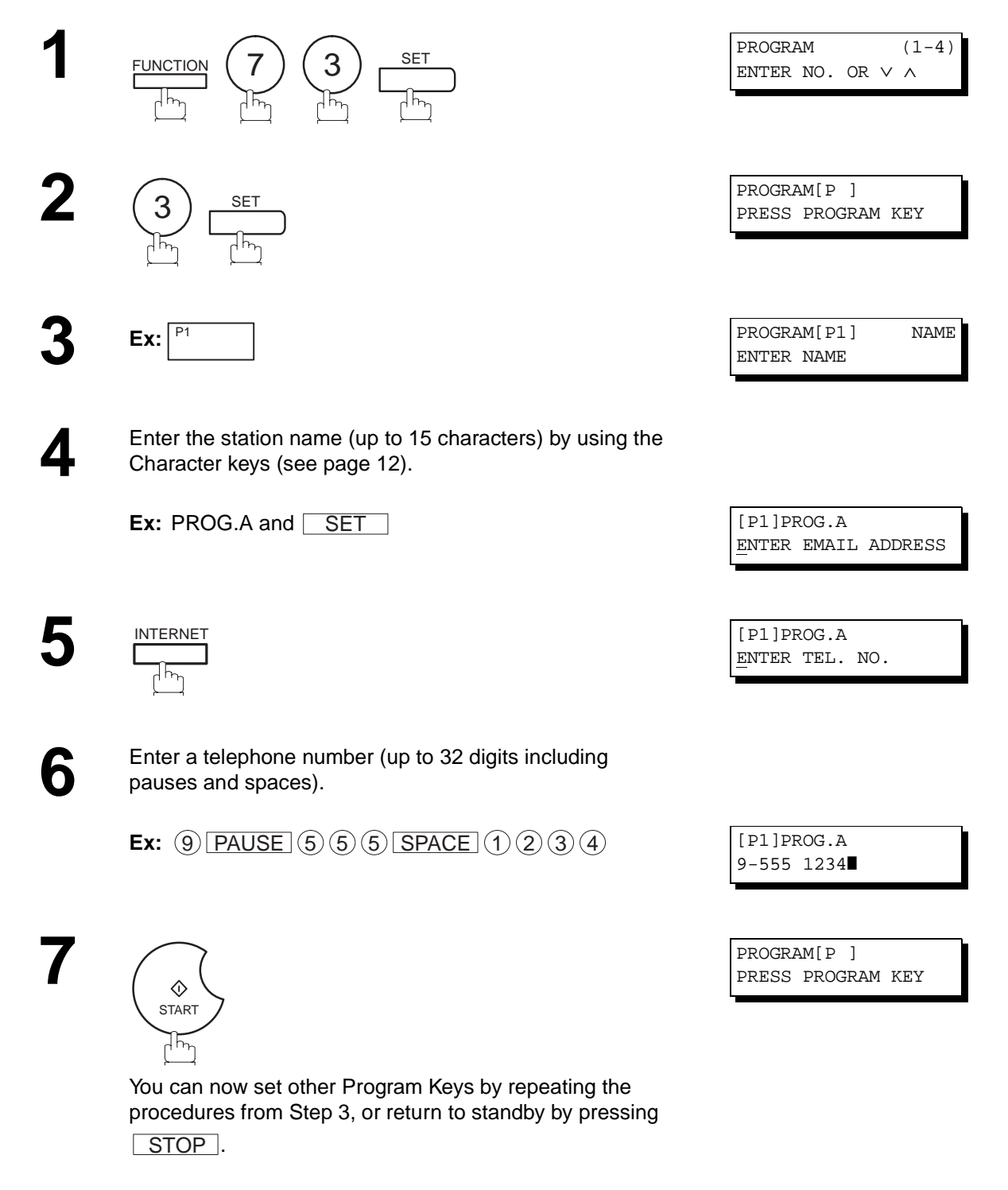

### **Setting for Group Dialing**

Once you program group dialing numbers in the Program Keys (P1 to P8), you can specify the multi-station transmission (broadcasting) to multiple stations simply by pressing the associated Program Key.

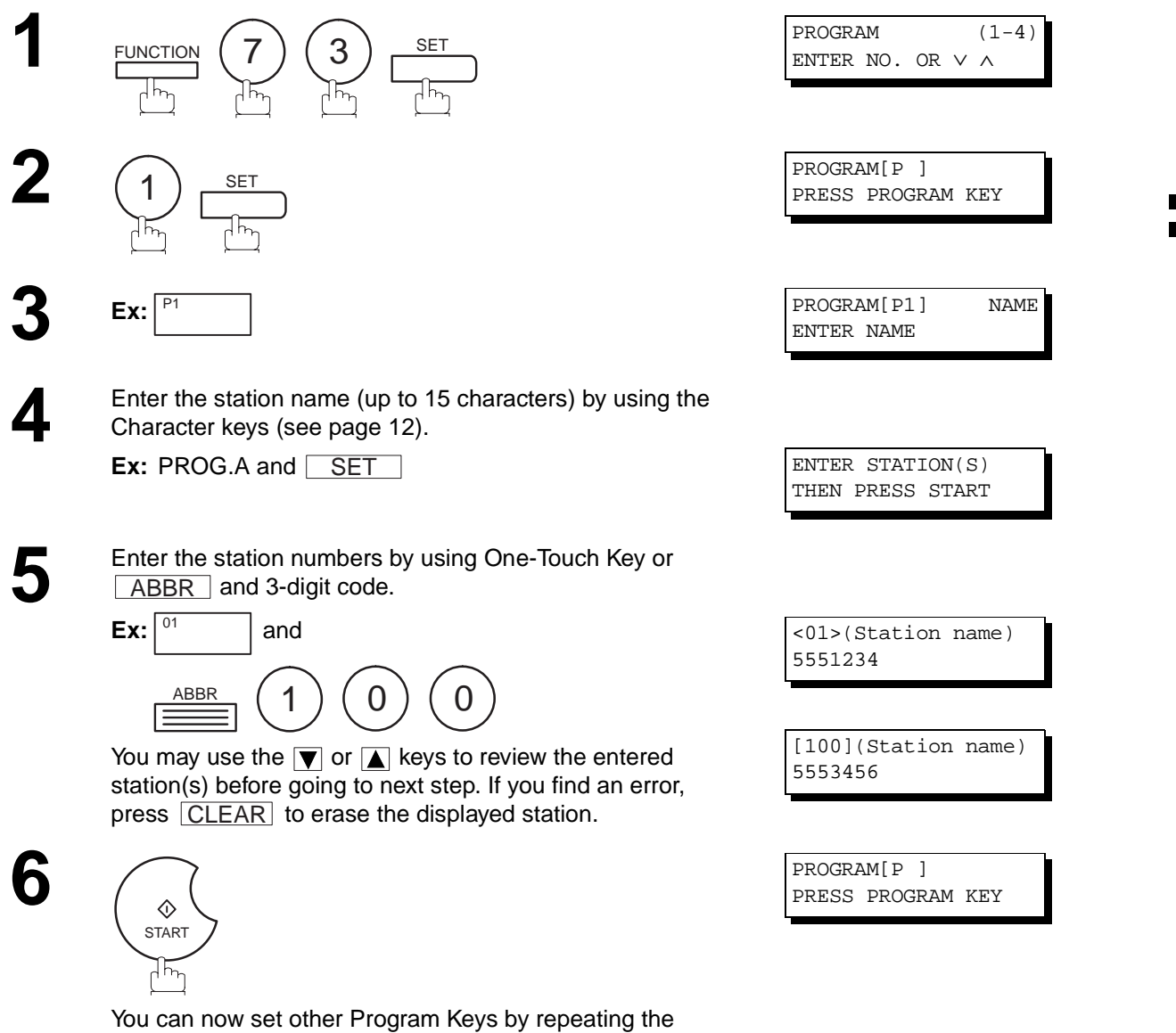

procedures from Step 3, or return to standby by pressing . STOP

### **Setting the POP Access Key**

This function allows others to share the DX-2000 to retrieve their emails from the POP server by preprogramming their POP User Names and POP Passwords into the Program Keys (P1 to P8). They will be able to retrieve their emails by simply pressing the associated Program Key. (See Note 1)

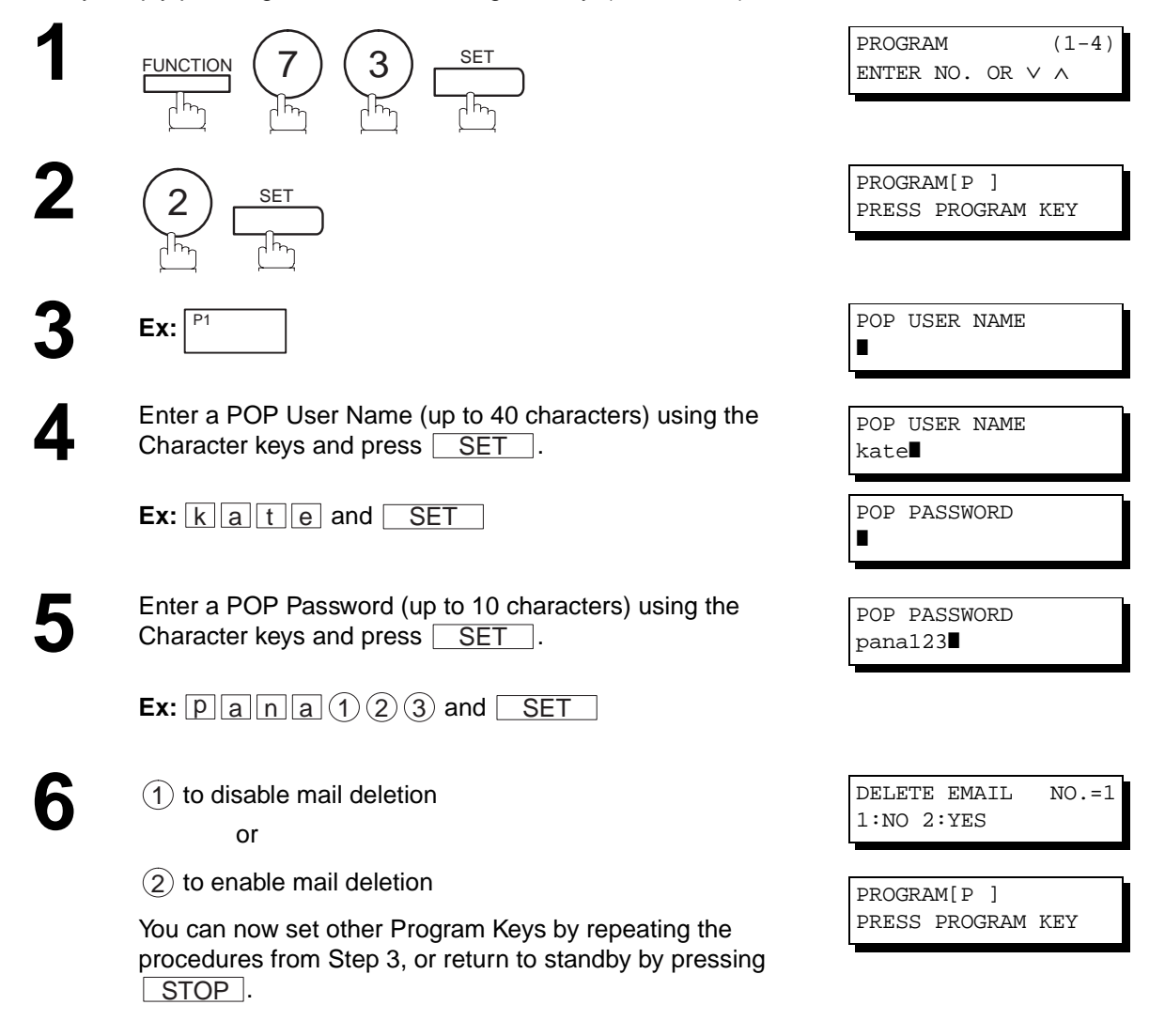

**Note:**

1. If security is a concern and to prevent unauthorized personnel from retrieving your email from the POP server, when programming the Program Key, leave the POP Password field "Blank". By leaving it "Blank", the machine will prompt you to enter the POP Password when the Program Key is pressed to retrieve mail.

**5**

# <span id="page-124-0"></span>**Using the POP Access Key**

To retrieve your Email from the POP Server by using the Program Key, follow the procedure below.

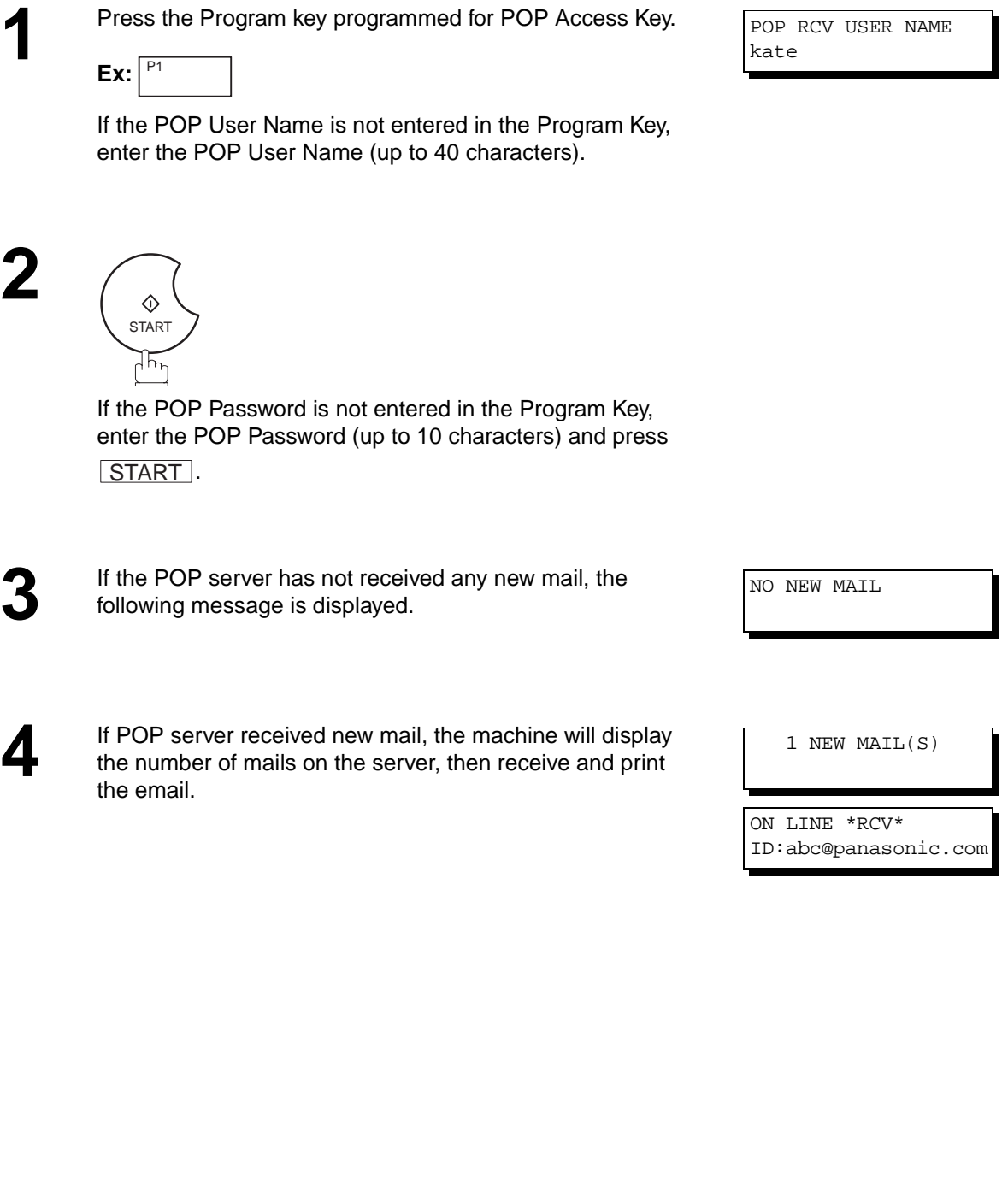

20 emails, only 20 will be displayed on the machine. After retrieving the first 20 emails, repeat the procedure from

Download from Www.Somanuals.com. All Manuals Search And Download.

the beginning to ensure all emails were retrieved from the POP server.

**Note:**<br>1. The number of emails that can be retrieved during a single operation is 20. Even if the POP server has more than

### **Changing or Erasing the Program Key Settings**

To change the settings in a Program Key, follow the procedure on setting a Program Key on pages [119](#page-120-0) to [123.](#page-124-0)

- Start time or station(s) for deferred transmission
- Station(s) for normal polling
- Start time or station(s) for deferred polling
- Station(s) for group dialing
- Telephone number and station name for One-Touch key

#### **To erase the settings in a Program Key**

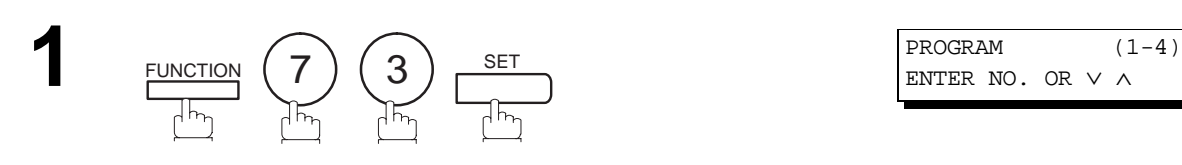

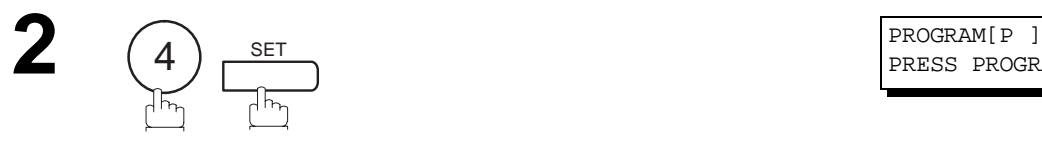

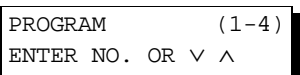

PRESS PROGRAM KEY

**3** Press the Program key you want to erase.

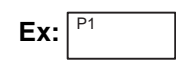

1

PROGRAM[P1] DELETE? 1:YES 2:NO.

\* DELETING \* PROGRAM[P1]

**4**

You can now erase other Program Keys by repeating the<br>procedures from Step 3, or return to standby by pressing procedures from Step 3, or return to standby by pressing . STOP

PROGRAM[P ] PRESS PROGRAM KEY

# <span id="page-126-0"></span>**General Description**

This operation allows the user to select one of the 25 preset User Names and Email Addresses before a transmission. The selected User Names is printed on the Header of each page sent and on the COMM. Journal. When sending email, the selected user name and/or email address appears in the "From:" field of the email message.

### **Setting the Sender Selection**

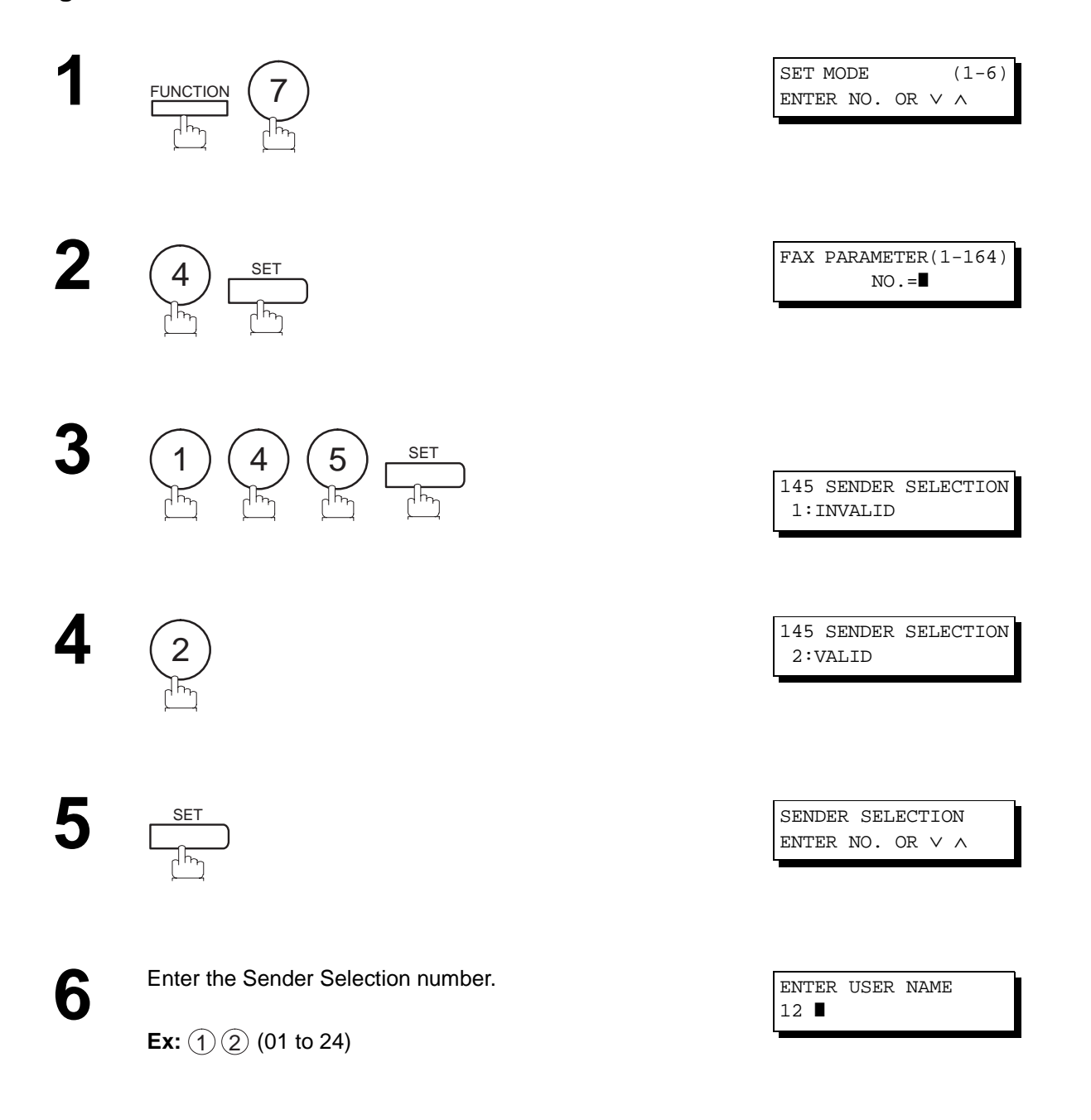

Continued on the next page...

# **Sender Selection**

**7** Enter your User Name (max. 25 characters and digits) by using character keys (see page [12](#page-13-0)).

<u>Ex: P A N A S O N I C SPACE</u>  $\boxed{S[\Delta][\bot][E][S]}$  and  $\boxed{SET}$  (See Note 1)

Enter an email address to be printed on the "From" field of<br>the email message (max. 60 characters). the email message (max. 60 characters).

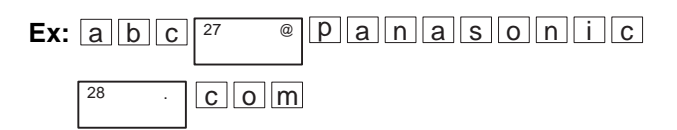

ENTER USER NAME 12 PANASONIC SALES❚

ENTER EMAIL ADDRESS 12 ❚

ENTER EMAIL ADDRESS 12 abc@panasonic.com

**9**

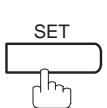

To record another User Name, repeat step 6 to 9. To return to standby, press  $\sqrt{\text{STOP}}$ .

ENTER USER NAME 13 ❚

**Note:**

1. Use  $\lfloor$  COPY  $\rfloor$  to copy the default User Name that was programmed in the User Parameters. You can add the department name following the default User Name.

### **Sending Document with Sender Selection**

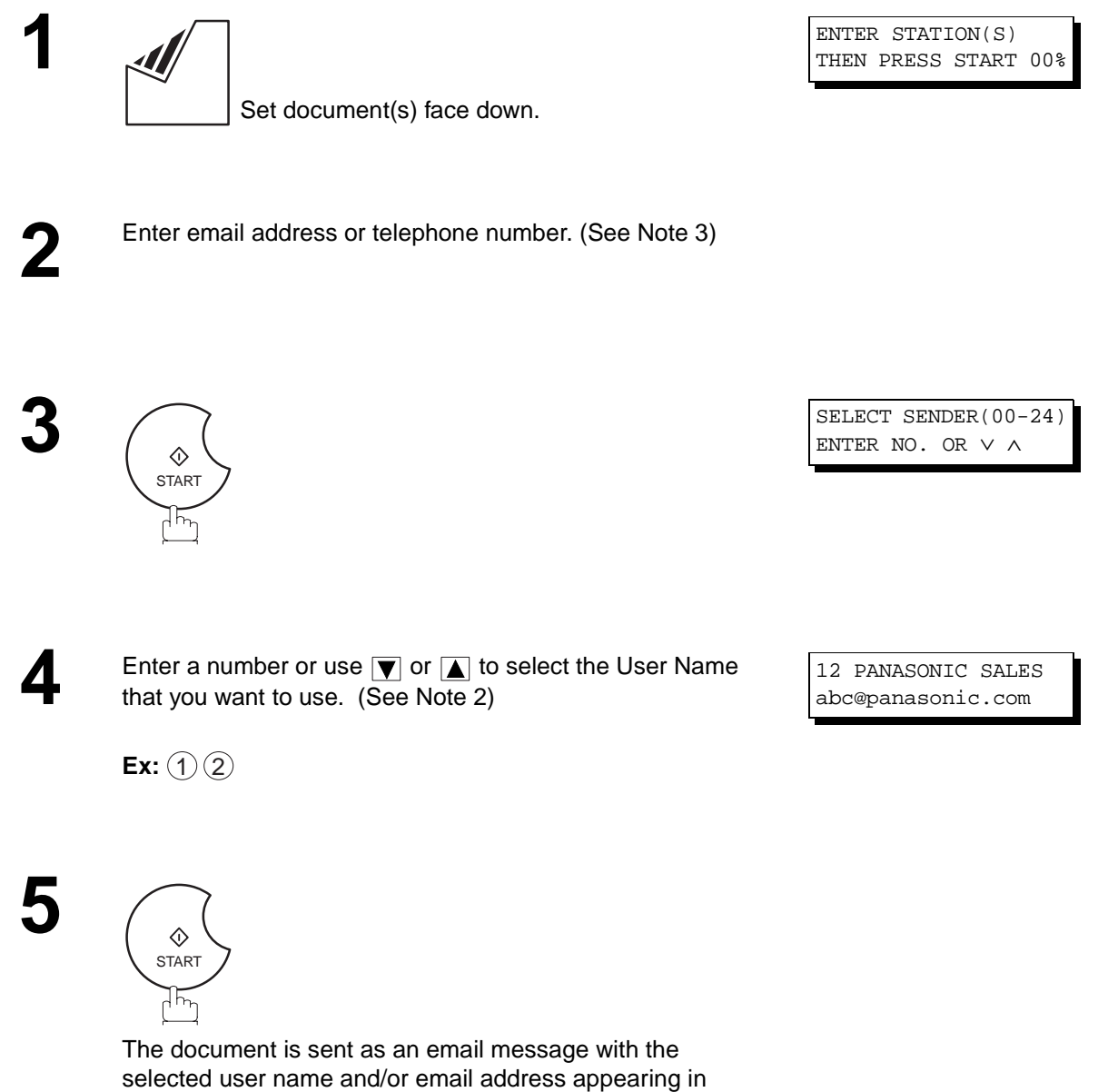

the "From" field of the email message.

**Note:**

- 1. The Sender Selection function cannot be used in the Voice Dialing Mode for ordinary transmission.
- 2. If you do no select a User Name in the step 4, the unit selects the default User Name (00) that was programmed in the User Parameters for ordinary transmission.

# **Sender Selection**

### **Printing the Sender Selection List**

The Sender Selection List can be printed out following the Fax Parameter List.

To enable the printing of the Sender Selection List, change the setting of Fax Parameter No. 145 (SENDER SELECTION) to "Valid" (see page [125\)](#page-126-0).

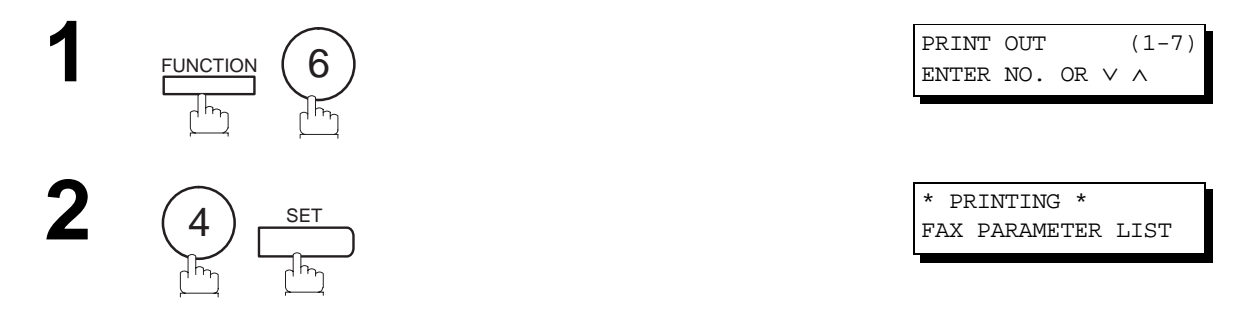

**Sample Sender Selection List (Prints following the Fax Parameter List)**

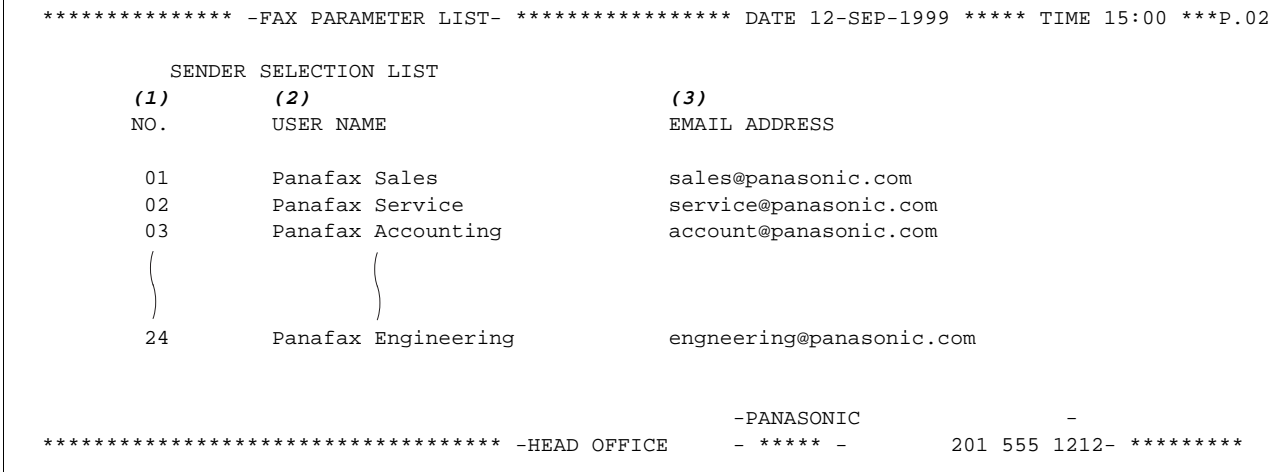

#### **Explanation of Contents**

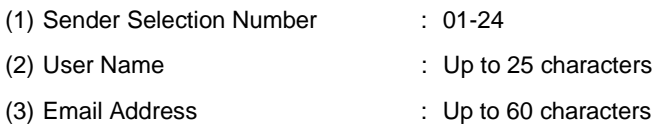

 $\mathbf{r}$ 

# **General Description**

The DX-2000 will automatically add the Default Subject information that was entered during the User Parameter setup, to the Subject Line of all outgoing emails.

If you would like for the machine to prompt you for the Subject before each email transmission, change the Fax Parameter No. 159 (SUBJECT LINE ENTRY) to "2:Valid".

### **Sending Email with Subject Line Entry**

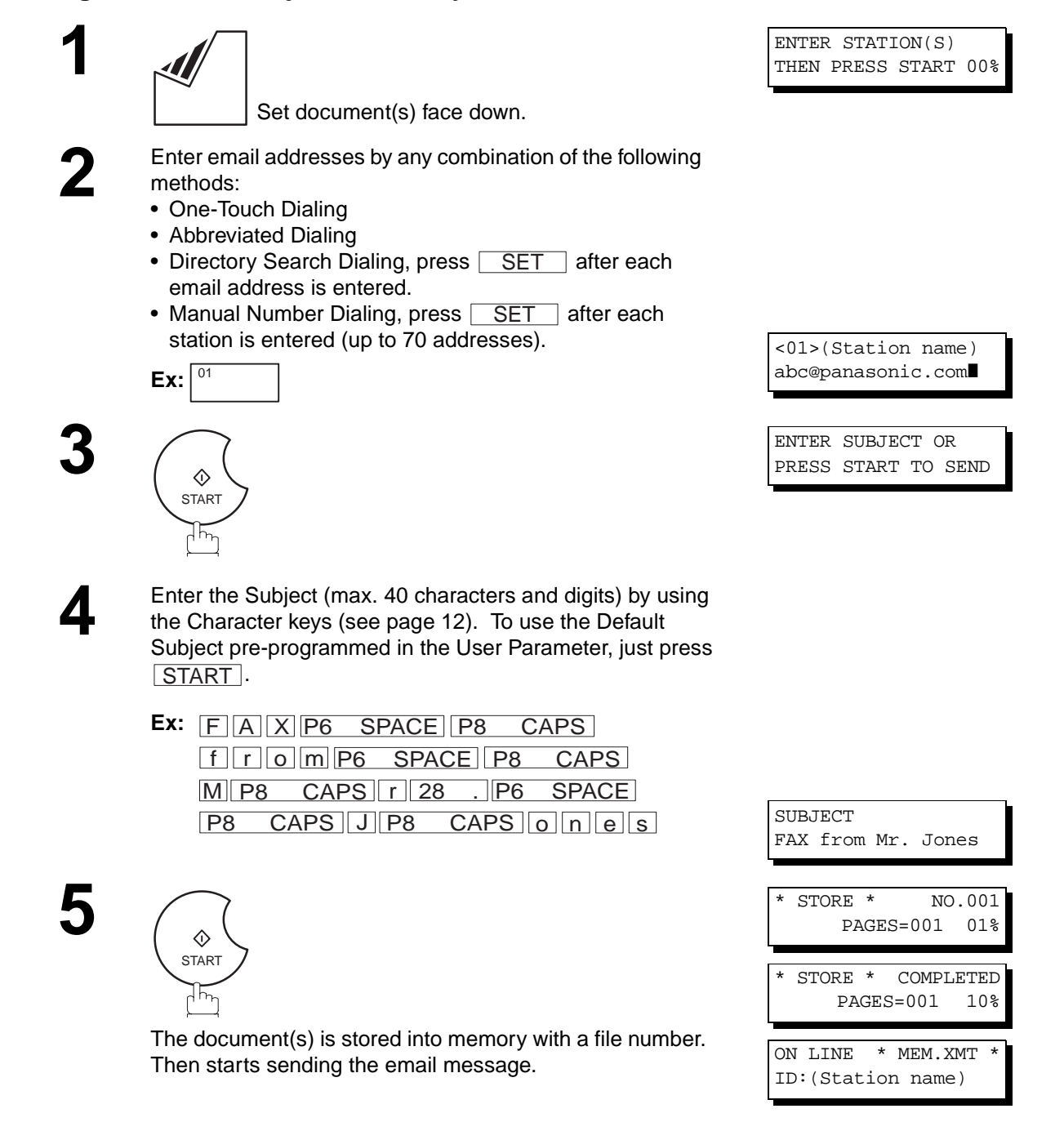

**Note:** 1. If no default subject is programmed, the unit is shown as "IMAGE from Internet FAX" as the subject.

**5**

### **Setting the Routing Parameters**

The DX-2000 can route documents received from a G3 fax machine to email address(s) or to Internet Fax machine(s) connected to a LAN as an email, as well as to other G3 fax machine(s) over the telephone line.

To use this feature, the Fax Parameter No. 152 "SUB-ADDRESS ROUTING" and/or No. 153 "TSI ROUTING" must be set to "2:Valid".

No. 152 SUB-ADDRESS ROUTING: Set this parameter to perform an ITU-T sub-address query within its auto dialler and to route the received document(s) to the corresponding stations email address(s) or telephone number(s).

No. 153 TSI ROUTING: Set this parameter to perform a Numeric ID (TSI frame information) query within its auto dialler and to route the received document(s) to the corresponding stations email address(s) or telephone number(s).

No. 154 ROUTING HEADER FORMAT: Use this parameter to select the type of email header to be included in the "From" field of each routed faxes. (Default setting is "1:Originator")

Originator : The originating fax machine's TSI will appear in the "From" field of the routed email.

Relay Station : The routing station's email address will appear in the "From" field of the routed email.

No. 155 PRINT ROUTED DOCUMENT : Set this parameter to select whether a received fax to be routed is always printed on the DX-2000 or only when the routing operation fails.

To set the above Inbound Routing parameters, follow the steps below.

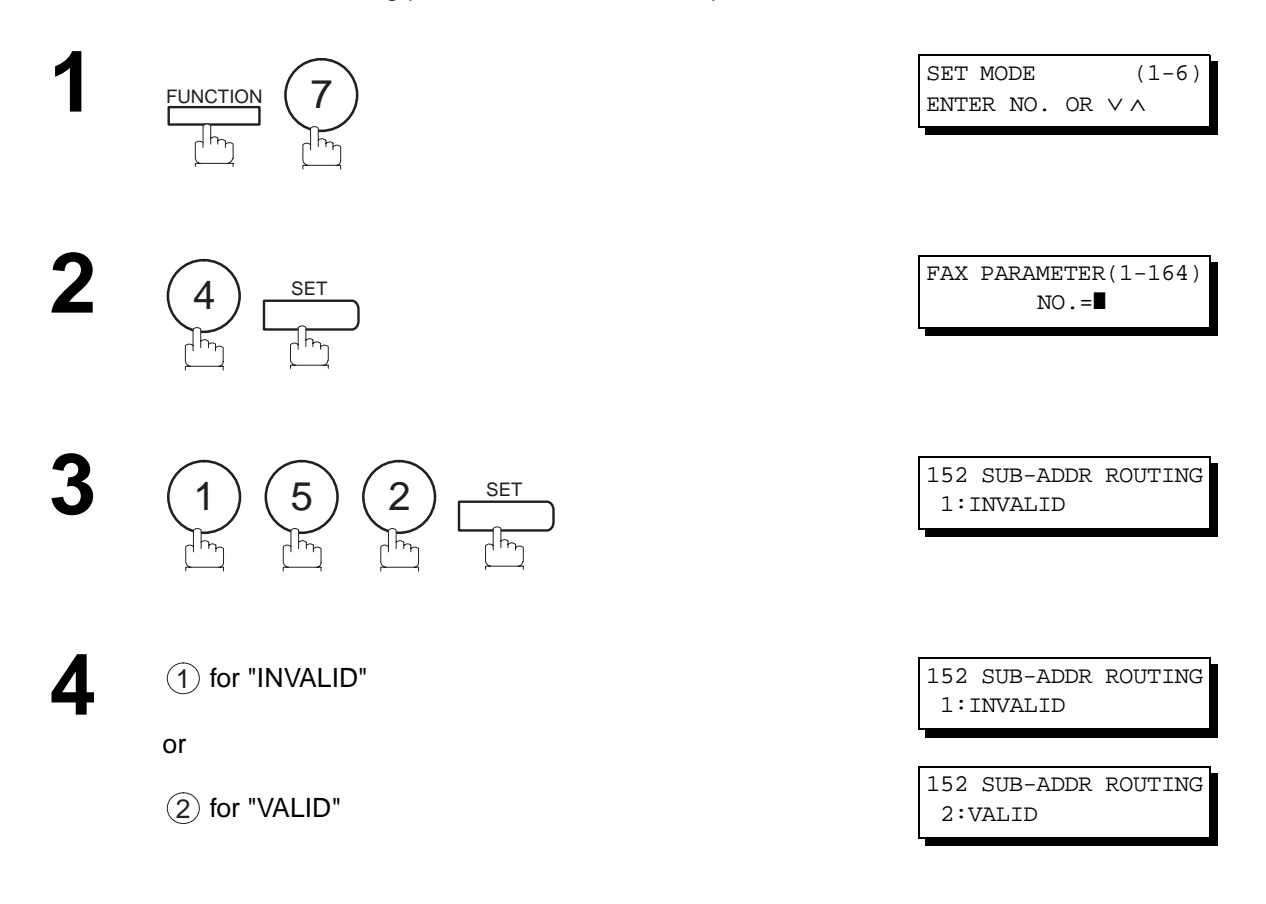

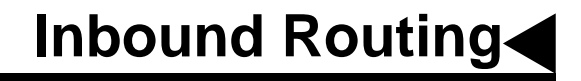

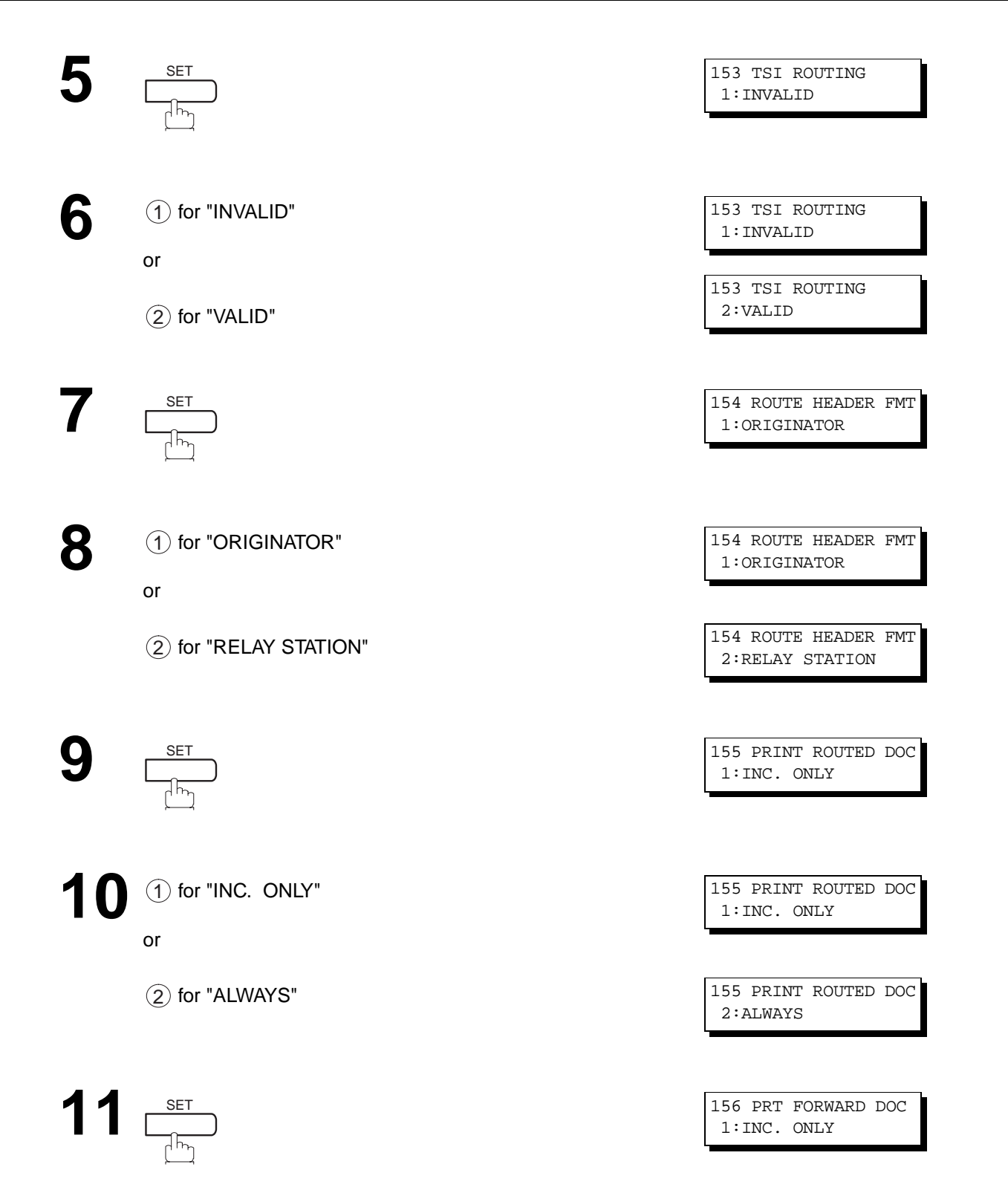

Continued on the next page...

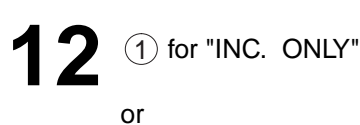

 $\left( 2\right)$  for "ALWAYS"

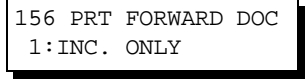

156 PRT FORWARD DOC 2:ALWAYS

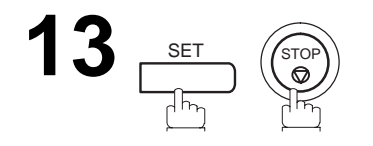

### **Entering One-Touch/Abbreviated Dialing Numbers for Inbound Routing**

If the Inbound Routing parameters are set, an ITU-T sub-address and/or originator's Numeric ID (TSI frame information) can be programmed with each email address in One-Touch, Abbreviated numbers or Program Keys. (See page [19\)](#page-20-0)

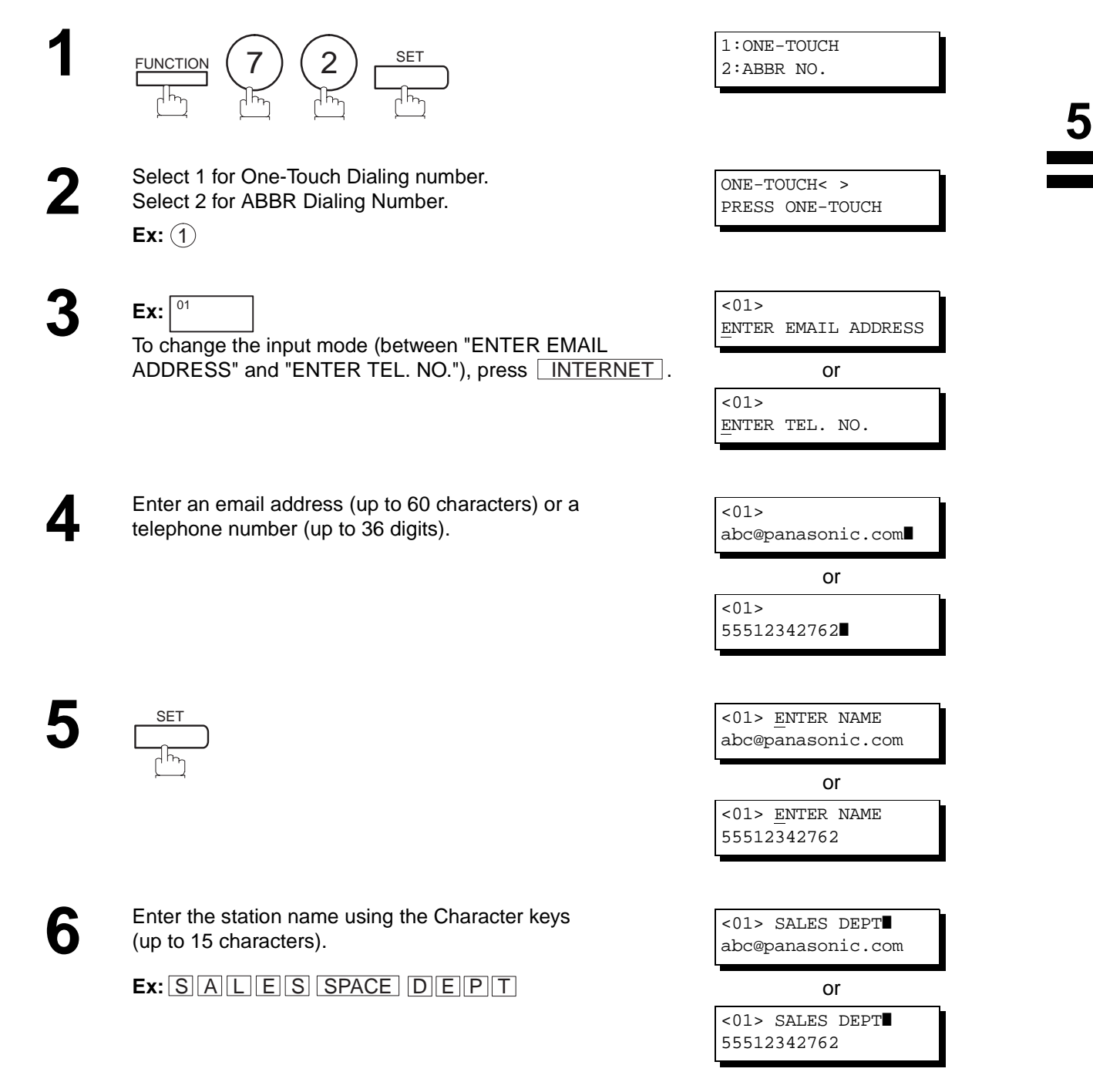

Continued on the next page...

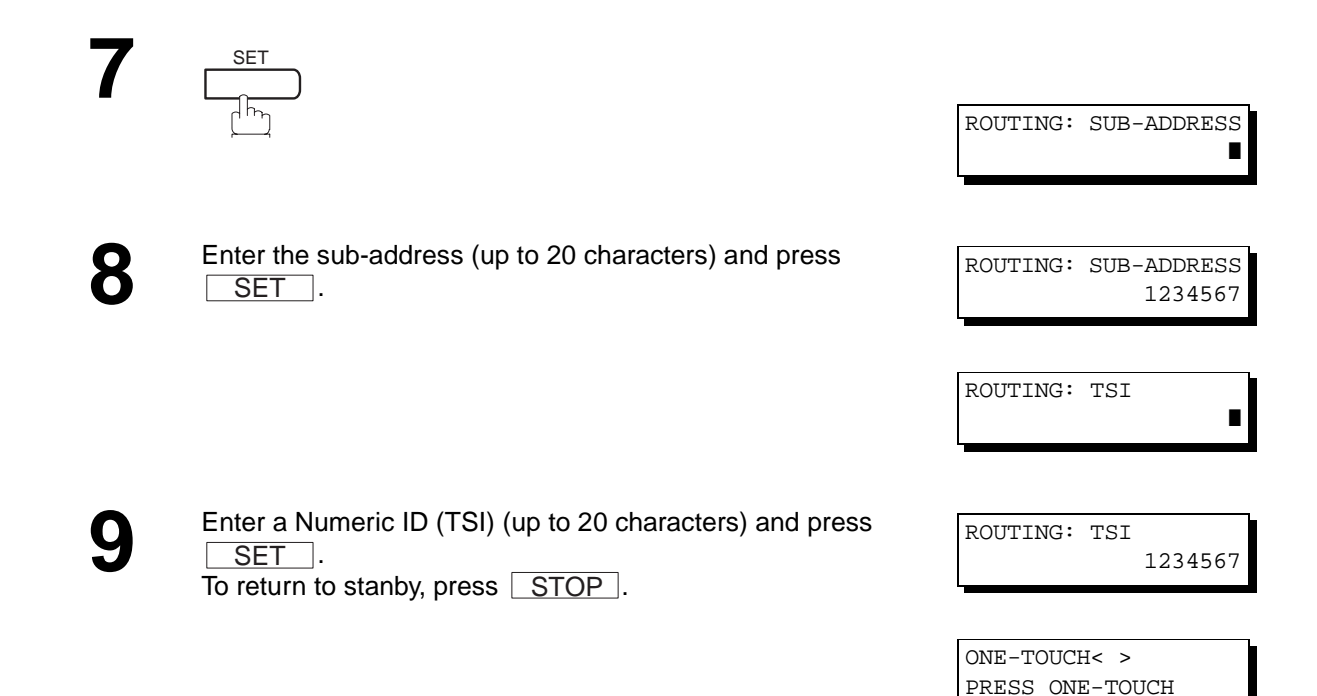

**Note:** 1. "+" and "SPACE" entries in the "ROUTING: TSI" field are ignored by the receiving machine.

## **General Description**

This feature is only available for sending documents via telephone line.

The Sub-addressing function allows you further routing, forwarding or relaying of document(s) to the desired recipient(s). This function conforms to the ITU-T recommendation for T. Routing-Facsimile Routing utilizing the Sub-address.

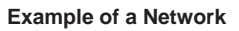

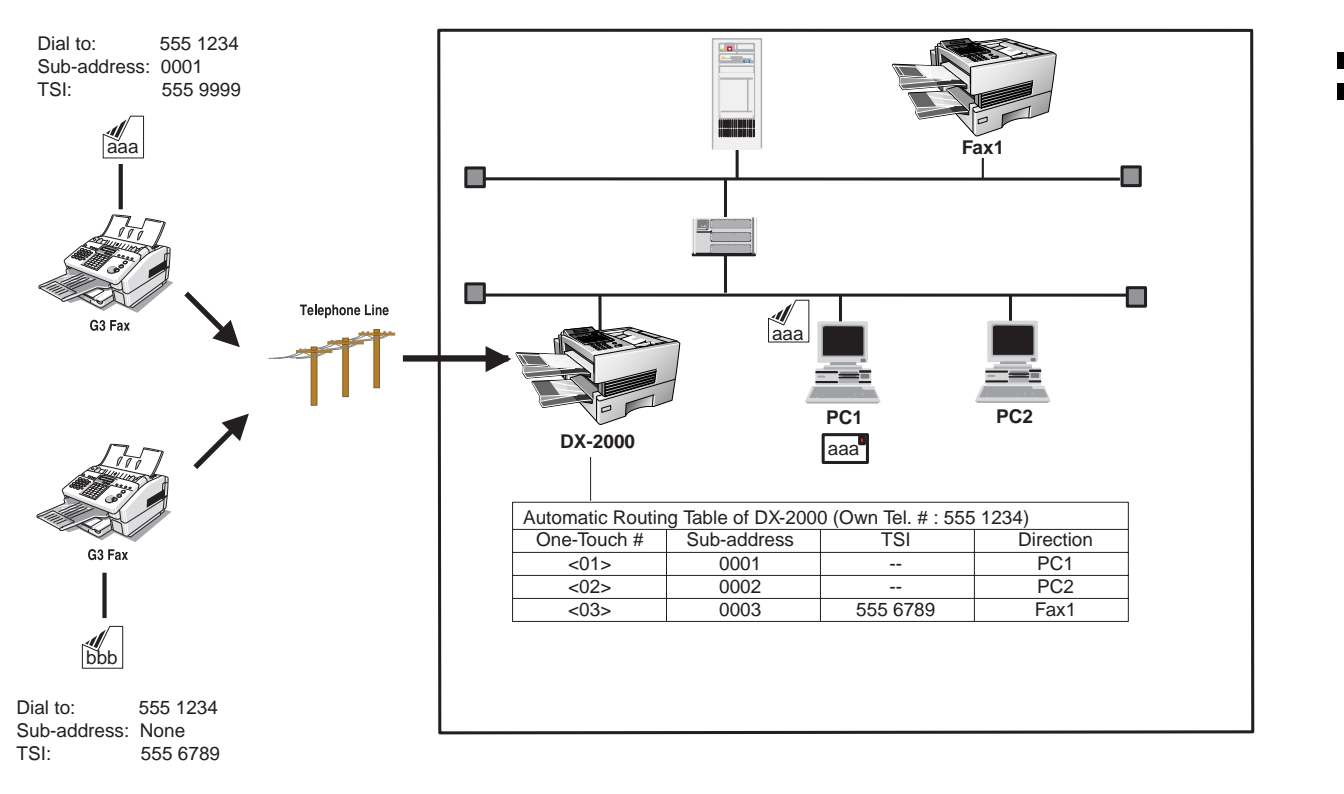

#### **Compatibility with Other Machines**

- Sub-addressing Transmission:
- DF-1100/DX-1000/DX-2000/UF-332/333/342/344/550/560/585/595/770/788/880 (See Note 2) • Sub-addressing Reception:
	- DX-1000/DX-2000 or DF-1100/UF-342/344/550/560/585/595/770/788/880 with PC Interface using the Networking version of LaserFAX software.

#### **Sub-addressing Transmission Methods**

- You can send a document with Sub-address information to the desired recipient by the following methods.
- By registering the Sub-address information into One-Touch/ABBR Dialing Numbers.
- By specifying the Sub-address information in the Manual Number Dialing Mode.

# **Note:**

- 1. UF-788 with PC Interface Option or the Option ROM installed.
- 2. This feature is only available for communications via telephone line.
- 3. LaserFAX is a registered trademark of Wordcraft International Ltd.

# **Sub-addressing**

### **To set the Sub-address into a One-Touch/ABBR DIalling Numbers**

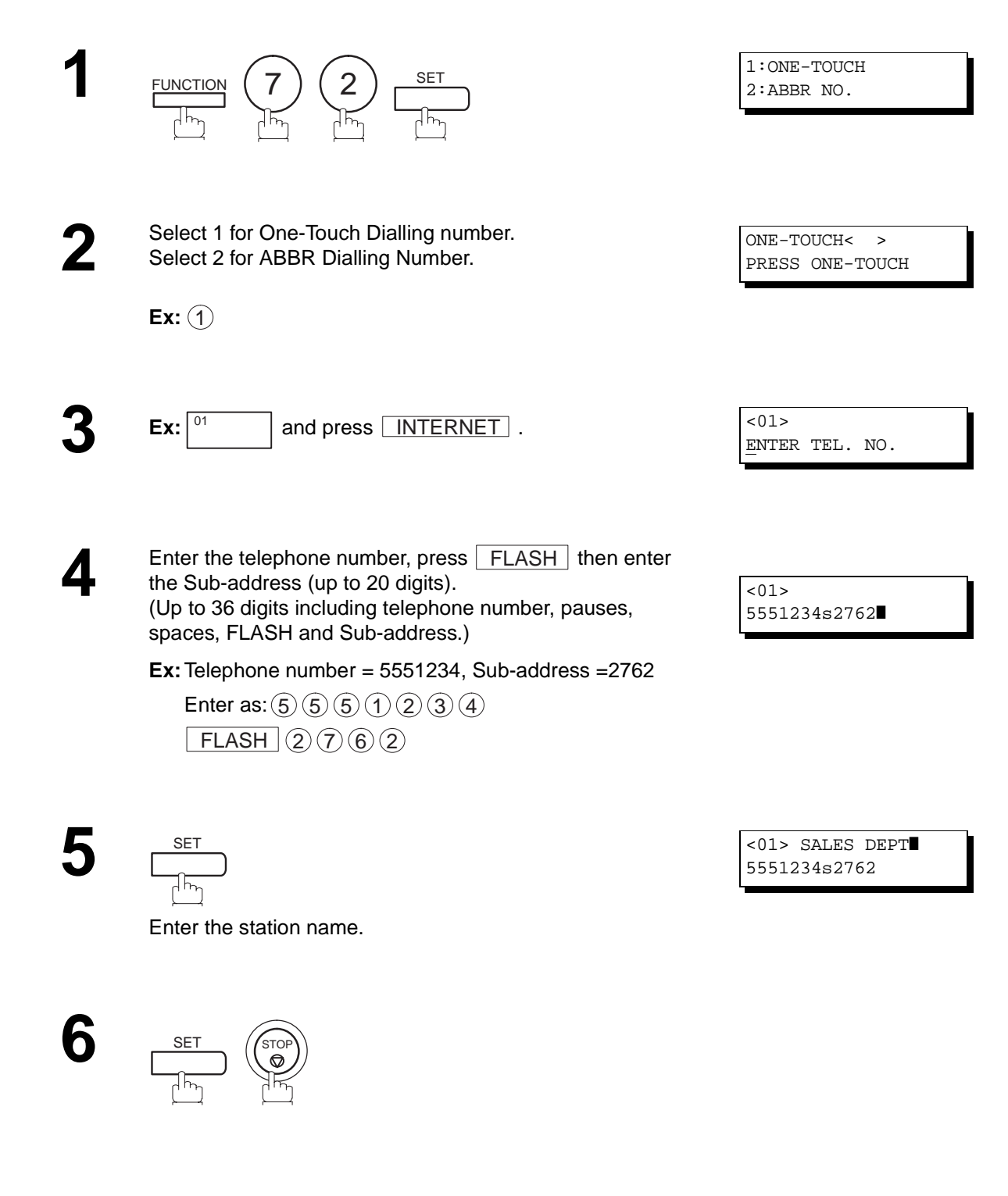

**Note:**

1.  $\mid$  FLASH  $\mid$  separates the Sub-address from the Telephone number and is indicated by an "s" in the display.

### **To send a Document with Sub-address**

**Using One-Touch/ABBR Number Dialling**

The operation is the same as for normal dialling

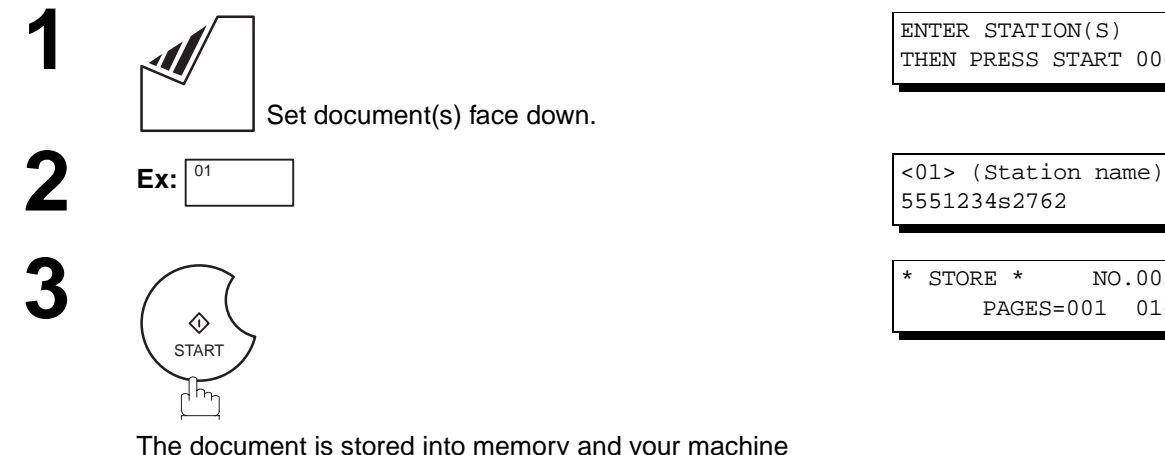

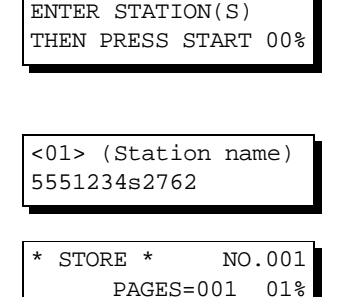

The document is stored into memory and your machine starts to dial the number of the station and sends the document(s) with Sub-addressing information.

#### **Using Manual Number Dialling**

Use  $\vert$  FLASH  $\vert$  to separate the Telephone number and the Sub-address.

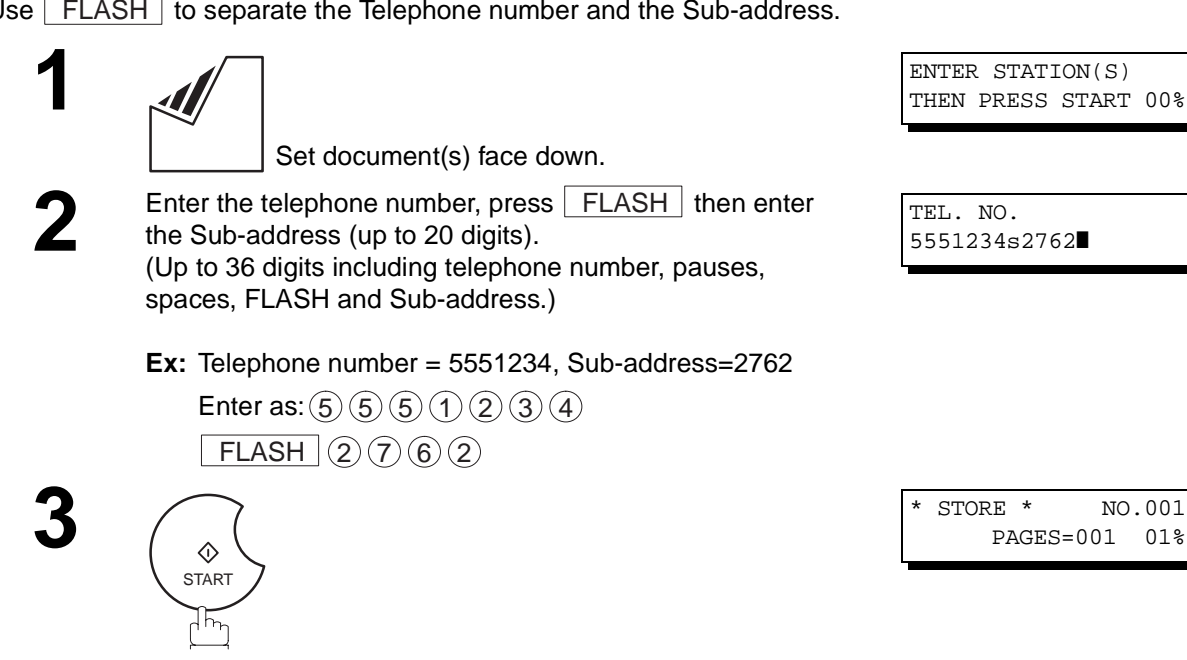

The document is stored into memory and your machine starts to dial the number of the station and sends the document(s) with Sub-addressing information.

# **Note:**

- 1.  $\mid$  FLASH  $\mid$  separates the Sub-address from the Telephone number and is indicated by an "s" in the display.
- 2. Manual Off-Hook or On-Hook Dialling cannot be used with the Sub-addressing Transmission.
- 3. The Sub-address is not transmitted during Manual Redial Mode.

**5**

# **Fax Forward**

### **Setting Fax Forward**

This feature allows all incoming faxes or emails to be forwarded to the station registered in the one-touch or abbreviated dialing number. Once the faxes or emails are received in the memory, the machine will forward the received document(s) to the telephone number or the email address registered in the one-touch or abbreviated dialing number.

This function is convenient when you would like to receive faxes or emails in another place (i. e. your home) at night or during a holiday.

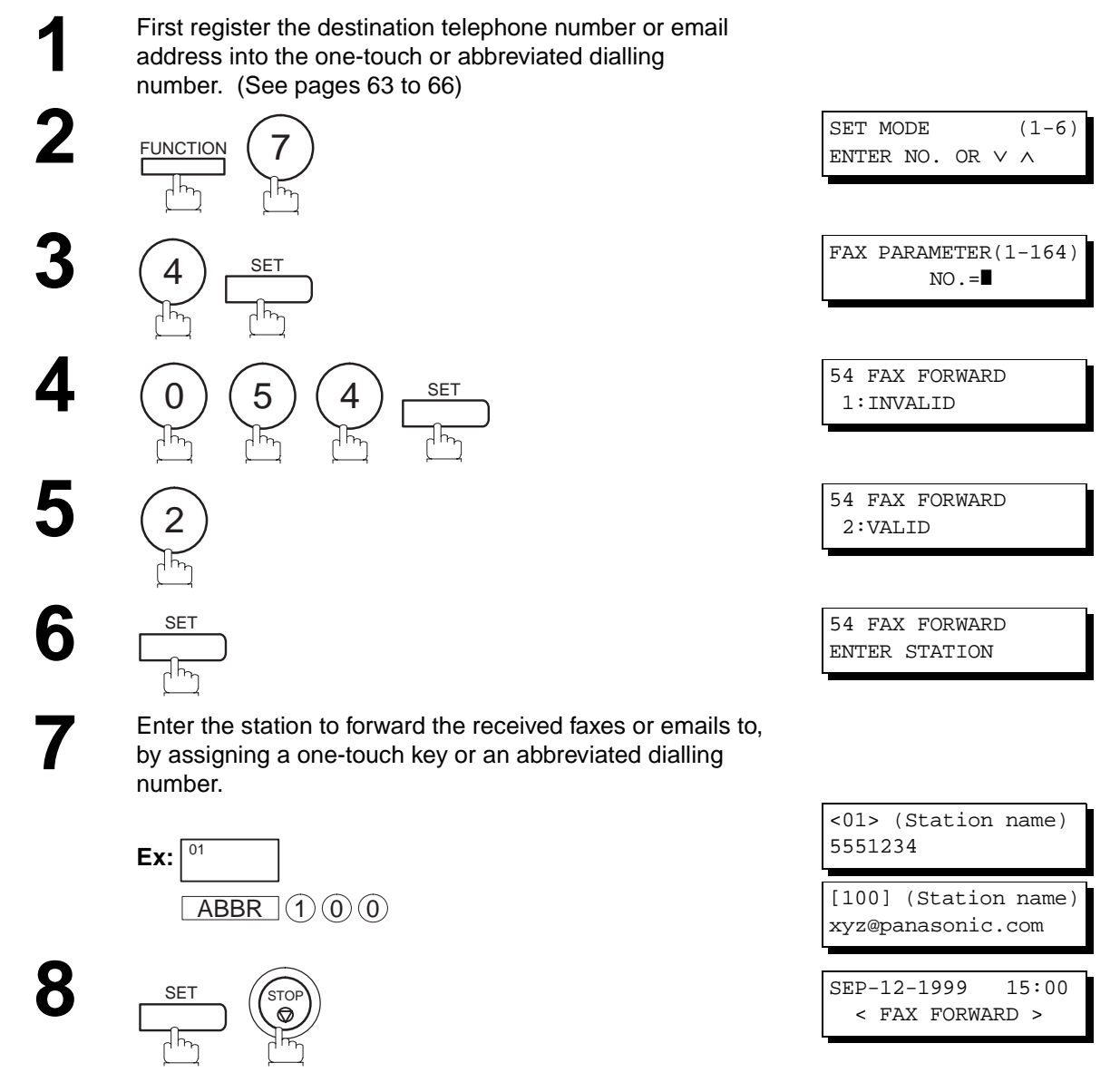

# **Note:**

- 1. When the Fax Forward feature is set, the assigned one-touch or the abbreviated dialling number will be restricted from editing. Please change this function to "Invalid" when you would like to edit the telephone number or email address.
- 2. If the communication to transfer a received fax or email fails, the received fax or email will print out and then is erased from memory. If the Fax Parameter No. 156 (PRT FORWARD. DOC) is set to "Always", the received fax or email will print even when the transmission is successful.
- 3. It is not possible to receive a document if the memory of your machine overflows or is about 95% used.

Your machine has a document image memory which enables you to reserve memory transmission, memory polling and so on. After reserving the communications in memory, you may need to change the settings of the communication(s) while it is still in memory. This section describes how to use the file editing features.

### **Printing a File List**

To print and verify the contents of a file list, follow the steps below.

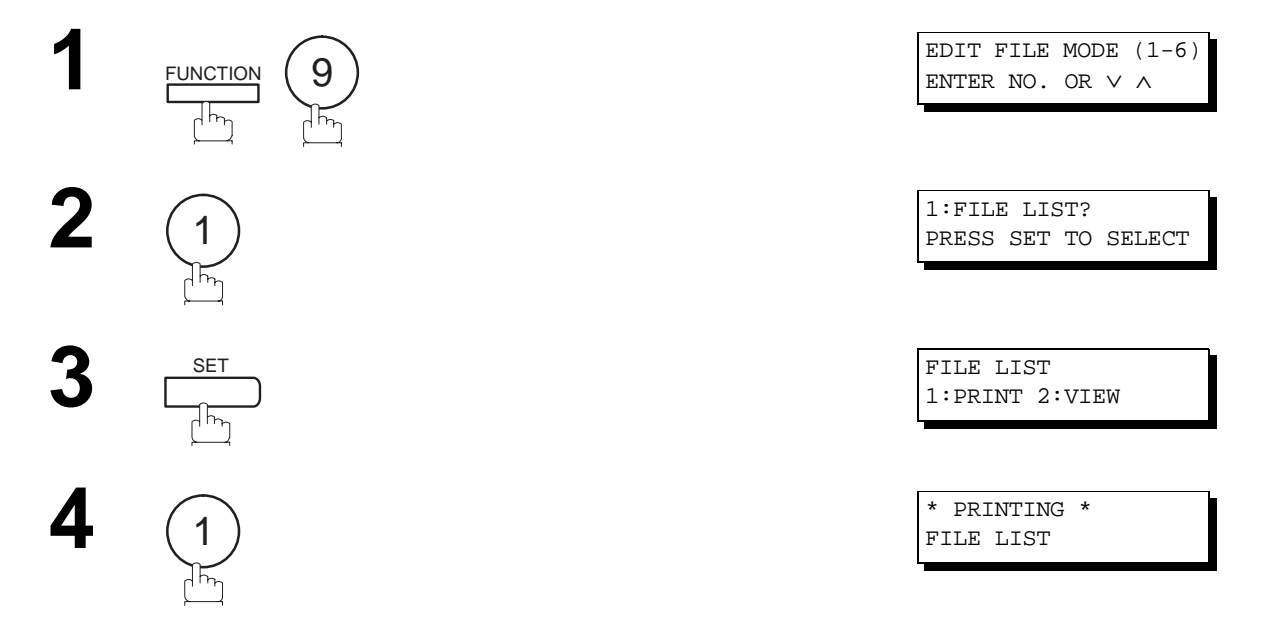

#### **Sample File List**

\*\*\*\*\*\*\*\*\*\*\*\*\*\* -FILE LIST- \*\*\*\*\*\*\*\*\*\*\*\*\*\*\*\*\*\*\*\*\* DATE 12-DEC-1999 \*\*\*\*\* TIME 15:00 \*\*\*\*\*\*\*\*\* **(1) (2) (3) (4) (5) (6)**  FILE COMM. TYPE CREATED TIME START TIME PAGES DESTINATION(S) No. 001 MEM. XMT 12-SEP 13:20 [001] 002 MEM. XMT 12-SEP 13:20 003 [011] [012] [013] [016] [017]<br>003 RELAY XMT 12-SEP 13:20 001 [P7] 003 RELAY XMT 12-SEP 13:20 -PANASONIC - \*\*\*\*\*\*\*\*\*\*\*\*\*\*\*\*\*\*\*\*\*\*\*\*\*\*\*\*\*\*\*\*\*\*\*\* -HEAD OFFICE - \*\*\*\*\* - 201 555 1212- \*\*\*\*\*\*\*\*\*

#### **Explanation of Contents**

(1) File number : If the file is now being executed, a "\*" is indicated on the left of the file number.

- (2) Communication type
- 
- (3) Created date/time : Date/time that these files were stored.
- (4) Start time : If the file is an incomplete file, "INCOMP" is printed in this column.
- (5) Number of stored page(s)
- (6) Destination : ABBR No./One-Touch No./Manual Dialing No.

# **Edit File Mode**

### **Viewing the Contents of a File List**

To view the contents of a file list on the display without printing it, follow the steps below.

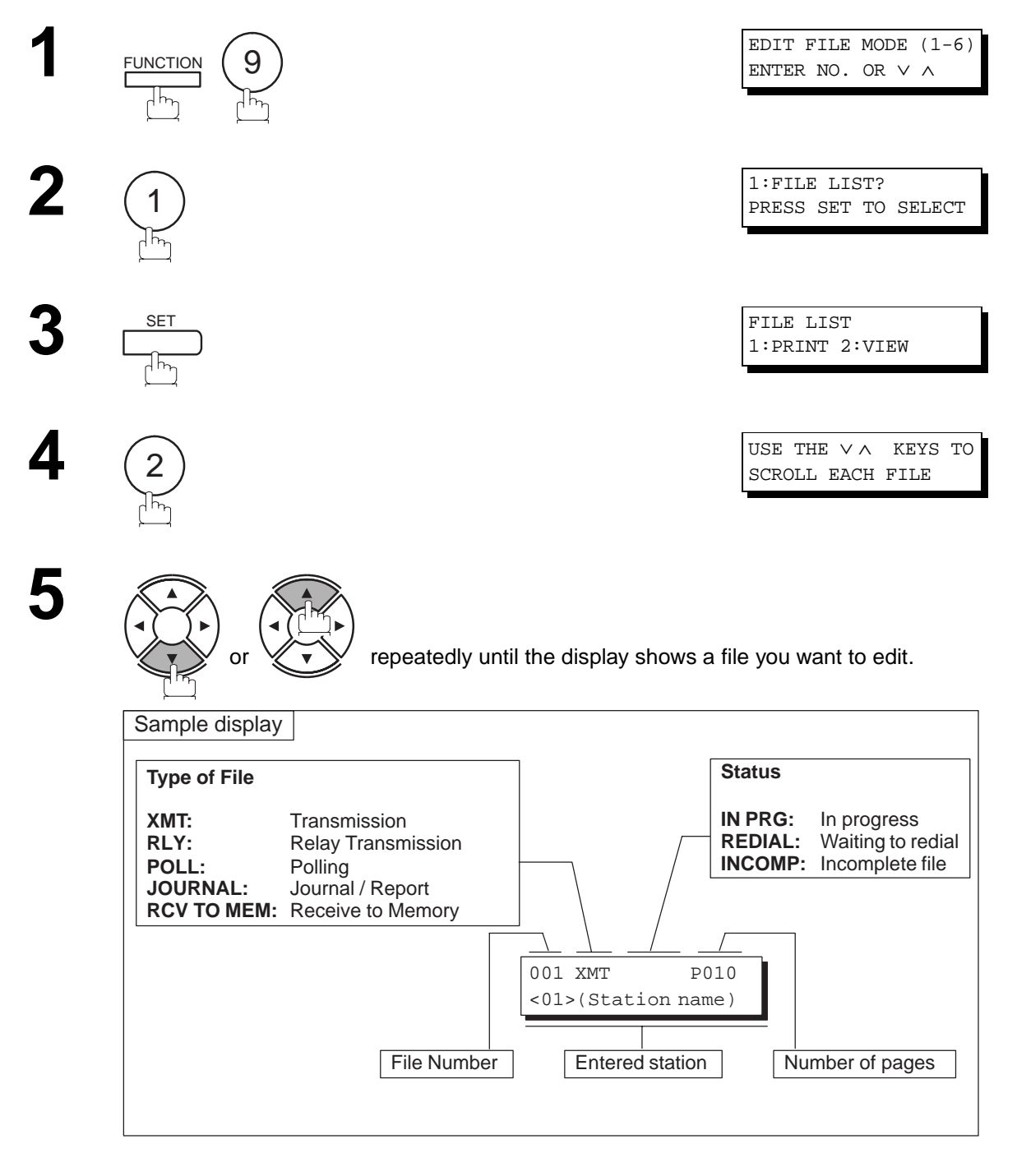

**6**

,<br>STO

## **Changing the Station of a File**

To change the station(s) in a communication file, follow the steps below.

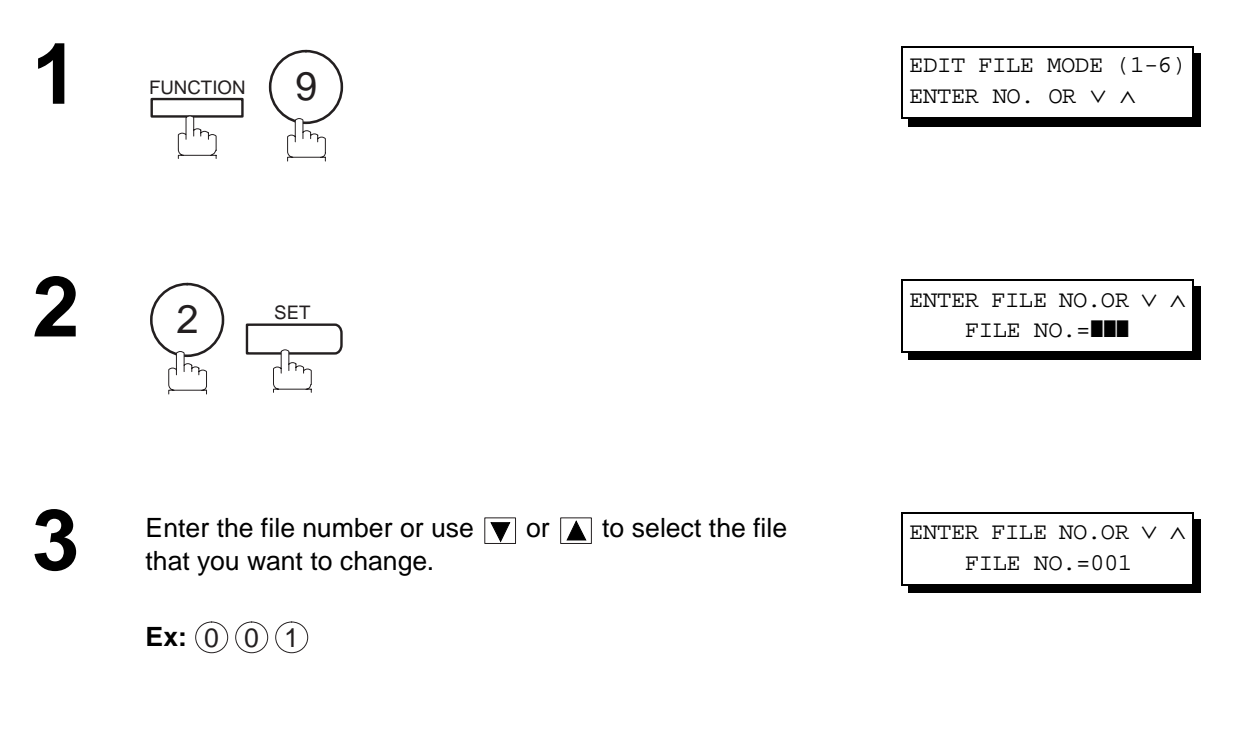

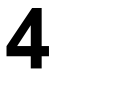

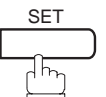

Continued on the next page...

# **Edit File Mode**

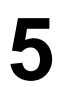

**5** To delete the station(s), press **v** or **A** key until the station you want to delete appears. Then press  $\overline{\textsf{CLEAR}}$  .

or

Enter the station(s) you want to add.

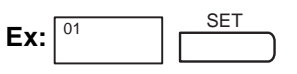

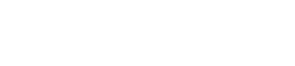

ENTER STATION(S) THEN PRESS START

**6**  $\Diamond$ START

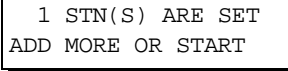

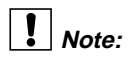

- 1. Your machine cannot change the station(s) in the file while it is being sent or waiting to redial.
- 2. If you edit the file that is saved as an incomplete file, after pressing  $|\text{START}|$  in step 6, your machine will prompt you whether to execute the file immediately. The display shows:

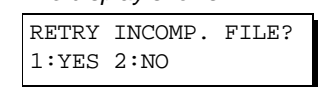

Press  $(1)$  to execute the file immediately.
**5**

### **Deleting a File**

To delete the file in memory, follow the steps below.

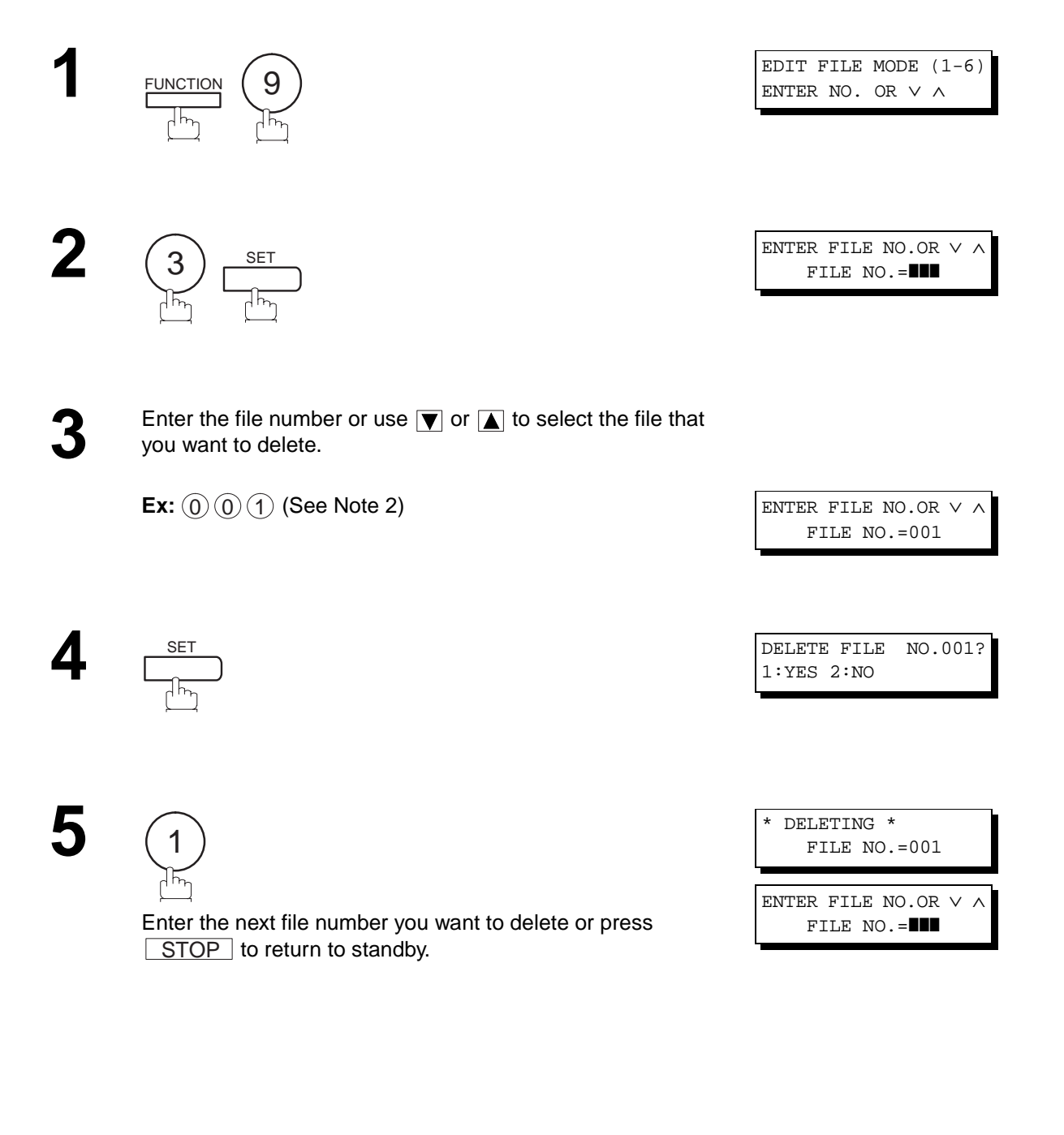

- - **Note:** 1. Your machine cannot delete the file while it is being sent.
		- 2. Enter  $(\ast) (\ast) (\ast)$  as the file number and press  $\sqrt{SET}$  to delete all files (except the file in progress). The following message is shown on the display. <u>SET</u>

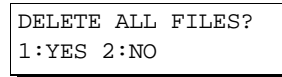

Press  $(1)$  to delete all files.

# **Edit File Mode**

# **Printing the Contents of a File**

To print the contents of the communication file, follow the steps bellow.

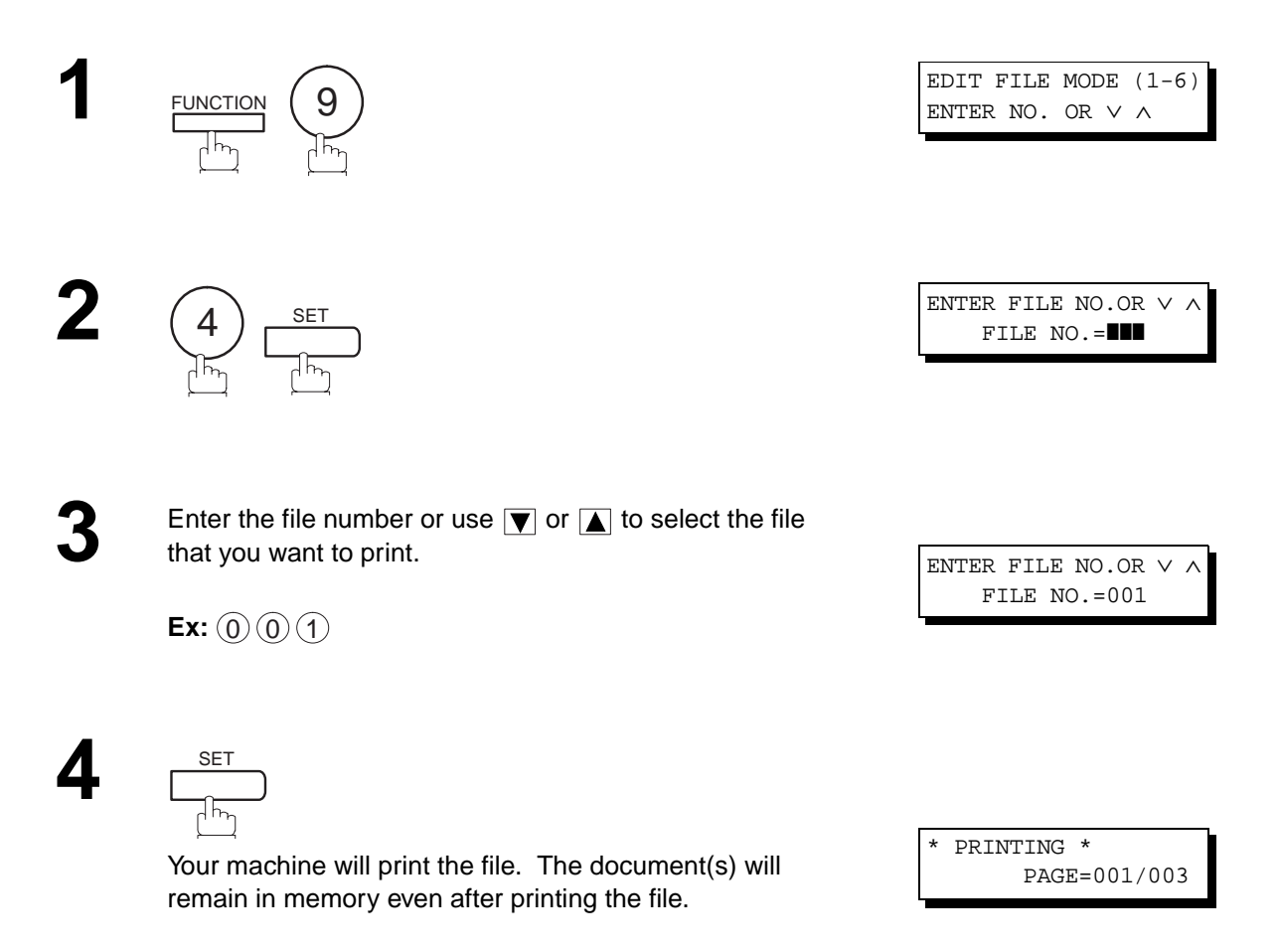

**Note:** 1. Your machine cannot print the file while it is being sent.

**5**

### **Retry an Incomplete File**

If a memory communication has been unsuccessful due to a busy line or no answer, the document you stored is automatically erased from memory after the last redial.

If you need to retain the document even if the communication fails, change the setting of Fax Parameter No. 031 (INCOMPLETE FILE SAVE) to "Valid" in advance. (See page [73](#page-74-0))

To retry the incomplete file, print a File List first to verify the file number. (See page [139\)](#page-140-0) Then, follow the steps below.

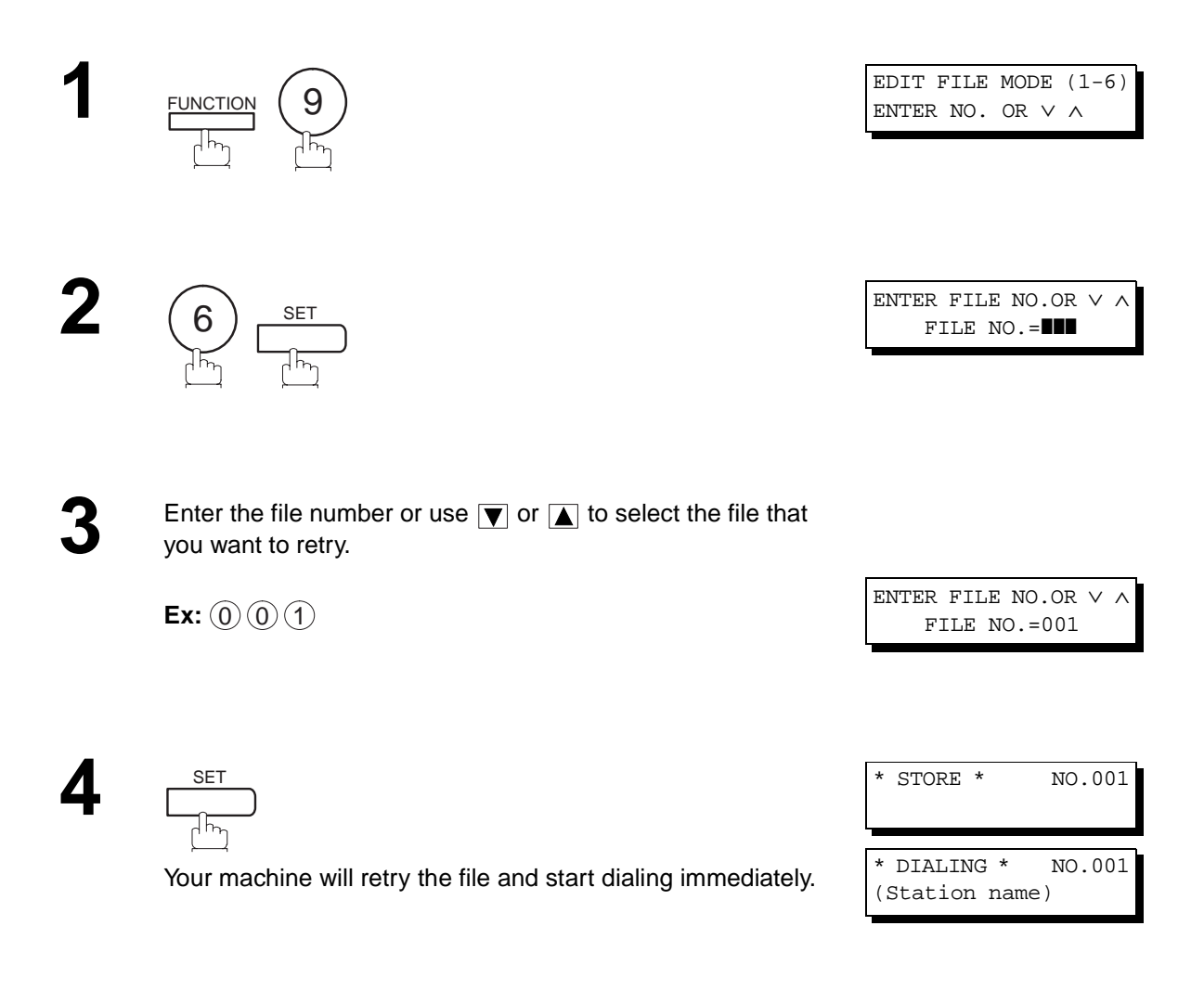

**Note:**

- 1. To confirm or change the entered telephone number for the file, see page [139](#page-140-0) and [141](#page-142-0).
- 2. If you set Fax Parameter No. 031 to "Valid", all incomplete files will remain in the memory. To avoid memory overflow, please check the memory contents frequently. We recommend that optional flash memory card is installed when this function is used. (See page [201\)](#page-202-0)

# **Access Code**

The Access Code prevents an unauthorized user from operating the machine. Once a 4-digit Access Code is registered, no one can operate the machine without entering the correct access code.

Automatic Receiving, however, is always available. After you complete any operation, such as mode setting or transmission, and the display returns to standby, you have to re-enter the access code in order to use the machine again. Registering the Access Code does not affect the use of the machine in any other way.

### **Setting the Access Code**

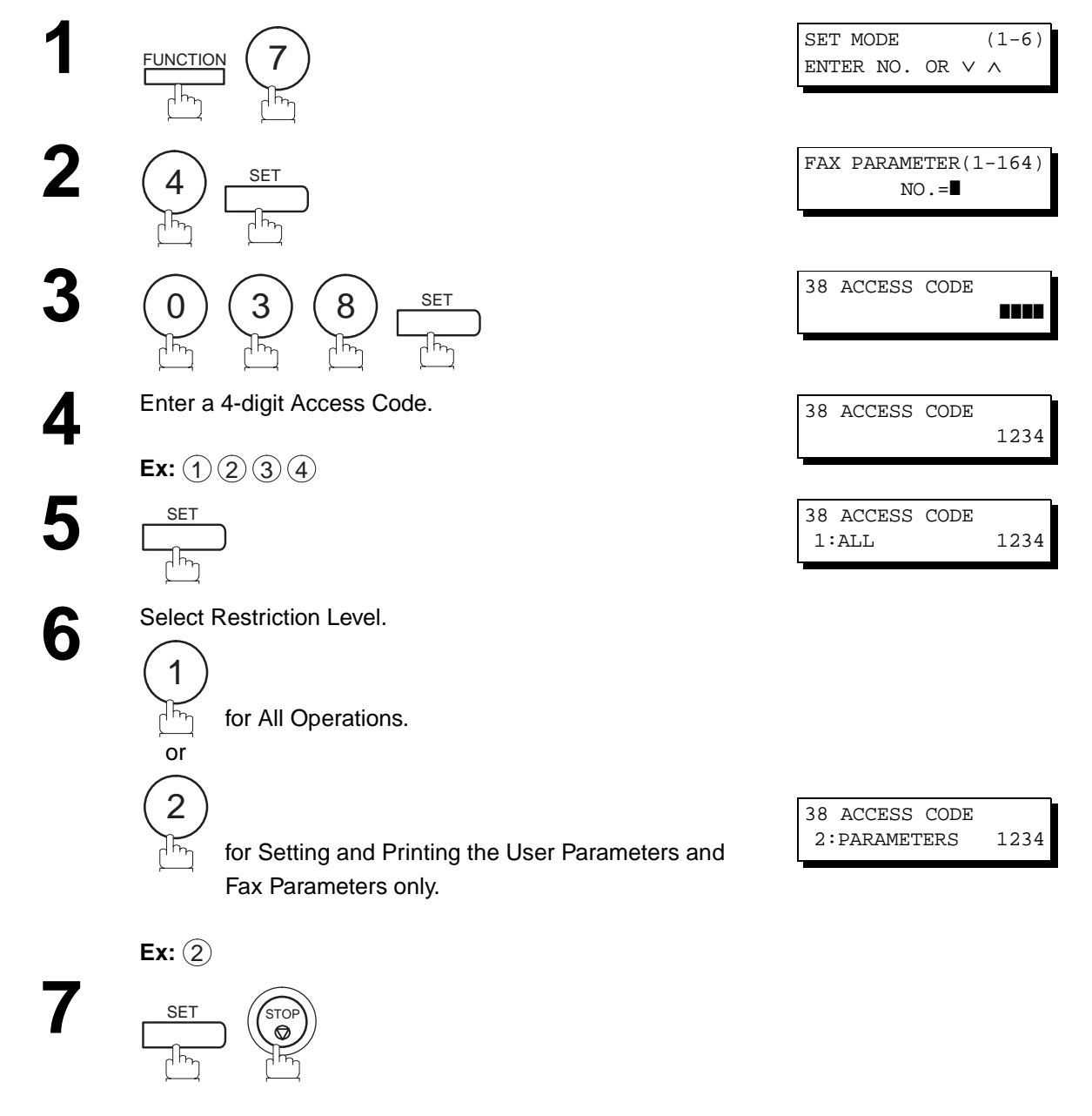

# $\boxed{\}$  Note:

1. To erase the Access Code, enter the Access Code and press  $\boxed{\;\;SET}$  and follow the procedure above to step 3, then press  $CLEAR$   $SET$  and  $STOP$ .

00%

# **Operating Your Machine with the Access Code (Restrict All Operations)**

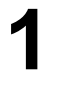

**1** Enter the Access Code.

**Ex:** (1)(2)(3)(4)

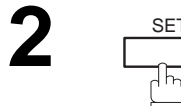

12-DEC-1999 15:00 ACCESS CODE=❚ 12-DEC-1999 15:00 ACCESS CODE=**■** SET 12-DEC-1999 15:00

**5**

Now you can operate the machine normally.

# **Operating Your Machine with the Access Code (Restrict Access of User/Fax Parameters only)**

The DX-2000 can restrict the operation of setting and printing the User Parameters and Fax Parameters only. **Ex:** When setting the Fax Parameter.

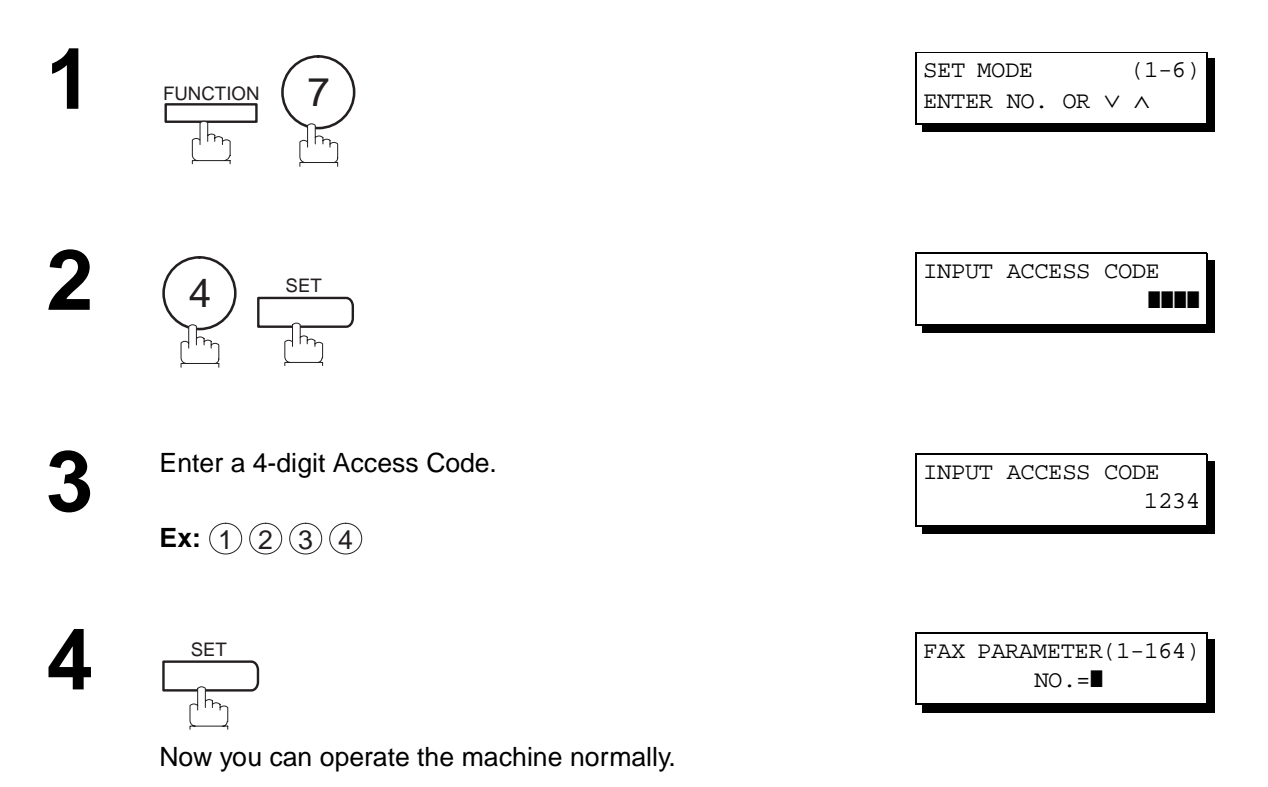

# **Distinctive Ring Detector (DRD)**

This function is only effective for companies in countries which offer the DRD Service.

Your machine has a special feature in conjunction with an optional service provided by many local telephone companies. It can distinguish up to 2 telephone numbers with a corresponding ring pattern identifying each number. "DRD" lets you provide multiple phone numbers, one for your fax, business or personal use with only one single phone line.

Please check with your local telephone company on the availability of this service in your area.

Your machine can be programmed to respond to the specified ring pattern only for the DRD Service. To enable your machine to detect the ring pattern only for fax communication, change the setting of Fax Parameter No. 30 (see page [73\)](#page-74-1).

The following table shows a typical example with 2 telephone numbers on a single phone line.

**Ex:** Specified Ring Pattern = Double Ring

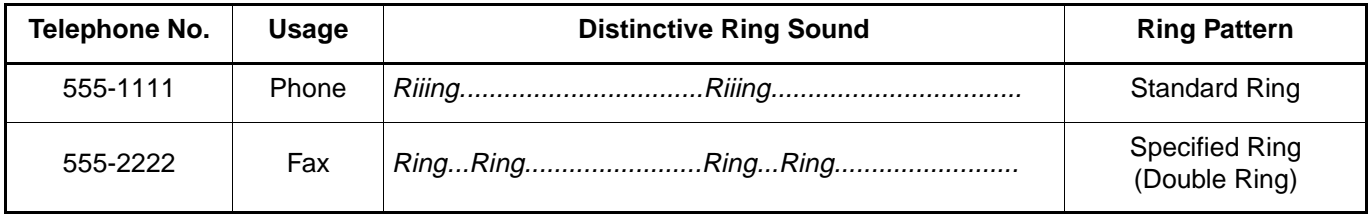

The following illustration shows a typical set up, with your machine set to detect Specified Ring (Double Ring).

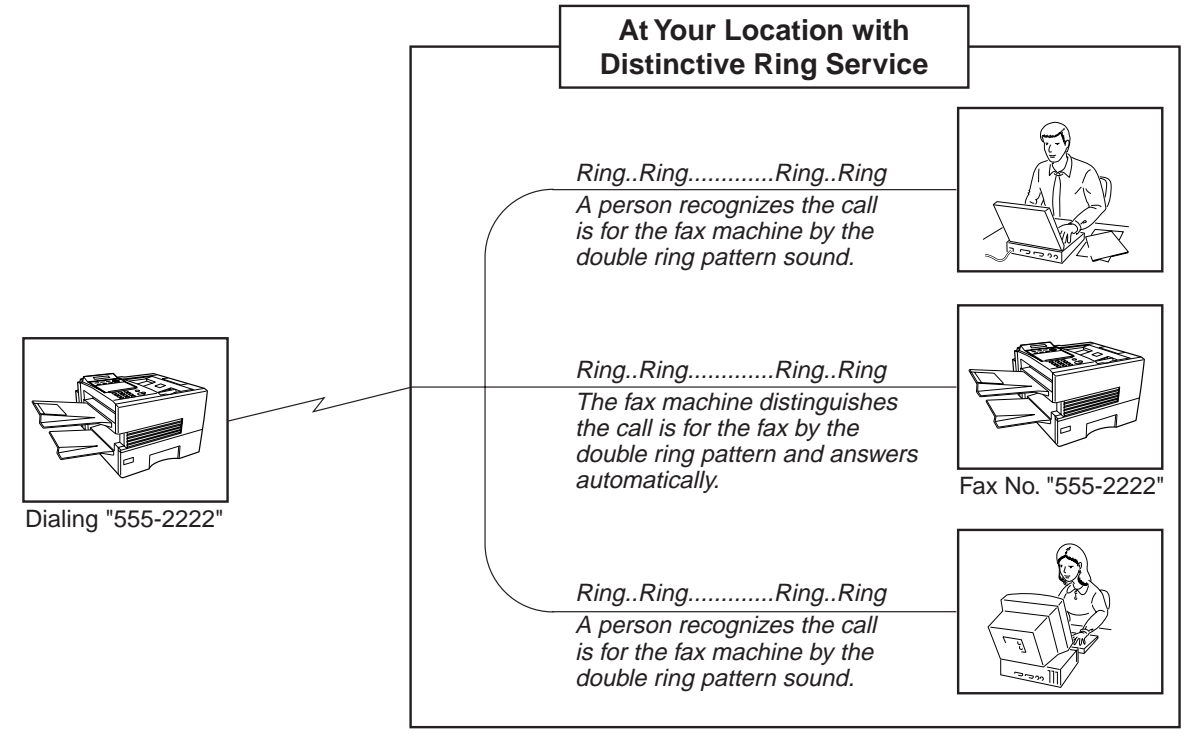

- **Note:** 1. "Riiing" means a long ringing sound and "Ring" means a short ringing sound.
	- 2. The specified ring pattern may differ depending on the each country's regulation or specification.

The DX-2000 lets you send a Transaction Journal to a specified email address.

To enable this feature, follow the steps below.

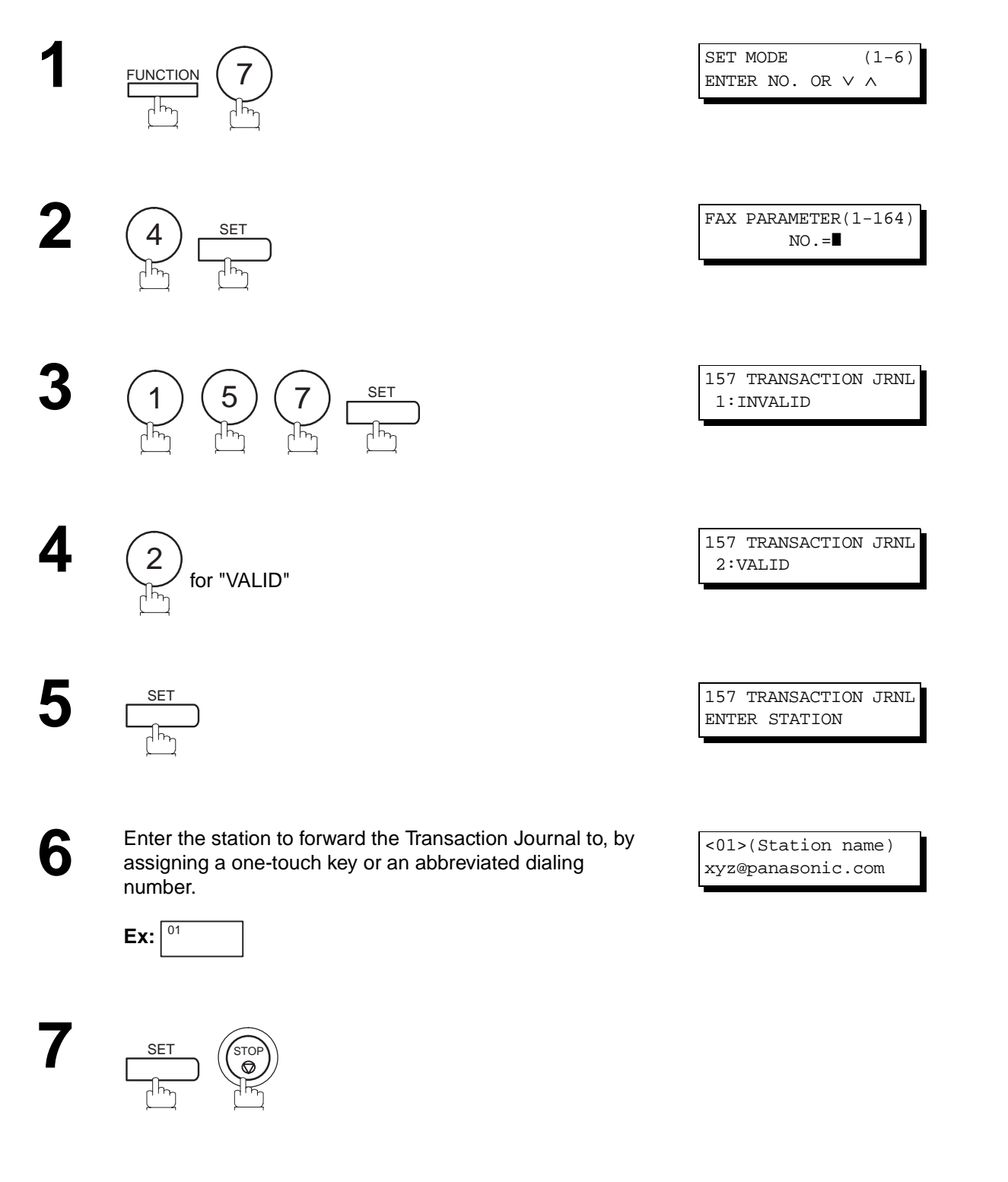

**Note:** 1. The Transaction Journal is automatically sent when the number of communications exceed 100.

# **Ifax Return Receipt**

The DX-2000 automatically sends an Ifax Return Receipt to the sender confirming email reception from another Panafax Internet Fax.

To disable this feature, follow the steps below.

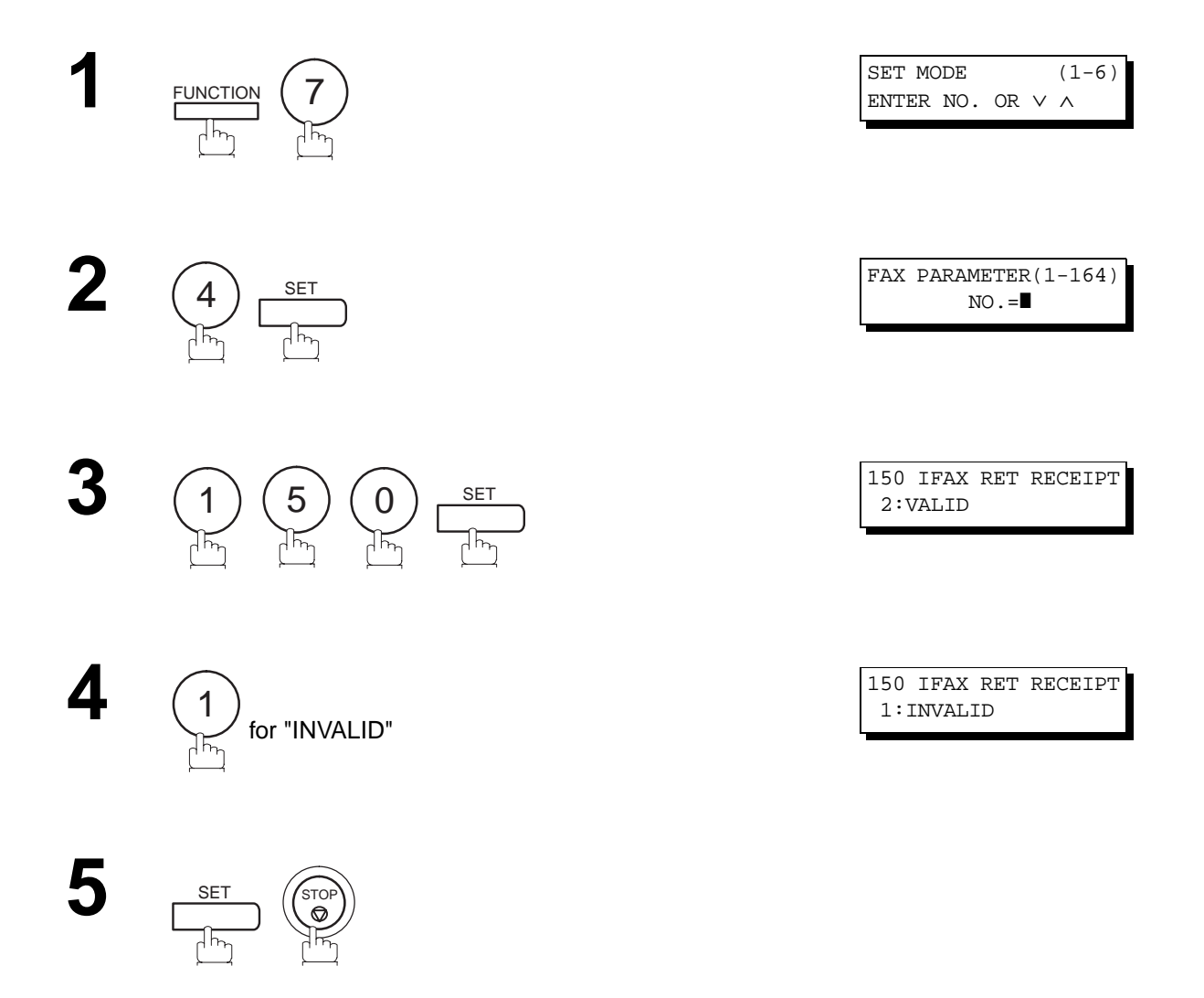

**Note:** 1. The DX-2000 sends the Ifax Return Receipt only when receiving from another Panasonic brand Internet Fax. It will not confirm email sent from a PC. (The default setting for this parameter is "2:VALID".)

### Polling means calling other station(s) to retrieve a document. The other station must know in advance that you will call and must have a document set on the ADF or stored in the memory. You may need to set a polling password, shared by the other station, to ensure security.

# <span id="page-152-0"></span>**Setting the Polling Password**

If the polling password does not match with the polled station, your polling request will be refused automatically.

To set the polling password, follow the steps below.

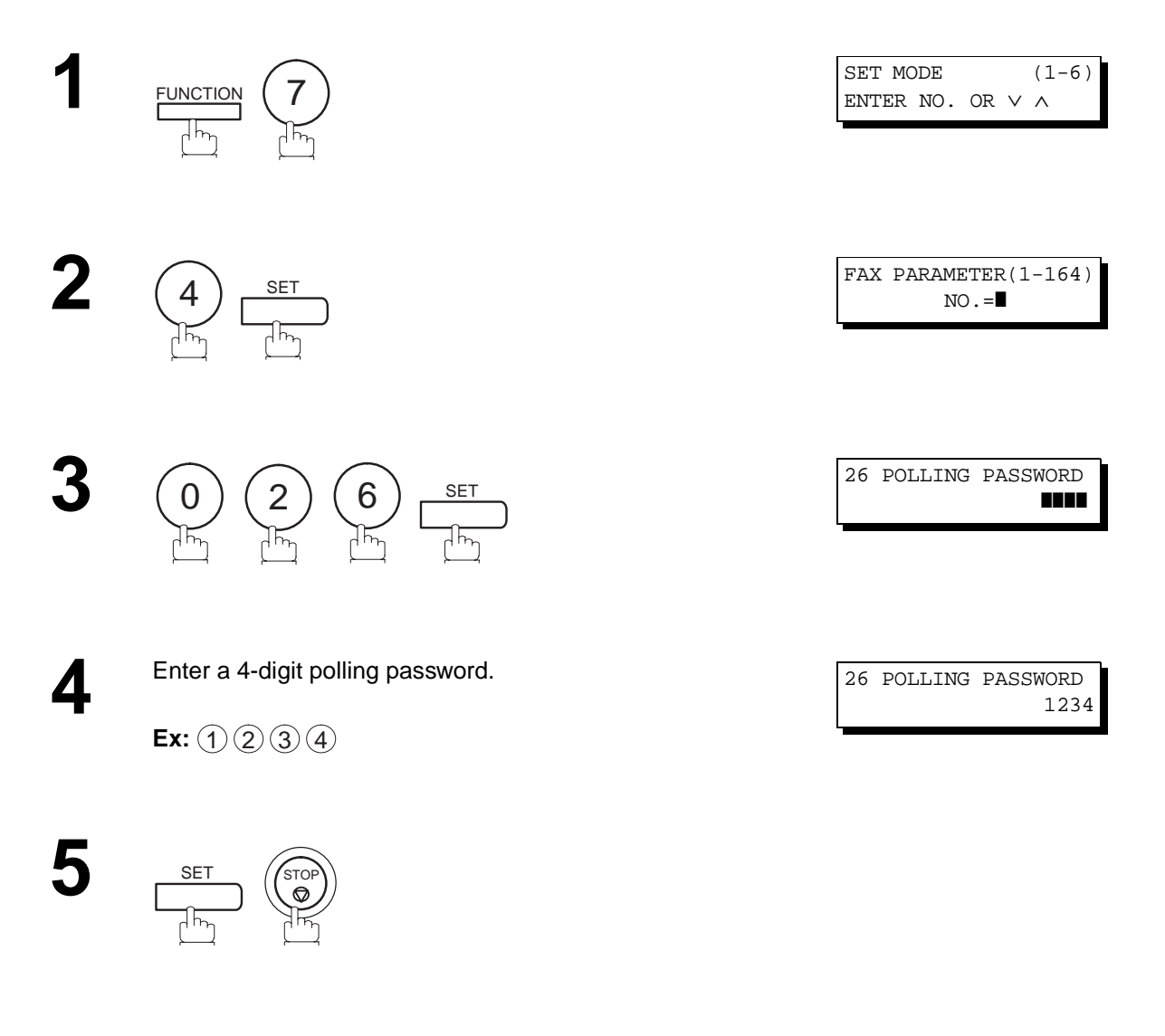

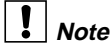

- **Note:** 1. Polling might not function with all fax machines. We suggest you attempt a trial polling before you actually poll important documents.
	- 2. If a password is not set in the polled station, you may poll the other station even though your machine has a password.

**Polling**

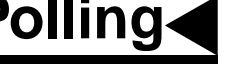

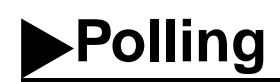

### **To Poll Documents from Another Station**

The following procedure lets you poll a document from one or multiple stations. Be sure to set the polling password before polling [\(see page 151\)](#page-152-0).

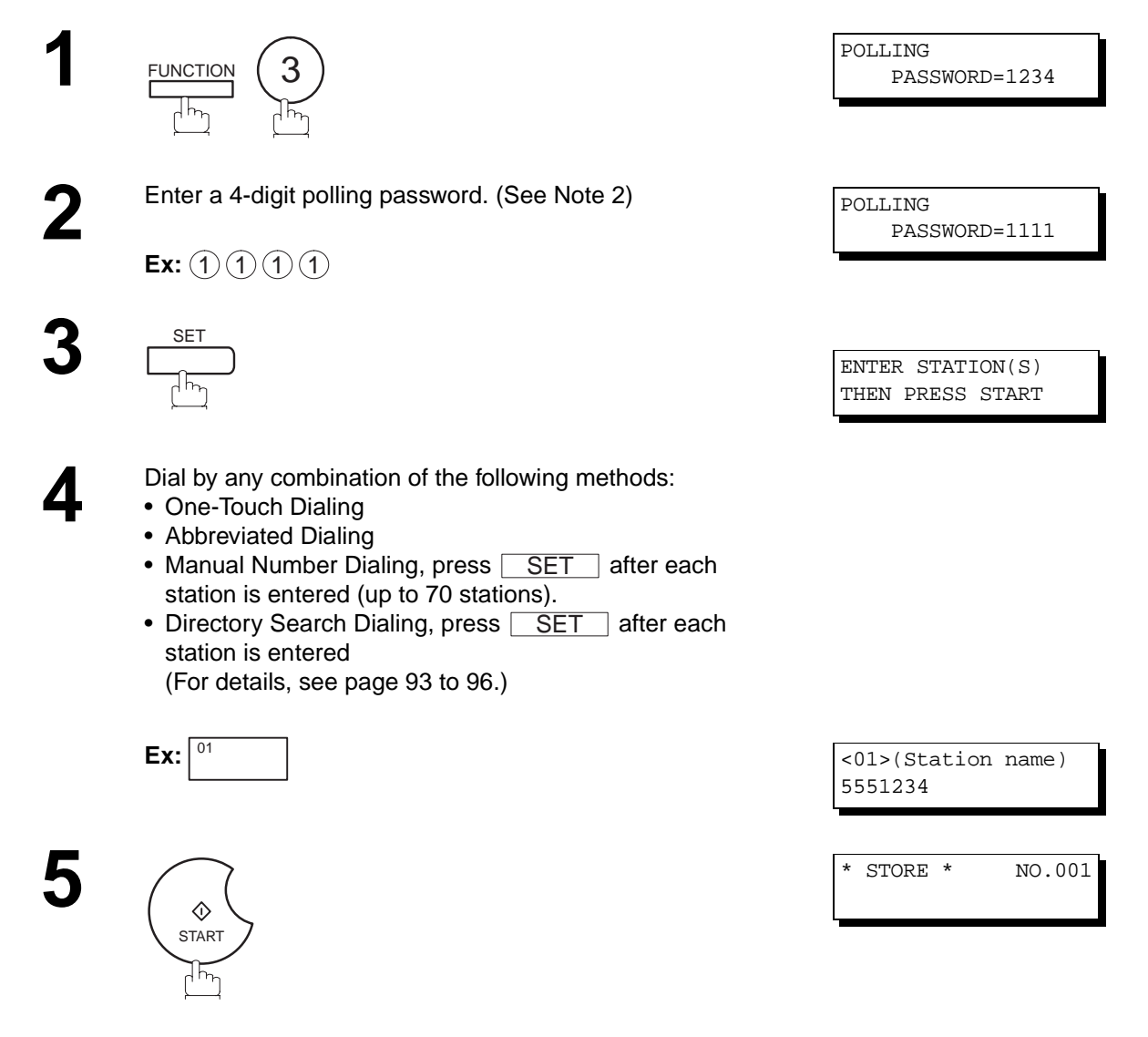

- **Note:**<br>1. You can review the entered stations in step 4 by pressing ▼ or ▲ key, press <mark>CLEAR</mark> to erase the displayed station as needed. CLEAR
	- 2. If you have set the polling password in Fax Parameter No. 026, the password will appear on the display. You can still change the password temporarily by overwriting it with a new one.
	- 3. This feature is available only for G3 communication.

# **Network Scanner**

You can import Fax images by using the DX-2000 transmission function.

Storing a specific email address into a One-Touch key/Program key allows you to import picture images by pressing a single key.

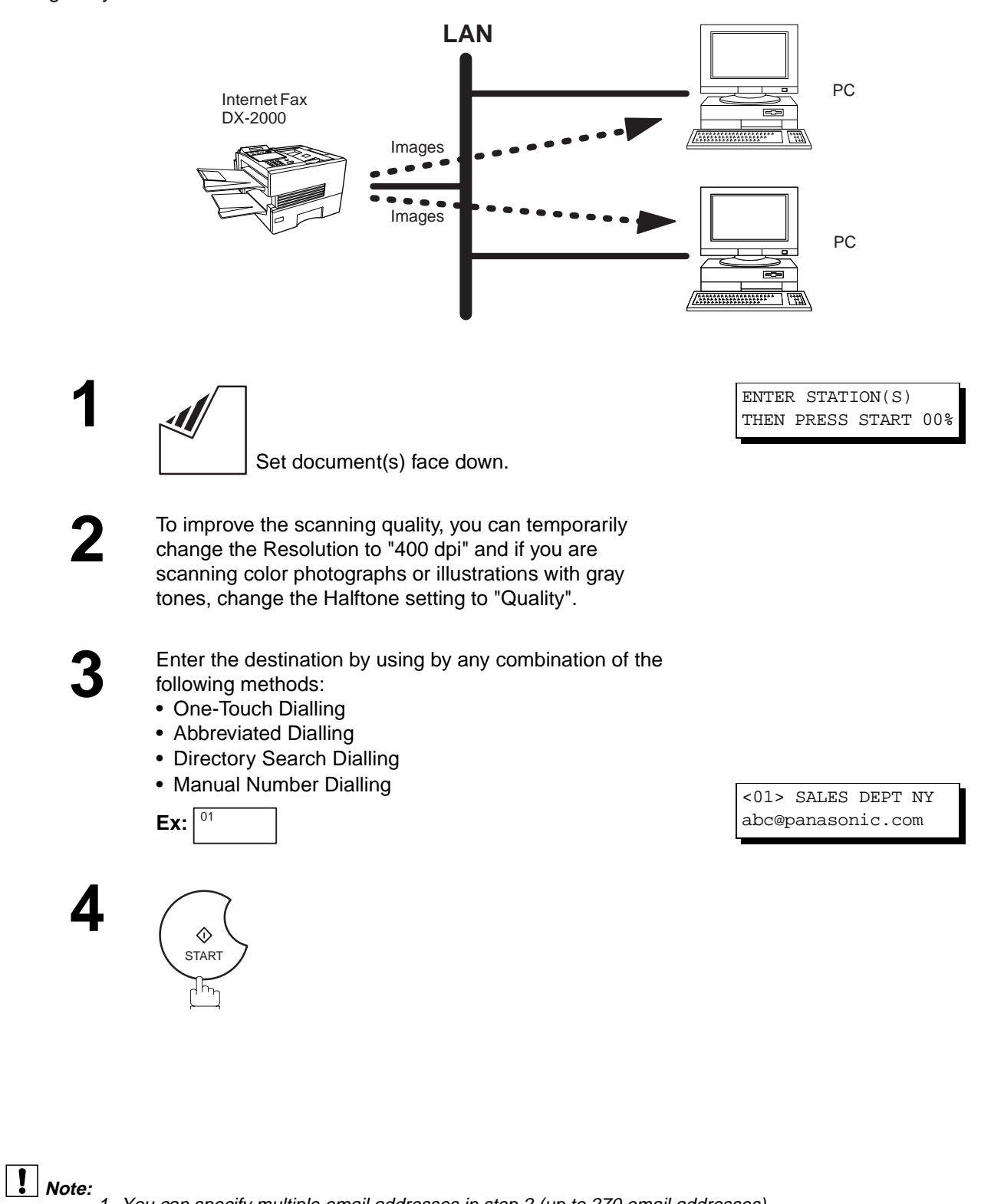

2. Care should be exercised when using the 400 dpi Resolution setting as some Internet Fax models may not support the 400 dpi resolution, such as UF-770i.

# **Network Printer**

The DX-2000 allows you to print documents created on your PC using various software applications.

To be able to use this function, install the Printer Driver and LPR software downloaded from the web site first. (See page [22\)](#page-23-0)

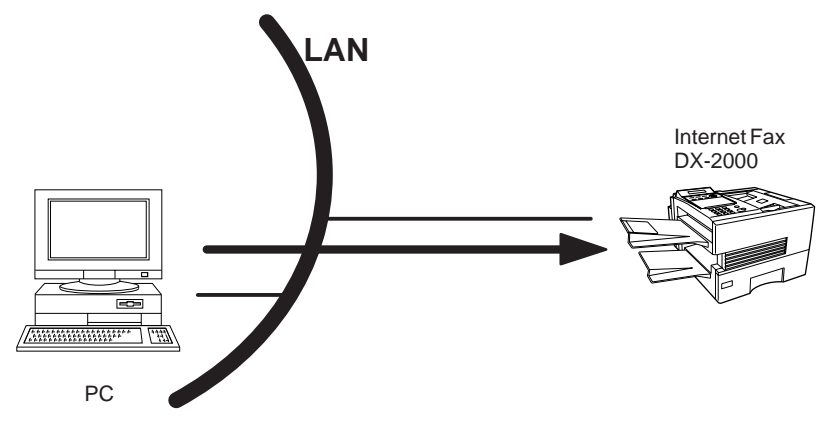

**1** Select the "DX-2000" as your default printer on the PC.

**2** From any software application, instruct your PC to print to the DX-2000.

**3** The DX-2000 receives and prints the document.

ON LINE \* RCV \* Printing Data

To print at a resolution of 600 dpi, the following optional Expansion D-RAM Cards must be installed on the Panafax Facsimile unit:

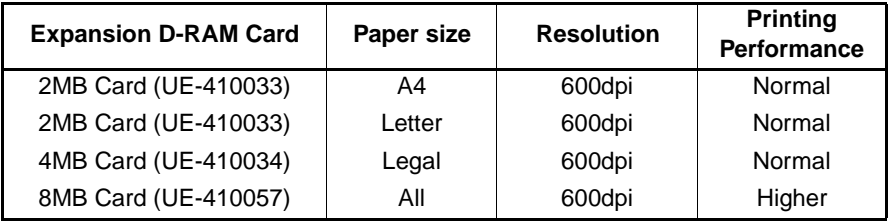

# **Note:**

- 1. The DX-2000 is unable to receive print jobs while it is engaged in a communication task. After the communication job is completed, the PC will transfer the print job to the DX-2000 for printing.
- 2. If one of the above Expansion D-RAM Card is installed, the Option Page Memory (Parameter No. 060) on the Panafax Facsimile unit must be set according to the memory capacity of the D-RAM Cards:

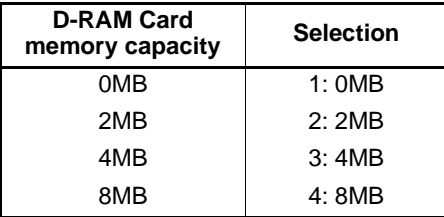

# **General Description**

The Internet Relayed Transmission feature can save you time and transmission costs if you need to send the same documents to multiple G3 fax machines.

This is especially true if the transmissions are long distance.

You can send documents to any G3 fax machine by using the Internet via a LAN from your DX-2000 to another Relay Station (DX-2000).

You can also send an email with attached TIFF-F file(s) to any G3 fax machine from your PC using your current email application through a Relay Station (DX-2000).

To use the Internet Relayed Transmission, the Relay Station must be set up properly.

### **Example 1: Internet Relay Transmission**

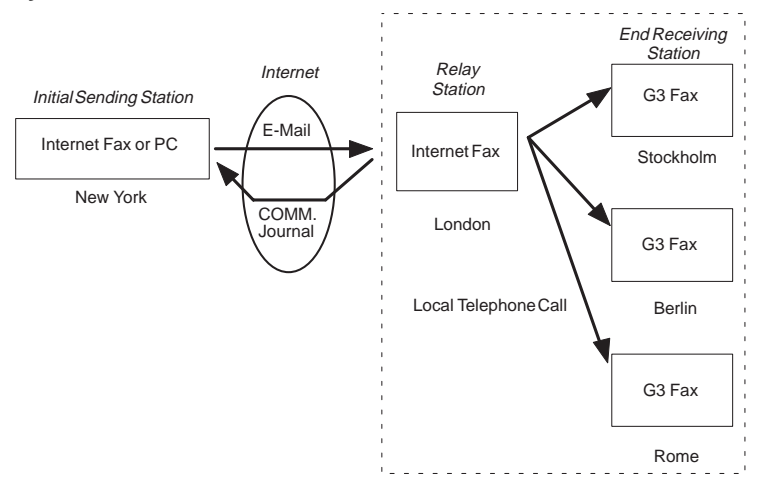

From your PC or DX-2000 you can send documents to a Relay Station with the telephone number of the End Receiving Station(s).

After the Relay Station completes its transmission to the End Receiving Station, your PC or the DX-2000 receives a COMM. Journal from the Relay Station. This COMM. Journal confirms whether the Internet Relayed Transmission was successful.

### **Example 2: Fax Server (Intranet Relay Transmission)**

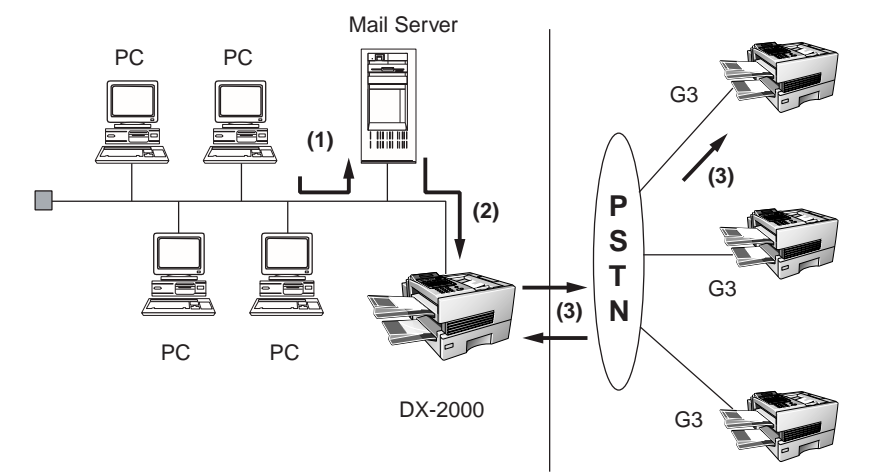

(1) Initiate a Relay Transmission via email to the Mail Server

(2) Mail Server transfers the email to the DX-2000 with relay instructions to transmit to a G3 machine

(3) DX-2000 initiates a telephone call to a G3 machine and transmits the document

### **Relay Network**

This Feature saves you time and long distance phone line costs when sending an Internet Fax directly from your machine to the end receiving station(s).

A Relay Network is basically composed of an Originating Station, which can be an Internet Fax Machine (DX-2000) or a PC, a Relaying Internet Fax Machine (another DX-2000), and End-receiving station(s), which can be regular G3 Fax machines.

By simply sending a Document(s) from your DX-2000 or an email message from a PC, to **the DX-2000 (Relay machine)**, which is then transmitted by the DX-2000 to the end receiving station(s) using regular phone lines as a normal G3 Fax message. (PC can have TIFF-F or text (.txt) file attachment)

The end receiving station(s) are usually local in relation to the Relay Station, which incurs a local telephone charge for the Fax Transmission.

After the Relay Station completes its transmission to the end receiving station(s), a Communication Journal is sent back to the originator from the Relaying Internet Fax (DX-2000) confirming whether the Internet Relayed Transmission was successful. Any Relay activity information is sent by email from the Relaying Internet Fax to its Manager's Email Address, which is programmed in the Relaying Internet Fax machine's User Parameters (see page [45\)](#page-46-0).

To use the Internet Relayed Transmission, just follow the set up procedure described on pages [161](#page-162-0) to [167](#page-168-0) and obtain certain information provided by the Relaying machine **(DX-2000)** operator. A sample network is shown in Figure 1.

Figure 1 shows a sample network as seen from **New York (Initiating Station), London and Singapore are (Relay Stations)** connected to New York, and the **(End Receiving Stations)** are **Stockholm, Rome, Tokyo, Hong Kong, and Sydney.**

With this simple network using two Relay Stations, you can send a document with one operation to any combination of stations in the network via the London Relay Station and/or Singapore Relay Station.

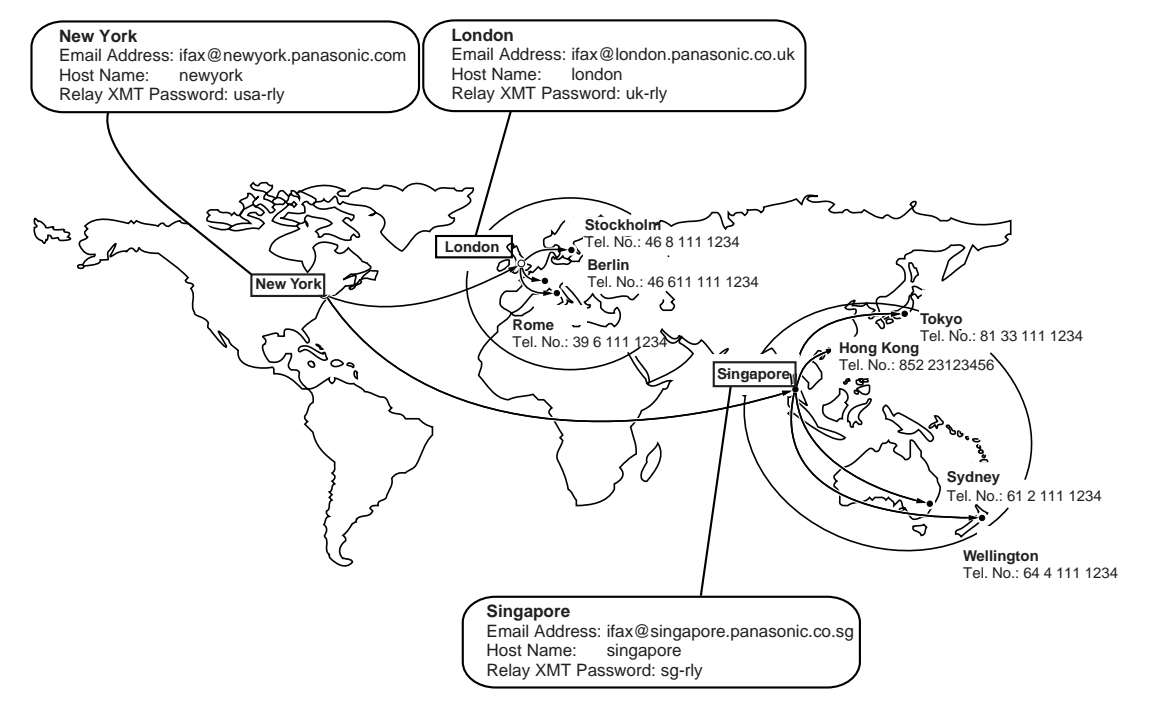

**Figure 1 : Sample Network**

Table 2, 3 and 4 are sample settings for a Sample Network.

**Table 2 : Sample Parameter and One Touch/Abbreviated Dialling Number Table for New York (Originating Station)**

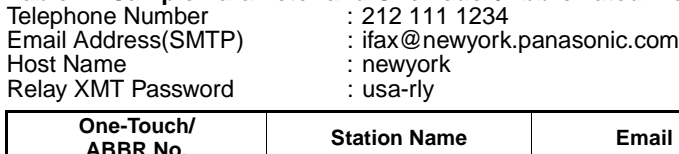

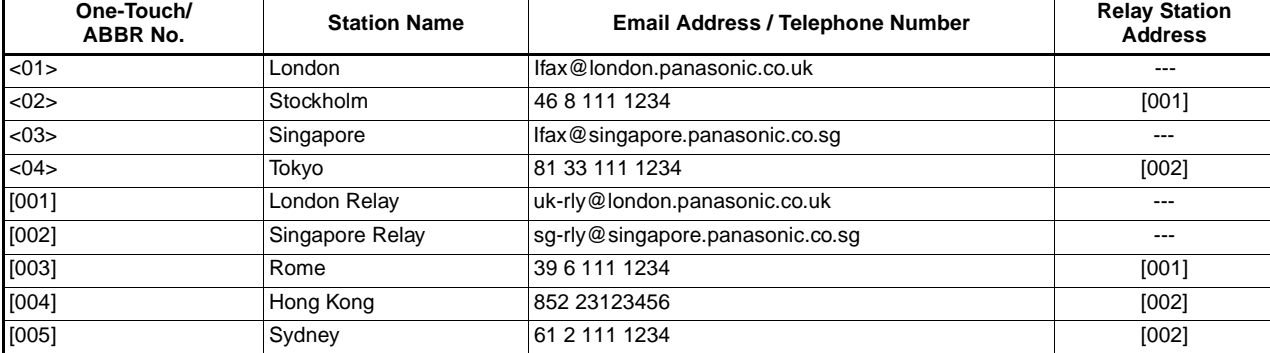

**Table 3 : Sample Parameter and One Touch/Abbreviated Dialling Number Table for London (Relaying Station)** 71 111 1234

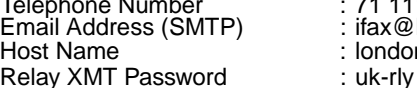

ifax@london.panasonic.co.uk : london

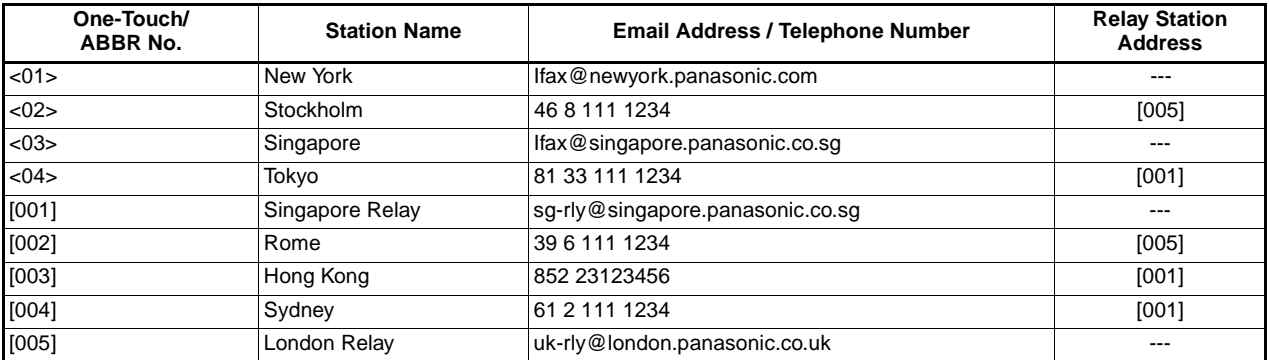

**Table 4 : Sample Parameter and One Touch/Abbreviated Dialling Number Table for Singapore (Relaying Station)** Telephone Number :<br>
Email Address (SMTP) :

Host Name  $\overline{\phantom{a}}$  : singapore Relay XMT Password : sg-rly

ifax@singapore.panasonic.co.sg

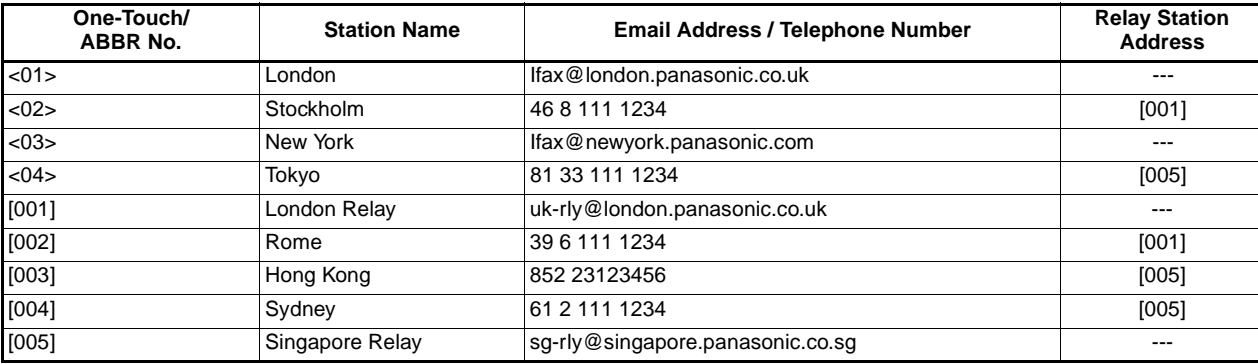

- **Note:** 1. The Relay XMT Password must be registered for the DX-2000 to work as a Relay Station (see page [160\)](#page-161-0).
	- 2. To prevent unauthorized stations from accessing your Relay Station for Internet Relayed Transmissions, you must setup your network security. Enter acceptable Domain Name(s) and the Manager's Email Address for notification of all Internet Relayed Transmissions (see page [160\)](#page-161-0).

### <span id="page-159-0"></span>**Setting up your DX-2000 as an Internet Relay Station**

To set up your machine as a Relay Station, the following parameters must be set properly.

#### **1. Relay XMT (Fax Parameter No. 142)**

Selecting whether the machine will accept and performs G3 relayed transmissio[n \(see page 74\).](#page-75-0)

**1:Invalid** - Machine will not accept a Relay XMT request.

**2:Valid** - Machine will accept a Relay XMT request.

#### **2. Relay XMT Report (Fax Parameter No. 143)**

Selecting how the COMM. Journal for relayed transmission is sent to the originator.

**1:Off** - Do not send

**2:Always** - The COMM. Journal is always sent after a Relay Communication is completed or has failed.

**3:Inc. Only** - The COMM. Journal is sent if the Relay Communication to the destination has failed.

#### **3. Relay XMT Password (User's Parameter)** (See Note 1)

Enter a Relay XMT Password (up to 10 characters) to be used for protection against unauthorized (outside) stations from accessing your machine to relay messages to a G3 fax machine via PSTN. This password should be given out to authorized people only.

#### **4. Relay Address (Auto Dialler)**

Enter a 3-digit Abbreviated Number which will assign the Relay Email Address of the Relay Station your machine will use.

#### **5. Manager's Email Address (User's Parameter)**

Register the Department Manager's Email Address for supervision and cost control purposes. Once registered, the machine will send an email notification to this email address for each Relayed XMT Request received from a remote station. The following information is sent.

(From : The email address of the originating station.)

(To : The telephone number of the destination G3 fax machine.)

#### **6. Domain Names (User's Parameter)** (See Note 2)

Register up to 10 Domain Names (up to 30 characters) that your machine will accept Relayed Transmission Requests to relay a message to another G3 fax machine via PSTN.

**Ex:** Registered Domain Names

- (01): rdnn.mgcs.co.jp
- (02): rdmg.mgcs.co.jp
- (03): panasonic.com

In the example above, the Relayed XMT Request will be accepted only from the email addresses that include the Domain Name of rdnn.mgcs.co.jp, rdmg.mgcs.co.jp or panasonic.com.

- **Note:** 1. This should be different than the DX-2000's Email Address used to receive regular email / Internet Fax, as DX-2000's Email Address is always included in the header of all email messages sent. So, anyone receiving an Internet Fax from the machine will easily know the Relay XMT Password if it is the same as the Email Address.
	- 2. If all the Domain Names are left blank, the Internet Fax will accept Relayed XMT Requests from any domain.

# **Setting Up Your Machine for Relayed Transmission**

# **Programming the End Receiving Station into your Auto Dialler**

If the Fax Parameter No. 140 (LAN RELAY XMT REQUEST) is set to "Valid", you can enter the Relay Address (ABBR No.) by the following procedure.

**To set a One-Touch/ABBR for Relayed Transmission Request**

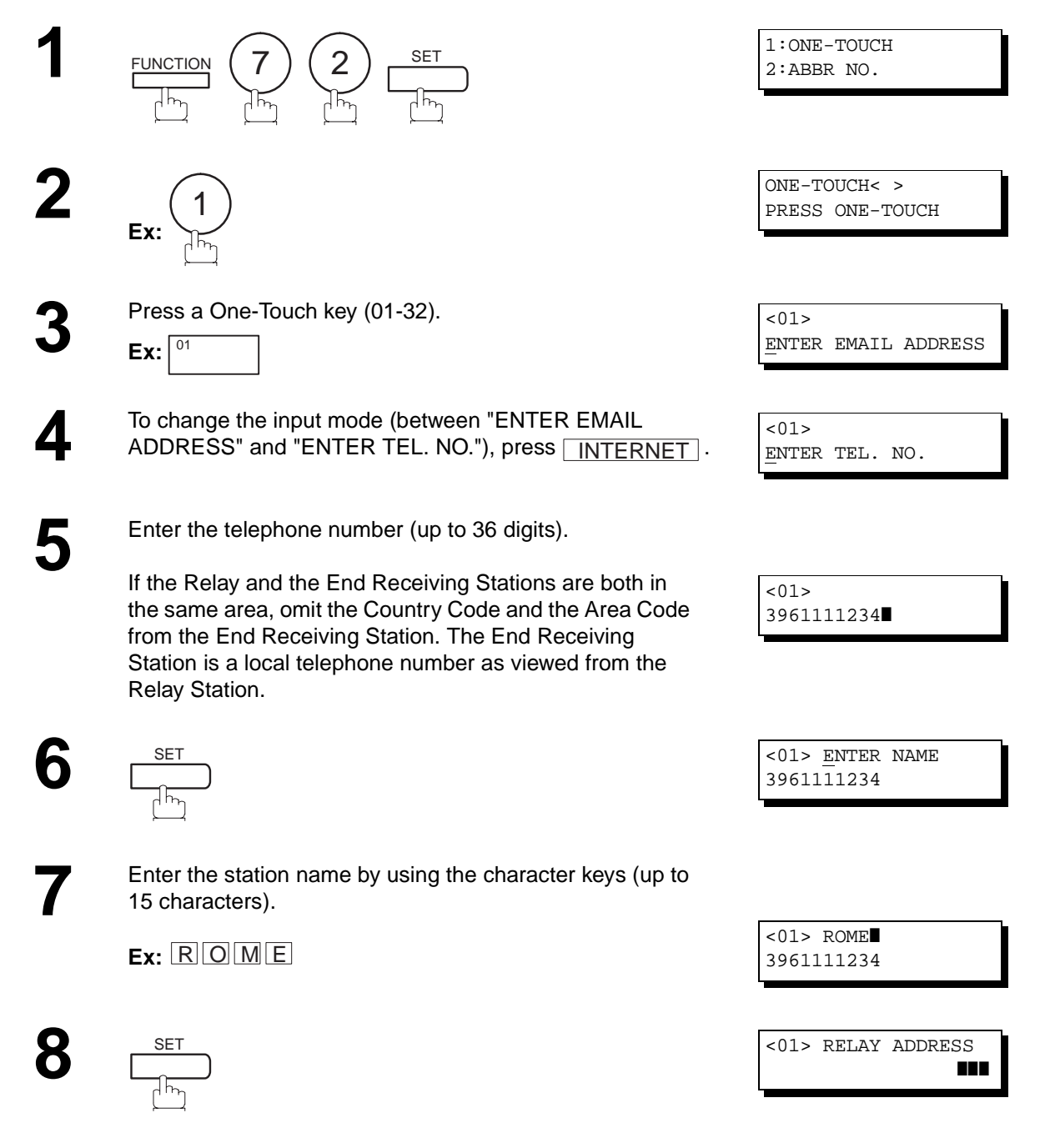

Continued on the next page...

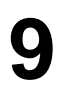

**9** Enter the 3-digit Abbreviated number of the Relay Station that you want to assign to this End Receiving Station. that you want to assign to this End Receiving Station.

> The Abbreviated number must contain the Relay XMT Password of the Relay Station.

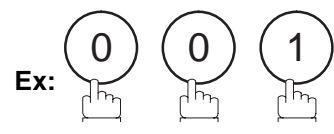

<span id="page-161-0"></span>**10**

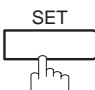

You can now set an additional One-Touch/Abbreviated numbers for Relayed Transmission Request by repeating the procedures from Step 3 to 8, or return to standby by pressing <u>STOP</u>.

<01> RELAY ADDRESS 001

ONE-TOUCH< > PRESS ONE-TOUCH

### <span id="page-162-0"></span>**Sending Documents via Internet Relay**

Once you have recorded all the necessary parameters in your machine, you can send a document to one or multiple G3 fax machines automatically through the Internet Relay Station by using the procedure described below. The Internet Relay Station must have all the necessary parameters setup.

### **To a Location That Has a Pre-programmed Relay Station**

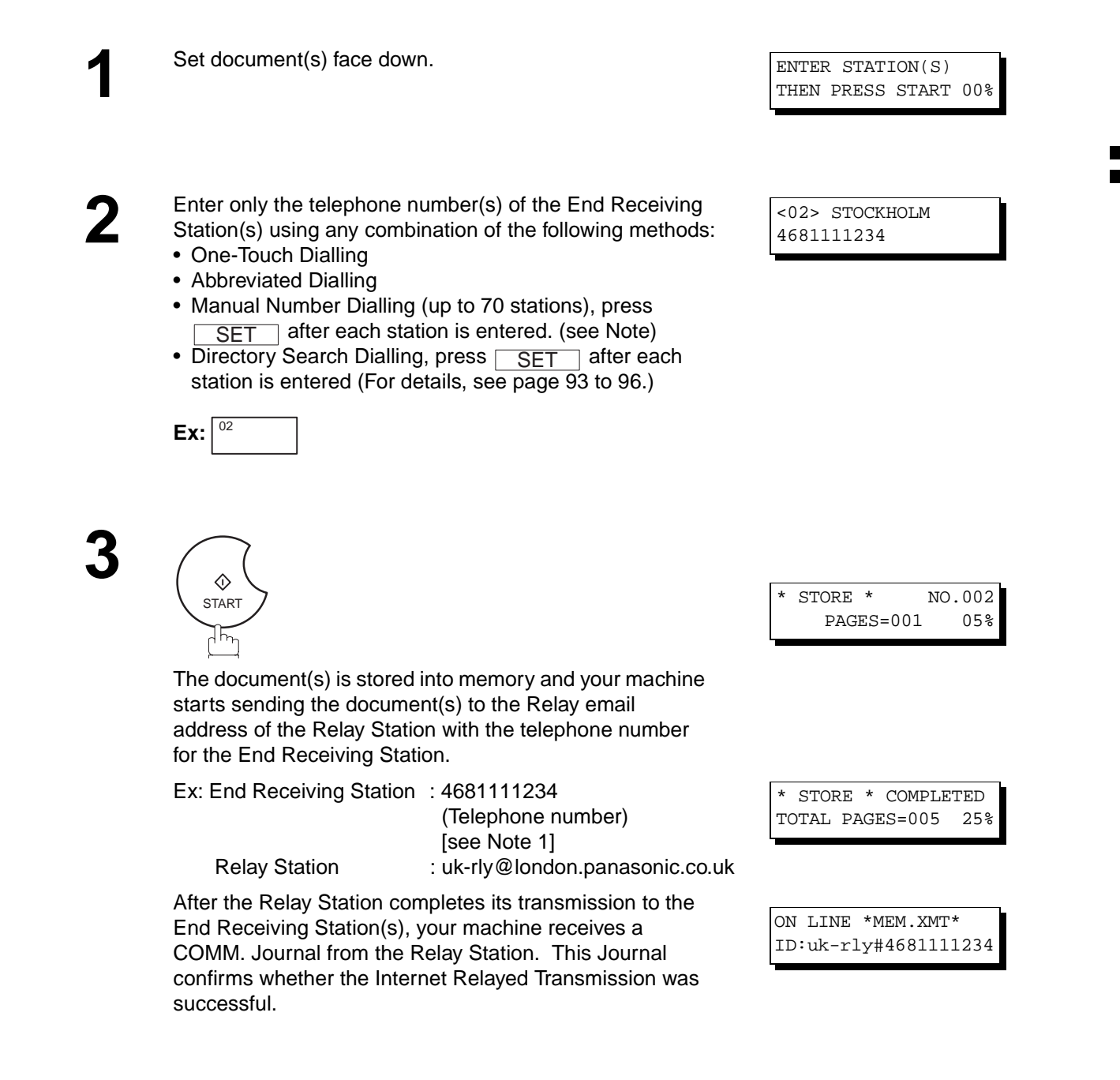

**Note:** 1. If the Relay Station requires a special access number to get an outside line, enter that access number first then press PAUSE to enter a pause (represented by a "-") before entering the full number.

### **To a Location That Does Not Have a Pre-programmed Relay Station**

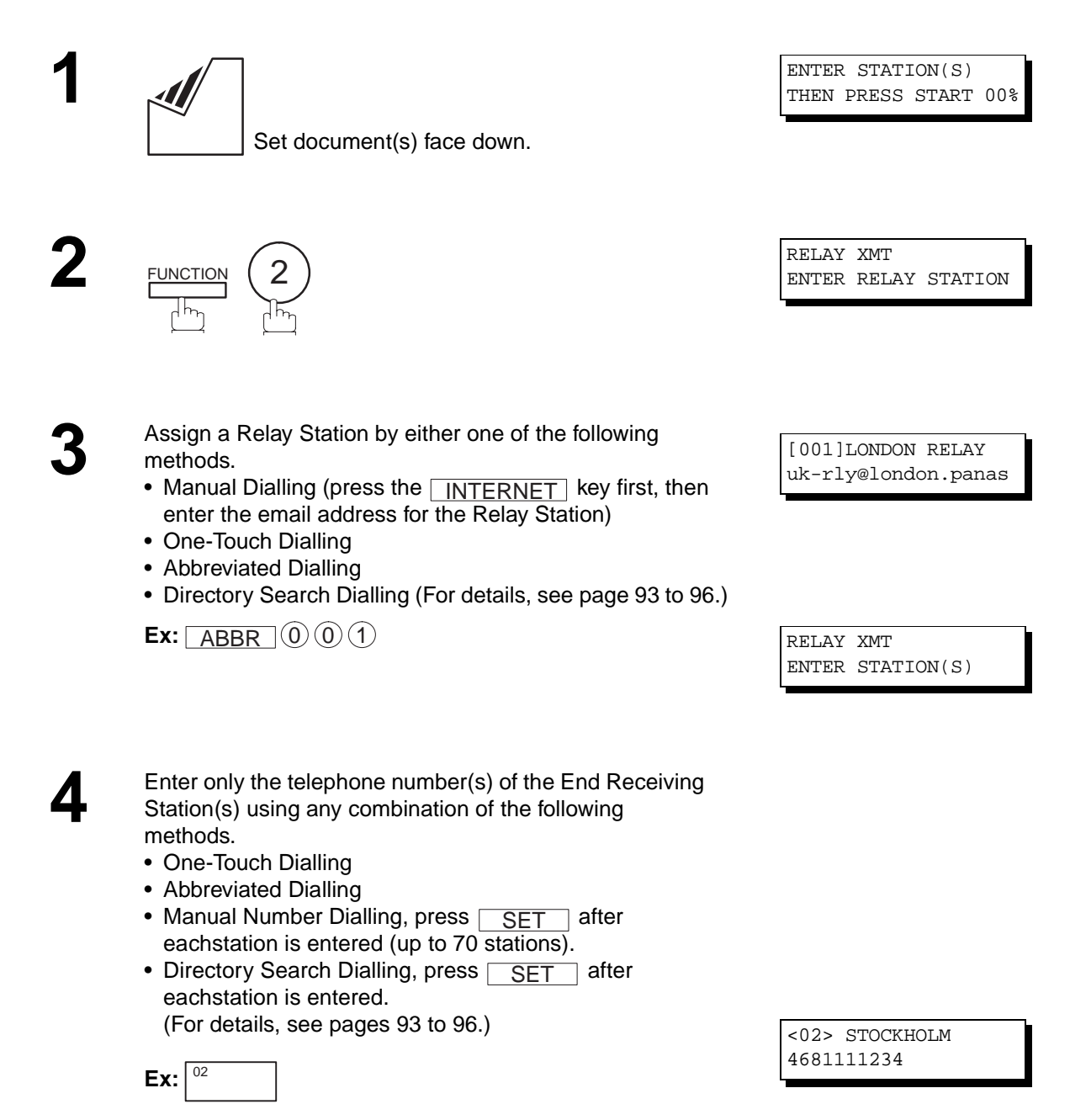

**5**

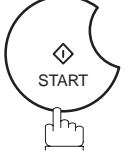

The document(s) is stored into memory and your machine starts sending the document(s) to the Relay email address of the Relay Station with the telephone number for the End Receiving Station.

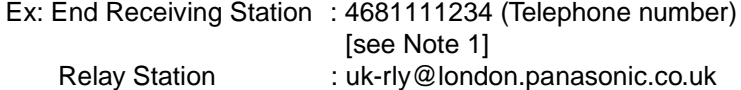

After the Relay Station completes its transmission to the End Receiving Station(s), your machine receives a COMM. Journal from the Relay Station. This Journal confirms whether the Internet Relayed Transmission was successful.

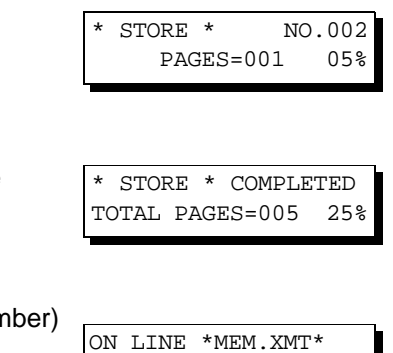

ID:uk-rly#4681111234

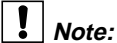

- **Note:** 1. If the Relay Station requires a special access number to get an outside line, enter that access number first then press PAUSE to enter a pause (represented by a "-") before entering the full number.
	- 2. The "#" character is not available for the email address of the relay station.

# **Sending Document(s) from a PC to a G3 Fax Machine**

Using your email application, you can send any document(s) from your PC as a TIFF-F attachment to one or multiple G3 fax machines automatically through the Internet Relay Station.

The Internet Relay Station (DX-2000) must be properly setup with all the required parameters.

To send a Relayed Transmission from your PC using your email application, follow the example below.

**Ex:** In the "To:" box of your email application, type the following:

sg-rly#81331111234@singapore.panasonic.co.sg **or** and the contract of the contract of the contract of the contract of the contract of the contract of the contract of the contract of the contract of the contract of the contract of the contract of the contract of the c sg-rly#\*001@singapore.panasonic.co.sg

- Relay XMT Password: sg-rly
- # + End Receiving Station (with Phone Number): #81331111234 (see Note 1)
- # \*+ End Receiving Station (with One-Touch Number): #\*1001-#\*1032 (see Note 1)
- # \*+ End Receiving Station (with Abbreviated Dialling Number): #\*000-#\*999 (see Note 1)
- # \*+ End Receiving Station (with Program Key as a Group Dialling):#\*1033 #\*1040 (see Note 1)
- @ + Relay Station's Domain Name: @singapore.panasonic.co.sg

Your PC sends the text document(s) to the Relay email address of the Relay Station with the telephone number of the End Receiving Station.

After the Relay Station completes its transmission to the End Receiving Station(s), your PC receives a COMM. Journal from the Relay Station. This Journal confirms whether the Internet Relayed Transmission was successful.

A **TIFF Converter** software is used on your PC to convert document(s) into a "TIFF" file format, which allows the Internet FAX to receive the document as an attachment to an email. When you are sending a detailed graphic document(s) to a DX-2000 or a DX-1000, you can specify 400 dpi resolution for better clarity.

**ifax Mailer** software is an add-in program for the TIFF Converter that links the email client for MAPI to the TIFF converter for the Internet FAX.

To send a printing image as email from the application to the Internet FAX, you have to convert the file into the format that the Internet FAX is allowed to receive and print as an email using the TIFF file creation function. You also have to send that file to the Internet FAX as an attached document. ifax Mailer, allows you to automatically create TIFF files by pressing one button form the TIFF Converter for the

You can download the Panasonic's TIFF Converter and ifax Mailer software and their respective User's Guides from any of the following URL addresses:

http://www.panasonic.co.jp/mgcs/internetfax/ http://www.panasonic.com/internetfax

To simplify the Relay Transmission operation, Panasonic has an Optional Panafax Fax Gate software. Please visit the following URL address for more details:

http://www.panasonic.com/office

Internet FAX.

**Note:**<br>1. The "#" and "\*" symbol must be entered after the Relay XMT Password as it indicates to the DX-2000 that a phone number for the End Receiving Station will follow.

<sup>2.</sup> If the Relay Station requires a special access number to get an outside line, enter that access number first then enter a hyphen (represented by a "-") before entering the full number.

### **Printouts and Reports**

When you use Relayed Transmission, your machine will print the following two reports to help you check and keep track of your faxes.

#### **1. Relay XMT Report (COMM. JOURNAL)**

When your machine finishes transmitting to the Relay Station, it will print a COMM. Journal when the Fax Parameter No. 143 is set to "**2**"(Always) or "**3**"(Inc. Only), this tells you whether the transmission was successful or not.

#### **2. Transmission Journal**

When the Relay Station receives instructions for a relayed transmission, a notification is emailed to the registered manager (see "Setting up your DX-2000 as an Internet Relay Station" on page [158\)](#page-159-0).

#### **Sample Relay XMT Report (COMM. JOURNAL)**

\*\*\*\*\*\*\*\*\*\*\*\*\*\* -COMM. JOURNAL - \*\*\*\*\*\*\*\*\*\*\*\*\*\*\*\* DATE 12-DEC-1999 \*\*\*\* TIME 15:00 \*\*\*\* P.01  **(1) (2) (3)** MODE = RELAYED TRANSMISSION START= 12-DEC 15:00 END= 12-DEC 15:00 FILE NO.= 050 **(4) (5) (6) (7) (8) (9)**  STN COMM. ONE-TOUCH STATION NAME/EMAIL ADDRESS/TELEPHONE NO. PAGES DURATION NO. ABBR NO. 001 R-OK 4681111234 001/001 00:00:15 002 R-OK 3961111234 001/001 00:00:15 - PANASONIC - \*\*\*\*\*\*\*\*\*\*\*\*\*\*\*\*\*\*\*\*\*\*\*\*\*\*\*\*\*\*\*\*\*\*\*\*\*\*\* - HEAD OFFICE - \*\*\*\*\*\* - 201 555 1212 - \*\*\*\*\*\*\* (1) Indicates the communication mode (2) Start time of communication (3) End time of communication (4) File number : 001 to 999 (5) Sequential number of the stations (6) Communication result : "R-OK" indicates that the Relayed XMT Request was successful. 3-digit Info Code (see page [183](#page-184-0)) indicates that the communication has failed. (7) Telephone Number, Email Address or Station Name of the end receiving station (8) Number of pages transmittedv : 3-digit number represents the number of pages successfully transmitted.

(9) Duration of communication

**Note:** 1. If you transmit through more than one Relay Station, you will receive a separate Result Report.

<span id="page-168-0"></span>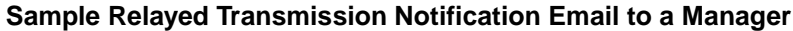

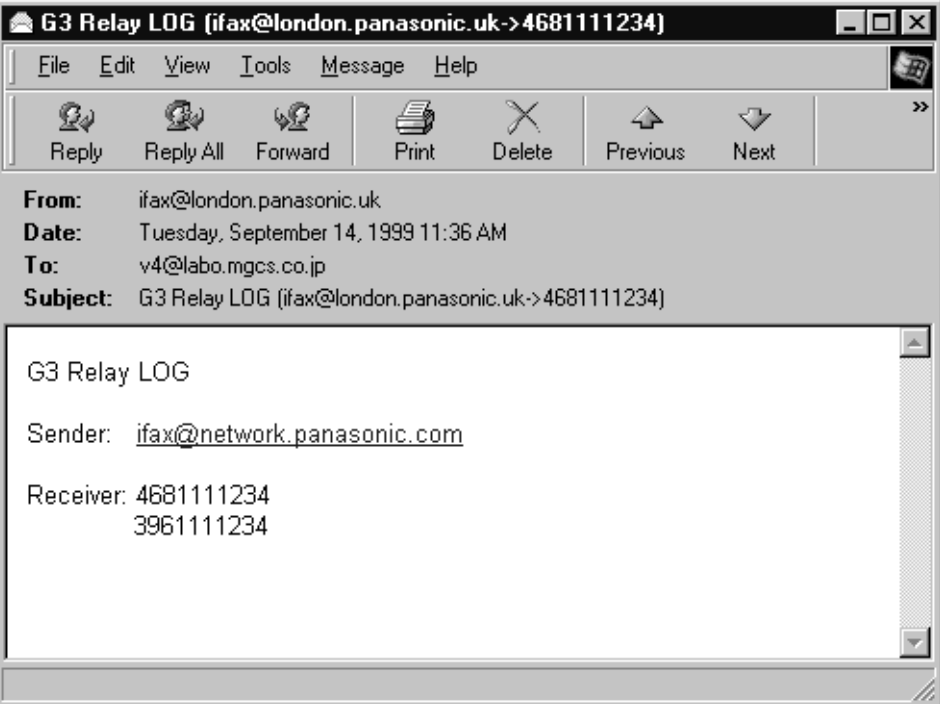

### **Explanation of Contents**

- (1) Email address of the sender's Internet Fax (DX-2000) or PC
- (2) End Receiving Station's G3 fax telephone number(s)

This page is intentionally left blank.

# **Journals and Lists**

To help you maintain records of the documents you sent and received, as well as lists of the numbers you record, your facsimile machine is equipped to print the following journals and lists: Transaction Journal, Communication Journal, One-Touch/Abbreviated/Directory Search No. List, Program List, Fax Parameter List, Directory Sheet and File List.

### **Transaction Journal**

The "Journal" is a record of the last 100 transactions (a transaction is recorded each time you send or receive a document). It is printed out automatically after every 100 transactions (see Note 1), or you can print or view it manually by using the following procedure:

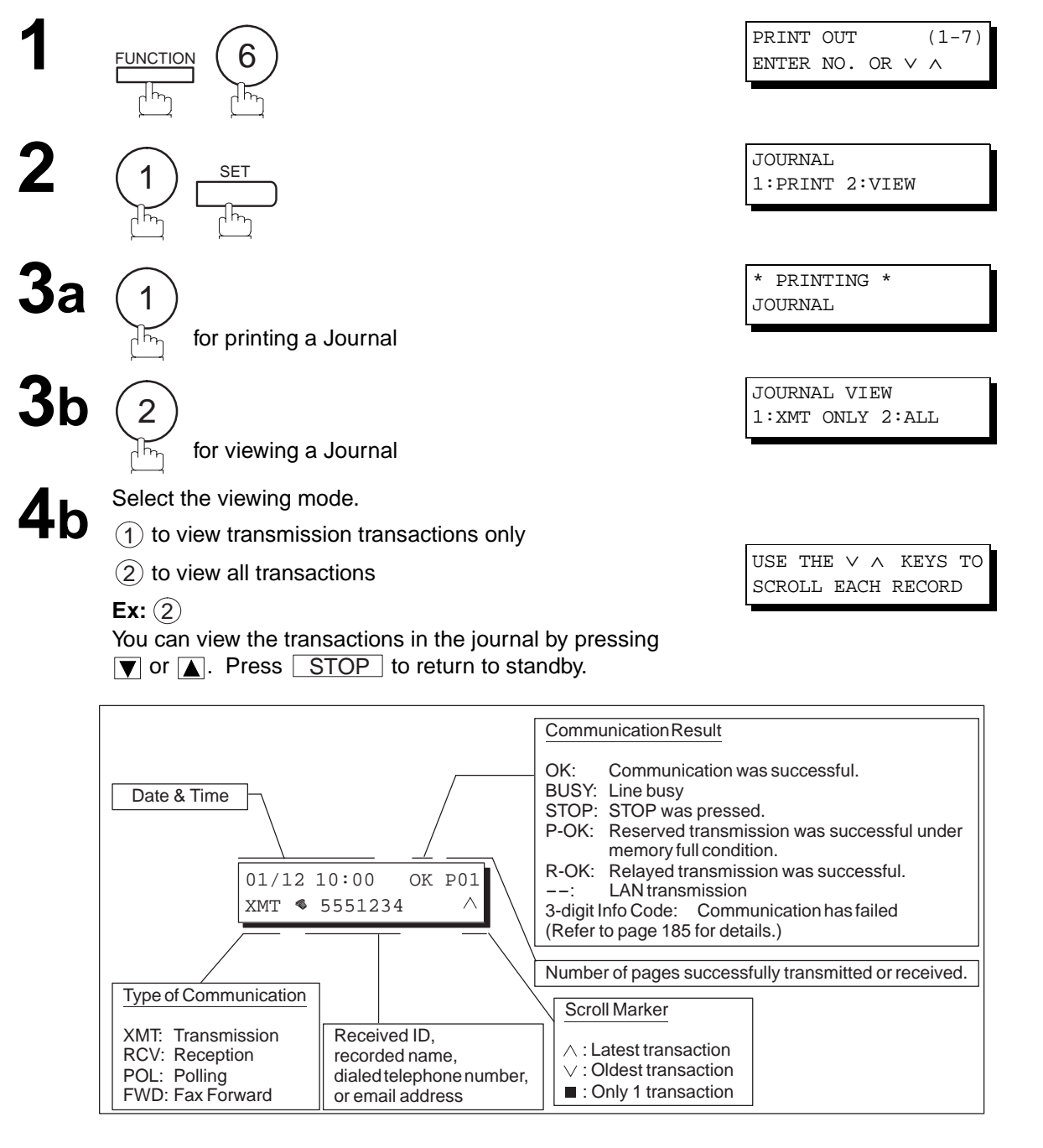

**Note:** 1. If you wish to disable the automatic print out of the Transaction Journal, change the setting of Fax Parameter No. 013 to "Invalid" [\(see page 72\)](#page-73-0).

# **Journals and Lists**

### **Sample Transaction Journal**

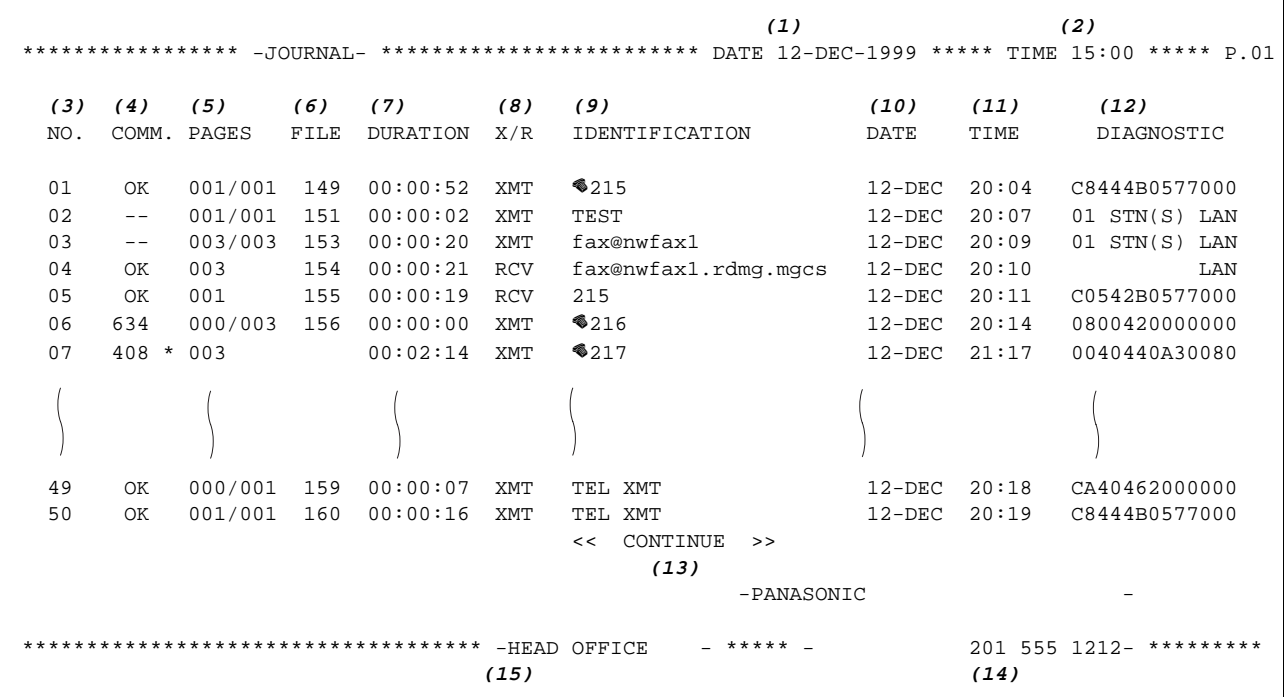

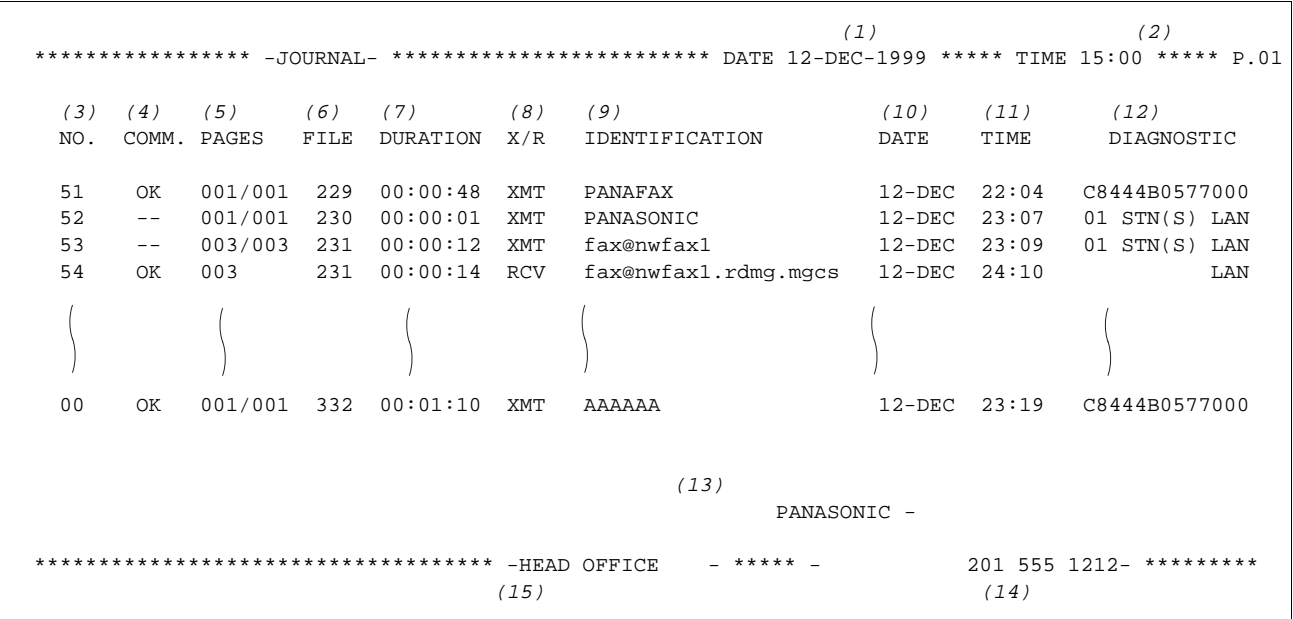

**Note:** 1. Email transmission sent to multiple locations is recorded as a single transaction on the Journal.

### **Explanation of contents**

- (1) Printout date
- (2) Printout time
- (3) Journal number

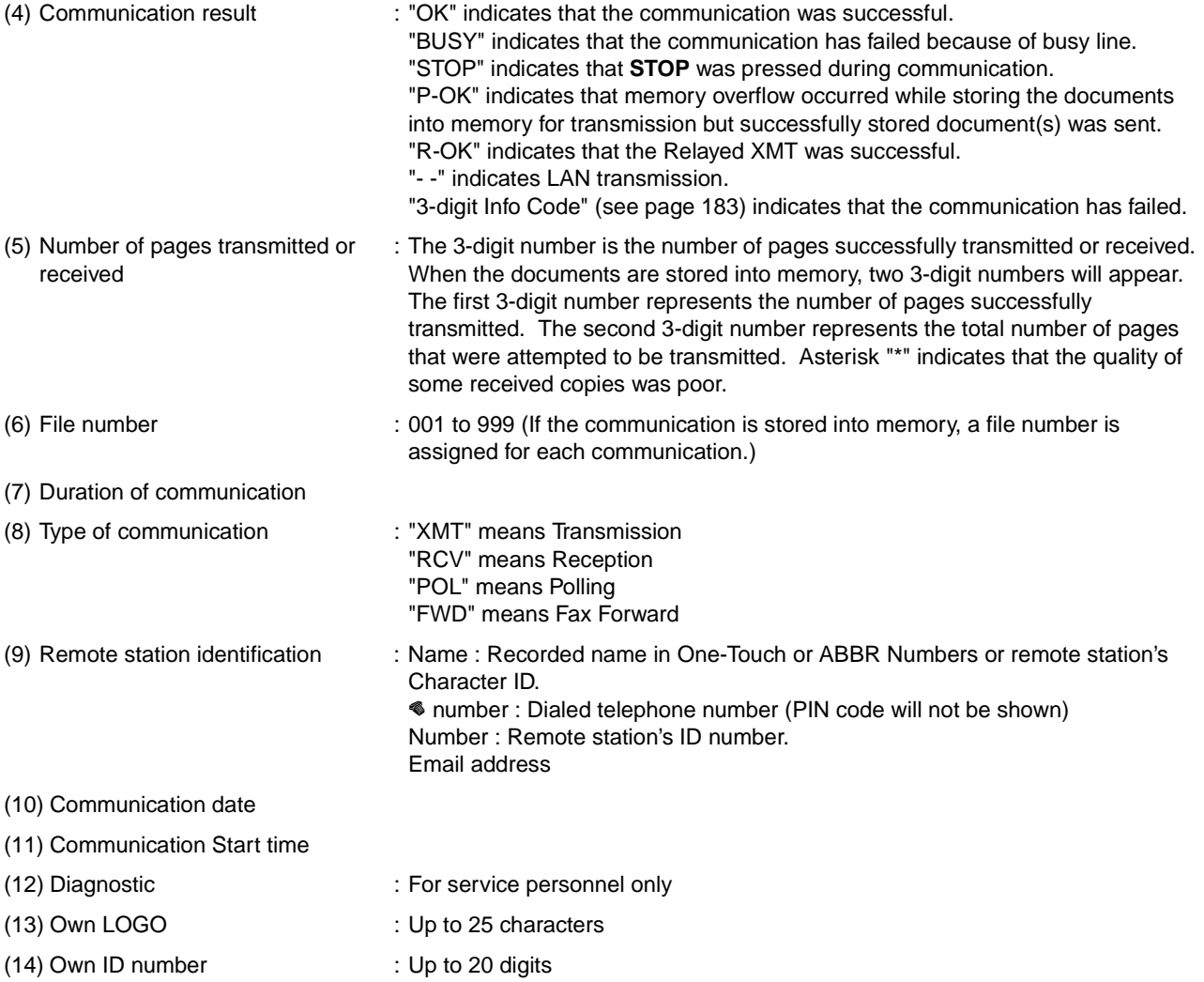

- 
- 
- (15) Own Character ID : Up to 16 characters

# **Journals and Lists**

# **Communication Journal (COMM. JOURNAL)**

The Communication Journal (COMM. JOURNAL) lets you verify whether the transmission or polling was successful. You may select the printout condition (Off/Always/Inc. only) in Fax Parameter No. 012. **Sample COMM. JOURNAL**

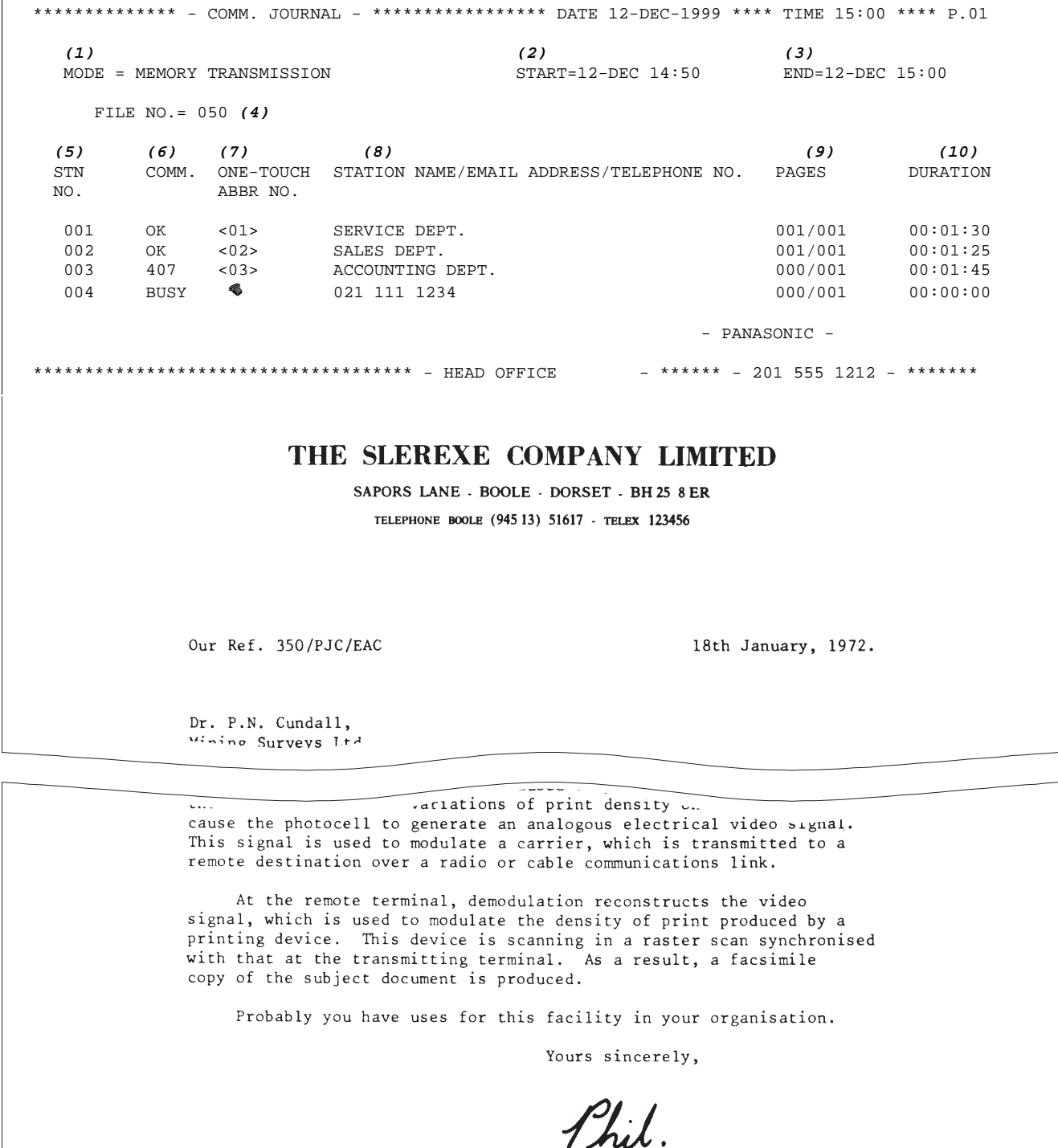

P.J. CROSS Group Leader - Facsimile Research

#### **Explanation of contents**

- (1) Indication of communication mode
- (2) Start time of communication
- (3) End time of communication

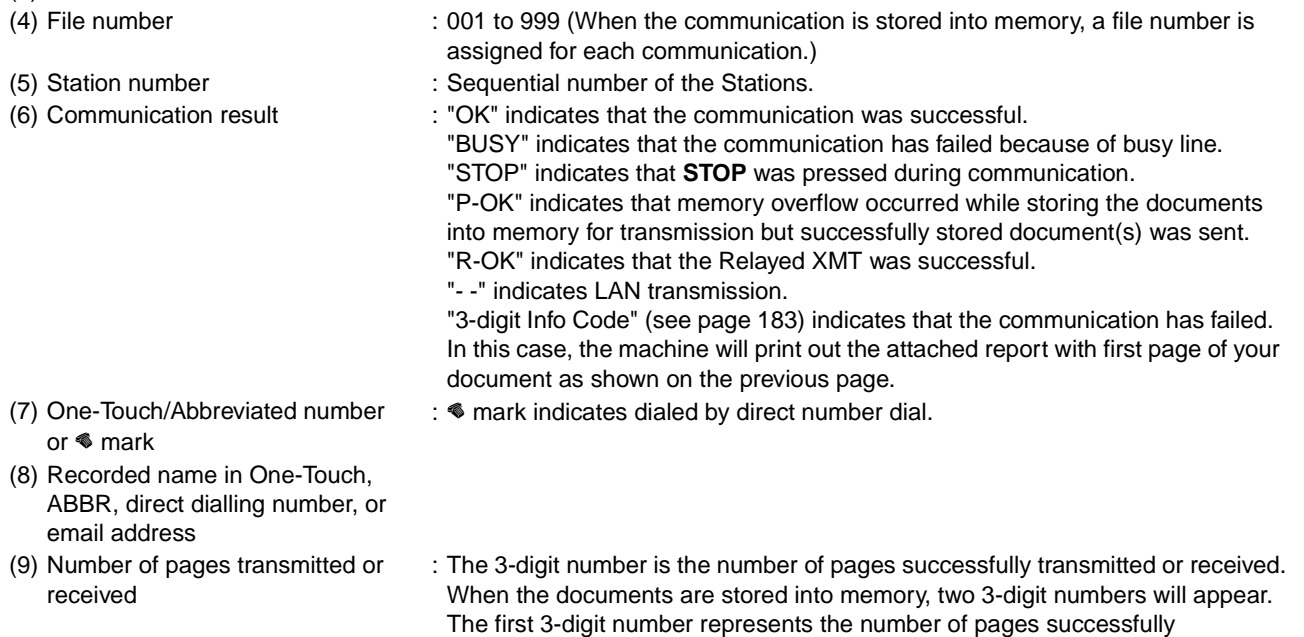

that were attempted to be transmitted.

transmitted. The second 3-digit number represents the total number of pages

(10) Duration of Communication

# **Journals and Lists**

# **One-Touch/Abbreviated and Directory Search List**

To print a One-Touch/Abbreviated Number and Directory Search List of the telephone numbers you have stored.

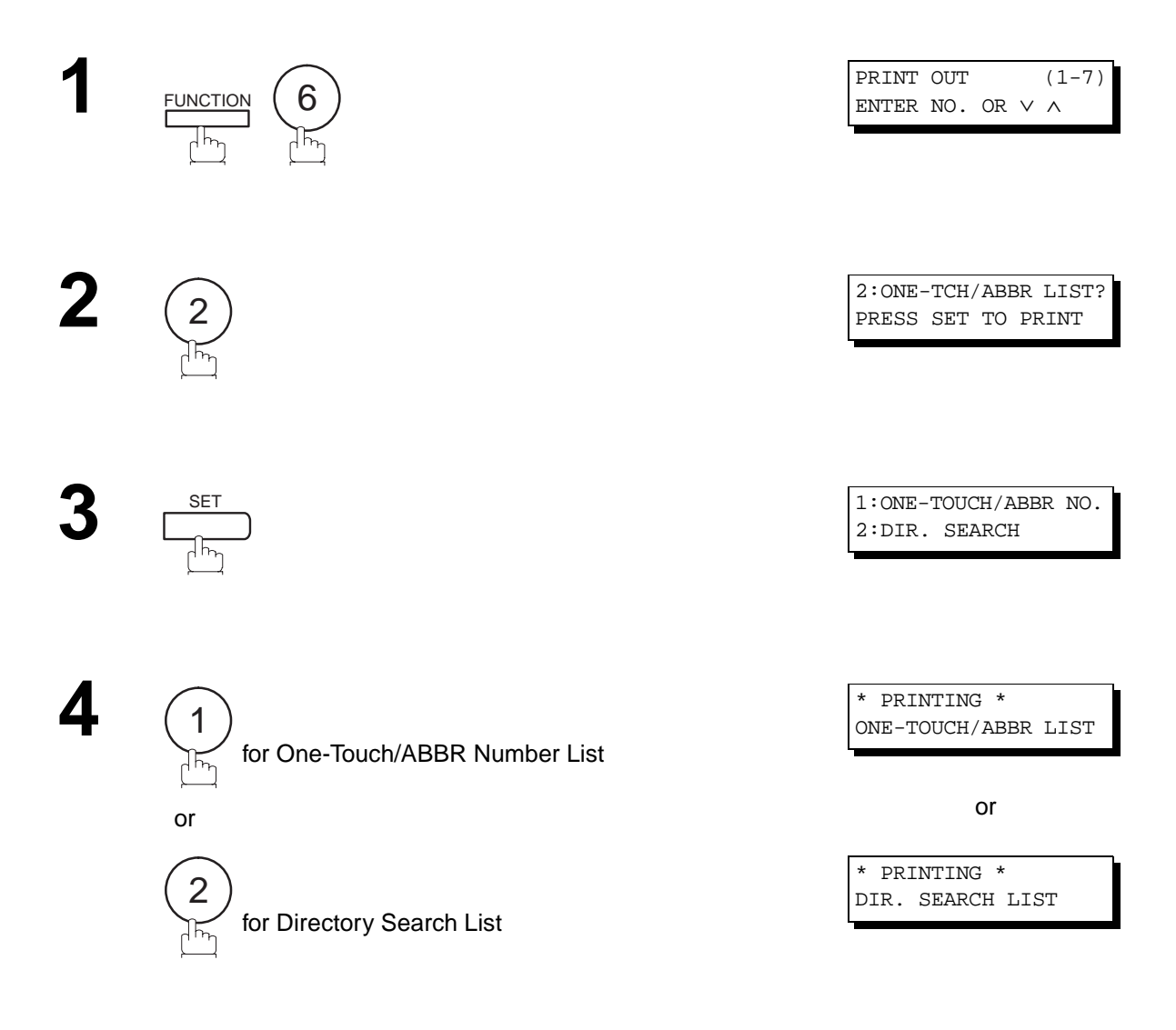

**Sample One-Touch List**

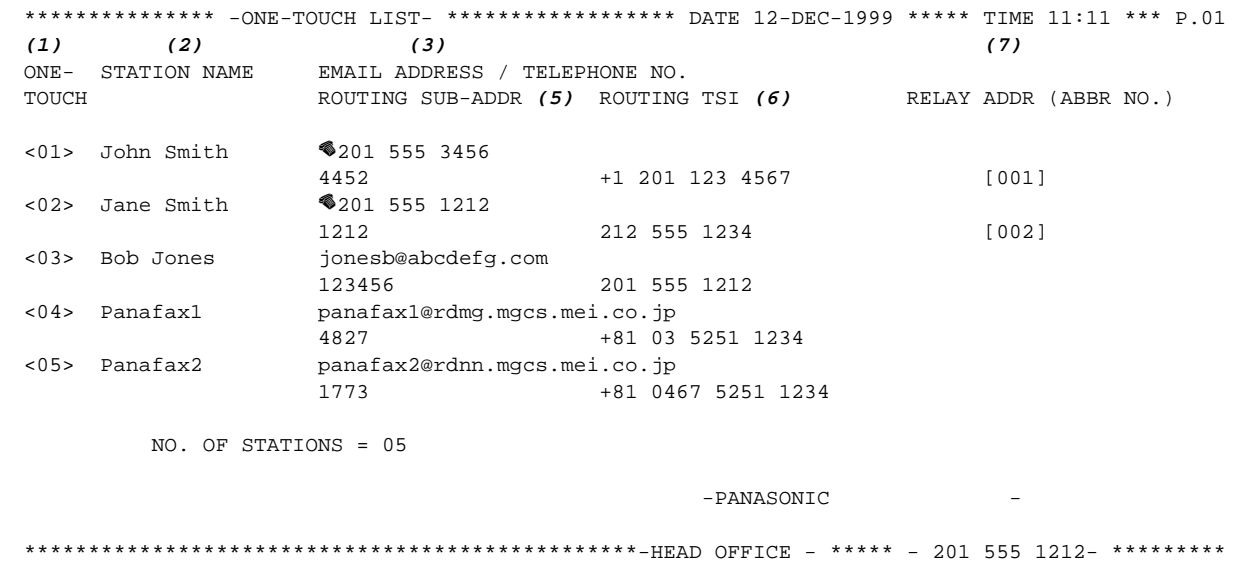

### **Sample ABBR Number List**

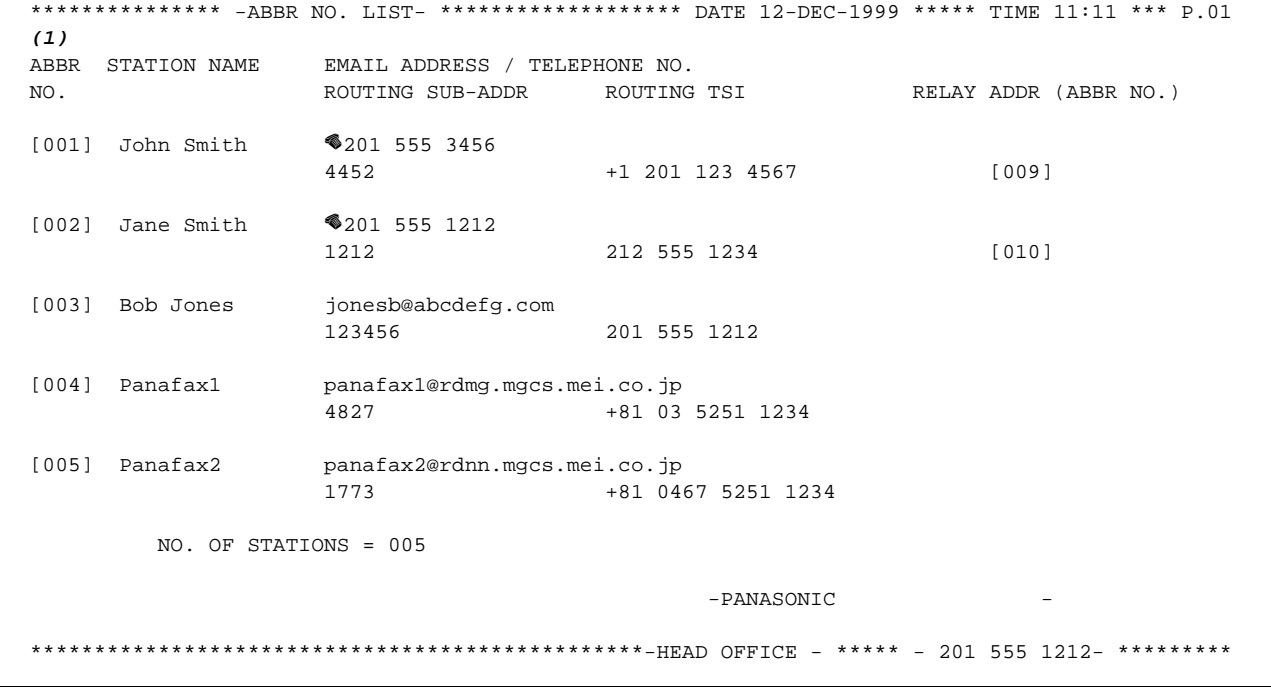

# **Journals and Lists**

### **Sample Directory Search List**

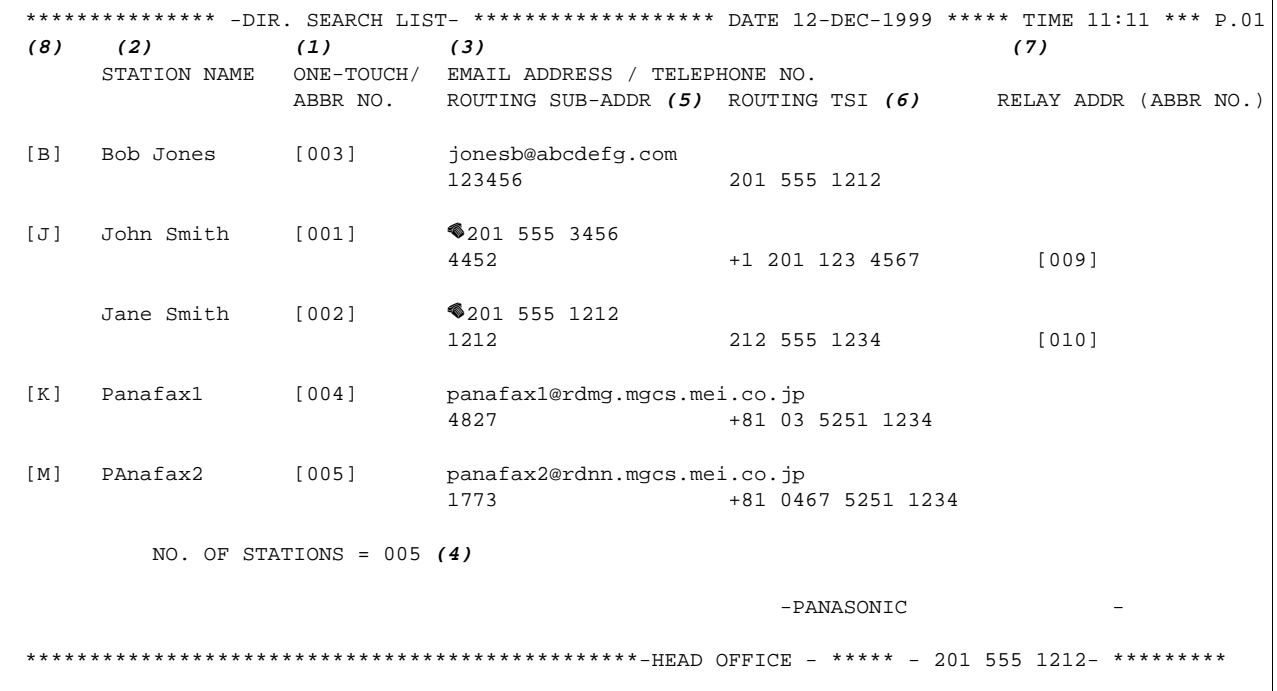

#### **Explanation of contents**

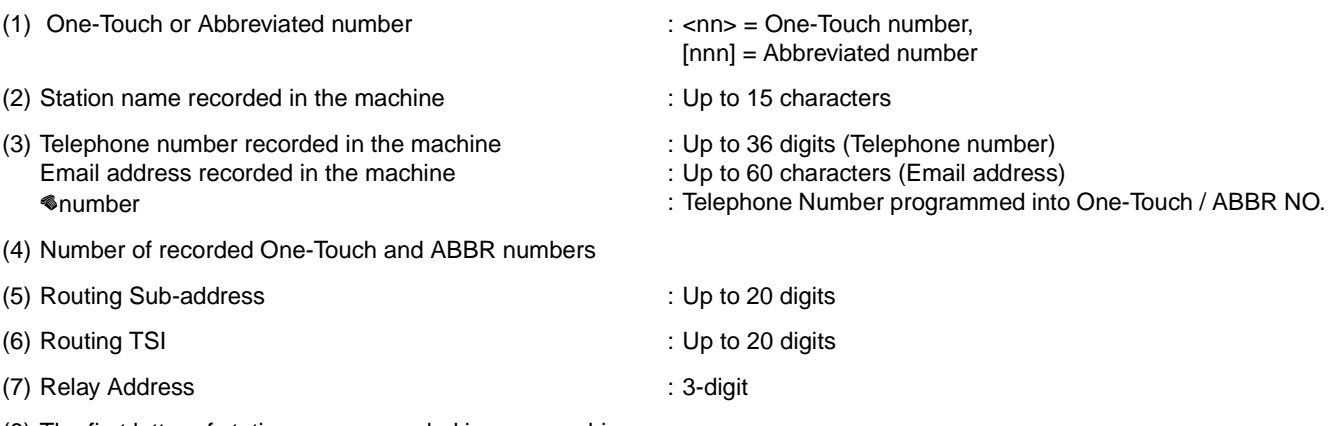

(8) The first letter of station name recorded in your machine

# **Program List**

To print a Program List of the Dialling Patterns that you have previously entered into the Program Keys.

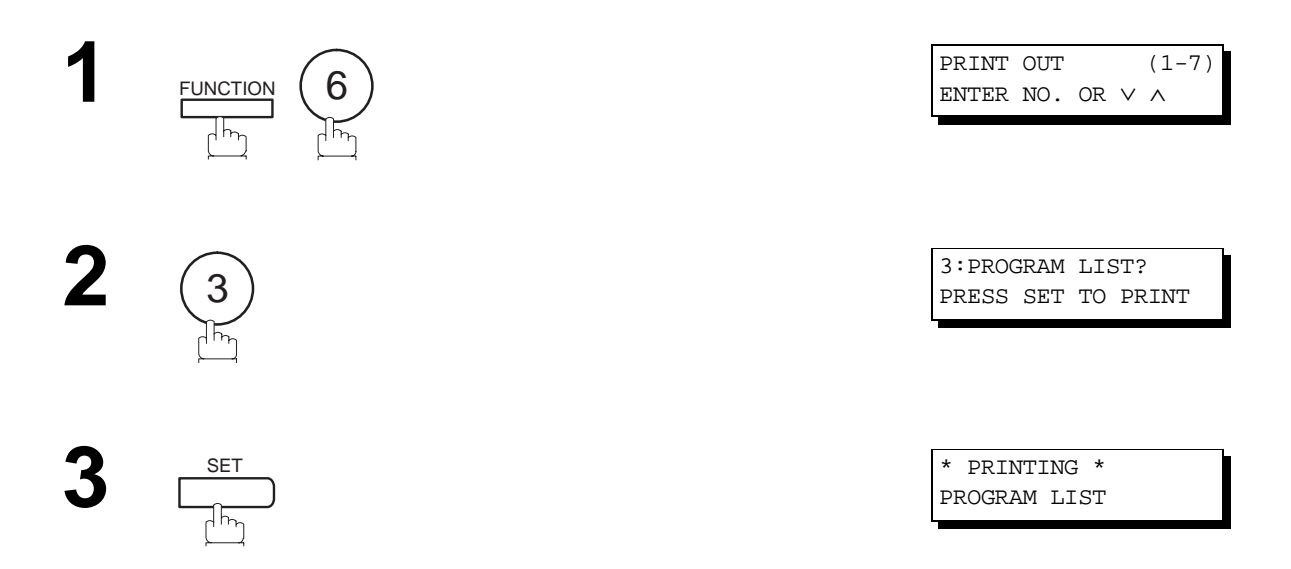

#### **Sample Program List**

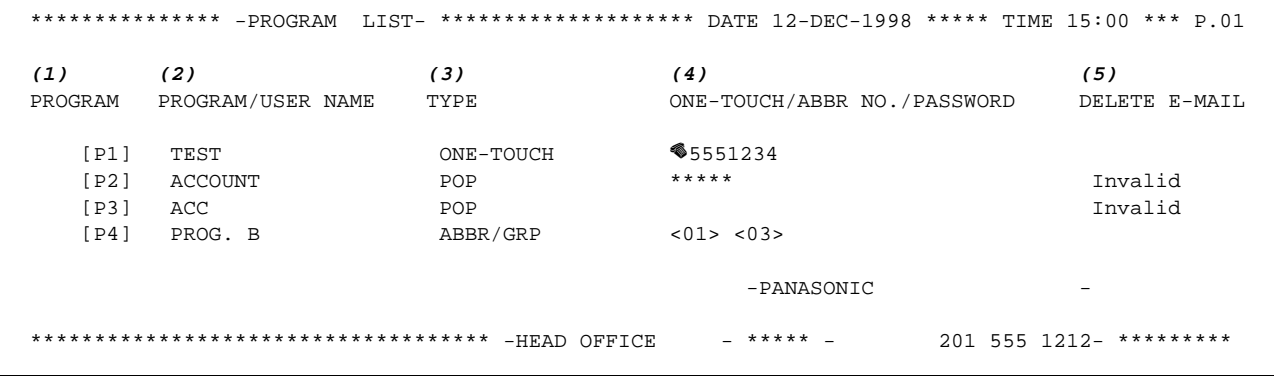

#### **Explanation of contents**

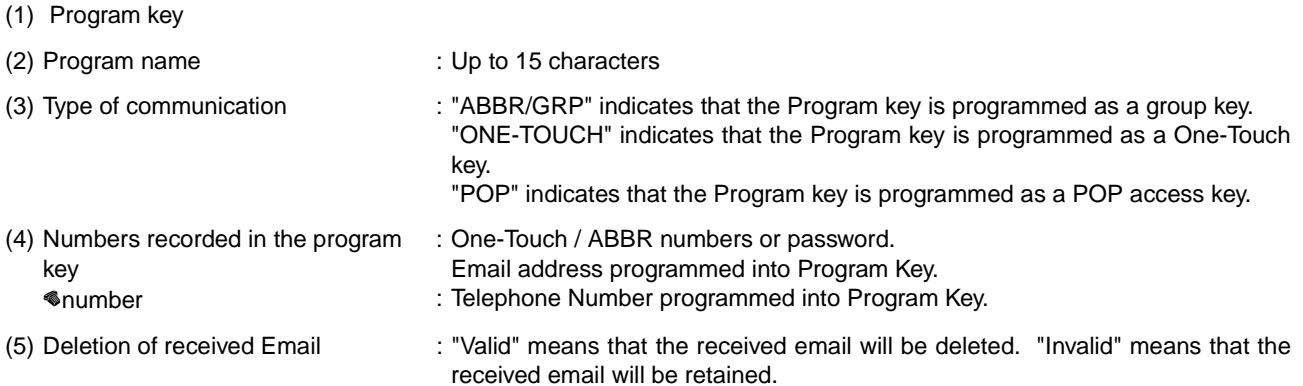

# **Journals and Lists**

### **FAX Parameter List**

To print out a FAX Parameter List:

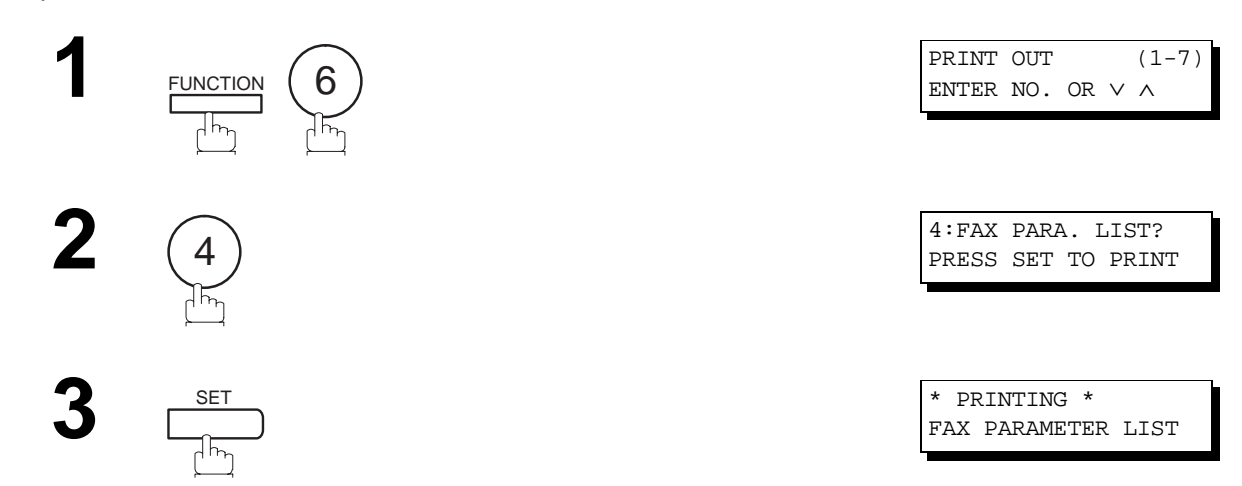

### **Sample FAX Parameter List**

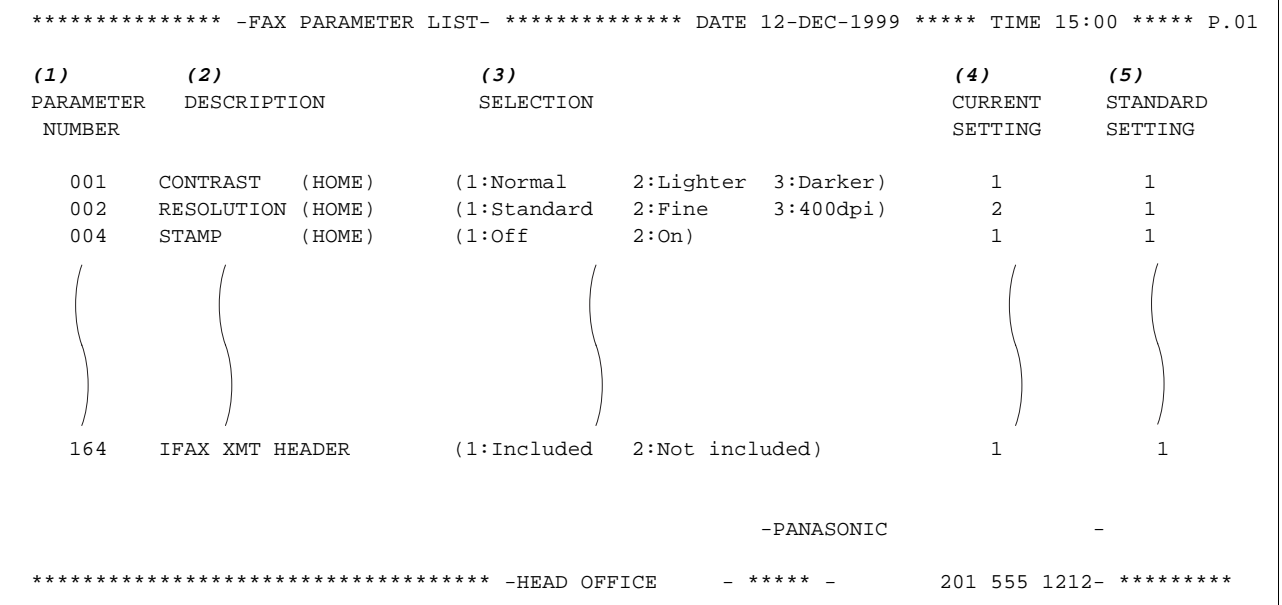

### **Explanation of contents**

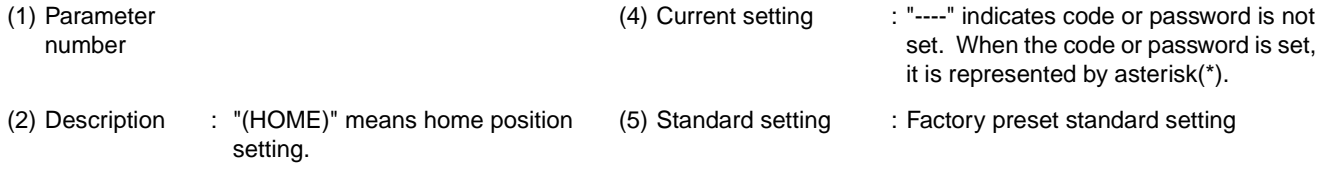

(3) Selection
#### **Sample Internet Parameter List**

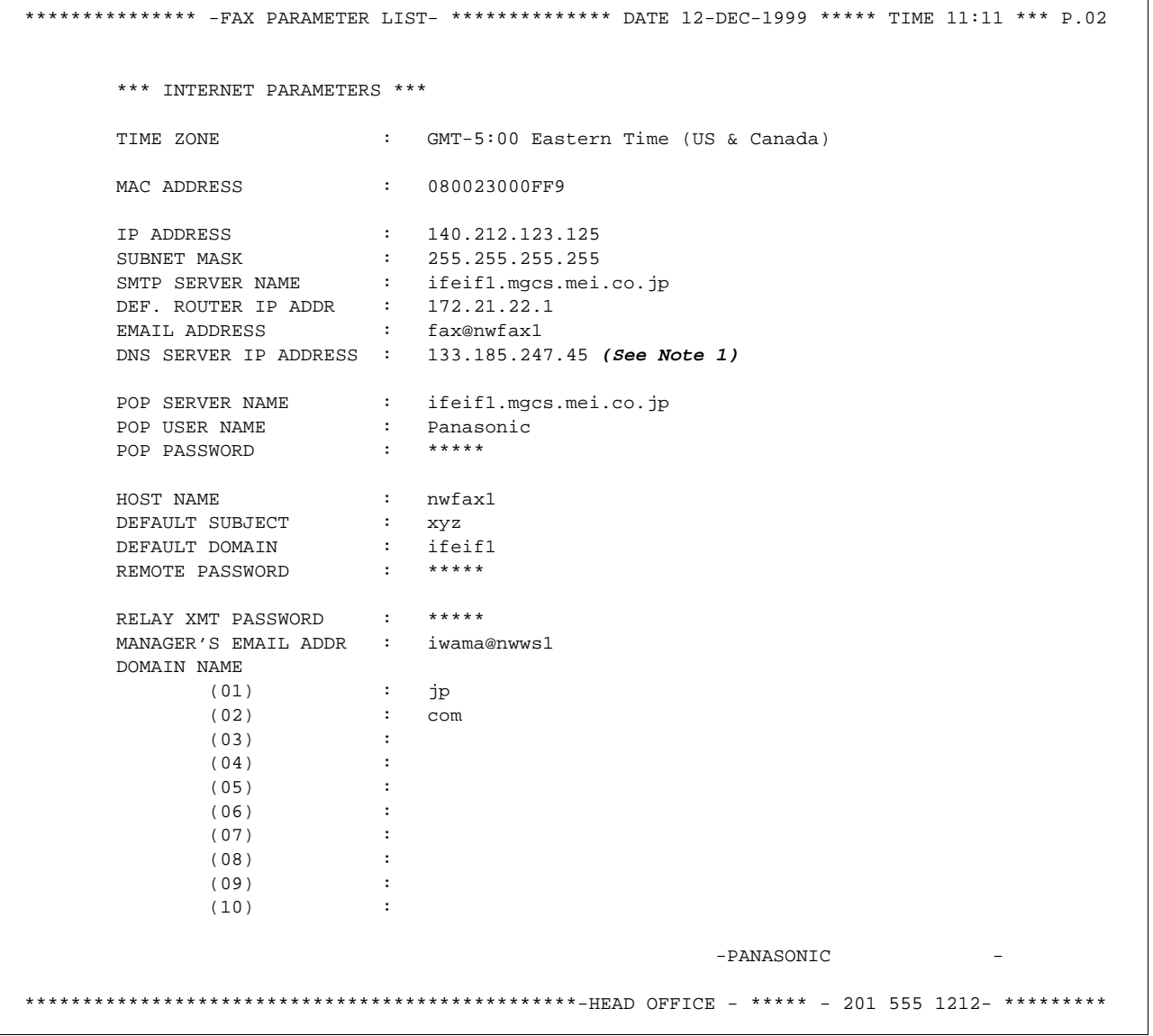

**Note:** 1. By default the machine will prompt you to enter the SMTP and POP Server Names. To change the prompt to IP Address, change the Fax Parameter No. 161 (DNS SERVER) to "1:Invalid".

This page is intentionally left blank.

## **If You Have Any of These Problems**

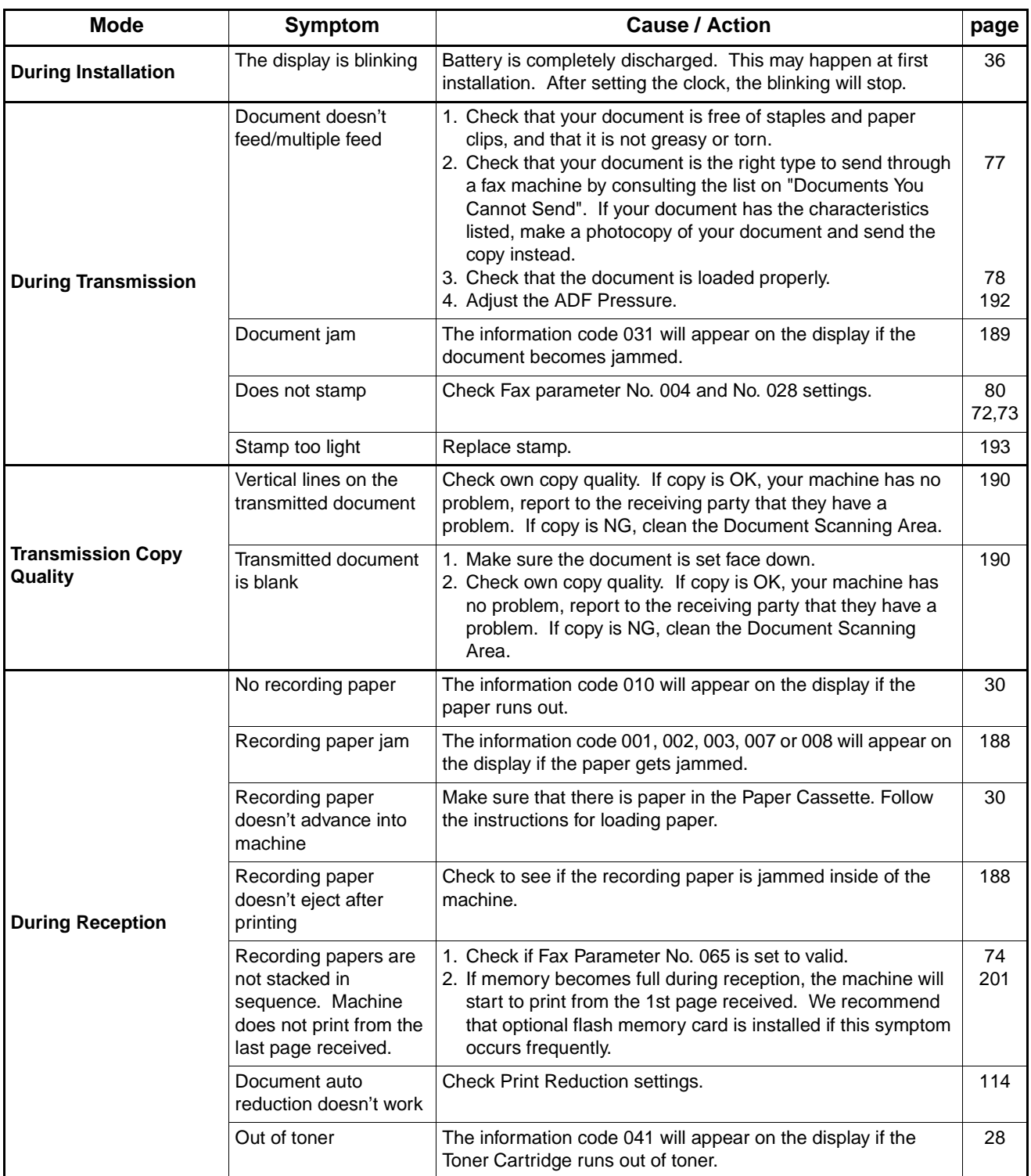

Continued on the next page...

**8**

Download from Www.Somanuals.com. All Manuals Search And Download.

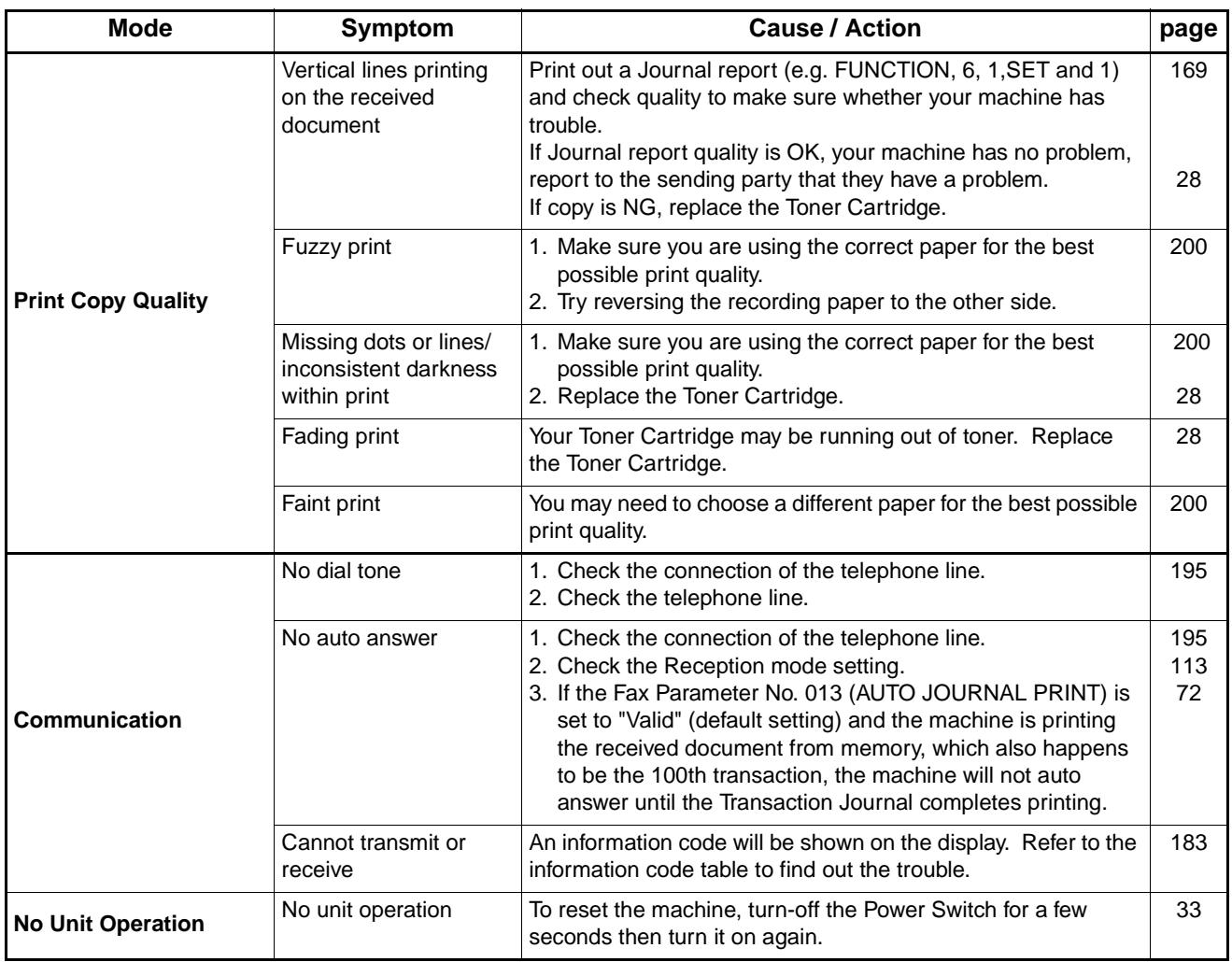

### <span id="page-184-1"></span><span id="page-184-0"></span>**Information Codes**

When something unusual occurs, the display may show one of the Information Codes listed below. These will help you to identify and correct the problem.

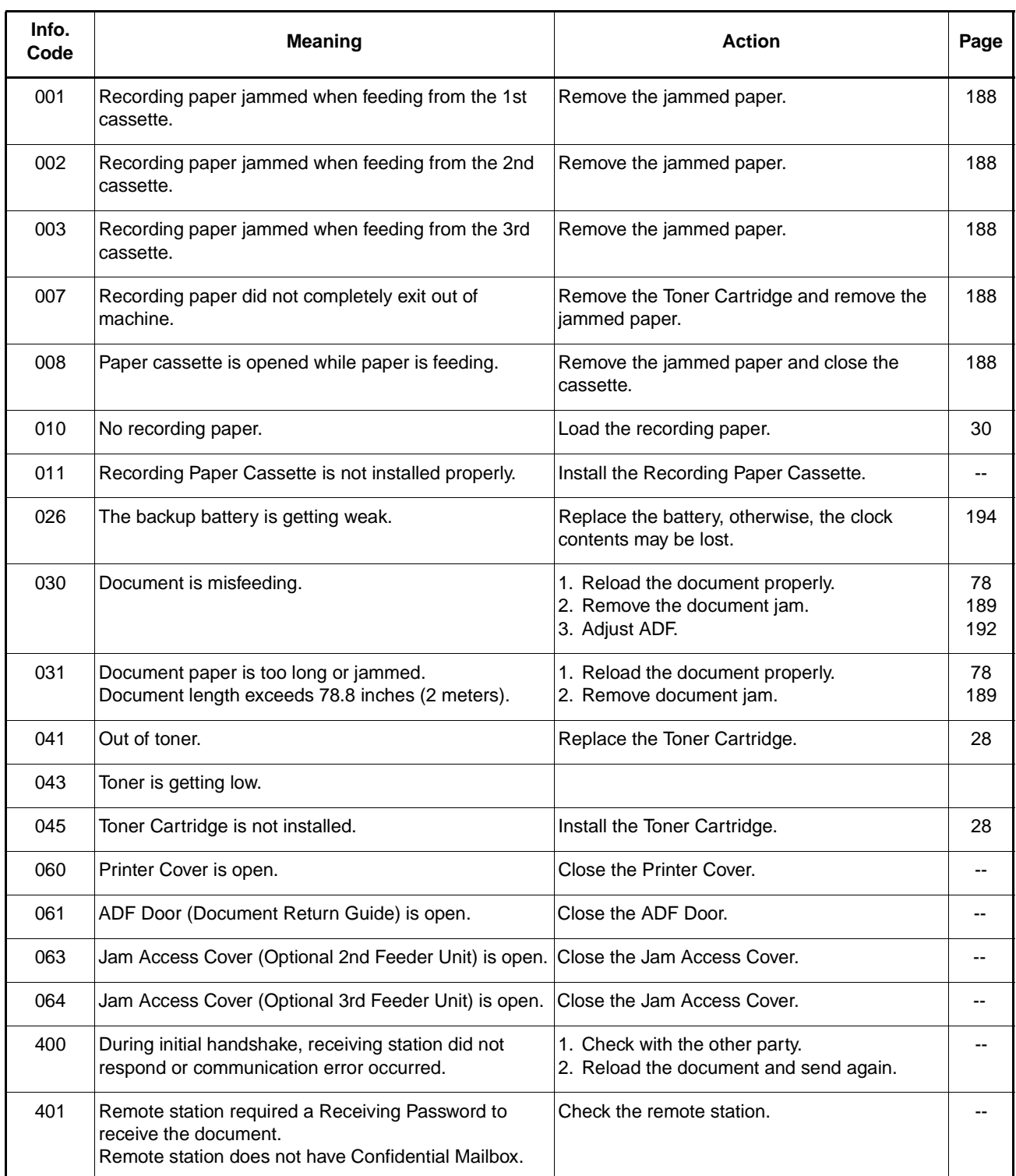

Continued on the next page...

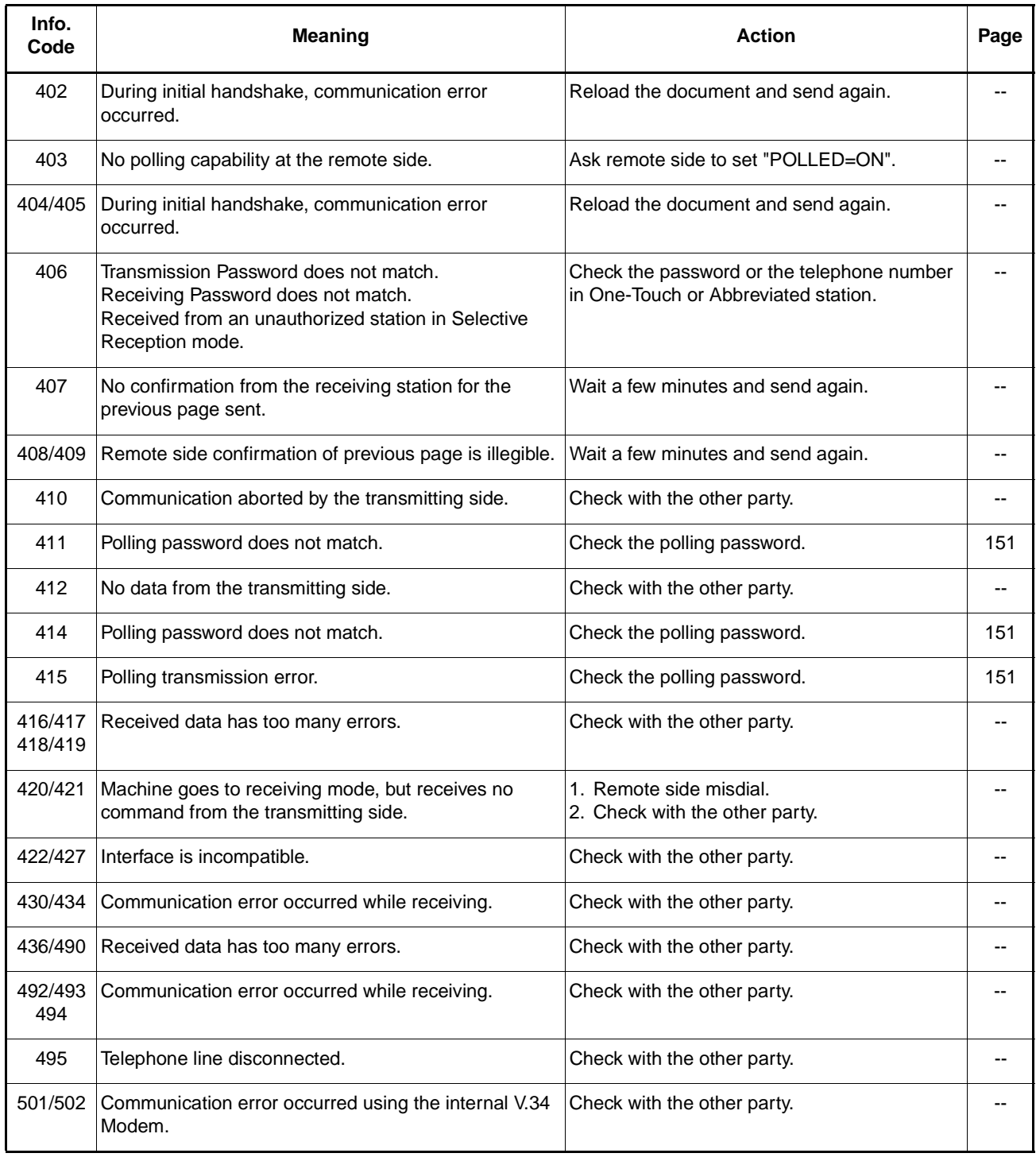

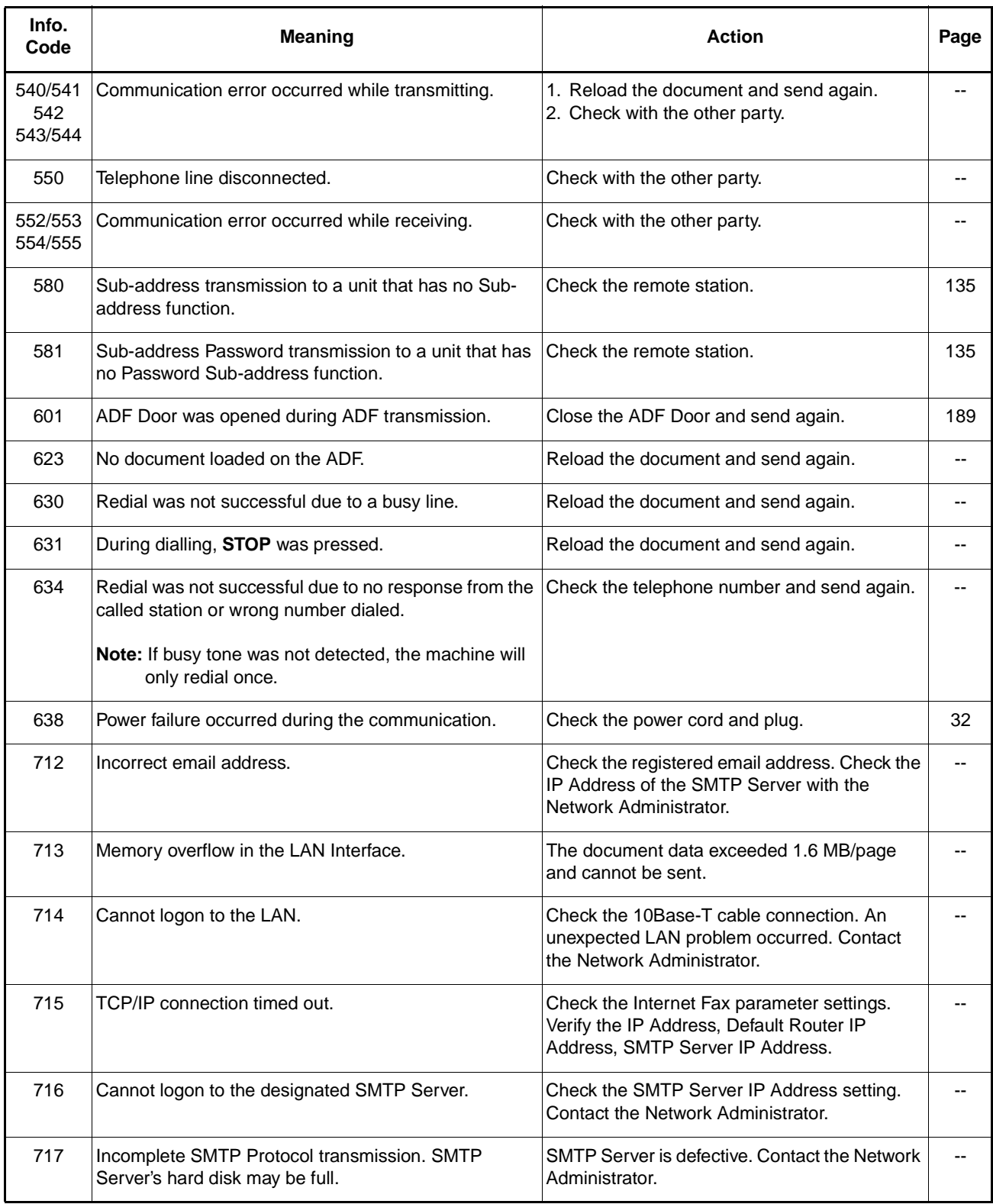

Continued on the next page...

**185**

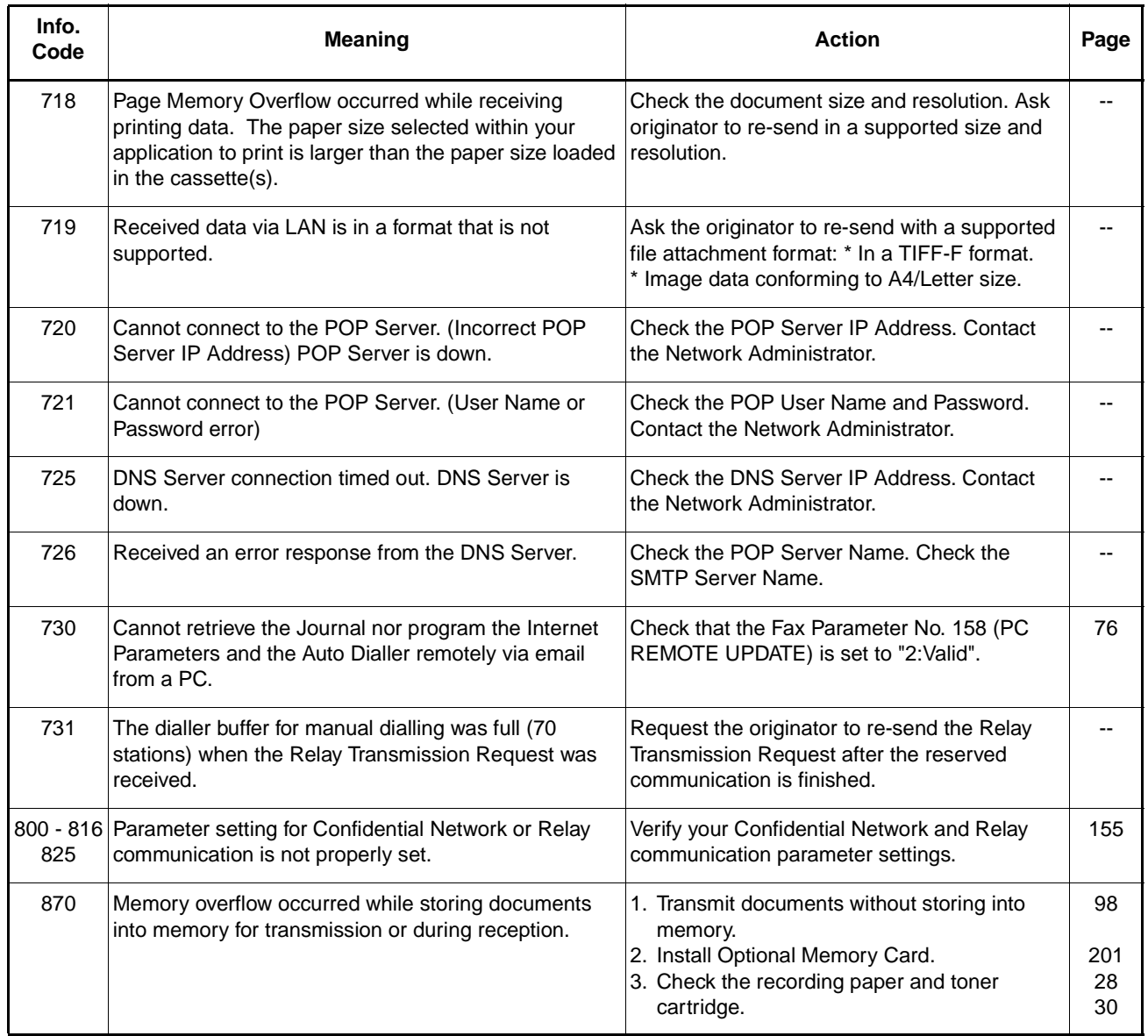

**Note:** 1. After identifying the problem and verifying the recommended action, if the Information Codes keep re-occuring or for help on Information Codes that appear on your machine but are not listed above, please contact your local Panasonic Authorized Dealer.

## **Email ABBR Programming Errors**

#### **Error Message Sent to the Sender**

Error messages that are emailed from the DX-2000 to the original sender during remote programming of the One-Touch / ABBR No. via email.

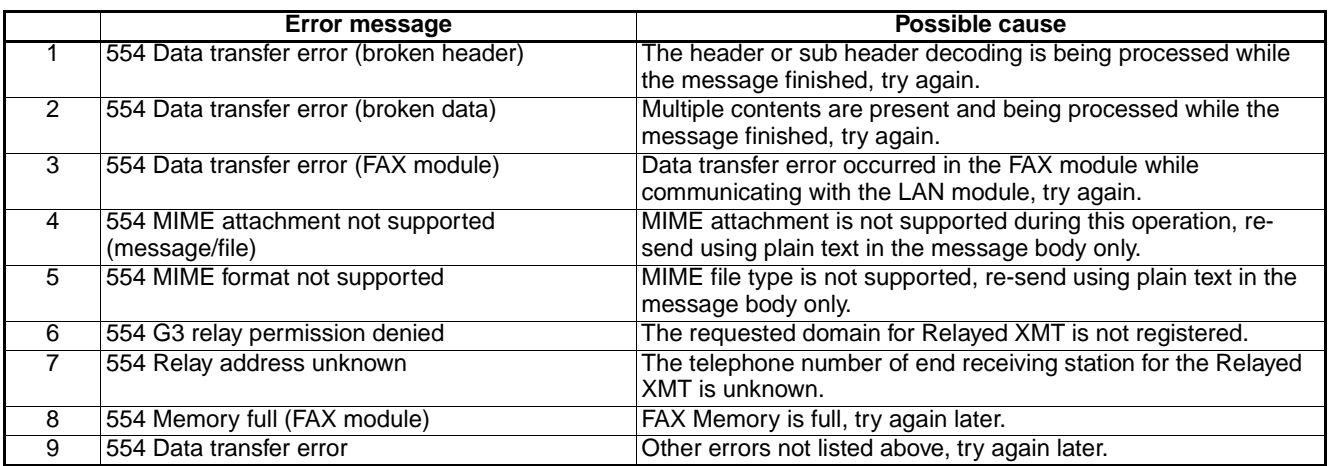

### **Internet FAX Return Receipt Errors Messages**

Error messages that are printed on the Internet Fax Return Receipt when remote programming of the One-Touch / ABBR No. via email fails.

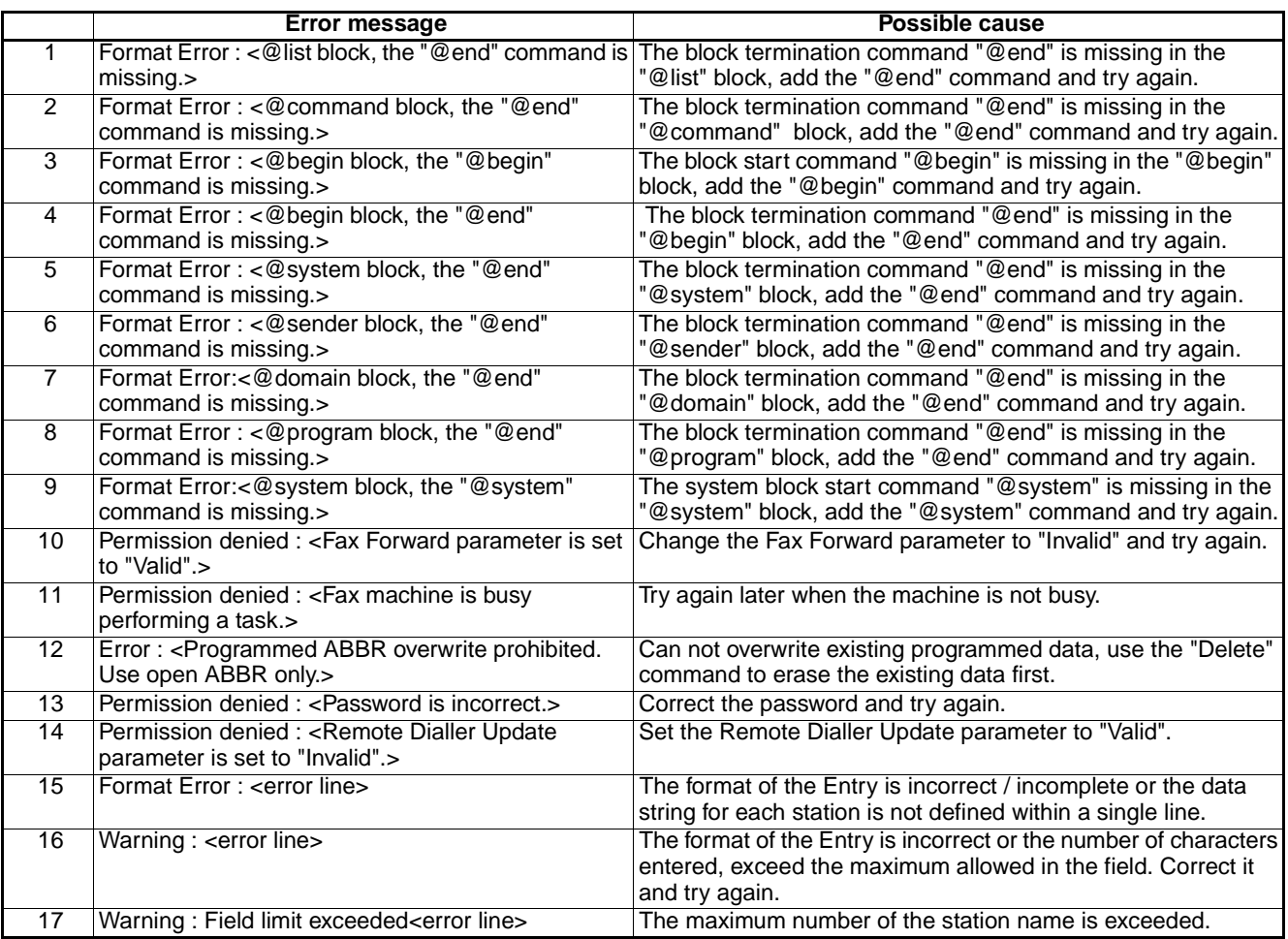

#### <span id="page-189-0"></span>**Clearing a Recording Paper Jam**

<span id="page-189-1"></span>If the recording paper becomes jammed in the machine, the display will show an Information Code 001, 002, 003, 007 or 008.

#### **To clear the jam, Info. Code 001, 002, 003, 008**

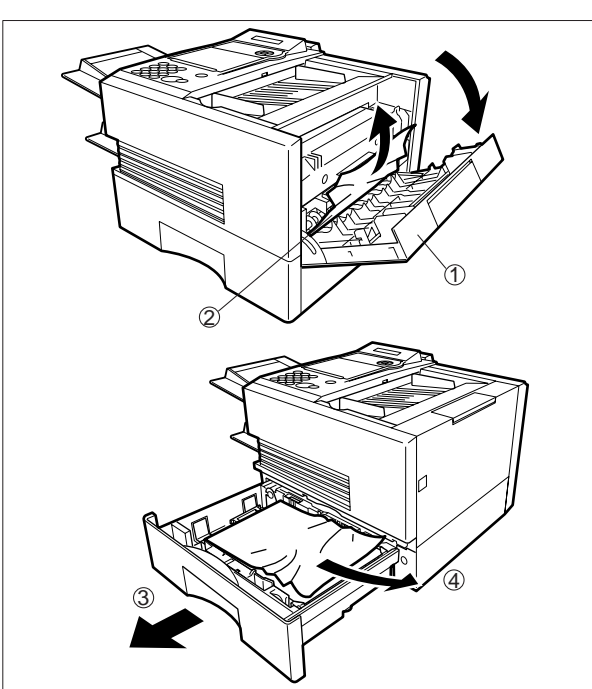

**To clear the jam, Info. Code 007**

- (1) Open the Printer Cover.
- (2) Remove the jammed paper.
- (3) Slide out the Paper Cassette.
- (4) Remove the jammed or wrinkled paper and reload the recording paper into the paper cassette.
	- **Caution:** Make sure that the paper is set under the clips of the Paper Cassette. You can load about 500 sheets with standard weight paper (20 lb. or 75 g/m<sup>2</sup>). For paper specification see page [200](#page-201-1).

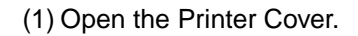

- (2) Remove the Toner Cartridge.
- (3) Remove the jammed paper.
- **Note:** If at all possible, try removing the jammed paper from inside of the unit first (as shown in the upper figure) to prevent toner that has not been fused on the paper from rubbing off and dirtying the Fuser Roller.

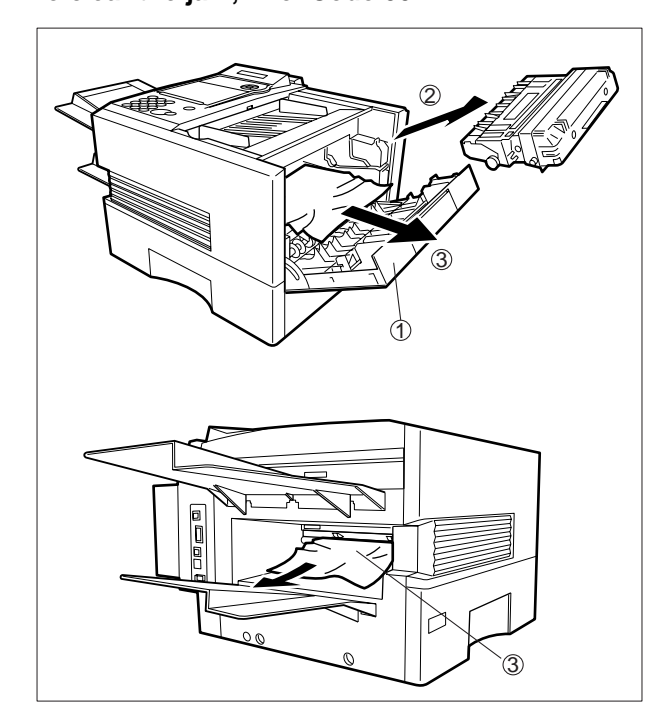

**Note:** 1. The Recording Paper Jam message display is reset only by opening and closing of the Printer Cover.

### <span id="page-190-0"></span>**Clearing a Document Jam**

<span id="page-190-1"></span>If a document becomes jammed in the machine, the display will show the Information Code 030 or 031.

To clear the jam:

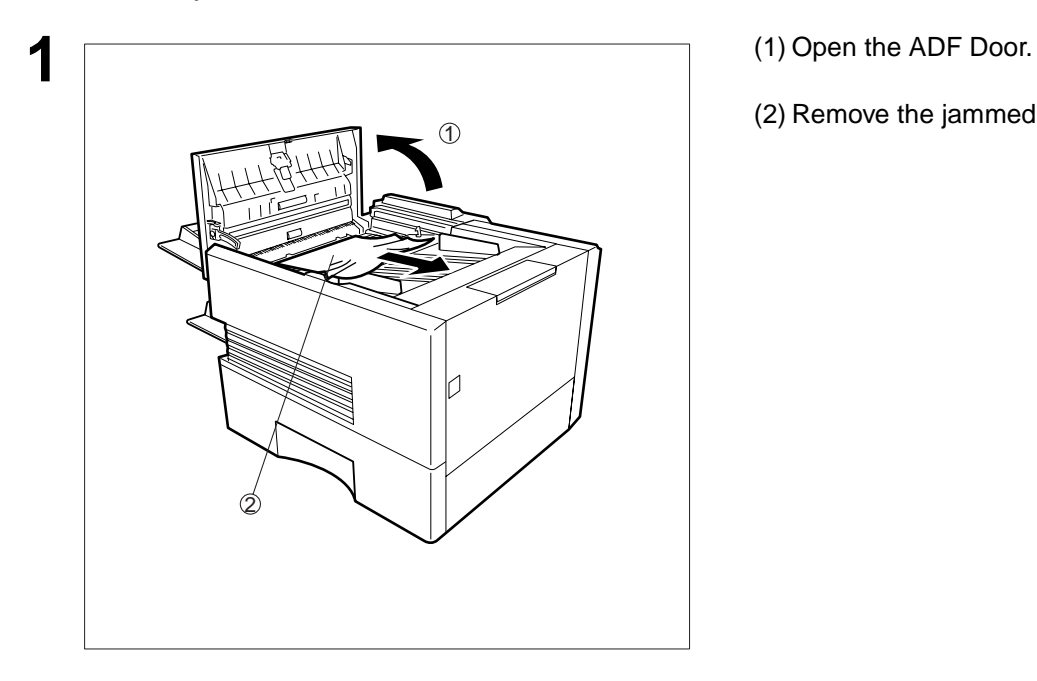

- 
- (2) Remove the jammed document.

#### <span id="page-191-0"></span>**Cleaning the Document Scanning Area**

If the receiving party reports that the received documents were black, or contained black lines, try making a copy on your unit to verify. If the copy is black or has black lines, the document Scanning Area is probably dirty and must be cleaned.

To clean the Scanning Area:

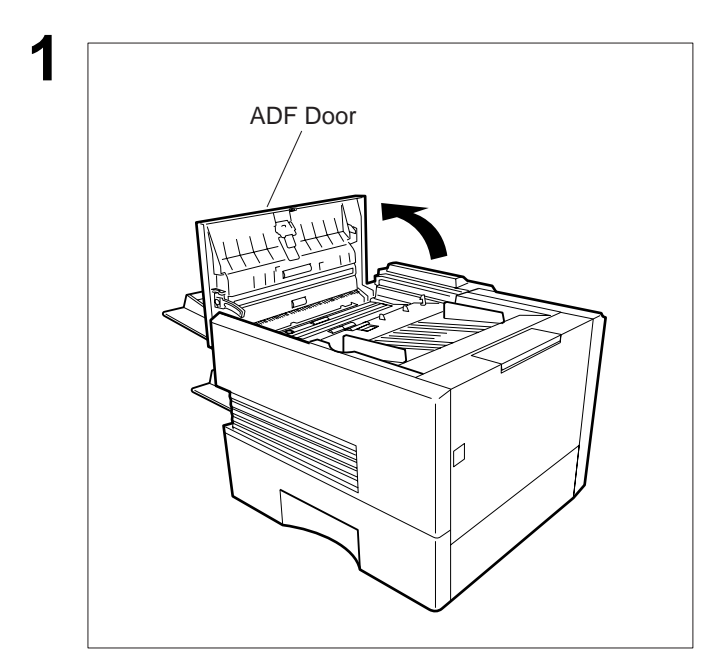

**1** Open the ADF Door.

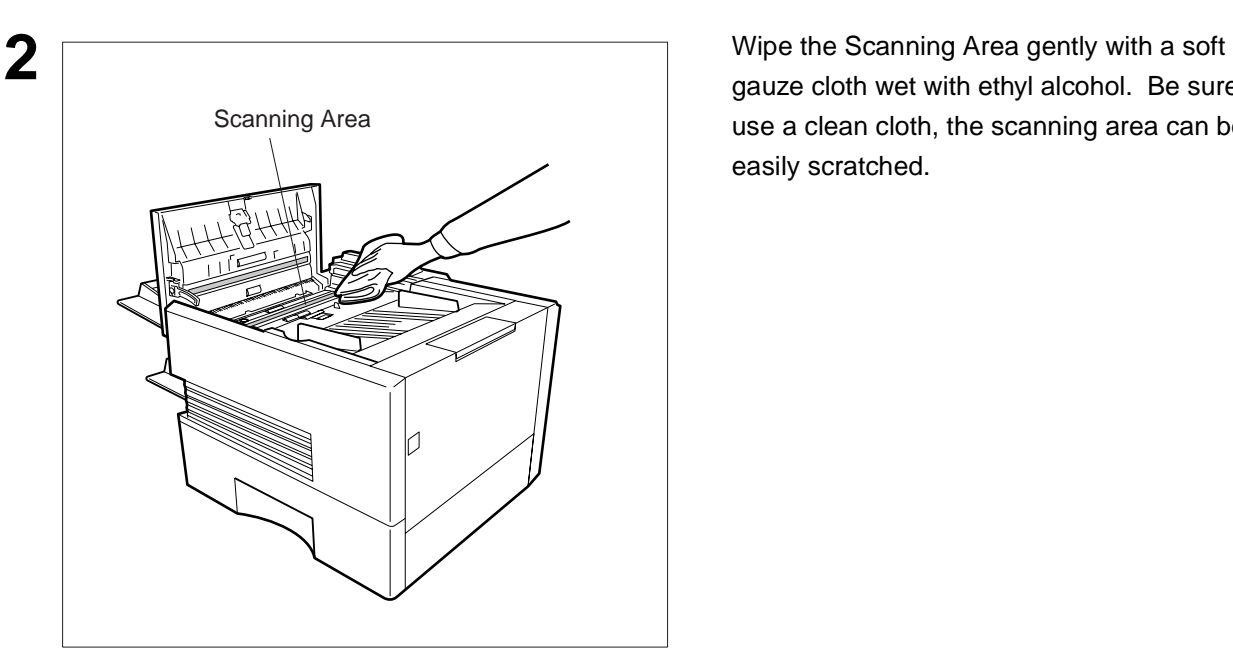

gauze cloth wet with ethyl alcohol. Be sure to use a clean cloth, the scanning area can be easily scratched.

#### **Cleaning the Printer Roller**

If you find toner on the back of the recording paper, the printer roller in the fuser unit is probably dirty.

To clean the printer roller:

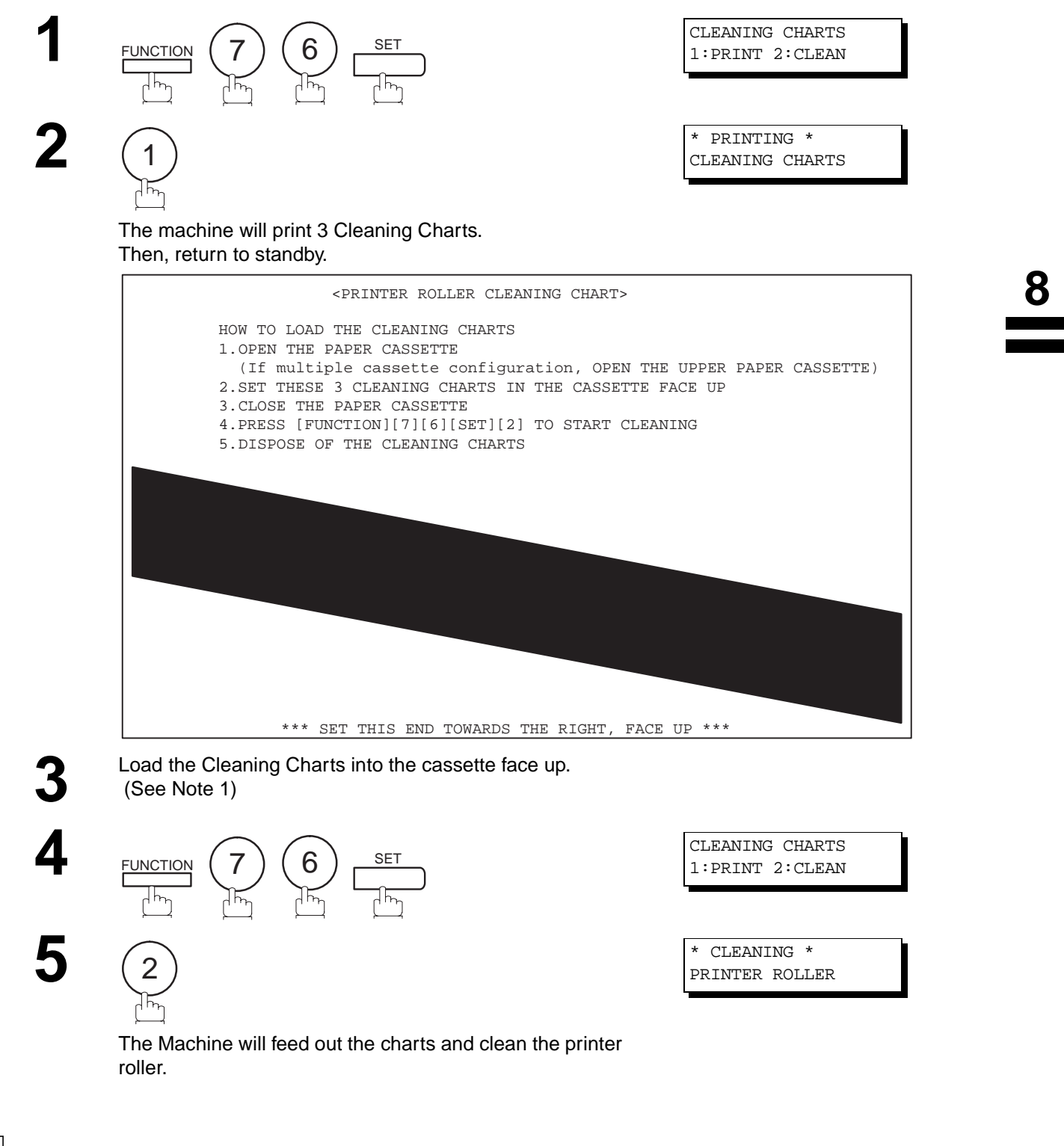

**Note:**<br>1. If you have installed optional cassette(s), load the Cleaning Charts into the upper cassette.

## <span id="page-193-0"></span>**Adjusting the Automatic Document Feeder (ADF)**

<span id="page-193-1"></span>If document misfeeding occurs frequently, we suggest you adjust the ADF.

To adjust the ADF:

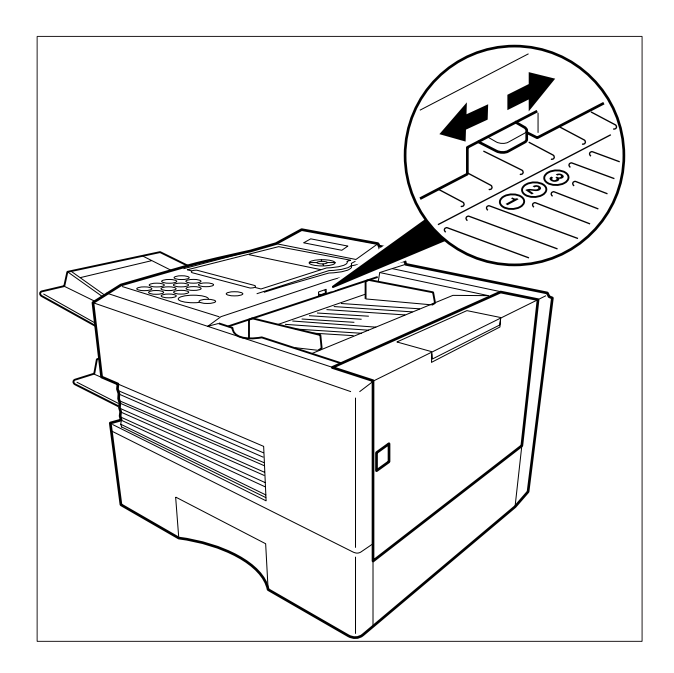

<span id="page-193-2"></span>Pull the blue Pressure Adjusting Lever upward and slide it to the desired position depending on the condition.

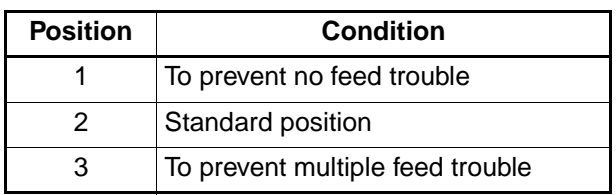

### <span id="page-194-1"></span><span id="page-194-0"></span>**Verification Stamp**

The Verification Stamp contains ink. When the stamp mark appears faded or hard to see, the stamp should be replaced.

To remove the stamp:

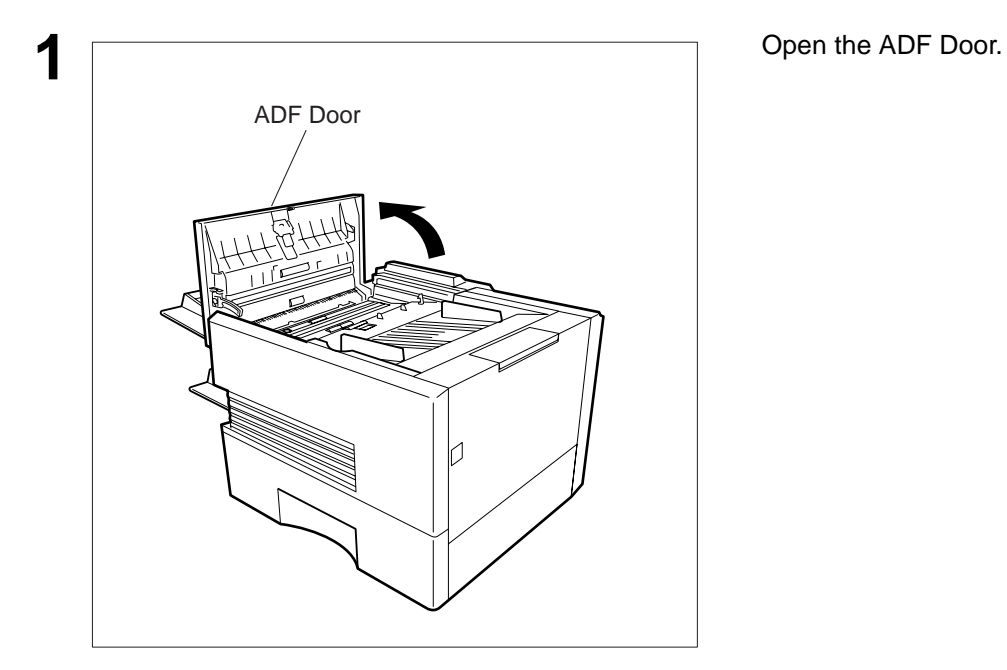

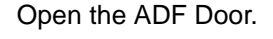

- upward.
- (2) Remove the Stamp. Replace the stamp with a new one.

**Note:** 1. Please contact your local Panasonic dealer to purchase a new stamp. See page [202](#page-203-0) for order number.

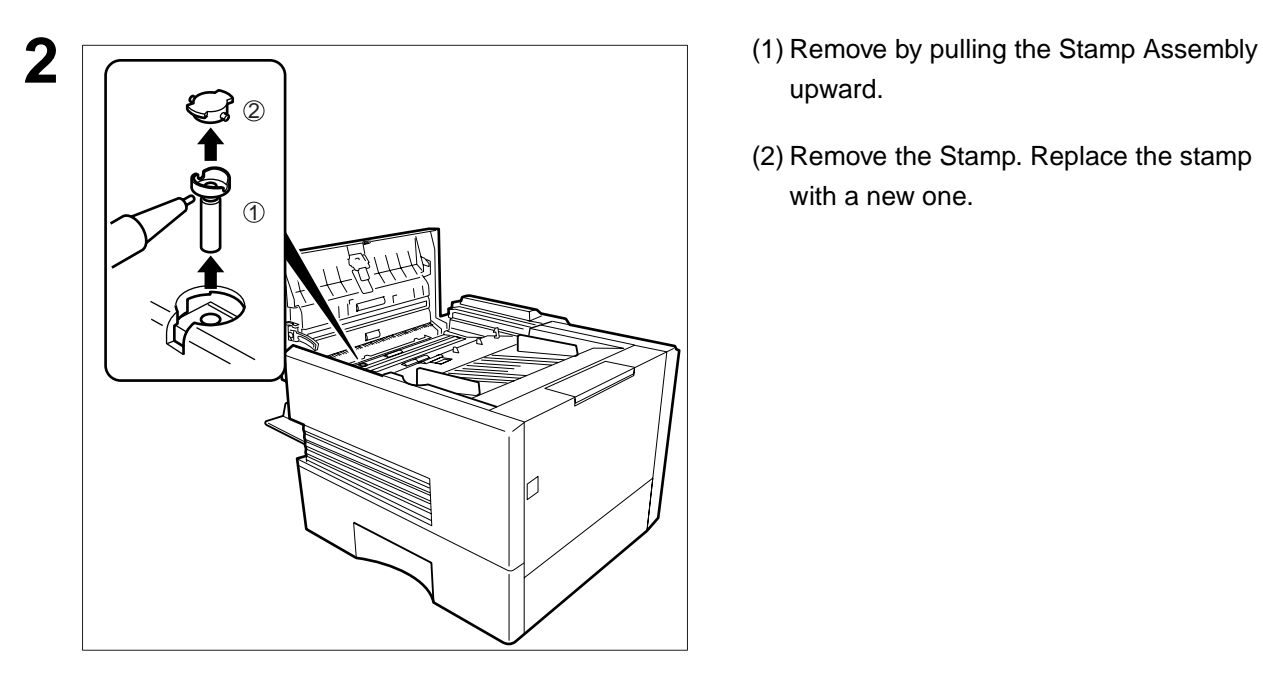

### <span id="page-195-0"></span>**Replacing the Lithium Battery**

<span id="page-195-1"></span>During the initial self test, when the power is turned "On", the machine will evaluate the condition of the clock back up battery. If the battery is weak or fully discharged, the following message will be shown on the display.

REPLACE BATTERY INFO. CODE=026

To replace the battery, follow the procedure below:

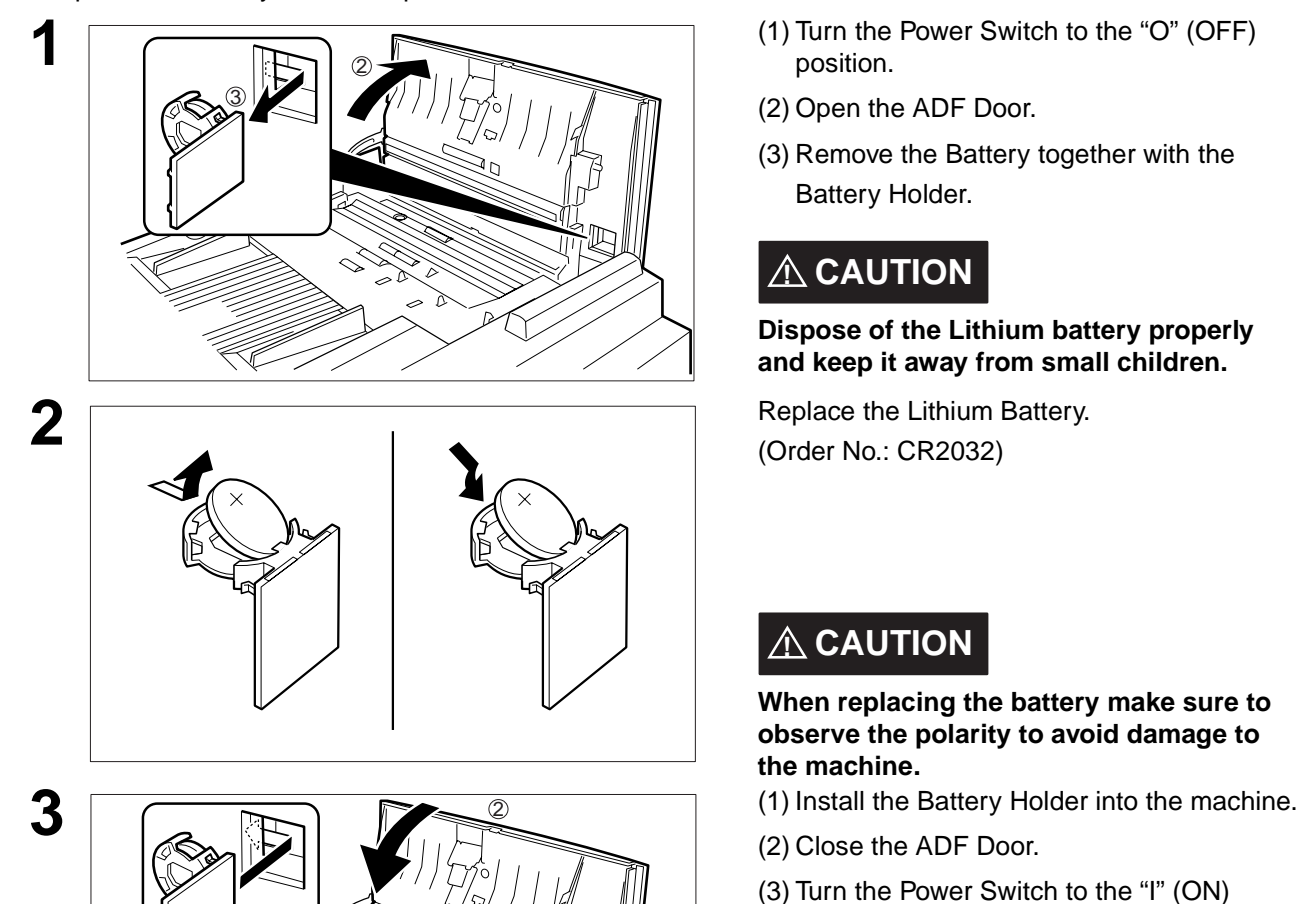

1

- position.
- (2) Open the ADF Door.
- (3) Remove the Battery together with the Battery Holder.

# **! CAUTION**

**Dispose of the Lithium battery properly and keep it away from small children.**

(Order No.: CR2032)

## **! CAUTION**

**When replacing the battery make sure to observe the polarity to avoid damage to the machine.**

- 
- (2) Close the ADF Door.
- (3) Turn the Power Switch to the "I" (ON) position.

**4** If the clock is flashing on the LCD Display, follow the procedure on page [36](#page-37-0) to reset the clock.

## **Note:** 1. The service life of the battery is approximately 1 year when the power to the machine is turned "Off".

#### <span id="page-196-0"></span>**Checking the Telephone Line**

When you do not hear a dial tone through the telephone connected to the machine or when the telephone does not ring (No automatic receive).

**1 1** Unplug the Telephone Line Cable from the telephone jack that was supplied by the telephone company.

same telephone jack.

there is still no dial tone, report it to your local telephone company.

Call from another telephone to this number. If the telephone does not ring, report it to your local telephone company.

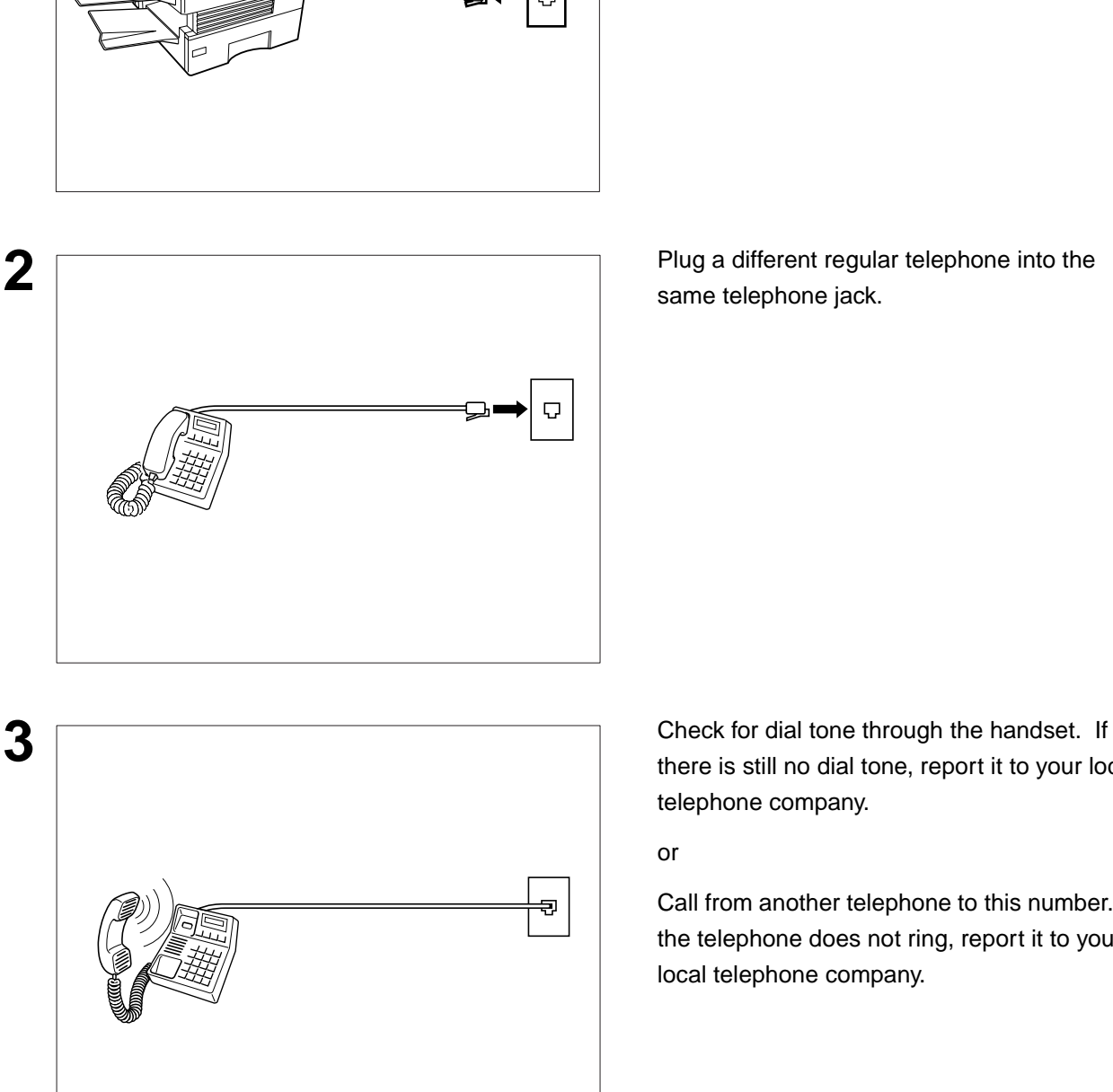

This page is intentionally left blank.

# **Specifications**

<span id="page-198-3"></span><span id="page-198-2"></span><span id="page-198-1"></span><span id="page-198-0"></span>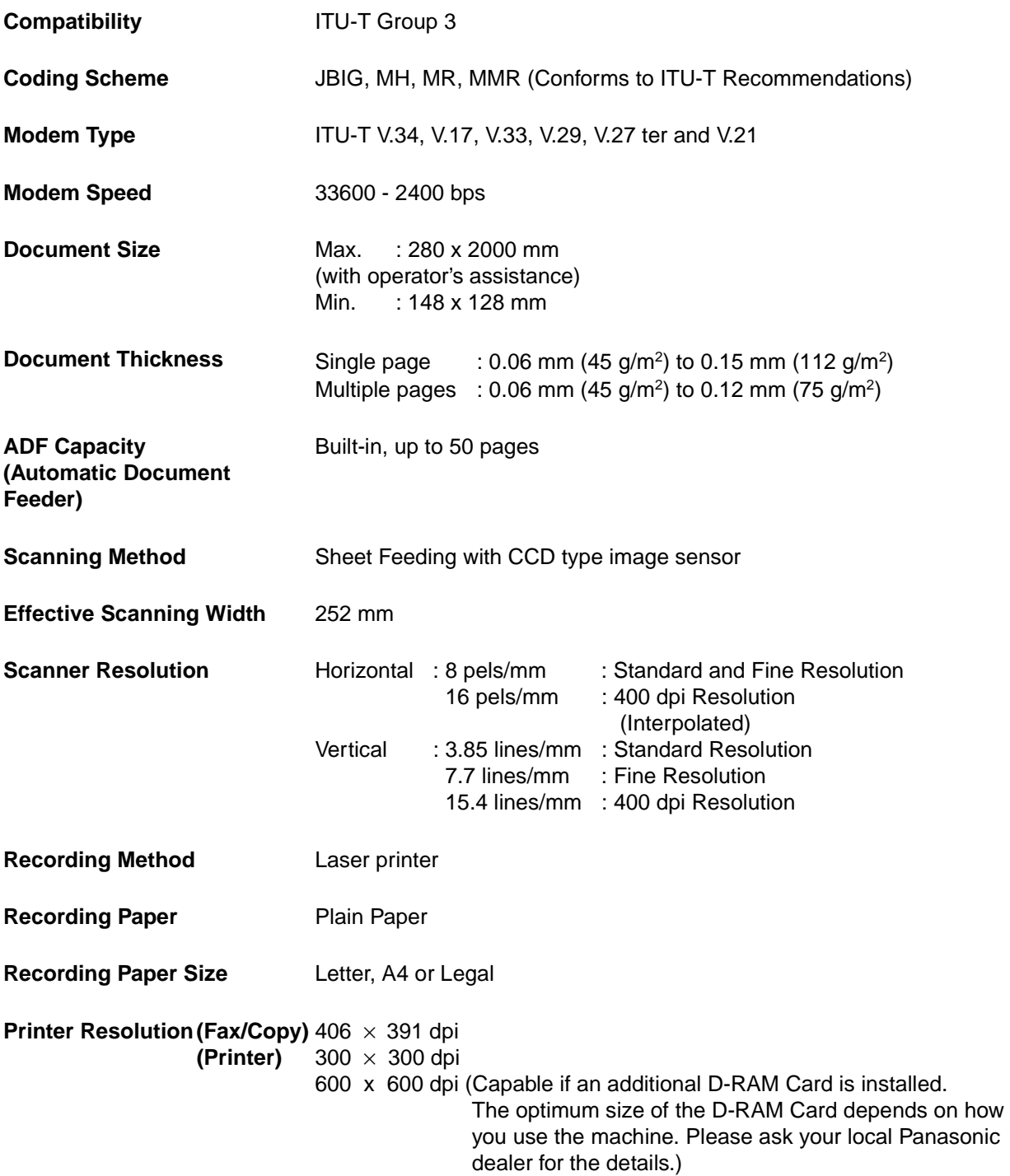

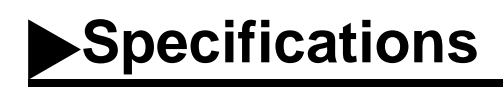

<span id="page-199-1"></span>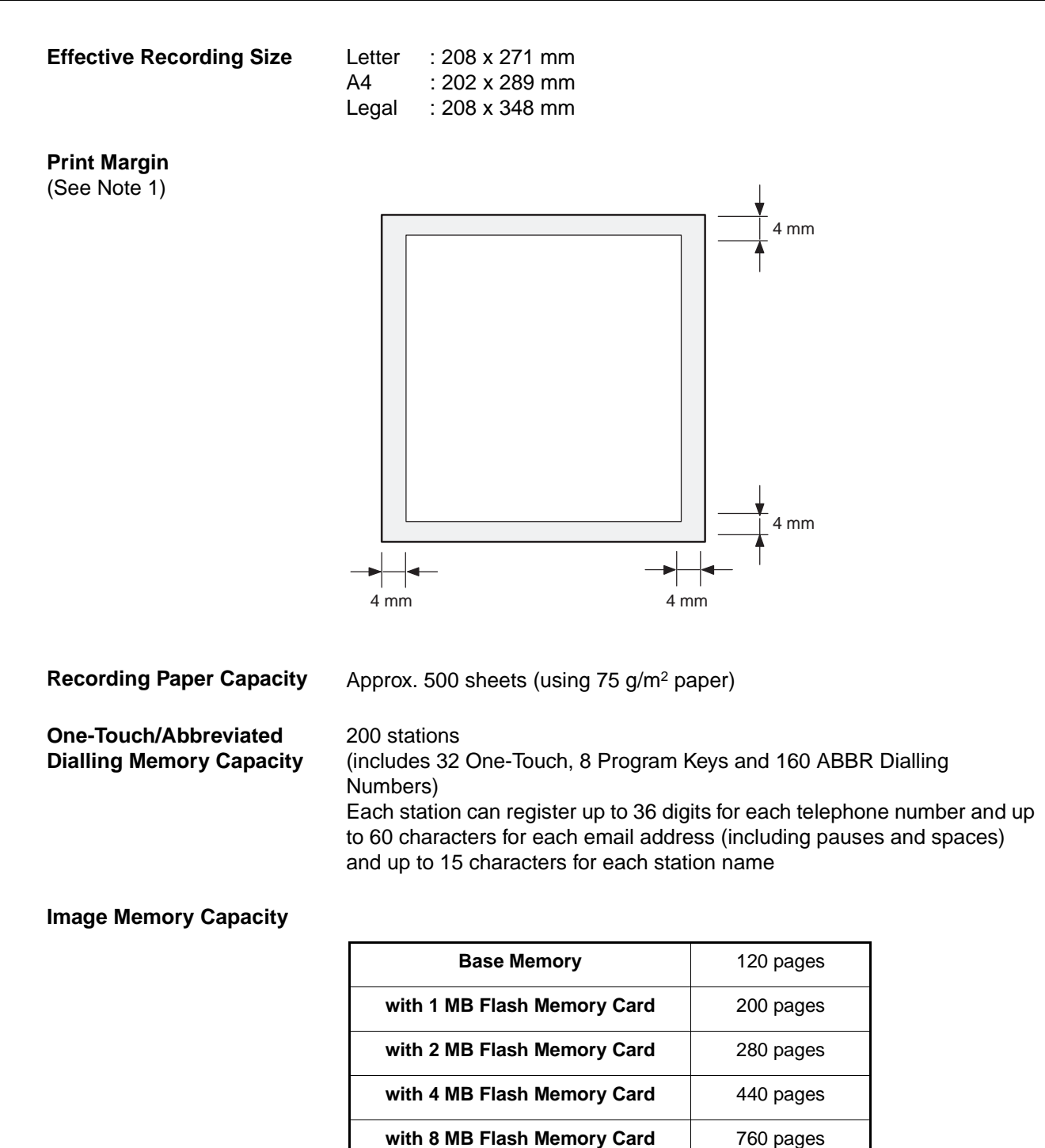

<span id="page-199-0"></span>(Based on ITU-T Image No.1 using Standard Resolution)

**Note:** 1. The left and right print margin is 5.5mm when printing a Letter or Legal size document with 600 dpi from a PC using the Network Printing Feature.

# **Specifications**

<span id="page-200-3"></span><span id="page-200-2"></span><span id="page-200-1"></span><span id="page-200-0"></span>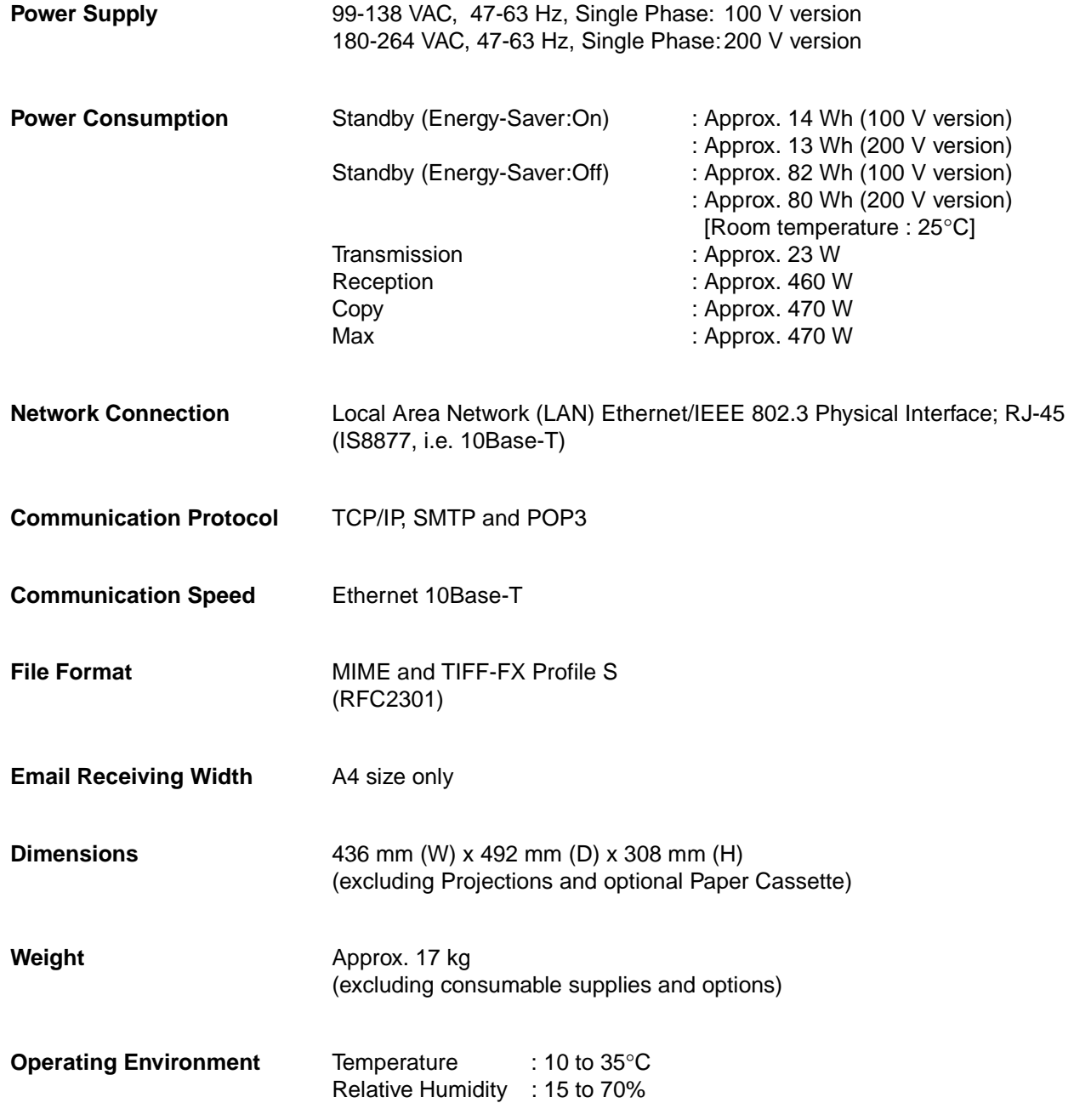

# <span id="page-201-1"></span>**Recording Paper Specifications**

<span id="page-201-0"></span>In general, most photocopy papers will also work very well. There are many "name" and "generic" brands of paper available. We recommend that you test various papers until you obtain the results you are looking for.

The following table summarizes the major specifications to consider when selecting white or colored paper.

<span id="page-201-2"></span>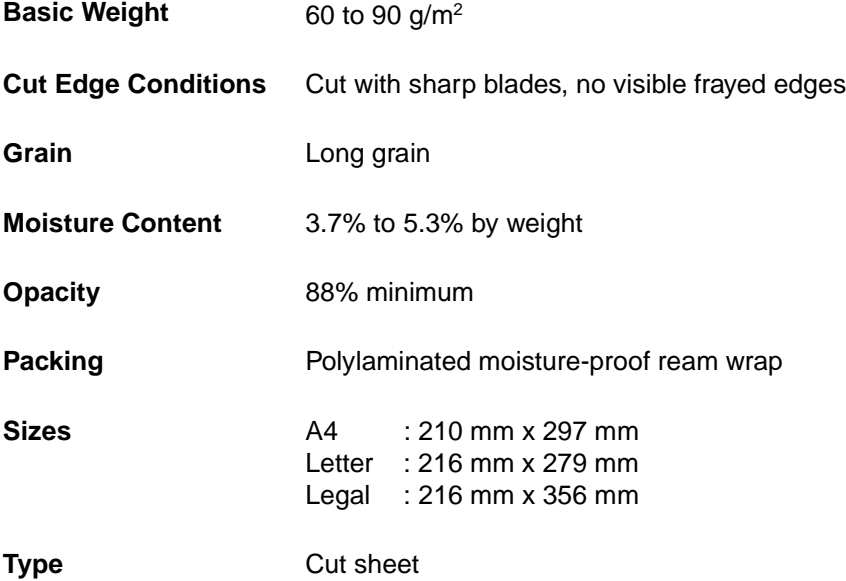

**Note:** 1. It is possible that the paper could meet all of the specifications listed above and still not print well because of the variations in paper manufacturing. Therefore, we recommend that you test the paper thoroughly before purchasing large(r) quantities.

Please contact your local Panasonic dealer for availability.

<span id="page-202-1"></span><span id="page-202-0"></span>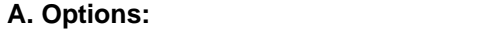

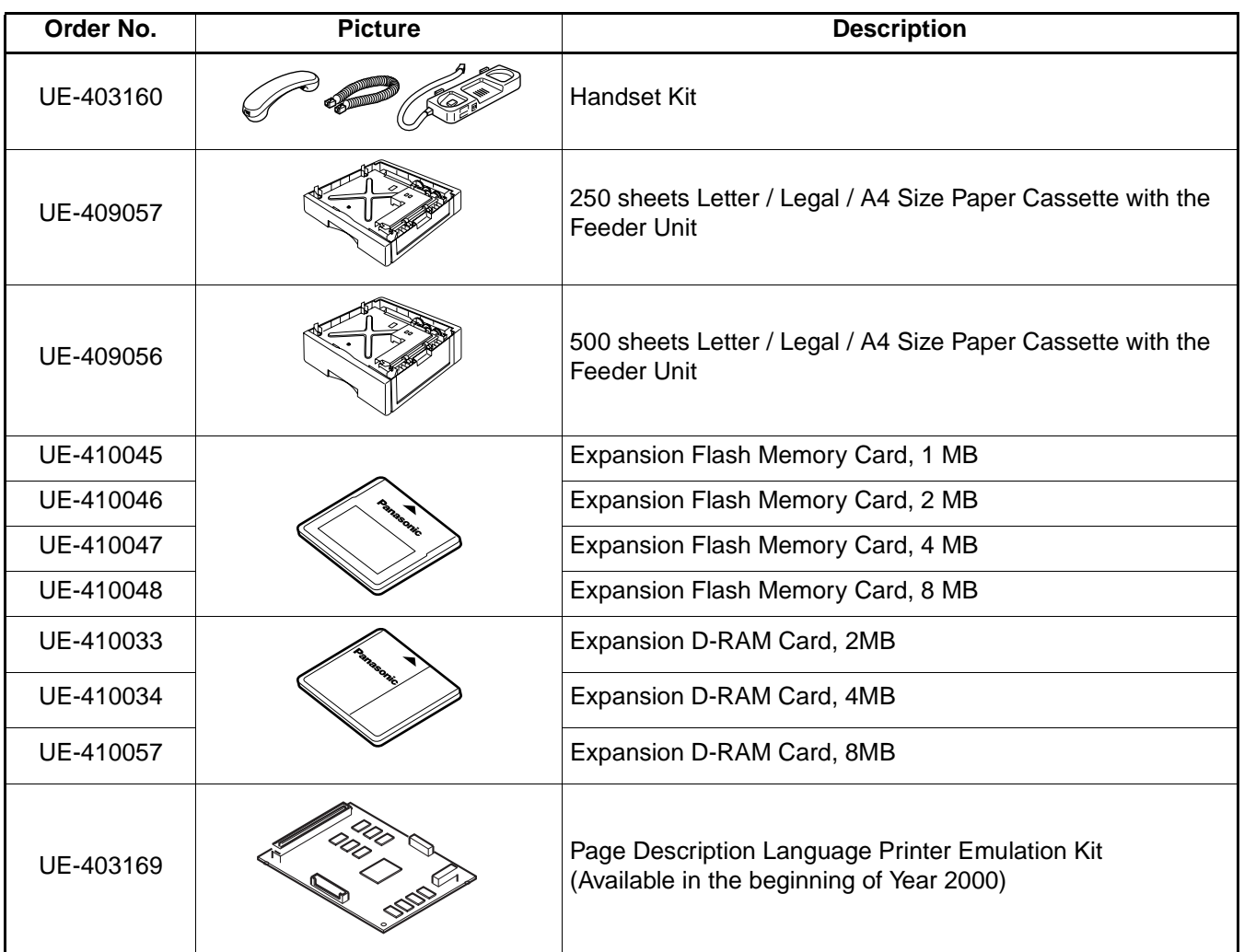

**Note:** 1. Flash Memory Card is used for document storage.

2. D-RAM Memory Card is used to enhance the machine's overall performance and printing resolution.

# **Options and Supplies**

#### <span id="page-203-0"></span>**B. Supplies:**

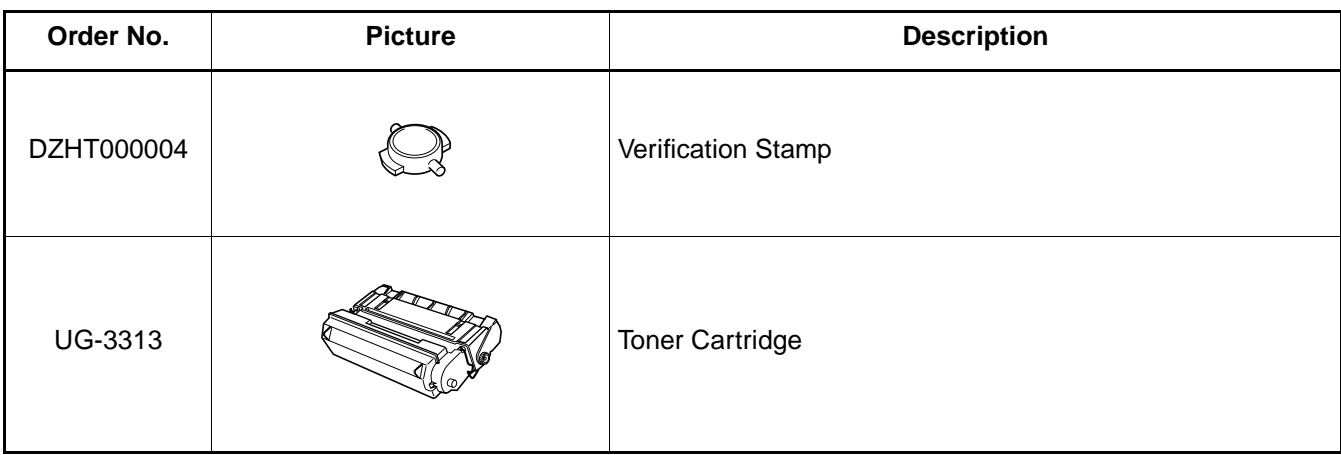

# **Options and Supplies**

### **Installing the Memory Card (Flash Memory Card and / or DRAM Card)**

<span id="page-204-0"></span>Before installing, make sure that there is no document file(s) stored in the memory. You may confirm by printing out a File List [\(see page 139\).](#page-140-0) When the memory card is installed, the machine will initialize the document memory, all contents stored in the document memory at that time will be lost.

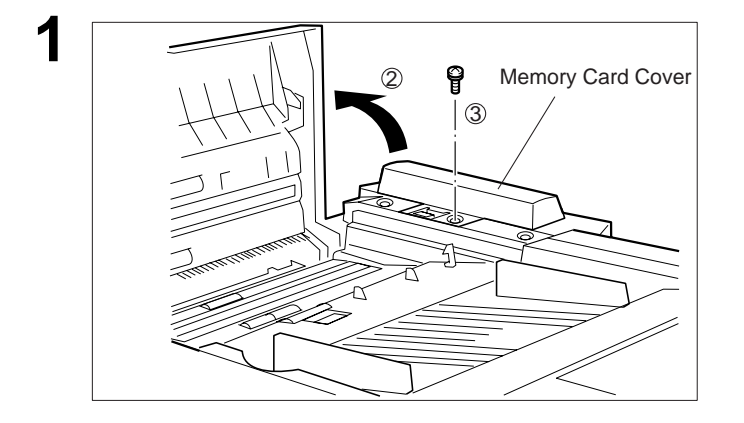

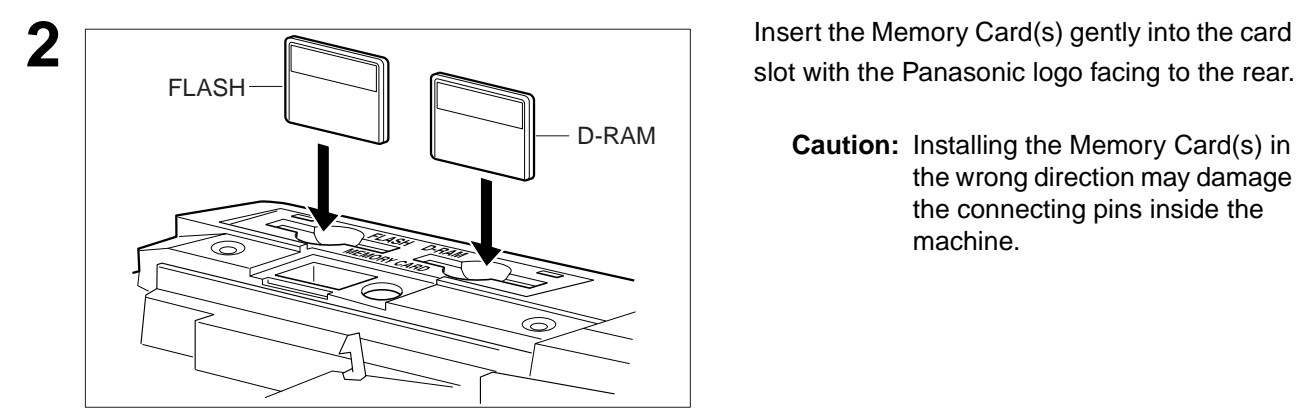

**1** (1) Turn the Power Switch to the "O" (OFF)

position located in the rear of the machine.

- (2) Open the ADF Door.
- (3) Remove a Screw.
- (4) Remove the Memory Card Cover.

slot with the Panasonic logo facing to the rear.

- **Caution:** Installing the Memory Card(s) in the wrong direction may damage the connecting pins inside the machine.
- Screw to secure the Cover.
- (2) Close the ADF Door.

**3 1** (1) Re-install the Memory Card Cover and the 1 2

**4** Turn the Power Switch to the "I" (ON) position. Print out the Fax Parameter Lis[t \(see page 178\)](#page-179-0) and confirm that the memory size on Fax Parameter No. 099. (See page [74](#page-75-1) and the Note 2 below.)

# **Note:**

- 1. The document(s) stored in memory will be lost if the memory card is removed.
- 2. The memory size on Fax Parameter No. 099 is only shown for the Flash Memory Card.

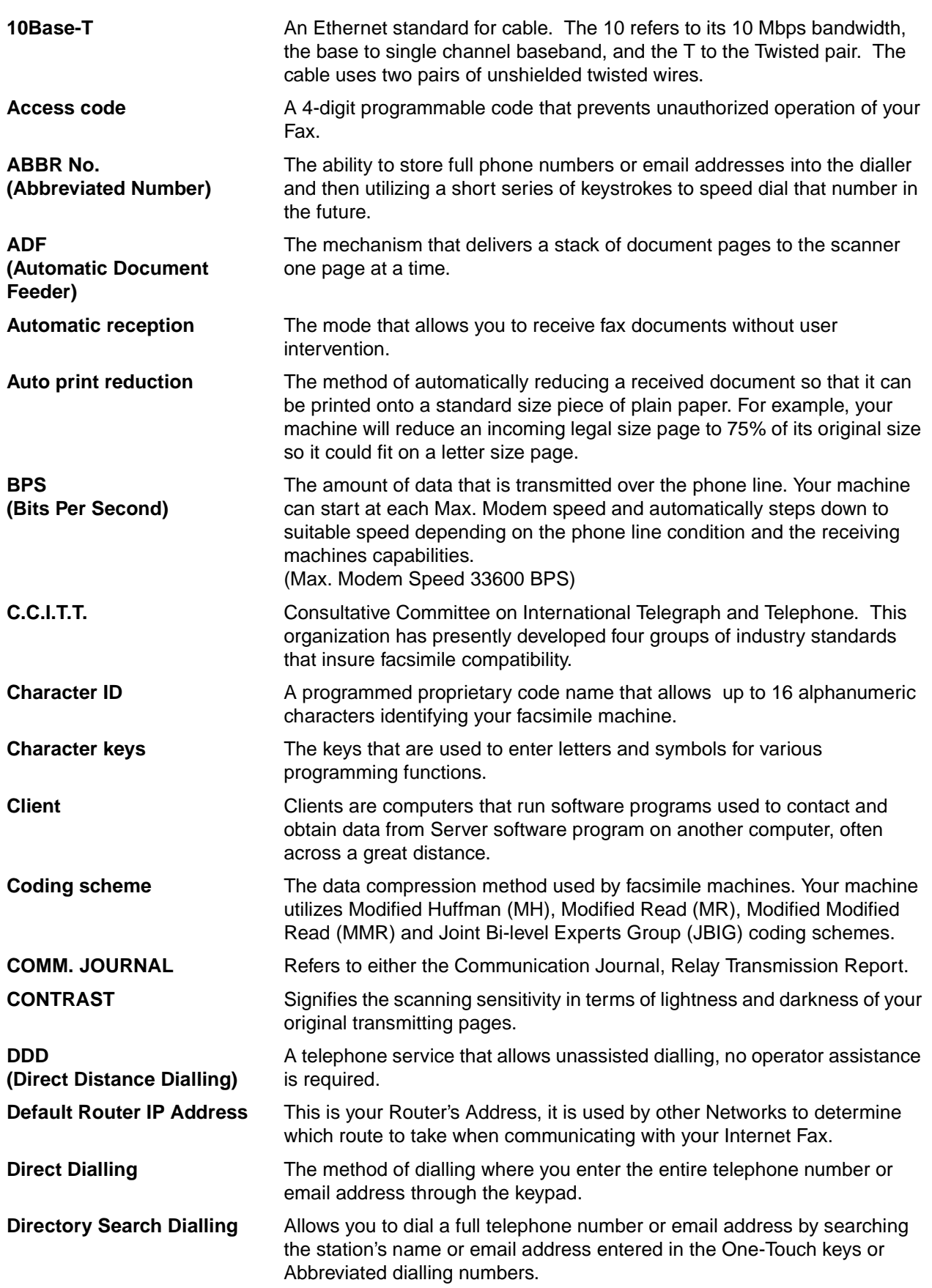

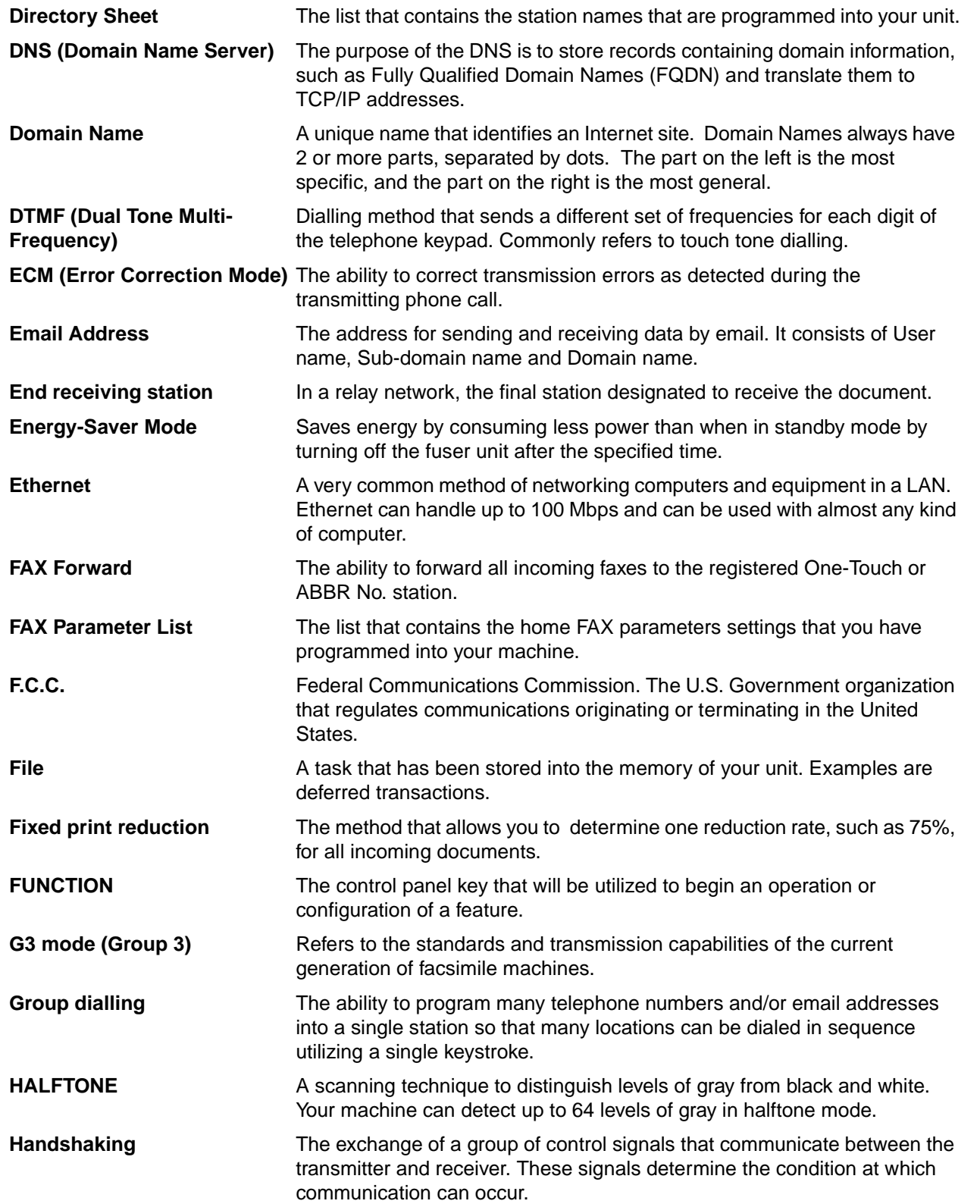

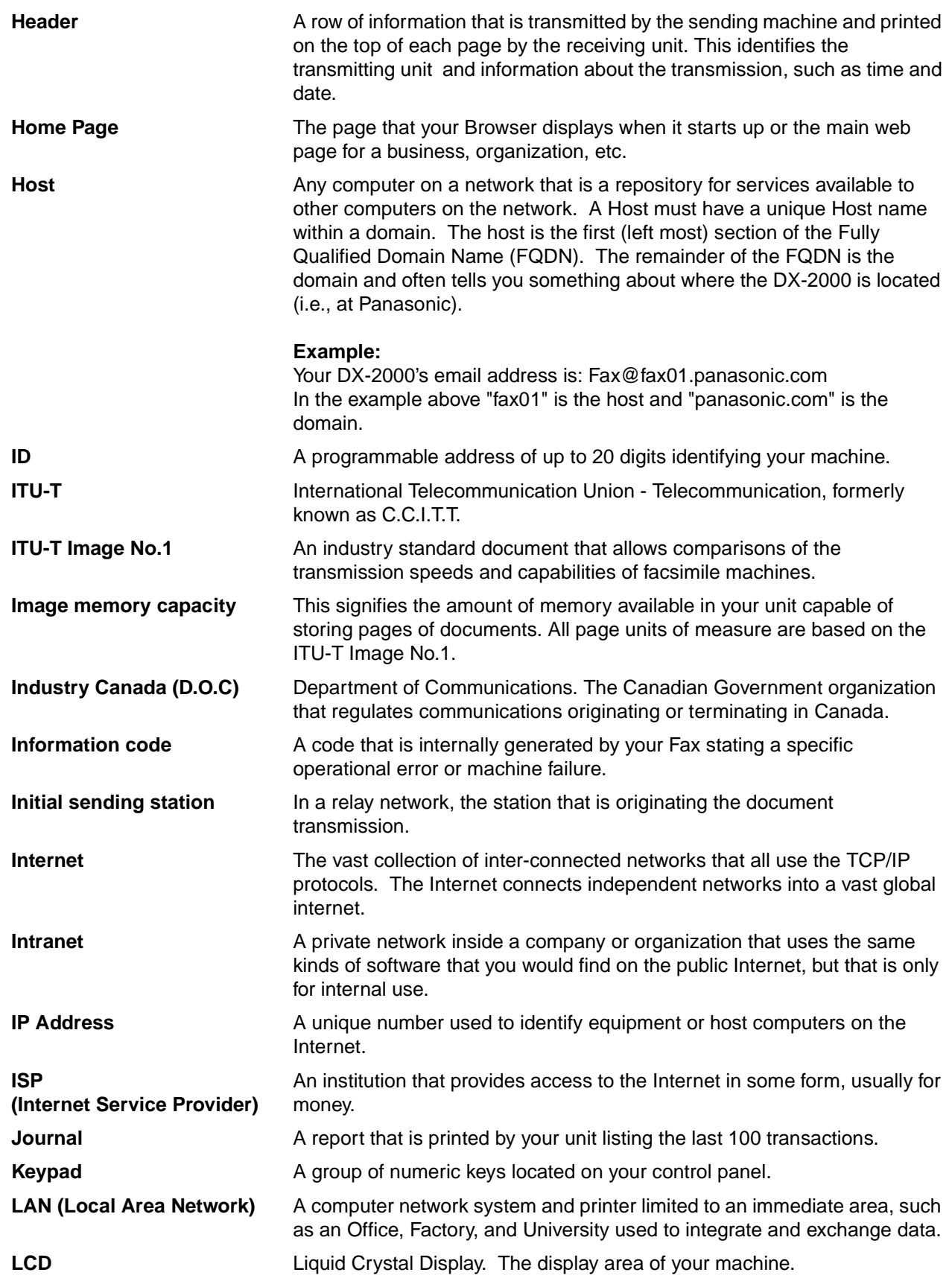

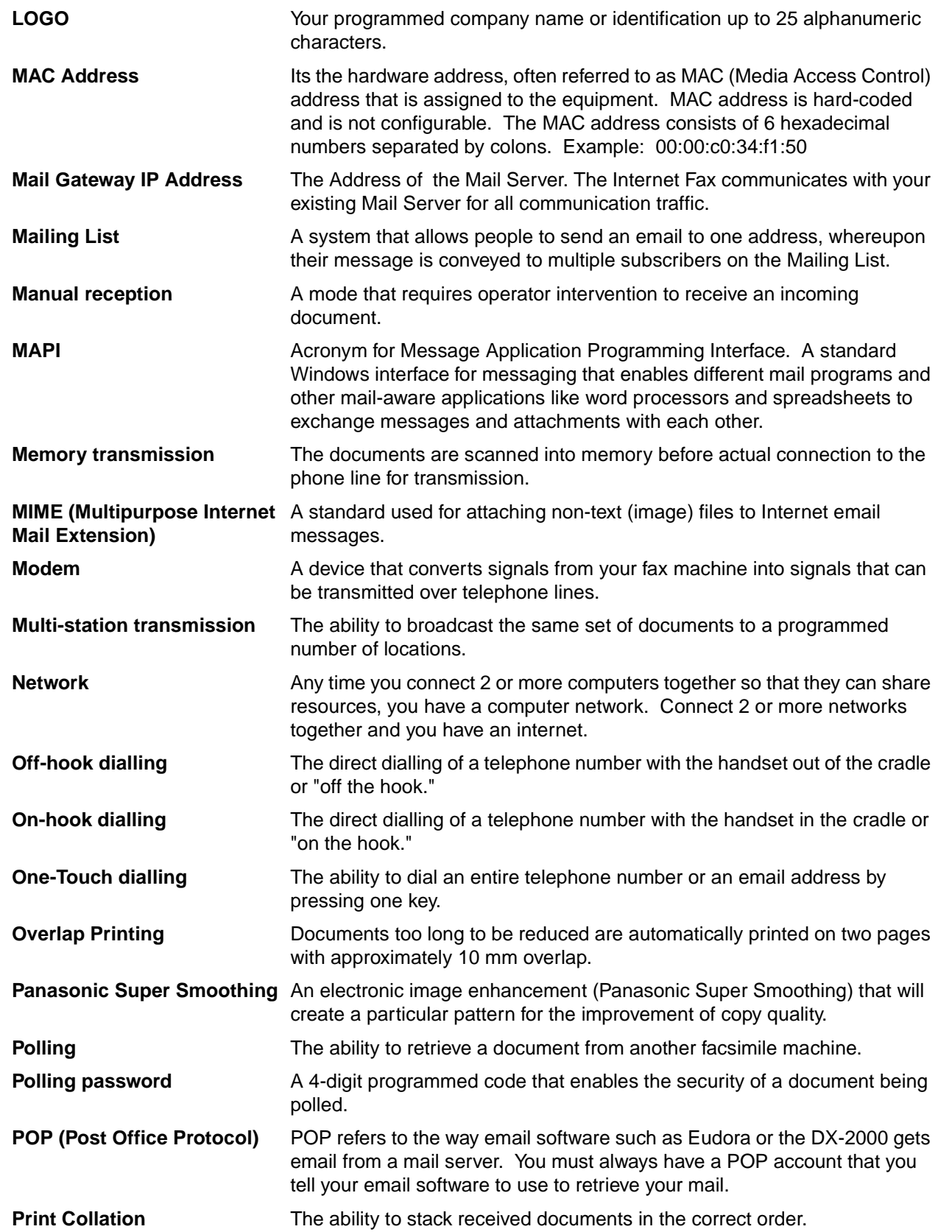

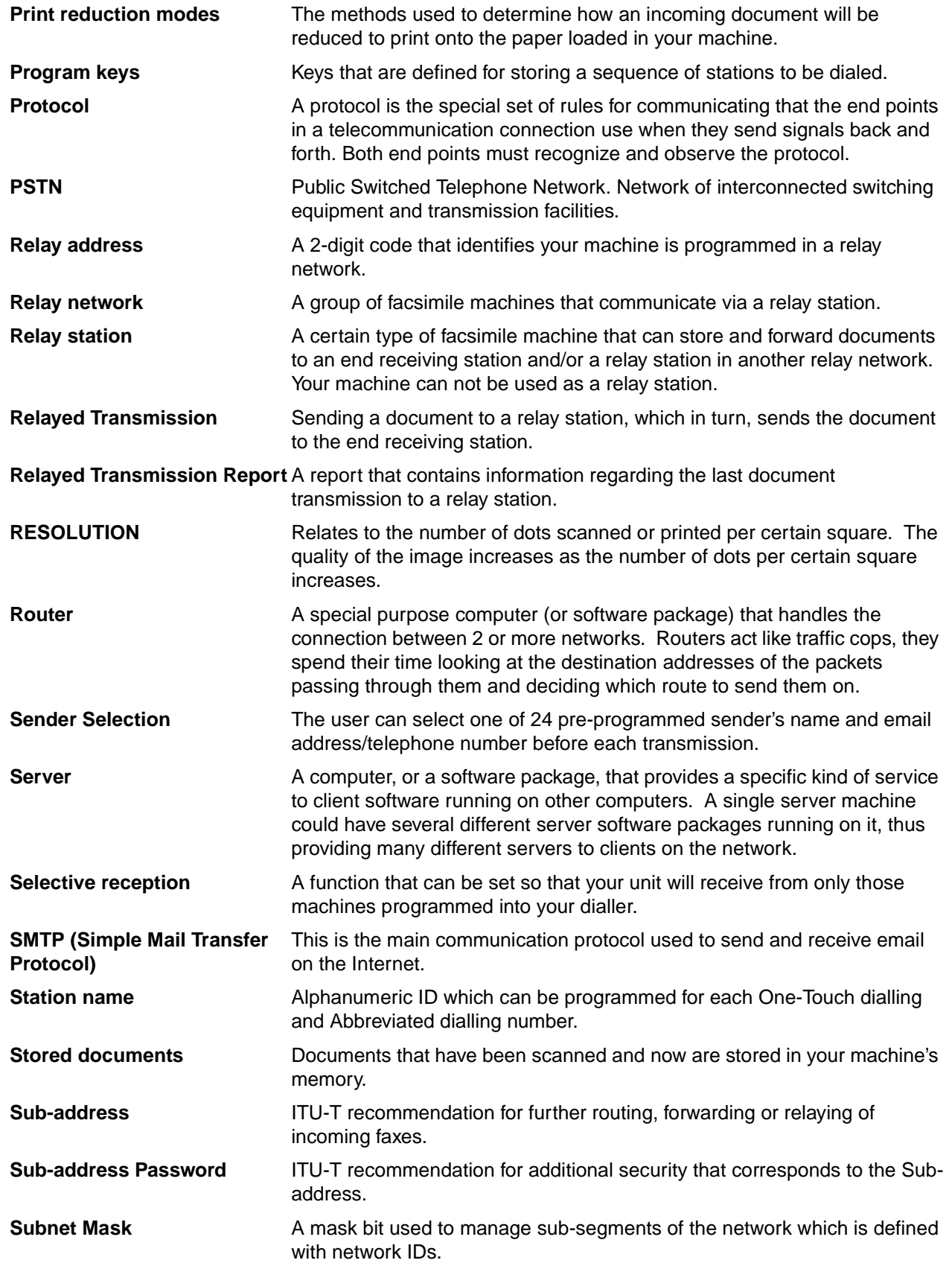

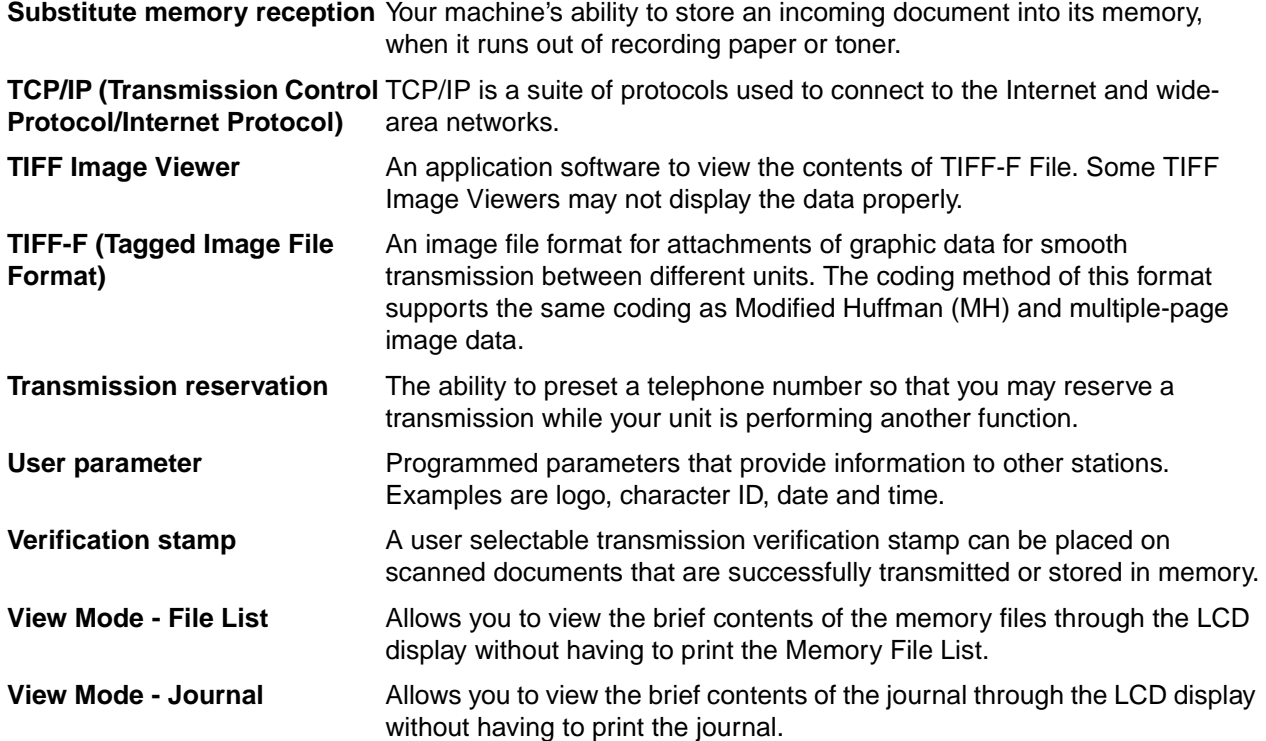

# <span id="page-211-0"></span>**ITU-T Image No. 1**

All specifications are based on the ITU-T Image No. 1 (The sample shown below is not to scale).

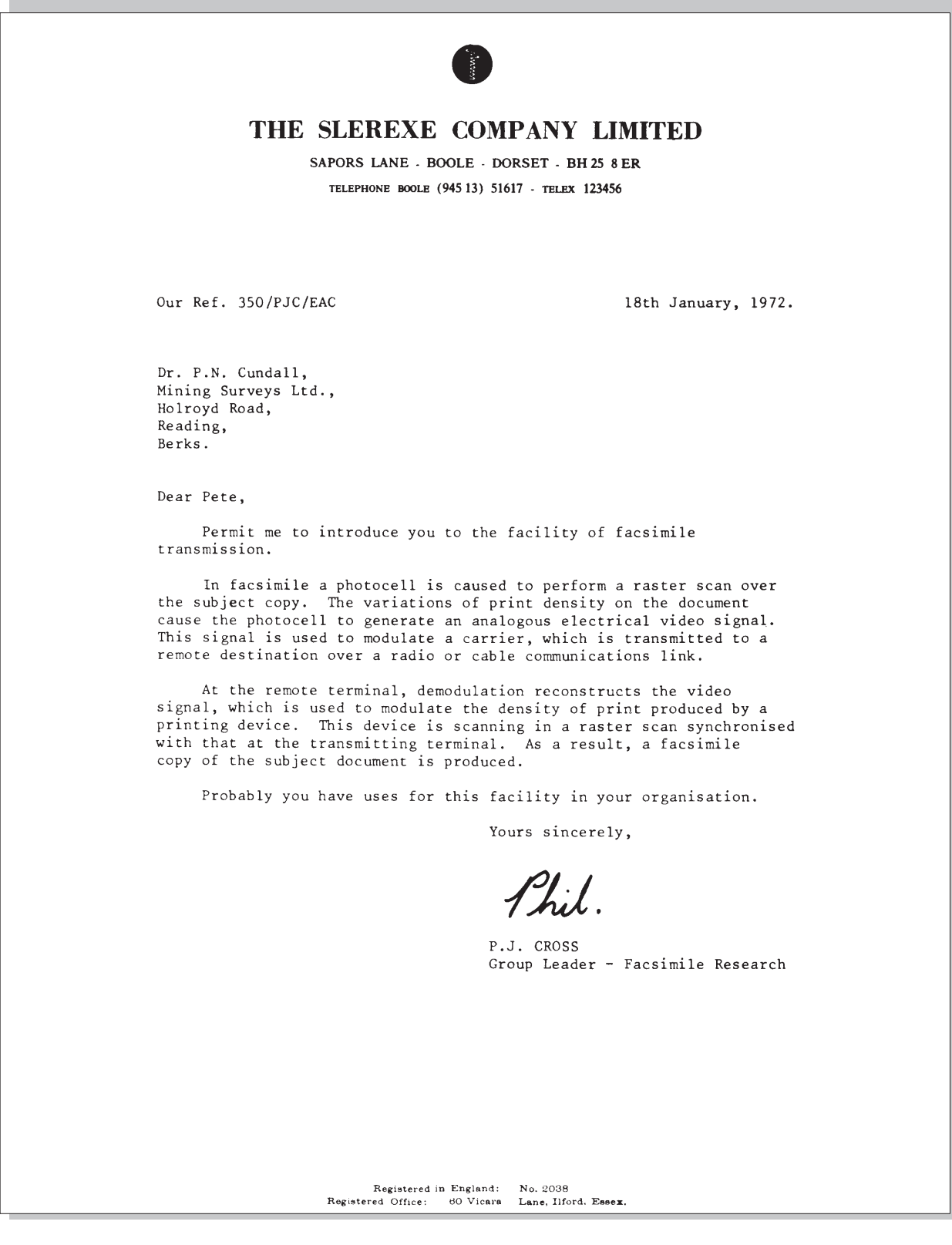

# **INDEX**

### $\mathbf{A}$

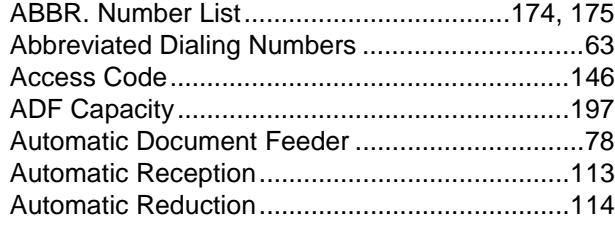

## $\overline{B}$

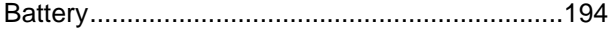

### $\mathbf c$

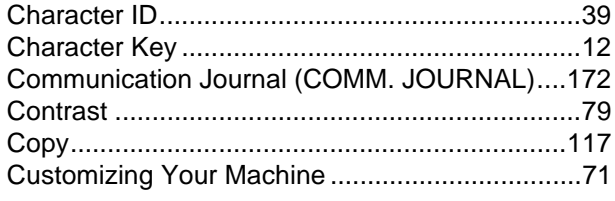

### $\mathbf D$

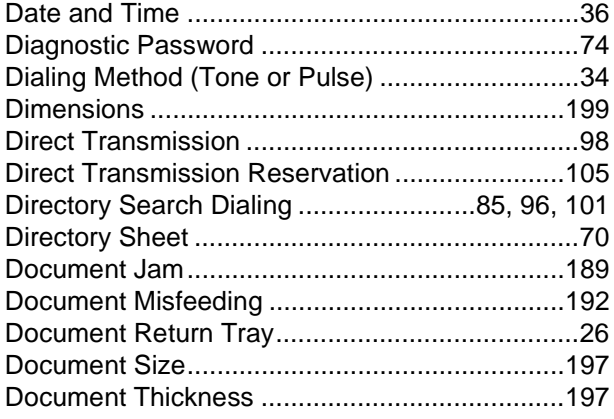

### $\mathsf{E}$

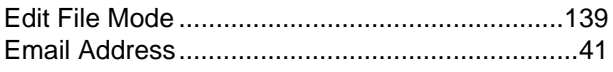

### $\overline{F}$

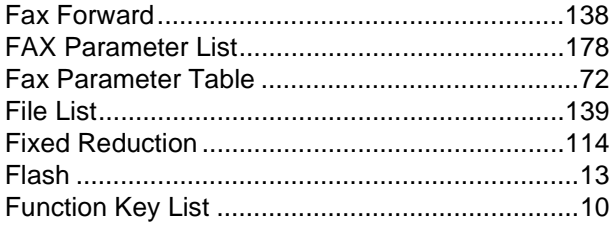

## G

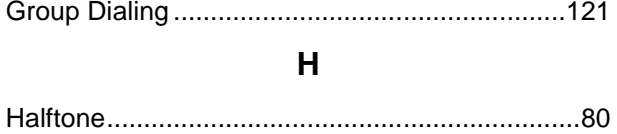

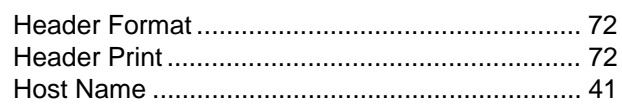

### $\mathbf{I}$

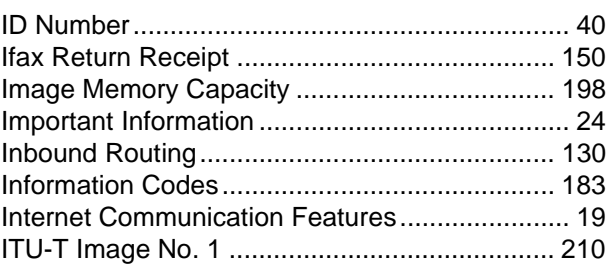

### $\mathsf{J}$

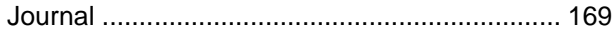

### $\overline{\mathsf{K}}$

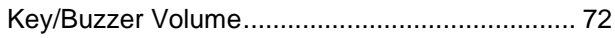

### $\mathbf{L}$

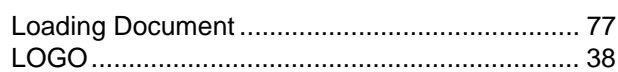

### $\mathsf{M}$

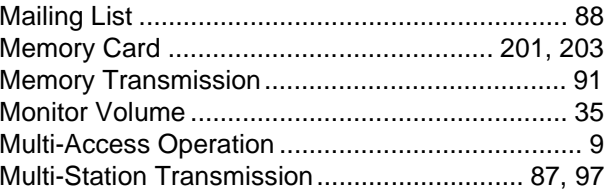

### $\overline{\mathsf{N}}$

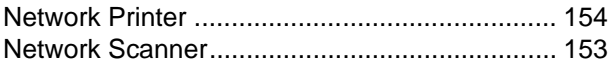

### $\mathbf{o}$

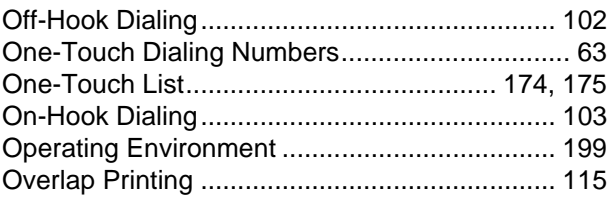

### $\mathsf{P}$

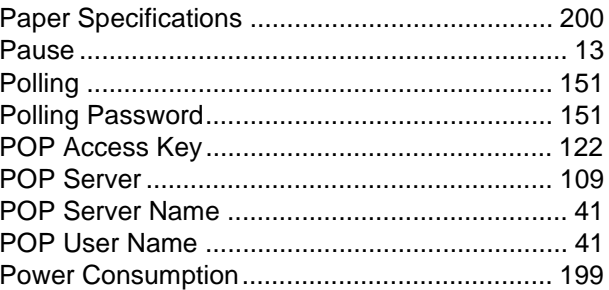

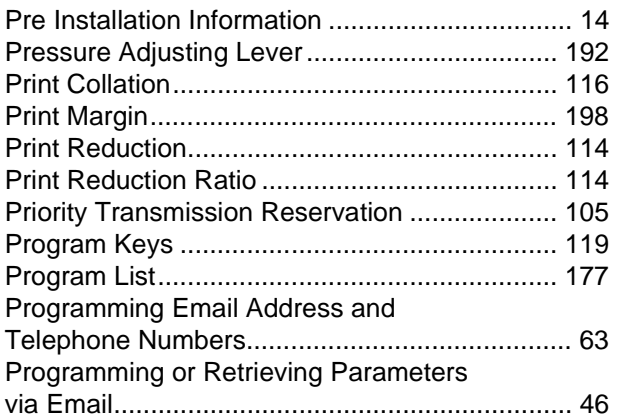

### **R**

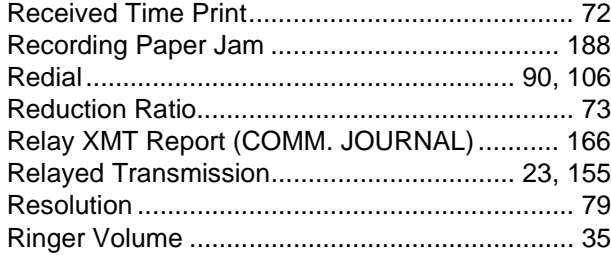

### **S**

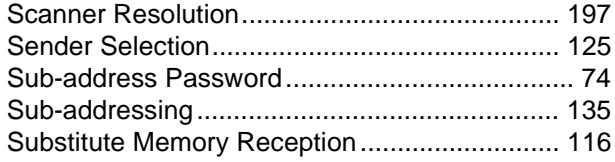

### **T**

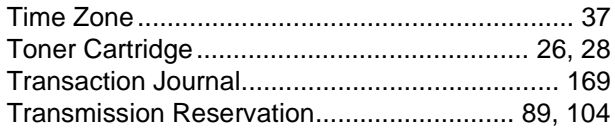

## **U**

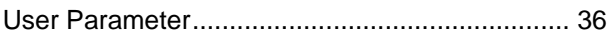

### **V**

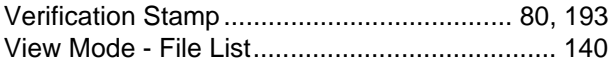

## **W**

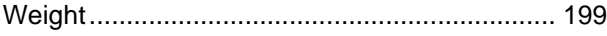

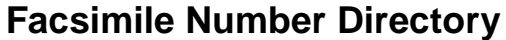

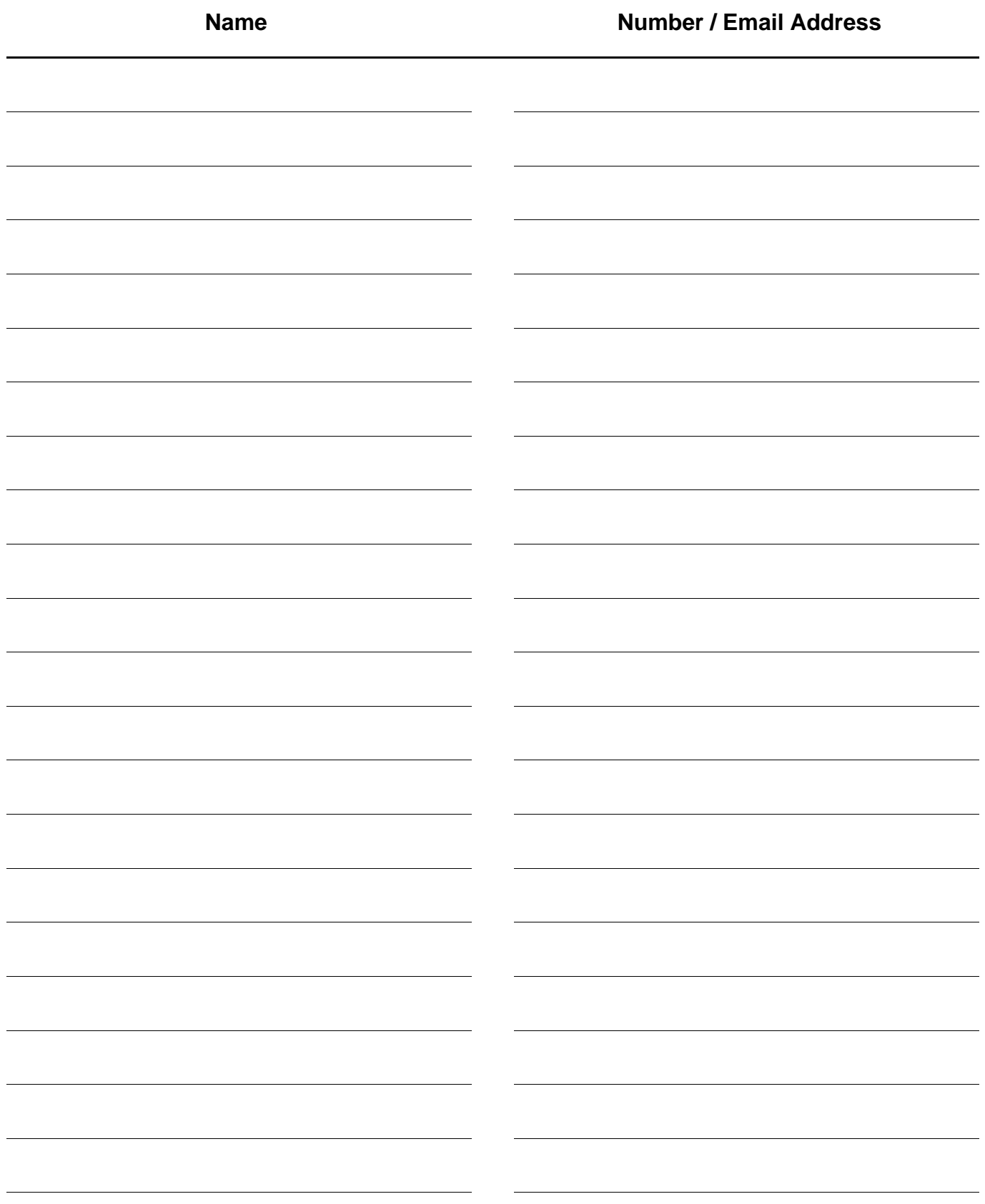

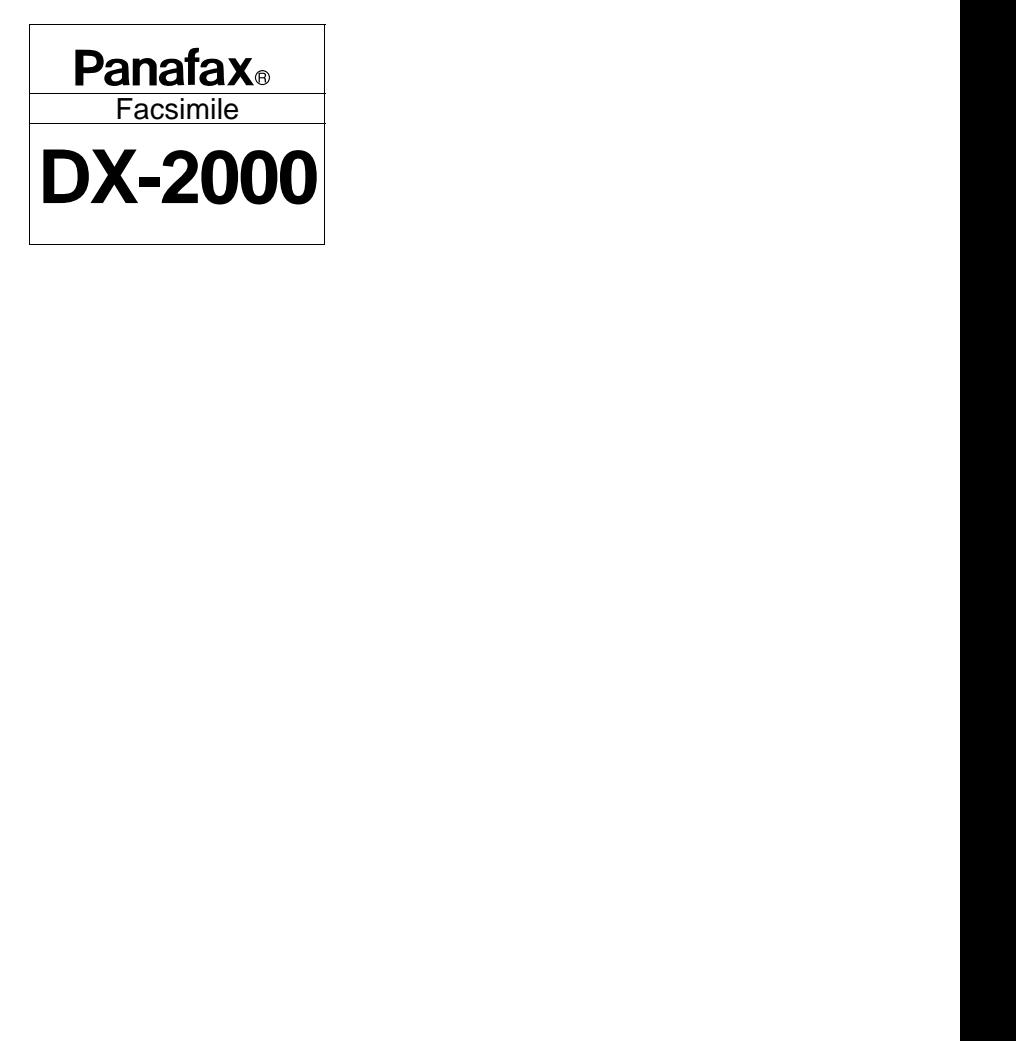

**Matsushita Graphic Communication Systems, Inc.** CORPORATE OVERSEAS SALES AND<br>OPERATION MANAGEMENT DEPARTMENT<br>2-3-8 Shimomeguro, Meguro-ku, Tokyo, Japan 153-8687
## **QUICK GUIDE DX-2000**

## **How to Set Documents.**

Set the documents face down and adjust the document guides.

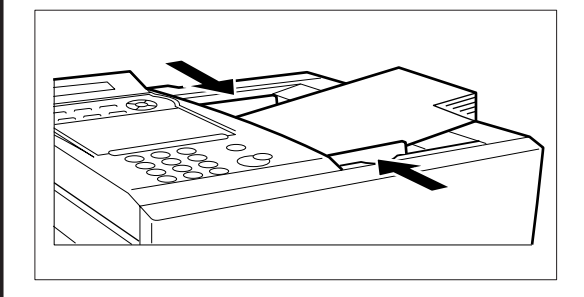

You can set the documents on the ADF (**A**utomatic **D**ocument **F**eeder) up to 50 pages\* at one time.  $*$ : (Based on 75 g/m<sup>2</sup> (0.12") weight A4 sizes document)

The display message is as shown below when the documents are set properly.

> ENTER STATION(S) THEN PRESS START 00%

## 1) (2) (3 4) (5) (6 **How to Send Using Manual Dialling.** The document is

Set the documents face down.

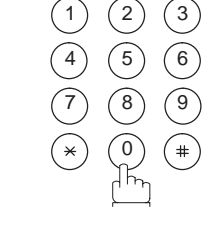

Enter the telephone number or press the **INTERNET** key to enter an email address.

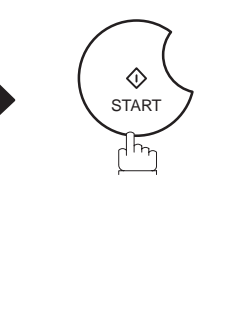

stored in memory. Then, your machine starts dialling the number or sending via LAN.

## **How to Send Using One-Touch/Abbreviated Key.**

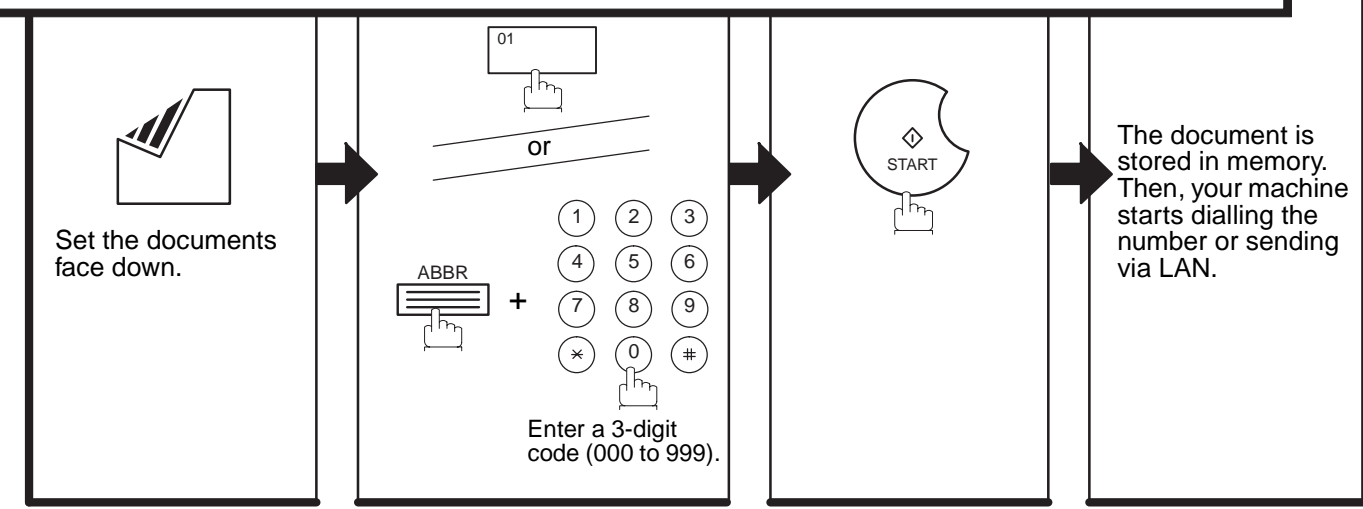

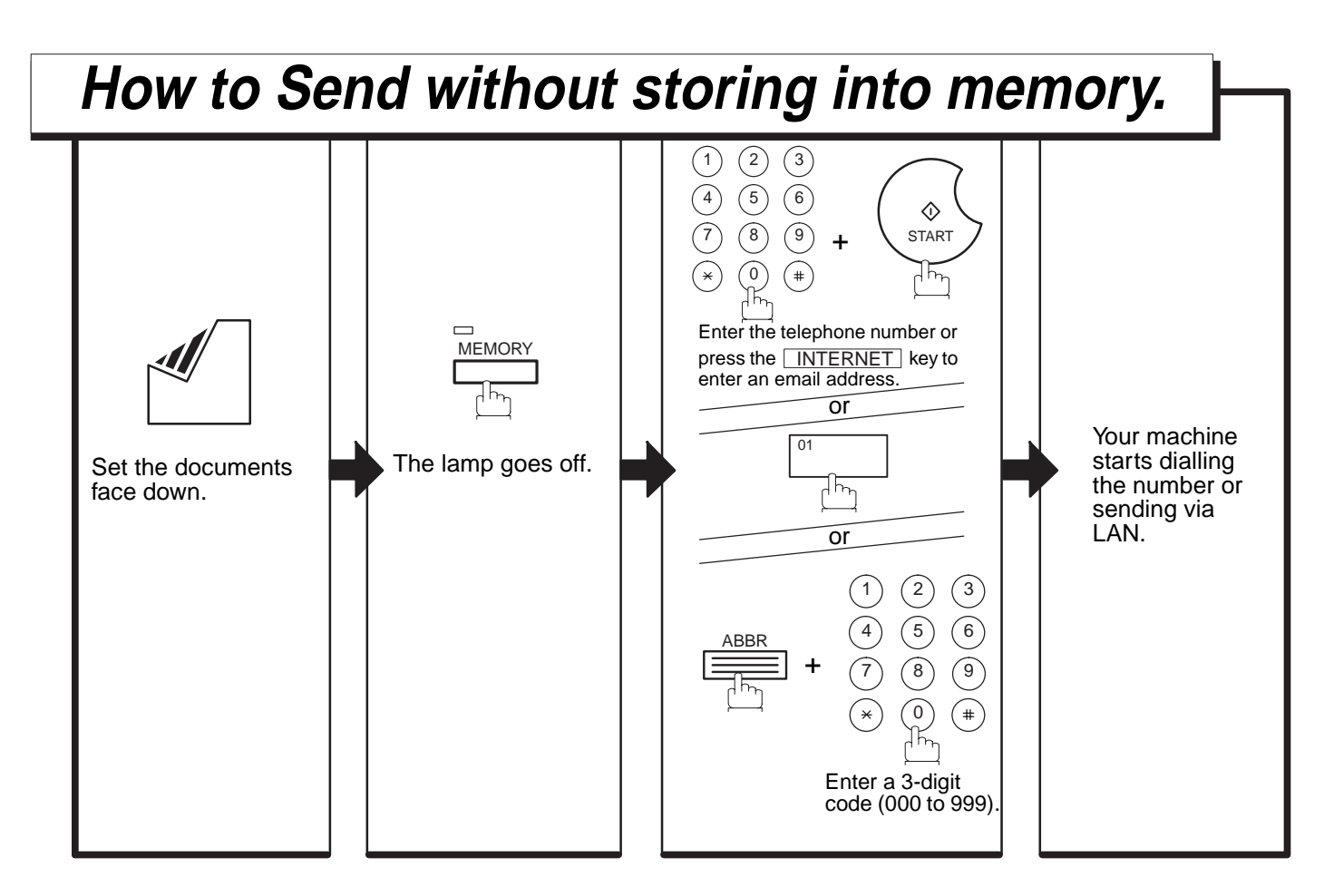

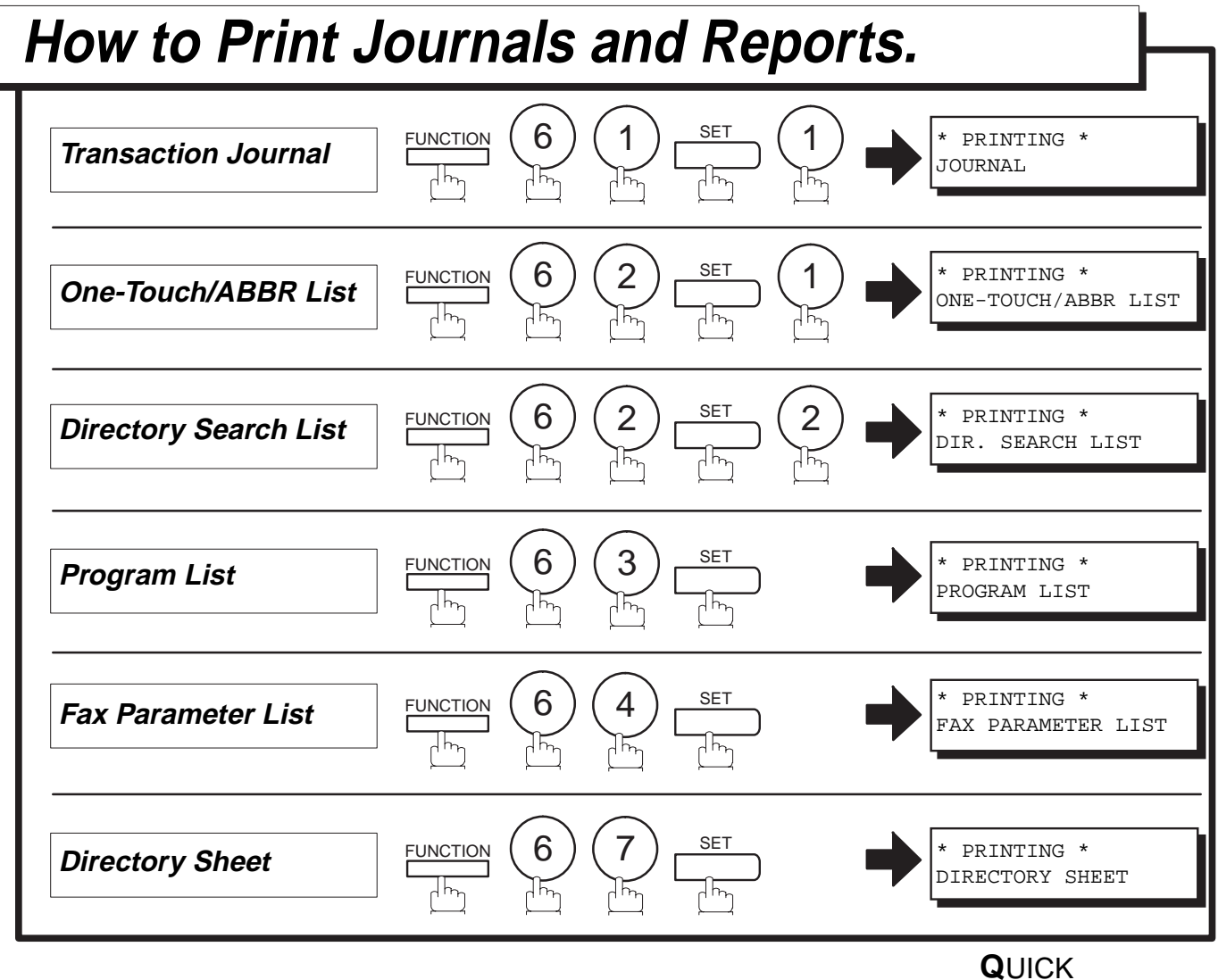

 **G**UIDE DX-2000 DZSD001008-0 Download from Www.Somanuals.com. All Manuals Search And Download.

Free Manuals Download Website [http://myh66.com](http://myh66.com/) [http://usermanuals.us](http://usermanuals.us/) [http://www.somanuals.com](http://www.somanuals.com/) [http://www.4manuals.cc](http://www.4manuals.cc/) [http://www.manual-lib.com](http://www.manual-lib.com/) [http://www.404manual.com](http://www.404manual.com/) [http://www.luxmanual.com](http://www.luxmanual.com/) [http://aubethermostatmanual.com](http://aubethermostatmanual.com/) Golf course search by state [http://golfingnear.com](http://www.golfingnear.com/)

Email search by domain

[http://emailbydomain.com](http://emailbydomain.com/) Auto manuals search

[http://auto.somanuals.com](http://auto.somanuals.com/) TV manuals search

[http://tv.somanuals.com](http://tv.somanuals.com/)